Dell™ PowerEdge™ Systems Oracle Database 10*g* Release 2 Standard Edition Real Application Cluster for Microsoft® Windows Server® 2003 Standard x64 R2 Edition

# Deployment Guide Version 1.1

## Notes and Notices

 $\mathbb Z$  NOTE: A NOTE indicates important information that helps you make better use of your computer.

**NOTICE:** A NOTICE indicates either potential damage to hardware or loss of data and tells you how to avoid the problem.

June 2006 Rev. A01

\_\_\_\_\_\_\_\_\_\_\_\_\_\_\_\_\_\_\_\_

**Information in this document is subject to change without notice. © 2006 Dell Inc. All rights reserved.**

Reproduction in any manner whatsoever without the written permission of Dell Inc. is strictly forbidden.

Trademarks used in this text: *Dell*, the *DELL* logo, and *PowerEdge* are trademarks of Dell Inc.; *Intel* and *Xeon* are registered trademarks of Intel Corporation; *EMC*, *Navisphere*, and *PowerPath* are registered trademarks of EMC Corporation; *Microsoft*, *Windows,* and *Windows Server* are registered trademarks of Microsoft Corporation.

Other trademarks and trade names may be used in this document to refer to either the entities claiming the marks and names or their products. Dell Inc. disclaims any proprietary interest in trademarks and trade names other than its own.

# **Contents**

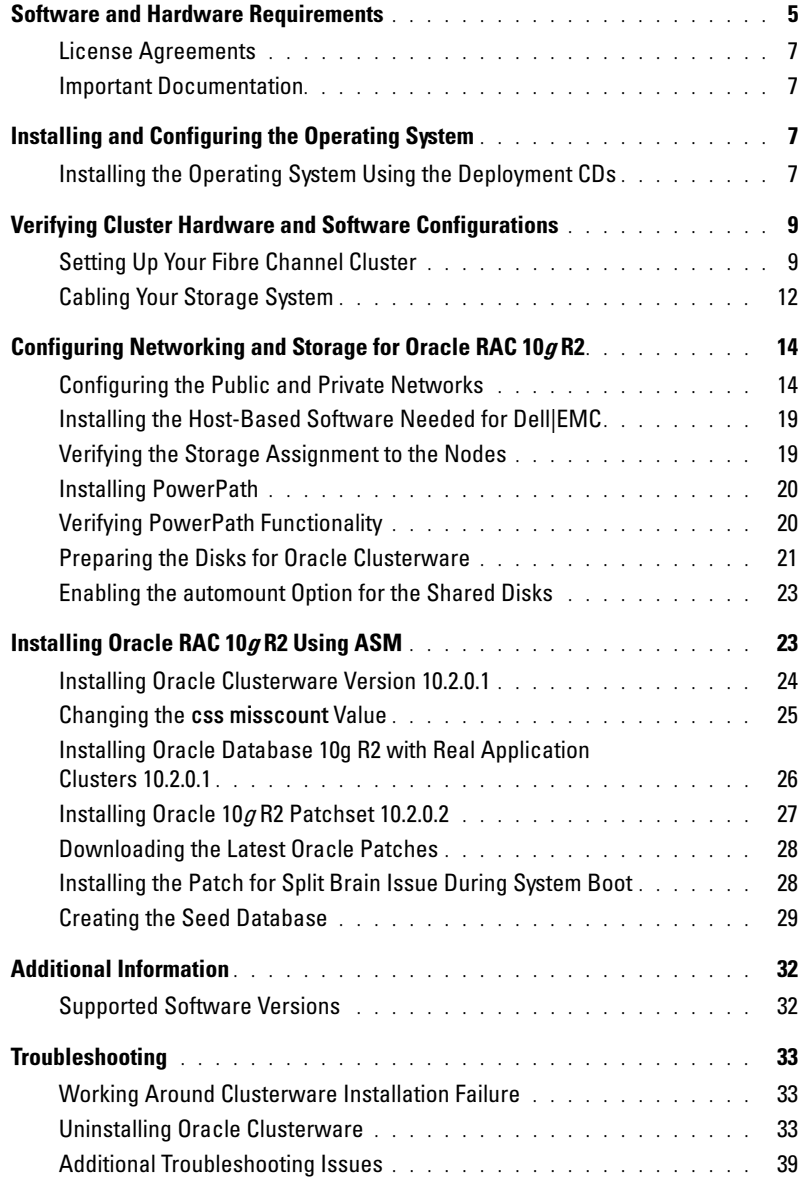

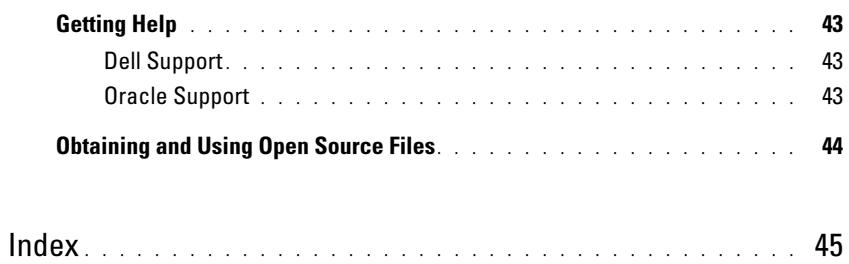

This document provides information for installing, configuring, reinstalling, and using your Oracle Database 10g R2 software following Dell's supported configurations for Oracle.

Use this document in conjunction with the Dell™ Deployment CD to install your software. If you install your operating system using only the operating system CDs, the steps in this document may not be applicable.

The following topics are covered:

- Software and hardware requirements
- Installing and configuring Microsoft<sup>®</sup> Windows Server<sup>®</sup> 2003, Standard x64 R2 Edition
- Verifying cluster hardware and software configurations
- Configuring networking and storage for Oracle Real Application Clusters (RAC) 10g R2
- Installing Oracle Database RAC 10g R2, Patchset 10.2.0.2, and software updates
- Additional information
- Troubleshooting
- Getting help

For more information on Dell's supported configurations for Oracle, see the Dell|Oracle Tested and Validated Configurations website at www.dell.com/10g.

If you purchased the Oracle RAC 10g Deployment Service, your Dell Professional Services representative will assist you with the following:

- Verifying cluster hardware and software configurations
- Configuring networking and storage
- Installing Oracle Database RAC 10g R2 and Patchset 10.2.0.2

## <span id="page-4-0"></span>Software and Hardware Requirements

[Table 1-1](#page-5-0) lists the basic software requirements for Dell's supported configurations for Oracle. [Table 1-2](#page-5-1)  lists the hardware requirements.

For detailed information on the minimum software versions for drivers and applications, see "[Supported](#page-31-1)  [Software Versions.](#page-31-1)"

#### <span id="page-5-0"></span>Table 1-1. Software Requirements

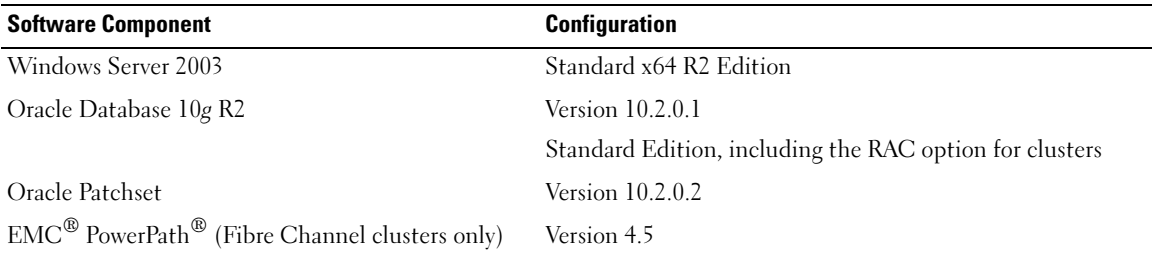

 $\Box$  NOTE: Depending on the number of users, the application you use, your batch processes, and other factors, you may need a system that exceeds the minimum hardware requirements in order to achieve your desired performance.

**NOTE:** The hardware configuration of all the nodes must be identical.

<span id="page-5-1"></span>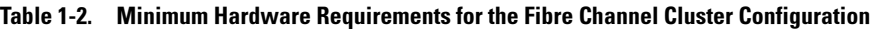

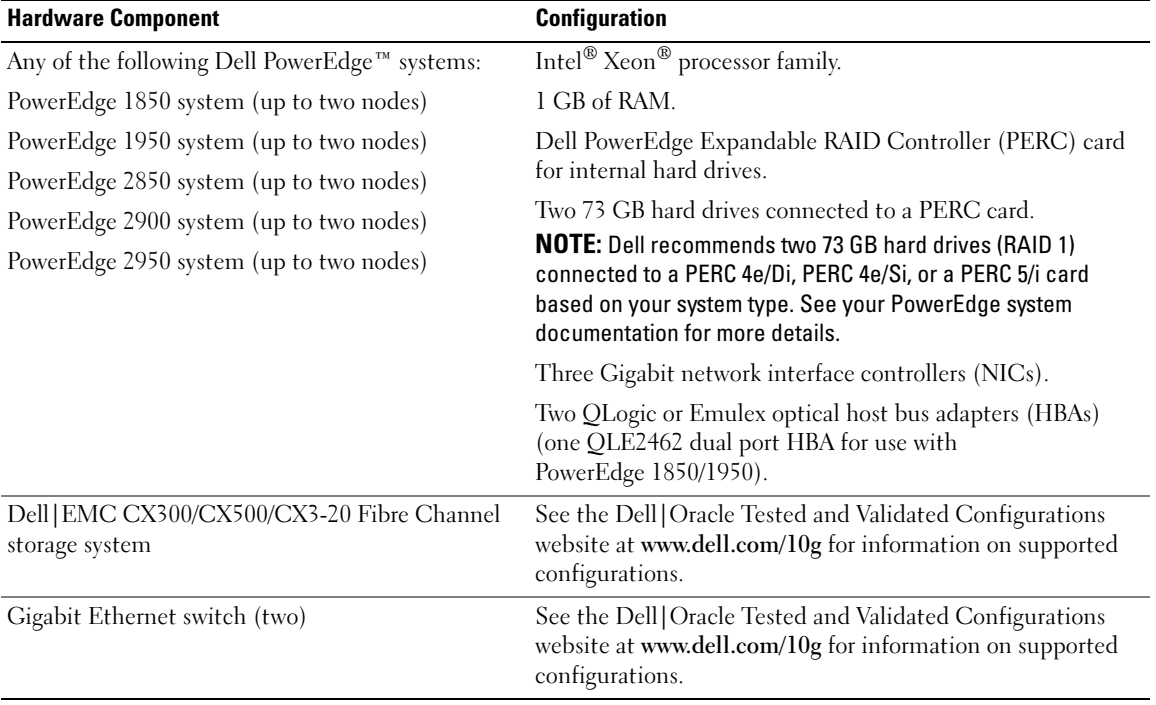

#### <span id="page-6-0"></span>License Agreements

 $\mathscr{U}$  NOTE: If you do not have an Oracle software license, contact your Dell sales representative.

### <span id="page-6-1"></span>Important Documentation

For more information on specific hardware components, see the documentation that came with your system.

## <span id="page-6-2"></span>Installing and Configuring the Operating System

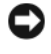

**CO** NOTICE: To ensure that the operating system is installed correctly, disconnect all the external storage from the system *before* you install the operating system.

This section provides information about installing and configuring the Windows Server 2003, Standard x64 R2 Edition operating system for Oracle deployment.

The installation procedure may vary, depending on the installation CDs that you purchased with your system. See [Table 1-3](#page-6-4) for the installation procedure that applies to your configuration.

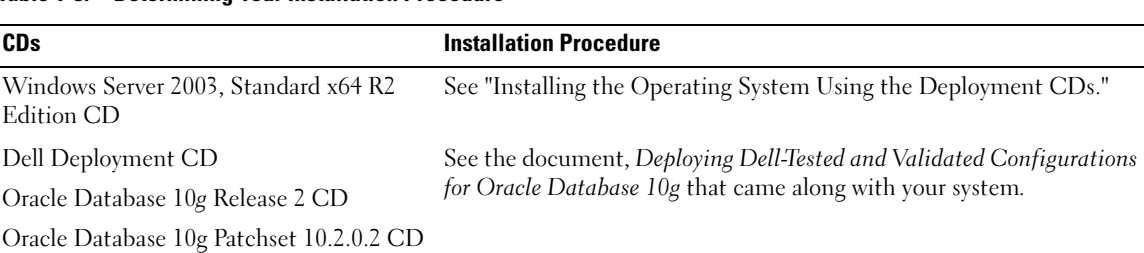

#### <span id="page-6-4"></span>Table 1-3. Determining Your Installation Procedure

### <span id="page-6-3"></span>Installing the Operating System Using the Deployment CDs

 $\mathscr Q$  **NOTE:** See the Dell Support website at support.dell.com for the latest BIOS, firmware, and driver updates.

- 1 Shut down your system.
- 2 Disconnect all the external storage devices from your system.
- **3** Locate the Dell Deployment CDs and the Microsoft Windows Server 2003 Standard x64 R2 Edition CD.
- 4 Turn on your system.
- **5** Insert the *Dell Deployment CD1* into the CD drive.

Your system boots from *Dell Deployment CD1*. After startup, a text screen appears, prompting you to select an option.

If your system does not boot from Dell Deployment CD1, restart your system. On reboot, press <F2> and verify that the CD drive appears first in the boot order.

6 At the command prompt, type 2 to select Oracle 10g R2 SE on Windows Server 2003 x64 R2 SE and press <Enter>.

- 7 When prompted for the choice of deployment, type 1 and press <Enter>.
- 8 When prompted, remove Dell Deployment CD1 from the CD drive and insert the Dell Deployment CD2 into the CD drive.
- 9 When prompted, insert Microsoft Windows Server 2003 Standard  $x64$  R2 Edition CD1 into the CD drive.

The Windows® media is copied to the Deployment partition, the system is rebooted, and the installation continues.

- 10 In the Personalize Your Software window, in the Name and Organization fields, enter the appropriate information and click Next.
- 11 When prompted, enter your product key for Windows Server 2003 Standard x64 R2 Edition and click Next.
- <span id="page-7-0"></span>12 In the Computer Name and Administrator password fields, enter the appropriate information and click Next.

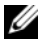

 $\mathscr{D}$  **NOTE:** To configure the public network properly, the computer name and the public host name must be identical.

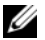

 $\mathbb Z$  NOTE: Record the password that is required to log on to the computer later.

**13** Follow the instructions on your screen to complete the installation.

 $\mathbb Z$  **NOTE:** This procedure may take several minutes to complete.

When the installation procedure is completed, the Welcome to Windows window appears.

- 14 Reconnect all external storage devices to your system.
- 15 In the Welcome to Windows window, press <Ctrl><Alt><Delete> to continue.
- **16** The Log On window appears.
- 17 In the Password field, type the administrator password that you created in [step 12](#page-7-0) in this procedure and click OK.

#### Updating the Temporary Directory Paths

Verify that the paths to the Temp and Tmp directories have been set correctly.

- 1 Click Start and select Run.
- 2 In the Open field, type cmd and click OK.
- 3 At the command prompt, type echo *%Temp%* and press <Enter>. The following path appears: *%SystemDrive%*\Temp
- 4 At the command prompt, type echo *%Tmp%* and press <Enter>. The following path appears: *%SystemDrive%*\Tmp

## <span id="page-8-0"></span>Verifying Cluster Hardware and Software Configurations

Before you begin cluster setup, ensure that the hardware installation, public and private interfaces, and the node software are configured correctly. The following sections provide information about the Fibre Channel cluster setup.

## <span id="page-8-1"></span>Setting Up Your Fibre Channel Cluster

Your Dell Professional Services representative completed the setup of your Fibre Channel cluster. After the setup is completed, verify the hardware connections and the hardware and software configurations as described in this section.

[Figure 1-1](#page-8-2) and [Table 1-4](#page-9-1) illustrate the required cluster connections for a direct-attached Fibre Channel cluster.

[Figure 1-2](#page-9-0) and [Table 1-5](#page-10-0) illustrate the required cluster connections for a storage area network (SAN) attached Fibre Channel cluster.

<span id="page-8-2"></span>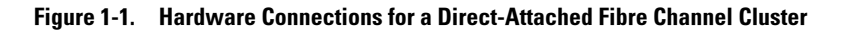

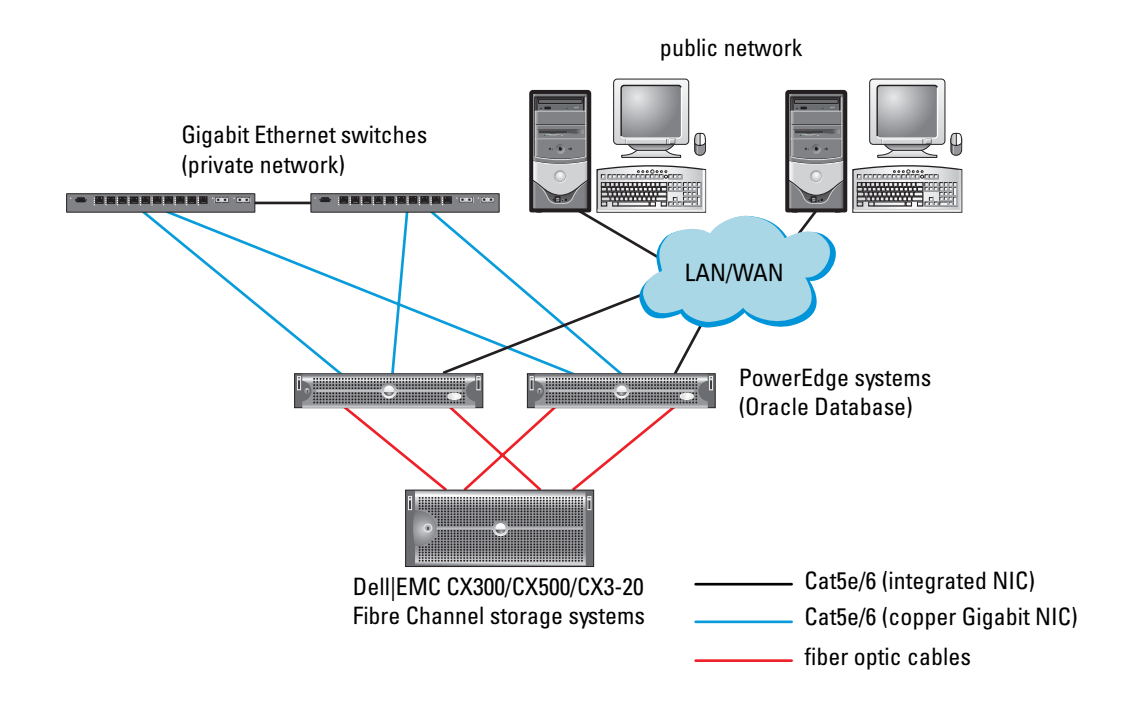

| <b>Cluster Component</b>      | <b>Connections</b>                                                                                                    |
|-------------------------------|----------------------------------------------------------------------------------------------------|
| Each PowerEdge system node    | One Cat5e/6 cable from the public NIC to the local area network (LAN)                                                                                   |
|                               | One Cat5e/6 cable from the private Gigabit NIC to the Gigabit Ethernet<br>switch                                                                        |
|                               | One Cat5e/6 cable from the redundant private Gigabit NIC to the redundant<br>Gigabit Ethernet switch                                                    |
|                               | One optical cable from optical HBA 0 to the first storage system storage<br>processor (SP) and one optical cable from HBA 1 to the remaining storage SP |
| Each Dell   EMC Fibre Channel | Two Cat5e/6 cables connected to the LAN                                                                                                    |
| storage system                | One optical connection from each SP to one HBA on each PowerEdge node                                                                                   |
|                               | See "Cabling Your Storage System" for more information.                                                                                                 |
| Each Gigabit Ethernet switch  | One Cat5e/6 connection to the private Gigabit NIC on each PowerEdge system                                                                              |
|                               | One Cat5e/6 connection to the other Gigabit Ethernet switch                                                                                             |

<span id="page-9-1"></span>Table 1-4. Hardware Interconnections for a Direct-Attached Fibre Channel Cluster

#### <span id="page-9-0"></span>Figure 1-2. Hardware Connections for a SAN-Attached Fibre Channel Cluster

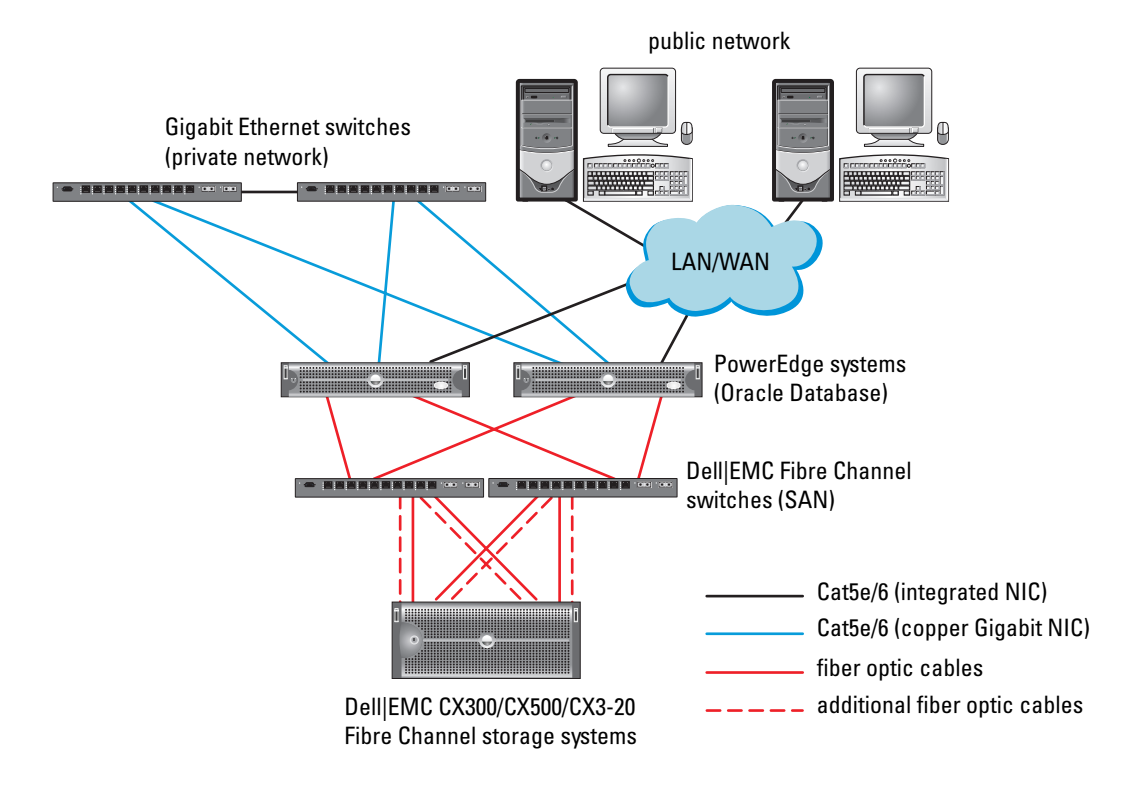

| <b>Cluster Component</b>      | <b>Connections</b>                                                                                                    |
|-------------------------------|----------------------------------------------------------------------------------------------------|
| Each PowerEdge<br>system node | One Cat5e/6 cable from the public NIC to the LAN                                                                       |
|                               | One Cat5e/6 cable from the private Gigabit NIC to the Gigabit Ethernet switch<br>(private network)                     |
|                               | One Cat5e/6 cable from the redundant private Gigabit NIC to the redundant<br>Gigabit Ethernet switch (private network) |
|                               | One optical cable from the optical HBA 0 to the Fibre Channel switch 0 and one optical<br>cable from HBA 1 to switch 1 |
| Channel storage<br>system     | Each Dell EMC Fibre Two Cat5e/6 cables connected to the LAN from each SP                                               |
|                               | One or two optical connections to each Fibre Channel switch                                                            |
|                               | See "Cabling Your Storage System" for more information.                                                                |
| Channel switch                | Each Dell EMC Fibre One or two optical connections to the Dell EMC Fibre Channel storage system                        |
|                               | One optical connection to each PowerEdge system's HBA                                                                  |
| switch                        | Each Gigabit Ethernet One Cat5e/6 connection to the private Gigabit NIC on each PowerEdge system                       |
|                               | One Cat5e/6 connection to the other Gigabit Ethernet switch                                                            |

<span id="page-10-0"></span>Table 1-5. Fibre Channel Hardware Interconnections

Verify that the following tasks have been completed for your cluster:

- All hardware is installed in the rack.
- All hardware interconnections are configured as shown in [Figure 1-1](#page-8-2) or [Figure 1-2,](#page-9-0) and listed in [Table 1-4](#page-9-1) or [Table 1-5.](#page-10-0)
- All the logical unit numbers (LUNs), redundant array of independent disks (RAID) groups, and the storage groups are created on the Dell|EMC Fibre Channel storage system.
- Storage groups are assigned to the nodes.

**NOTICE:** Before you perform the procedures in the following sections, ensure that the system hardware and cable connections are installed correctly.

#### System Hardware and Software Configurations

- Each node must include the following minimum hardware peripheral components:
	- Two hard drives (73 GB minimum) in the internal hard-drive bay
	- Three Gigabit NIC ports
	- Two HBAs (one dual-port HBA for use with PowerEdge 1850/1950 system)
- Each node must have the following software installed:
	- Windows Server 2003, Standard x64 R2 Edition (see [Table 1-1](#page-5-0))
	- HBA driver
- The Fibre Channel storage must be configured with a minimum of three LUNs created and assigned to the cluster (see [Table 1-6](#page-11-1))

<span id="page-11-1"></span>Table 1-6. LUNs for the Cluster Storage Group

| LUN       | <b>Minimum Size</b>                              | <b>Number of Partitions</b>                | <b>Used For</b>     |
|-----------|--------------------------------------------------|--------------------------------------------|---------------------|
| First LUN | 1 GB                                             | two $(120 \text{ MB}$ and $50 \text{ MB})$ | Voting disk and OCR |
|           | Second LUN Larger than the size of your database | one                                        | Database            |
| Third LUN | Minimum twice the size of your second LUN        | one                                        | Flash recovery area |

## <span id="page-11-0"></span>Cabling Your Storage System

You can configure your Oracle cluster storage system in a direct-attached configuration or a four-port SAN-attached configuration, depending on your needs. See the following procedures for both configurations.

<span id="page-11-2"></span>Figure 1-3. Cabling in a Direct-Attached Fibre Channel Cluster

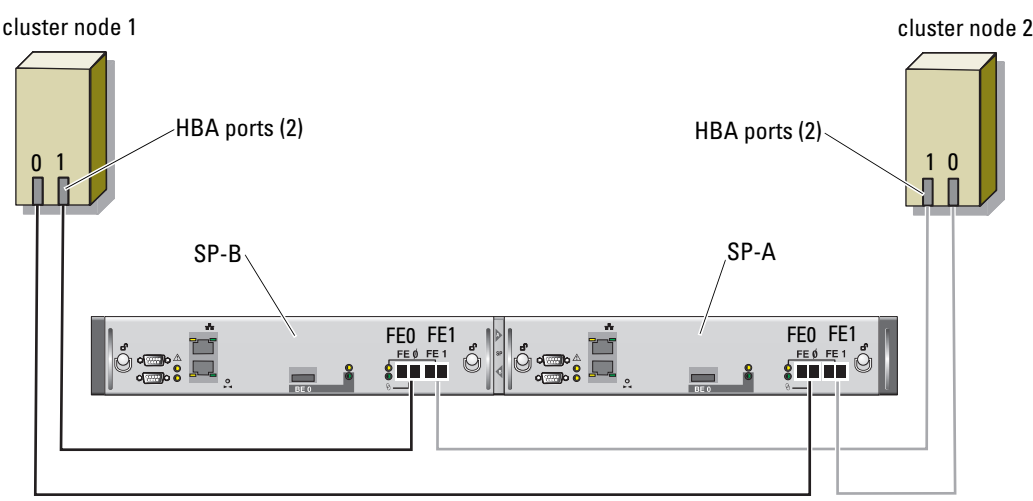

CX3-20 storage system

#### Direct-Attached Configuration

To configure your nodes in a direct-attached configuration (see [Figure 1-3](#page-11-2)), perform the following steps:

- 1 Connect one optical cable from HBA0 on node 1 to port 0 of SP-A.
- 2 Connect one optical cable from HBA1 on node 1 to port 0 of SP-B.
- 3 Connect one optical cable from HBA0 on node 2 to port 1 of SP-A.
- 4 Connect one optical cable from HBA1 on node 2 to port 1 of SP-B.

<span id="page-12-0"></span>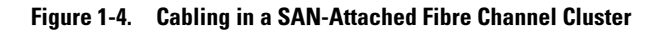

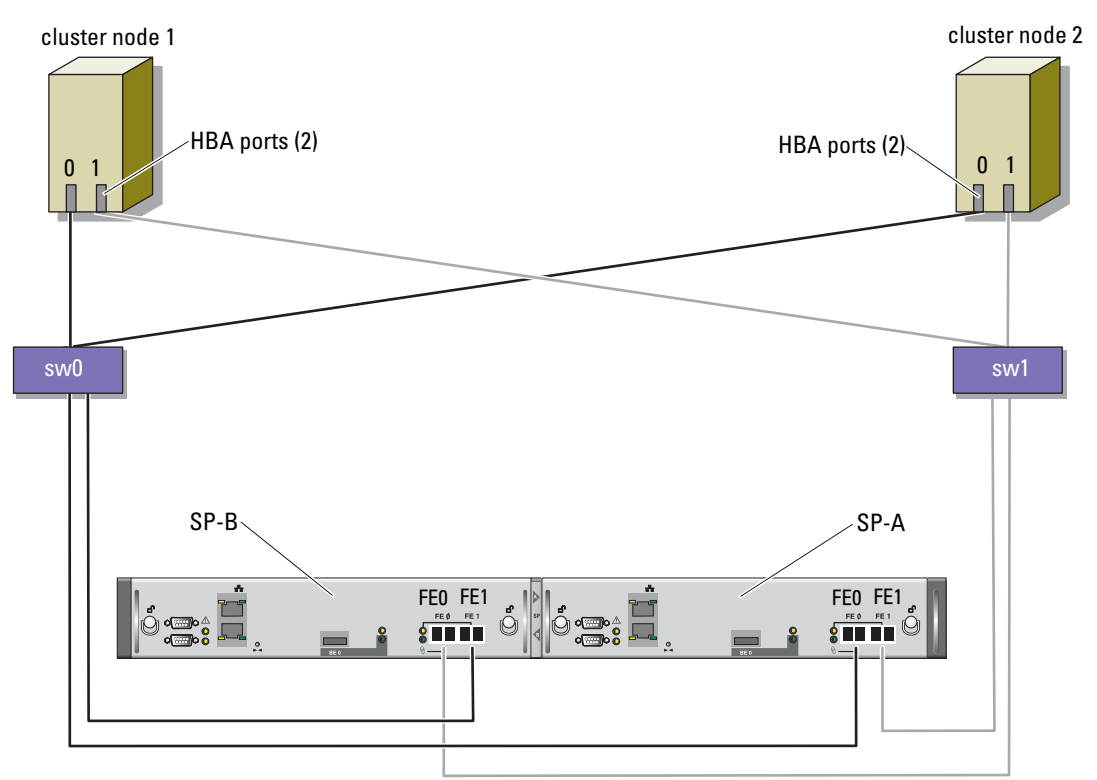

CX3-20 storage system

#### SAN-Attached Configuration

To configure your nodes in a four-port SAN-attached configuration (see [Figure 1-4\)](#page-12-0), perform the following steps:

- 1 Connect one optical cable from SP-A port 0 to Fibre Channel switch 0.
- 2 Connect one optical cable from SP-A port 1 to Fibre Channel switch 1.
- 3 Connect one optical cable from SP-B port 0 to Fibre Channel switch 1.
- 4 Connect one optical cable from SP-B port 1 to Fibre Channel switch 0.
- 5 Connect one optical cable from HBA0 on node 1 to Fibre Channel switch 0.
- 6 Connect one optical cable from HBA1 on node 1 to Fibre Channel switch 1.
- 7 Connect one optical cable from HBA0 on node 2 to Fibre Channel switch 0.
- 8 Connect one optical cable from HBA1 on node 2 to Fibre Channel switch 1.

## <span id="page-13-0"></span>Configuring Networking and Storage for Oracle RAC 10g R2

This section provides information about setting up a Fibre Channel cluster and includes the following procedures:

- Configuring the public and private networks
- Verifying the storage configuration
- Configuring shared storage for Oracle Clusterware and the Oracle Database

**NOTE:** Oracle RAC 10g R2 is a complex database configuration that requires an ordered list of procedures. To configure networking and storage in a minimal amount of time, perform the following procedures in order.

## <span id="page-13-1"></span>Configuring the Public and Private Networks

 $\mathscr{D}$  NOTE: Each node requires a unique public and private IP address and an additional public IP address to serve as the virtual IP address for the client connections and connection failover. The virtual IP address must belong to the same subnet as the public IP address. All public IP addresses, including the virtual IP address, should be registered with DNS. If a DNS server is not available then they must be registered in the hosts file on all the nodes.

Depending on the number of NIC ports available, configure the public and private interfaces as shown in [Table 1-7](#page-13-2).

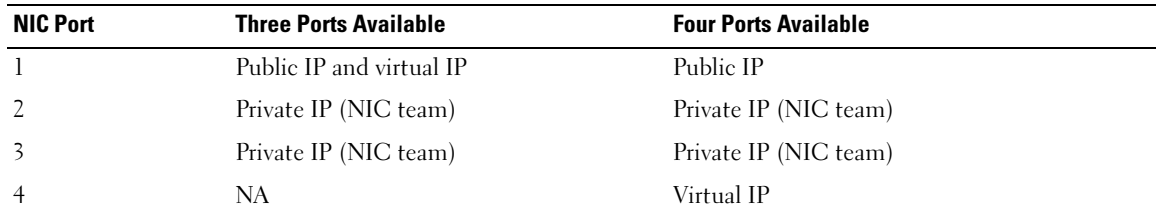

#### <span id="page-13-2"></span>Table 1-7. NIC Port Assignments

#### Configuring and Teaming the Private Network

Before you deploy the cluster, assign a private IP address and a private host name to each node. This procedure ensures that the nodes can communicate with each other through the private interface.

[Table 1-8](#page-14-0) provides an example of a network configuration for a two-node cluster.

 $\mathbb Z$  NOTE: This example assumes that all the IP addresses are registered in the hosts file of all the nodes.

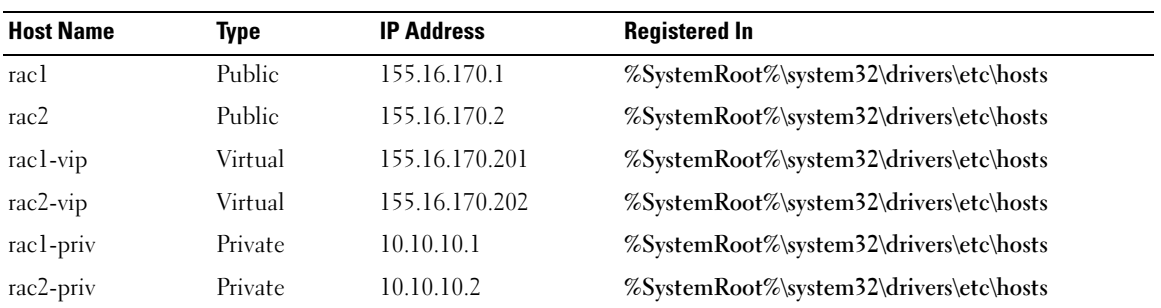

<span id="page-14-0"></span>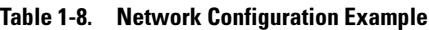

#### Configuring NIC Teaming for Your Private Network Adapters

- $\mathscr{D}$  **NOTE:** TCP Offload Engine (TOE) functionality of TOE capable NIC is not supported in this solution.
- <span id="page-14-1"></span>1 On node 1, identify two network adapters that will be used for NIC teaming.
- **2** Connect an Ethernet cable from each selected network adapter to the private network switch.
- 3 If you have Broadcom NICs on node 1, go to [step 4.](#page-15-0) If you have Intel NICs on node 1, configure NIC teaming by performing the following steps:
	- a Right-click My Computer and select Manage.
	- **b** In the Computer Management window, click Device Manager.
	- c Expand Network adapters.
	- d Right-click on one of the Intel NIC identified for NIC teaming and click Properties.
	- e Click on the Teaming tab.
	- f Select Team with other Adapters and click New Team.
	- g Specify a name for the NIC team and click Next.
	- h In the Select the Adapters to include in This Team box, select the remaining network adapters you identified for NIC teaming and click Next.
	- i From the Select a Team Mode list, select Adaptive Load Balancing.
	- j Click Finish to complete the teaming.
- k In the Team: <Team name> Properties window, click OK.
- l In the Intel NIC's properties window, click OK.
- m Close the Computer Management window.
- <span id="page-15-0"></span>4 If you have Broadcom NICs on node 1, configure NIC teaming by performing the following steps. If not, go to [step 5:](#page-15-1)
	- **a** On the Windows desktop, click **Start** and select:

Program→ Broadcom→ Broadcom Advanced Control Suite 2

The Broadcom Advanced Control Suite 2 window appears.

b Click Tools and select Create a Team.

The Broadcom Teaming Wizard window appears.

- c Click Next.
- d In the Enter the Name for the Team field, type Private and click Next.
- e In the Team Type field, select Smart Load Balancing and Failover and click Next.
- f In the Assigning Team Members window, in the Available Adapters box, select the network adapters you identified for NIC teaming and add them to the Team Members box.

 $\mathscr{O}_1$  NOTE: If you are configuring the integrated Broadcom NICs into a team on a PowerEdge 6850 system, a warning message will be displayed: Including this adapter in a team will disrupt the system management features. Click Yes to proceed.

- g Click Next.
- h In the Designating Standby Member window, select Do not Configure a Standby Member.
- i In the Configuring LiveLink window, select No and click Next.
- j In the Creating/Modifying a VLAN window, select No and click Next.
- k In the last window, select Preview changes in Broadcom Advanced Control Suite 2 and click Finish.
- l In Broadcom Advanced Control Suite 2 window, select Apply. A message appears cautioning that the network connection will be temporarily interrupted.
- **m** Click Yes to proceed.
- n In the IP address Setting Reminder window, click OK.
- o In the Broadcom Advanced Control Suite 2 window, click OK.
- <span id="page-15-1"></span>**5** Repeat [step 1](#page-14-1) through [step 4](#page-15-0) on the remaining nodes.

#### Configuring the IP Addresses for Your Public and Private Network Adapters

- <span id="page-16-5"></span><span id="page-16-0"></span>1 Update the adapter's network interface name, if required. Otherwise, go to [step 3.](#page-17-0)
	- a On node 1, click Start and navigate to Settings→ Control Panel→ Network Connections.
	- **b** In the Network Connections window, right-click the public network adapter you want to rename, and select Rename.

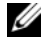

 $\mathscr{U}_1$  NOTE: When you configure your network adapters on the nodes, use identical names for the public adapters and the private adapters on all the nodes. Otherwise, the Oracle Database installer generates an error and prevents you from completing the installation procedure.

- c Rename the public adapter name to Public and press <Enter>.
- d Right-click the Private NIC team you want to rename and select Rename.
- <span id="page-16-1"></span>e Rename the Private NIC team to Private and press <Enter>.
- f Repeat [step a](#page-16-0) through [step e](#page-16-1) on the remaining nodes.
- **2** Configure the IP addresses.

 $\mathscr{D}$  NOTE: You must set a default gateway for your Public Interface; otherwise, the Clusterware installation may fail.

- <span id="page-16-2"></span>**a** On node 1, navigate to: Start→ Settings→ Control Panel→ Network Connections→ Public→ Properties.
- b Double-click Internet Protocol (TCP/IP).
- c Click Use the following IP address, enter the required IP address, default gateway address, and the DNS server IP address, and click OK.

 $\mathscr{U}_\blacktriangle$  NOTE: Oracle software requires that you specify routable IP addresses for public interfaces. The CRS installation may fail if you specify a standard non-routable (private) IP address.

d In the Public Properties window, select Show icon in notification area when connected.

The network adapter status will appear in the system tray after you perform the procedures in this section.

- e Click OK.
- <span id="page-16-4"></span>f In the Properties window, click Close.
- <span id="page-16-3"></span>g Repeat [step a](#page-16-2) through [step f](#page-16-4) on the Private NIC team.

 $\mathscr{U}$  NOTE: Private NIC team does not require a default gateway address and DNS server entry.

h Repeat [step a](#page-16-2) through [step g](#page-16-3) on the remaining nodes.

- <span id="page-17-0"></span>**3** Ensure that the public and private network adapters appear in the appropriate order for access by network services.
	- a On the Windows desktop, click Start and navigate to Settings→ Control Panel→ Network Connections.
	- b In the Network Connections window, click Advanced and select Advanced Settings.
	- c Select the Adapter and Bindings tab.
	- d Ensure that the network adapters are listed in the following order:

Public

Private

<Any other network adapter>

 $\mathscr{D}$  **NOTE:** Click the up-arrow and down-arrow keys to change the adapter order.

- e Click OK.
- f Close the Network Connections window.
- 4 On both the nodes, add the public, private, and the virtual IP addresses and the host name to the %SystemRoot%\system32\drivers\etc\hosts file.

 $\mathscr O$  **NOTE:** Add the public and virtual IP addresses to the hosts file only if they are not registered with DNS. For example, the following entries use the IP addresses and the host name as shown in [Table 1-8:](#page-14-0)

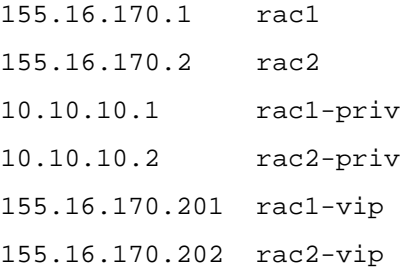

 $\mathbb Z$  NOTE: Because the private network IP addresses are not accessible from the public network, registering the IP addresses with the DNS server is not required.

- <span id="page-18-2"></span>**5** Ensure that the nodes can communicate with the public and the private networks.
	- **a** On node 1, open a command prompt window.
	- **b** At the command prompt, type the following and press  $\leq$  Enter $\geq$ :

ping <*public\_host\_name*>

ping <*private\_host\_name*>

where  $\lt$ public host name> and  $\lt$ private host name> are the host names for the public and private network adapters in the remaining nodes.

If the node's network adapters do not respond to ping commands, check your network configuration and then repeat this step.

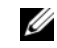

 $\mathbb Z$  **NOTE:** The virtual IP address is configured later and cannot be pinged at this point.

**6** Repeat [step 1](#page-16-5) through [step 5](#page-18-2) on node 2.

## <span id="page-18-0"></span>Installing the Host-Based Software Needed for Dell|EMC

To install the EMC Naviagent software using the EMC software that came with your Dell|EMC system, follow the procedures in your Dell|EMC documentation.

## <span id="page-18-1"></span>Verifying the Storage Assignment to the Nodes

- <span id="page-18-6"></span>1 On the Windows desktop, right-click My Computer and select Manage.
- 2 In the Computer Management window, click Device Manager.
- 3 Expand Disk drives.
- 4 Under Disk drives, ensure that one of the following appear for each LUN assigned in the storage:
	- Two SCSI disk devices (direct-attached configuration)
	- Four SCSI disk devices (SAN configuration)
- **5** Expand Storage and click Disk Management.

If the Welcome to the Initialize and Convert Disk Wizard appears, perform [step a](#page-18-3) through [step d.](#page-18-4) Otherwise, go to [step 6](#page-19-2).

- <span id="page-18-3"></span>a In the Welcome to the Initialize and Convert Disk Wizard window, click Next.
- <span id="page-18-5"></span>**b** In the Disks window of the Select Disks to Initialize window, select the disks that are associated with your storage LUNs and click Next.
- **c** In the Select Disks to Convert window, deselect the disk(s) that you selected in [step b](#page-18-5) and click Next.

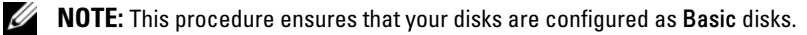

<span id="page-18-4"></span>d Click Finish.

- <span id="page-19-2"></span>6 In the Disk Management window, ensure that two disks (for a direct-attached configuration) or four disks (for a switched connection) appear. The disks should be similar in size to each other and to the LUNs that are assigned to the nodes in the storage.
- 7 Repeat [step 1](#page-18-6) through [step 6](#page-19-2) on the remaining nodes.

### <span id="page-19-0"></span>Installing PowerPath

- <span id="page-19-3"></span>1 On node 1, install EMC PowerPath.
	- $\mathscr{U}$  NOTE: For more information, see the EMC PowerPath documentation that came with your Dell|EMC storage system.
- <span id="page-19-4"></span>**2** When the installation procedure is completed, restart your system.
- **3** Repeat [step 1](#page-19-3) and [step 2](#page-19-4) on the remaining nodes.

## <span id="page-19-1"></span>Verifying PowerPath Functionality

- <span id="page-19-7"></span>1 On the Windows desktop, locate the system tray, right-click the triangular PowerPath icon, and select PowerPath Administrator.
- 2 In the PowerPathAdmin console, expand EMC PowerPathAdmin.
- **3** In the left window pane, expand Path Management.
- 4 In the left window pane, expand Storage Arrays.
- **5** Click the storage system identifier.

The storage system SPs appear in the right window pane.

- <span id="page-19-5"></span>**6** In the left pane, click on the first SP.
- <span id="page-19-6"></span>7 In the SP Configuration window, ensure that all the paths are configured as follows:
	- In the State column, the state is Alive.
	- In the Mode column, the mode is Active.
- 8 Repeat [step 6](#page-19-5) and [step 7](#page-19-6) for the remaining SP.
- **9** Close the PowerPathAdmin console.

A message window appears prompting you to save the console settings.

- 10 Click No.
- 11 On the Windows desktop, right-click My Computer and select Manage.
- 12 Expand Storage and click Disk Management. One disk appears for each LUN assigned in the storage.
- <span id="page-19-8"></span>13 Ensure that each LUN is configured as a Basic disk.
- **14** Repeat [step 1](#page-19-7) through [step 13](#page-19-8) on the remaining nodes.

## <span id="page-20-0"></span>Preparing the Disks for Oracle Clusterware

This section provides information for creating the logical drives for the following disks:

- Oracle Clusterware Registry (OCR) disk Contains the cluster configuration information
- Voting disk Provides arbitration between the nodes when the private network or attached storage is unavailable to one or more nodes
- Disks for database and flash recovery area Provide storage area for creating the database (data disk) and the flash recovery area

During the cluster configuration described in this document, you will create partitions on your Fibre Channel storage. When you create the partitions, ensure that the nodes can detect the LUNs or logical disks that are created in the attached storage system.

To prepare the disks for Oracle Clusterware, identify the OCR, Voting, data, and flash recovery disks. After you identify the appropriate disks, perform the following steps on one node.

#### <span id="page-20-3"></span>Preparing the OCR and Voting Disks for Clusterware

- 1 On the Windows desktop, right-click My Computer and select Manage.
- 2 Expand Storage and click Disk Management.

The storage disk that you initialized in ["Verifying PowerPath Functionality"](#page-19-1) appears as Unallocated.

<span id="page-20-1"></span>**3** Right-click on the partition area of the first shared disks assigned to the nodes and select New Partition.

The Welcome to the New Partition Wizard appears.

- 4 Click Next.
- 5 In the Select Partition Type window, select Extended partition and click Next.
- 6 In the Specify Partition Size window, accept the default partition size and click Next.
- <span id="page-20-2"></span>7 Click Finish.

The disk partition area you selected in [step](#page-20-1) 3 is configured as an extended partition.

- 8 Repeat [step 3](#page-20-1) through [step 7](#page-20-2) on all the shared disks that are assigned to the nodes.
- **9** Create logical drives for the Registry (OCR) disk.
	- a On the partition area of the disk identified for OCR and Voting disk(1 GB LUN), right-click on the free space and select New Logical Drive.

The Welcome to the New Partition Wizard appears.

- **b** Click Next.
- c In the Select Partition Type window, select Logical drive, and click Next.
- d In the Specify Partition Size window, in the Partition size in MB field, type 120 and click Next.
- e In the Assign Drive Letter or Path window, select Do not assign a drive letter or drive path and click Next.
- f In the Format Partition window, select Do not format this partition and click Next.
- g Click Finish.
- 10 Create a logical drive for the Voting disk.
	- a On the partition area of the disk identified for OCR and Voting disk (1 GB LUN), right-click on the free space and select New Logical Drive.

The Welcome to the New Partition Wizard appears.

- b Click Next.
- c In the Select Partition Type window, select Logical drive, and click Next.
- d In the Specify Partition Size window, in the Partition size in MB field, type 50 and click Next.
- e In the Assign Drive Letter or Path window, select Do not assign a drive letter or drive path and click Next.
- f In the Format Partition window, select Do not format this partition and click Next.
- g Click Finish.

### Preparing the Data and Flash Recovery Area Disks for Database Storage

This section provides information for creating logical drives that will be used to create Automatic Storage Management (ASM) disk storage. ASM disk storage consists of one or more disk groups that can span multiple disks.

- <span id="page-21-2"></span><span id="page-21-1"></span>**1** Create a logical drive for the database.
	- **a** Locate the disk that is assigned for the Oracle database.
	- b On the disk partition area, right-click on the free space and select New Logical Drive.

The Welcome to the New Partition Wizard appears.

- c Click Next.
- d In the Select Partition Type window, select Logical drive and click Next.
- e In the Specify Partition Size window in the Partition size in MB field, type the appropriate size and click Next.
- f In the Assign Drive Letter or Path window, select Do not assign a drive letter or drive path and click Next.
- g In the Format Partition window, select Do not format this partition and click Next.
- h Click Finish.
- <span id="page-21-3"></span><span id="page-21-0"></span>**2** Create a logical drive for the flash recovery area.
	- **a** Locate the disk that is assigned for the flash recovery area.
	- **b** Perform [step b](#page-21-2) through [step h](#page-21-0) of [step 1.](#page-21-1)
- 22 | Deployment Guide
- **3** Restart node 2 and log in as administrator.
- 4 On the node 2 Windows desktop, right-click My Computer and select Manage.
- 5 In the Computer Management window, expand Storage and click Disk Management.
- <span id="page-22-4"></span>6 Remove the assigned drive letters from the storage drives that you created in [step 1,](#page-21-1) [step 2,](#page-21-3) and in "[Preparing the OCR and Voting Disks for Clusterware.](#page-20-3)"
	- a Right-click on the logical drive and select Change Drive Letter and Paths.
	- **b** In the Change Drive Letter and Paths window, select the drive letter and click Remove.
	- **c** In the Confirm window, click Yes.
	- d Repeat [step a](#page-22-4) through [step c](#page-22-5) for the remaining logical drives on the storage partition.

## <span id="page-22-5"></span><span id="page-22-0"></span>Enabling the automount Option for the Shared Disks

- <span id="page-22-2"></span>1 On node 1, click Start and select Run.
- 2 In the Run field, type cmd and click OK.
- 3 At the command prompt, type diskpart and press <Enter>.
- 4 At the DISKPART command prompt, type the following and press  $\leq$  Enter $\geq$ : automount enable

The following message appears:

Automatic mounting of new volumes enabled.

- 5 At the DISKPART command prompt, type exit and press <Enter>.
- <span id="page-22-3"></span>**6** Close the command prompt.
- **7** Repeat [step 1](#page-22-2) through [step 6](#page-22-3) on node 2.
- 8 Restart node 1, and then restart node 2.

## <span id="page-22-1"></span>Installing Oracle RAC 10g R2 Using ASM

This section provides information about installing the Oracle RAC 10g R2 software. The following topics are covered:

- Installing Oracle Clusterware
- Changing the css misscount value
- Installing the Oracle Database 10g R2 software
- Installing Patchset 10.2.0.2 and software updates
- Creating the seed database

### <span id="page-23-0"></span>Installing Oracle Clusterware Version 10.2.0.1

1 On node 1, insert the Oracle Clusterware CD into the CD drive. The Oracle Universal Installer (OUI) starts and the Welcome window appears.

If the Welcome window does not appear:

- a Click Start and select Run.
- **b** In the **Run** field, type the following and click **OK**: *%CD drive%*\autorun\autorun.exe

where %*CD drive*% is the drive letter of your CD drive.

- 2 In the Oracle Clusterware window, click Install/Deinstall Products.
- **3** In the Welcome window, click Next.
- <span id="page-23-1"></span>4 In the Specify Home Details window, accept the default settings and click Next.

NOTE: Record the OraCR10g\_home (CRS Home) path because you will need this information later. Ø

- 5 In the Product-Specific Prerequisite Checks window, click Next.
- 6 In the Specify Cluster Configuration window, complete the following steps:
	- a Verify the public, private, and virtual host names for the primary node. Click Edit to change these values, enter the desired values, and click OK.
	- **b** Click Add.
	- c Enter the public, private, and virtual host names for the second node.
	- d Click OK.

 $\mathscr{D}$  NOTE: Ensure that the network host names do not include a domain name extension.

7 Click Next.

The Specify Network Interface Usage window appears, displaying a list of cluster-wide network interfaces.

- 8 In the Interface Type drop-down menus, configure the public Interface Type as Public and the private Interface Type as Private (if required). To do so:
	- e Select the Interface Name.
	- a Click Edit.
	- **b** Select the correct **Interface Type.**
	- c Click OK.
- 9 Click Next.
- 10 In the Cluster Configuration Storage window, perform the following steps for the OCR disk:
	- a Locate the 100 MB partition that you created in the subsection, "[Preparing the OCR and Voting](#page-20-3)  [Disks for Clusterware](#page-20-3)."
	- **b** Select the partition and click Edit.
	- c In the Specify Disk Configuration window, select Place OCR (Primary) on this partition and click OK.
- 11 In the Cluster Configure Storage window, perform the following steps for the Voting disk:
	- a Locate the 50 MB partition that you created in the subsection, "[Preparing the OCR and Voting](#page-20-3)  [Disks for Clusterware](#page-20-3)."
	- **b** Select the partition and click Edit.
	- c In the Specify Disk Configuration window, select Place Voting Disk on this partition and click OK.
- 12 Click Next.
- **13** Ignore the warning messages and click OK.
- 14 In the Summary window, click Install to start the installation procedure.

 $\mathscr{U}$  NOTE: If failures are seen during Configuration Assistant execution, see the Troubleshooting section of this document and the section titled ["Working Around Clusterware Installation Failure](#page-32-1)."

The Install window appears, displaying an installation progression bar.

Next, the Configuration Assistants window appears and the OUI runs a series of configuration tools.

Next, the End of Installation window appears.

- 15 Click Exit to finish the OUI session.
- 16 In the Exit window, click Yes.

## <span id="page-24-0"></span>Changing the **css misscount** Value

- 1 Shut down node 2.
- 2 On node 1, open a command prompt window.
- 3 At the command prompt, type the following and then press  $\leq$  Enter $\geq$ :

```
cd %ORA_CLUSTERWARE_HOME%\bin\
```
where *\*ORA\_CLUSTERWARE\_HOME*\* is the home directory that you created in [step 4](#page-23-1) in "Installing" [Oracle Clusterware Version 10.2.0.1.](#page-23-0)"

- 4 At the command prompt, type the following and press  $\leq$  Enter $\geq$ : crsctl set css misscount 120
- **5** Restart node 1 and log in as administrator.
- **6** Start node 2.

## <span id="page-25-0"></span>Installing Oracle Database 10g R2 with Real Application Clusters 10.2.0.1

1 Insert the Oracle Database 10g Release 2 CD into the CD drive. The OUI starts and the Welcome window appears.

If the Welcome window appears, skip to [step 2](#page-25-1). If not, perform the following steps:

- a Click Start and select Run.
- **b** In the **Run** field, type:

%*CD drive*%\autorun\autorun.exe

where %*CD drive*% is the drive letter of your CD drive.

- c Click OK. The OUI starts and the Welcome window appears.
- <span id="page-25-1"></span>2 Click Next.
- 3 In the Select Installation Type window, click Standard Edition and click Next.
- 4 In the Specify Home Details window under Destination, verify the following:
	- In the Name field, the Oracle Database home name is OraDb10q home1.
	- In the Path field, the complete Oracle home path is

*%SystemDrive%*\oracle\product\10.2.0\db\_1

where *%SystemDrive%* is the drive on which Oracle home is configured.

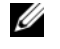

 $\mathscr{D}$  NOTE: Record the path because you will need this information later.

 $\mathscr{U}_\blacktriangle$  NOTE: The Oracle home path must be different from the Oracle home path that you selected in the Oracle Clusterware installation procedure. You cannot install the Oracle10g R2 Standard Edition with RAC and Clusterware in the same home directory.

- 5 Click Next.
- 6 In the Specify Hardware Cluster Installation Mode window, click Select All and click Next.
- 7 In the Product-Specific Prerequisite Checks window, click Next.
- 8 In the Select Configuration Option window, select Install database Software only and click Next.
- 9 In the Summary window, click Install.
- 10 In the End of Installation window, perform the procedure as listed in the window.

 $\mathscr{D}$  NOTE: You must perform the procedures as listed in the window before proceeding to the next step.

- 11 After completing the required procedures listed in the End of Installation window, click Exit.
- 12 In the Exit window, click Yes.

## <span id="page-26-0"></span>Installing Oracle 10g R2 Patchset 10.2.0.2

- 1 Ensure that only 10.2.0.1 Clusterware and 10.2.0.1 Database binaries are installed on your system and the seed database is not created yet.
- 2 Download the Patchset 10.2.0.2 from the Oracle Metalink website at metalink.oracle.com.
- **3** Unzip the patchset to %SystemDrive%.

#### Installing Patchset 10.2.0.2 for Oracle 10g Clusterware

#### <span id="page-26-1"></span>Before You Begin

Before you install Patchset 10.2.0.2 for Oracle 10g Clusterware on your system, perform the following steps:

1 Stop nodeapps on all the nodes. Type the following and press <Enter>:

*%SystemDrive%\%CRS\_HOME%\*bin> srvctl stop nodeapps -n <node name>

where *%SystemDrive%* is the drive on which Oracle home is configured and %CRS\_HOME% is the home directory that you created in [step 4](#page-23-1) in "[Installing Oracle Clusterware Version 10.2.0.1](#page-23-0)."

- 2 Run the above command for each node in the cluster.
- **3** Stop all the Oracle services on all the nodes.

#### Installing the Patchset

MOTE: You must install the patchset software from the node where the RAC 10g R2 software was installed. If this is not the node where you are running the OUI, exit and install the patchset from that node.

1 Start the OUI located in the patchset folder. For example:

#### %SystemDrive%\Oracle\_patch\setup.exe

where %SystemDrive% is the drive on which you unzipped the Oracle patchset.

- 2 In the Welcome screen, click Next.
- **3** In the Specify home details window, select name as OraCr10g\_home from the drop down list and click Next.
- 4 In the Specify Hardware Cluster Installation Mode window, click Next.
- 5 In the Summary window, click Install.
- 6 In the End of Installation window, perform all the steps listed in the Summary window. Do not perform the step instructing you to stop the Oracle services. You must have already done that before you began installing the patchset as mentioned in "[Before You Begin](#page-26-1)."
- 7 On the End of Installation window, click Exit.
- 8 Click Yes to exit from the OUL

#### Installing PatchSet 10.2.0.2 for Oracle 10g Database

 $\mathscr U$  NOTE: Before you install the Patchset, ensure that all the Oracle services are running.

Complete the following procedures before creating a listener and a seed database.

#### Installing the Patchset

- MOTE: You must install the patchset software from the node where the RAC 10g R2 software was installed. If this is not the node where you are running the OUI, exit and install the patchset from that node.
- 1 Start the OUI located in the unzipped area of the patchset. For example: %SystemDrive%\Oracle\_patch\setup.exe
- 2 In the Welcome screen, click Next.
- 3 In the Specify home details window, select name as OraDb10g home1 and click Next.
- 4 In the Specify Hardware Cluster Installation Mode window, click Next.
- 5 In the Summary window, click Install.

If during the installation you get the error message Error in writing to file oci.dll…, then do the following workaround:

- **a** Cancel the patchset installation.
- **b** Rename the %Oracle\_home%\BIN directory to \bin\_save.

where %Oracle\_home% is the complete path where the Oracle Database is installed.

- c Reboot the system.
- d After reboot, rename the \bin save directory to \bin.
- e Run the setup.exe from the unzipped patchset folder. Do not stop the default Oracle services.
- **6** In the End of Installation window, click Exit.
- 7 Click Yes to exit from the OUI

### <span id="page-27-0"></span>Downloading the Latest Oracle Patches

- 1 Open a Web browser.
- 2 Navigate to the Oracle Metalink website at metalink.oracle.com.
- **3** Download any patches appropriate for your installation.

#### <span id="page-27-1"></span>Installing the Patch for Split Brain Issue During System Boot

- 1 Navigate to the folder labelled patch5059258 directory downloaded following "[Downloading the Latest](#page-27-0)  [Oracle Patches.](#page-27-0)"
- 2 Copy opmd.exe to the %CRS\_HOME%\bin directory on all the nodes.
- <span id="page-28-1"></span>3 At the command prompt, type the following and press <Enter>: *%SystemDrive%\%CRS\_HOME%*\bin> opmd.exe -install
- 4 Repeat [step 3](#page-28-1) on all the nodes.

## <span id="page-28-0"></span>Creating the Seed Database

Perform the following steps to create the seed database using Oracle ASM:

- 1 On node 1, verify that the Oracle Clusterware is running.
	- a Click Start and select Run.
	- **b** In the Run field, type cmd and press <Enter>.
	- c Type the following and press <Enter>:
		- crsctl check crs

The following output appears:

CSS appears healthy

CRS appears healthy

EVM appears healthy

- d If the above output does not appear, type: crsctl start crs
- e Close the command prompt.
- 2 Click Start and select Run.
- **3** In the **Run** field, type the following and click OK: dbca

The Database Configuration Assistant starts.

- 4 In the Welcome window, select Oracle Real Application Clusters database and click Next.
- 5 In the Operations window, click Create a Database and click Next.
- 6 In the Node Selection window, click Select All and click Next.
- 7 In the Database Templates window, click Custom Database and click Next.
- 8 In the Database Identification window, in the Global Database Name field, enter a name such as racdb and click Next.
- 9 In the Management Options window, select Enable Daily Backup, enter the operating system user name and password required to perform daily backups, and click Next.
- 10 In the Database Credentials window, click Use the Same Password for All Accounts, type and confirm a new password in the appropriate fields, and click Next.

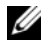

NOTE: Record your new password because you will need this information later for database administration.

- 11 In the Storage Options window, select Automatic Storage Management (ASM) and click Next.
- 12 In the Create ASM Instance window, perform the following steps:
	- **a** In the SYS password field, type and confirm a new password in the appropriate fields.
	- b Select Create initialization parameter file (IFILE).
	- c Click Next.
- 13 In the Database Configuration Assistant window, click OK.

The ASM Creation window appears, and the ASM Instance is created.

 $\mathscr Q$  **NOTE:** If the warning message Failed to retrieve network listener resources appears, click Yes to allow Database Configuration Assistant (DBCA) to create the appropriate listener resources.

- 14 In the ASM Disk Groups window, click Create New.
- <span id="page-29-1"></span>15 In the Create Disk Group window, enter the information for the database files.
	- a In the Disk Group Name field, enter a name for the new disk group.

For example, DATABASE.

- **b** In the Redundancy box, select External.
- c Click Stamp Disks.
- d Select Add or change label and click Next.
- **e** In the Select disks window, Press  $\langle$ Ctrl $\rangle$  and select the first two disks with Candidate device assigned in the Status column.
- f In the Generate stamps with this prefix field, keep the default settings.
- g Click Next.
- h In the Stamp disks window, click Next.
- i Click Finish to save your settings.
- j Select the check boxes next to the available disks and click OK.
- 16 In the ASM Disk Groups window, click Create New.
- <span id="page-29-0"></span>17 In the Create Disk Group window, enter the information for the flash recovery area.
	- a In the Disk Group Name field, enter a name for the new disk group. For example, FLASH.
	- **b** In the Redundancy box, select External.
	- c Click Stamp Disks.
	- d Select Add or change label and click Next.
	- **e** In the Select disks window, press  $\langle$ Ctrl $>$  and select the remaining disks with Candidate device assigned in the Status column.
	- f In the Generate stamps with this prefix field, type FLASH.
- g Click Next.
- h In the Stamp disks window, click Next.
- i Click Finish to save your settings.
- j Select the check boxes next to the available disks and click OK.

The ASM Disk Group window appears indicating that the software is creating the disk group.

When completed, the FLASH disk group appears in the Disk Group Name column.

- 18 Select only the Disk Group Name that you assigned to DATABASE in [step 15](#page-29-1) and click Next.
- 19 In the Database File Locations window, select Use Oracle-Managed Files and click Next.
- 20 In the Recovery Configuration window, perform the following steps:
	- a Select Specify Flash Recovery Area.
	- **b** Click Browse.
	- **c** Select the FLASH disk group that you created in [step 17](#page-29-0) and click OK.
	- d In the Flash Recovery Area Size field, type the total size of the flash disk group created in [step 17](#page-29-0).
	- e Select Enable Archiving.
	- f Click Edit Archive Mode Parameters.
		- In the Edit Archive Mode Parameters window, change the path listed under the Archive Log Destinations to +FLASH/

where FLASH is the flash recovery area disk group name that you specified in [step 17](#page-29-0) a.

- Click OK.
- g Click Next.
- 21 In the Database Content window, click Next.
- 22 In the Database Services window, click Next.
- 23 In the Initialization Parameters window, click Next.
- 24 In the Database Storage window, click Next.
- 25 In the Creation Options window, click Finish.
- 26 In the Summary window, click OK.

The Database Configuration Assistant window appears, and the Oracle software creates the database.

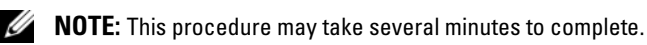

When completed, the Database Configuration Assistant window provides database configuration information.

- 27 Record the information in the Database Configuration Assistant window for future database administration.
- 28 Click Exit.

The Start Cluster Database window appears and the cluster database starts.

## <span id="page-31-0"></span>Additional Information

## <span id="page-31-1"></span>Supported Software Versions

**NOTE:** For this release of Dell Supported Configurations for Oracle, PCI Express controllers are not supported.

[Table 1-9](#page-31-2) lists the supported software at the time of this release. For the latest supported hardware and software, see the Dell Oracle Tested and Validated Configurations website at www.dell.com/10g and download the version 1.1 Solution Deliverable List.

<span id="page-31-2"></span>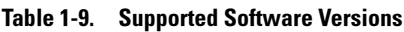

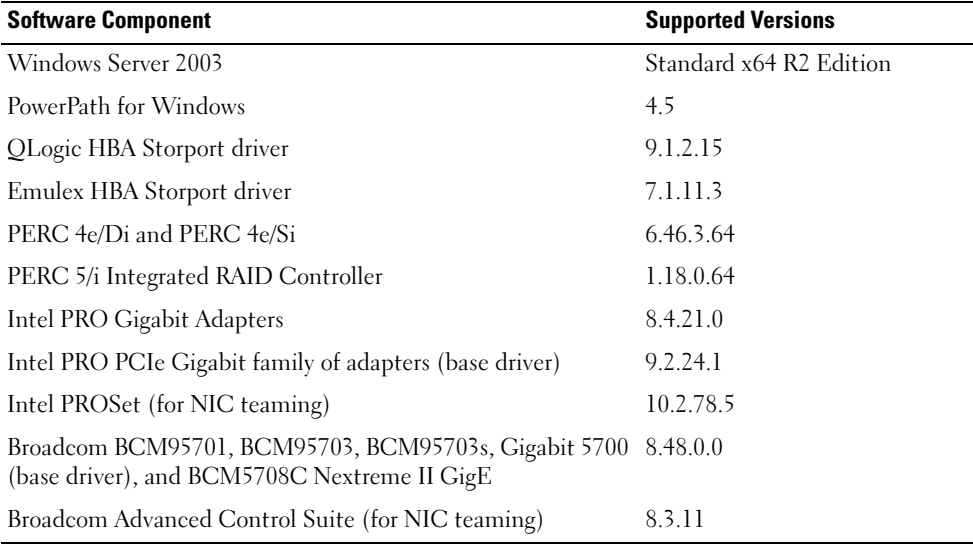

## <span id="page-32-0"></span>**Troubleshooting**

## <span id="page-32-1"></span>Working Around Clusterware Installation Failure

#### Oracle Clusterware Configuration Assistant Fails

In the Configuration Assistants window, if the installation fails using the Oracle Clusterware Configuration Assistant, then perform the following:

- 1 Open the file: %ORA\_CLUSTERWARE\_HOME%\cfgtoollogs\configToolFailedCommands where %ORA\_CLUSTERWARE\_HOME% is the CRS home directory that you created in "Installing [Oracle Clusterware Version 10.2.0.1.](#page-23-0)"
- 2 Copy and run the first three commands (with the parameters) listed in the file from the DOS command prompt.
- 3 Follow the procedure provided in ["Virtual Private IP Configuration Assistant Fails"](#page-32-3) to run the failed Virtual Private IP Configuration Assistant (VIPCA).

### <span id="page-32-3"></span>Virtual Private IP Configuration Assistant Fails

If VIPCA fails during the installation of Oracle Clusterware, the following error message may appear:

Virtual Private IP Configuration Assistant failed

If this error message appears, use the following steps to work around the error. These steps are detailed in Metalink Note ID 338924.1. This error generally occurs if the public interface is configured with an IP address in the 10.0.0.0/8, 172.16.0.0/16, or 192.168.1.0/24 networks.

- 1 Click Start and select Run.
- **2** In the **Run** field, type the following and then click **OK**:

*%SystemDrive%*\Oracle\product\10.2.0\crs\bin\vipca

- **3** Follow the steps in VIPCA by selecting the interface appropriate for the public interface, and specifying the correct virtual IP address to be used.
- 4 When done, click Finish.

## <span id="page-32-2"></span>Uninstalling Oracle Clusterware

You may be required to uninstall Oracle Clusterware to troubleshoot the following issues:

- The Oracle Clusterware installation procedure failed.
- The Oracle Clusterware Configuration Assistant failed to install successfully.

To uninstall Oracle Clusterware, run the OUI on the node, delete any remaining Oracle services, and clean the storage devices.

#### Running the OUI

- 1 On node 1, open an Explorer window and navigate to the following directory: %SystemDrive%\oracle\product\10.2.0\crs\oui\bin
- **2** Double-click setup.exe to launch the OUI.
- 3 In the Welcome window, click Deinstall Products.
- 4 In the Inventory window, select OraCr10g home and then click Remove.
- **5** In the Confirmation window, click Yes. If an error message appears, click Cancel.
- **6** In the Welcome window, click Cancel.
- 7 When prompted, click Cancel, and then click Yes.

#### Deleting Oracle Services

- 1 On node 1, launch the Services console.
	- a Click Start and select Run.
	- **b** In the **Run** field, type the following, and click **OK**: services.msc

The Services window appears.

2 Identify and delete any remaining Oracle services.

To delete a service:

- a Click Start and select Run.
- **b** In the **Run** field, type cmd and click OK.
- <span id="page-33-0"></span>c Open a command prompt, type the following, and press <Enter>: sc delete <*oracle\_service\_name*>
- d Repeat [step c](#page-33-0) for each additional service that you need to remove.
- **3** Restart node 1 and log in as administrator.
- **4** Restart node 2 and log in as administrator.

#### Cleaning the Storage Devices

- 1 Clean the partitions that will be configured for the OCR registry (OCRCFG) and the Voting disks.
	- a Click Start and select Run.
	- **b** In the Run field, type cmd and click OK.
	- c At the command prompt, type the following and press <Enter>:

```
%SystemDrive%\oracle\product\10.2.0\crs\bin\ExportSYMLink
```
The Oracle Symbolic Link Exporter (ExportSYMLink) imports the symbolic links to the SYMMAP.TBL file to your current directory.

d At the command prompt, type the following and press <Enter>:

notepad SYMMAP.TBL

2 Ensure that OCRCFG and VOTEDSK appear in the file.

If OCRCFG and VOTEDSK do not appear in the file, assign OCRCFG and VOTEDSK to the appropriate disk and save the file.

Using the Oracle Symbolic Link Importer (ImportSYMLinks), import the symbolic links into the assigned storage disks (OCRCFG and VOTEDSK).

At the command prompt, type the following and press  $\leq$  Enter $\geq$ :

*%SystemDrive%*\oracle\product\10.2.0\crs\bin\ImportSYMLinks

3 Using the Oracle Logical Partition Formatter (LogPartFormat), format the OCRCFG and VOTEDSK partitions on both nodes.

At the command prompt, type the following commands and press <Enter> after each command:

```
%SystemDrive%\oracle\product\10.2.0\crs\bin\LogPartFormat \\.\OCRCFG
```

```
%SystemDrive%\oracle\product\10.2.0\crs\bin\LogPartFormat 
\\.\VOTEDSK
```
The following message appears:

Are you sure you want to continue...(Y/N)?

- 4 Type y and press <Enter>.
- **5** Launch the Oracle GUI Object Manager.

At the command prompt, type the following and press  $\leq$  Enter $\geq$ :

*%SystemDrive%*\ora\_bin\_utils\GUIOracleOBJManager.exe

The Oracle Object Manager window appears.

- **6** Delete the symlinks for the OCR (OCRCFG) and Voting disks (VOTEDSK).
	- **a** Select ocrefg and votesdk.
	- **b** Click Options and select Commit. If successful, the ocrcfg and votedsk entries disappear.
	- c Click Options and select Exit to close the Oracle Object Manager.
- 7 Launch the Computer Management Console.
	- **a** On the Windows desktop, click Start and select Run.
	- **b** In the **Run** field, type the following and press <Enter>: compmgmt.msc

### The Computer Management Console appears.

- <span id="page-35-0"></span>8 Delete the ASM partitions.
	- a In the Computer Management Console window, click Storage and select Disk Management.
	- **b** Right-click the first partition and select Delete Logical Drive.
	- c When prompted, click Yes.
	- d Repeat [step b](#page-35-0) and [step c](#page-35-1) for each remaining partition until all partitions—including the original extended partition—have been deleted.
- <span id="page-35-1"></span>9 Restart node 1 and log in as administrator.
- 10 Restart node 2 and log in as administrator.
- 11 On node 1, launch the Computer Management Console and recreate the ASM partitions.
	- a On the Windows desktop, click Start and select Run.
	- **b** In the **Run** field, type the following and press <Enter>:

compmgmt.msc

The Computer Management Console window appears.

- c Click Storage and select Disk Management.
- d In the Disk Management window, right-click on the free space where the previous ASM disk partitions were located and select New Partition.

The New Partition Wizard appears.

- e Click Next to continue.
- f In the Partition Type window, select Extended Partition and click Next.
- g In the Specify Partition Size window, select Entire disk (default) and click Next.
- h When prompted, click Finish.
- 12 In the Computer Management Console window, use [step 11](#page-35-0) c through [step 11](#page-35-0) h as a reference to create the following partitions:
	- Cluster registry (CRSCFG)
	- Voting disk (VOTEDSK)
	- Data disk (two partitions)
	- Backup disk (two partitions)
	- Any additional partitions as required

When you create the new partitions, the New Partition Wizard launches for each instance.

To create the new partitions:

<span id="page-36-1"></span>a Select New Logical Drive.

The New Partition Wizard appears.

- **b** Click Next to continue.
- **c** In the **Partition Type** window, click Next.

 $\mathscr{D}$  **NOTE:** To ensure that your storage device does not reconfigure your existing partitions, change the disk location and size of your OCRCFG and VOTEDSK partitions. Create your data, backup, and any additional partitions at the front of the disk, and create your OCRCFG and VOTEDSK partitions at the end of the disk.

- d In the Partition Size window, perform the following steps and then click Next.
- e In the Assign Drive Letter or Path box, select Do not assign a drive letter or path.
- f In the Format Partition box, select Do not format this partition.
- <span id="page-36-0"></span>g When prompted, click Finish.
- h Repeat [step a](#page-36-1) through [step g](#page-36-0) for each additional drive.
- **13** Restart node 1 and log in as administrator.
- 14 After you log in to node 1, restart node 2 and log in as administrator.

15 On node 2, launch the Computer Management Console and remove the drive letters from the new partitions.

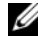

 $\mathscr V$  NOTE: Typically, node 2 assigns drive letters to the new partitions after you restart both nodes. If the new partition drive letters do not appear when you perform the following steps, perform the following steps on node 1.

- **a** Click Start and select Run.
- **b** In the **Run** field, type the following and press <Enter>:

compmgmt.msc

The Computer Management Console window appears.

- c Click Navigate and select Disk Management.
- <span id="page-37-0"></span>d Right-click on the first partition and select Change Drive Letter and Paths.
- e Click Remove.
- <span id="page-37-1"></span>f When prompted, click Yes to remove the drive letter.
- **g** Repeat [step d](#page-37-0) through [step f](#page-37-1) for each ASM partition.
- **16** Use the asmits tool to stamp the new ASM partitions with an ASM header. On node 2, open an Explorer window and navigate to the following directory:

%SystemDrive%\oracle\_install\_files\crs\ASM Tool

- <span id="page-37-2"></span>17 Double-click asmtool.exe to launch the asmtoolg tool.
- 18 In the asmtool screen, select Add or Change Label and click Next.
- <span id="page-37-3"></span>19 In the Select Disks screen, perform the following:
	- a Press <Ctrl> and select two partitions to stamp as DATA disks.
	- **b** In the Stamp disks screen, click Next.
	- c Click Finish to save your settings and exit the tool.

 $\mathbb Z$  **NOTE:** If an error message appears, click OK.

- 20 Repeat [step 17](#page-37-2) through [step 19](#page-37-3) for each remaining disk.
- 21 Restart the Oracle Clusterware installation procedure. See ["Installing Oracle Clusterware Version 10.2.0.1.](#page-23-0)"

#### Additional Troubleshooting Issues

[Table 1-10](#page-38-0) provides recommended actions for problems that you may encounter while deploying and using your Windows Server 2003 operating system and the Oracle Database 10g R2 software.

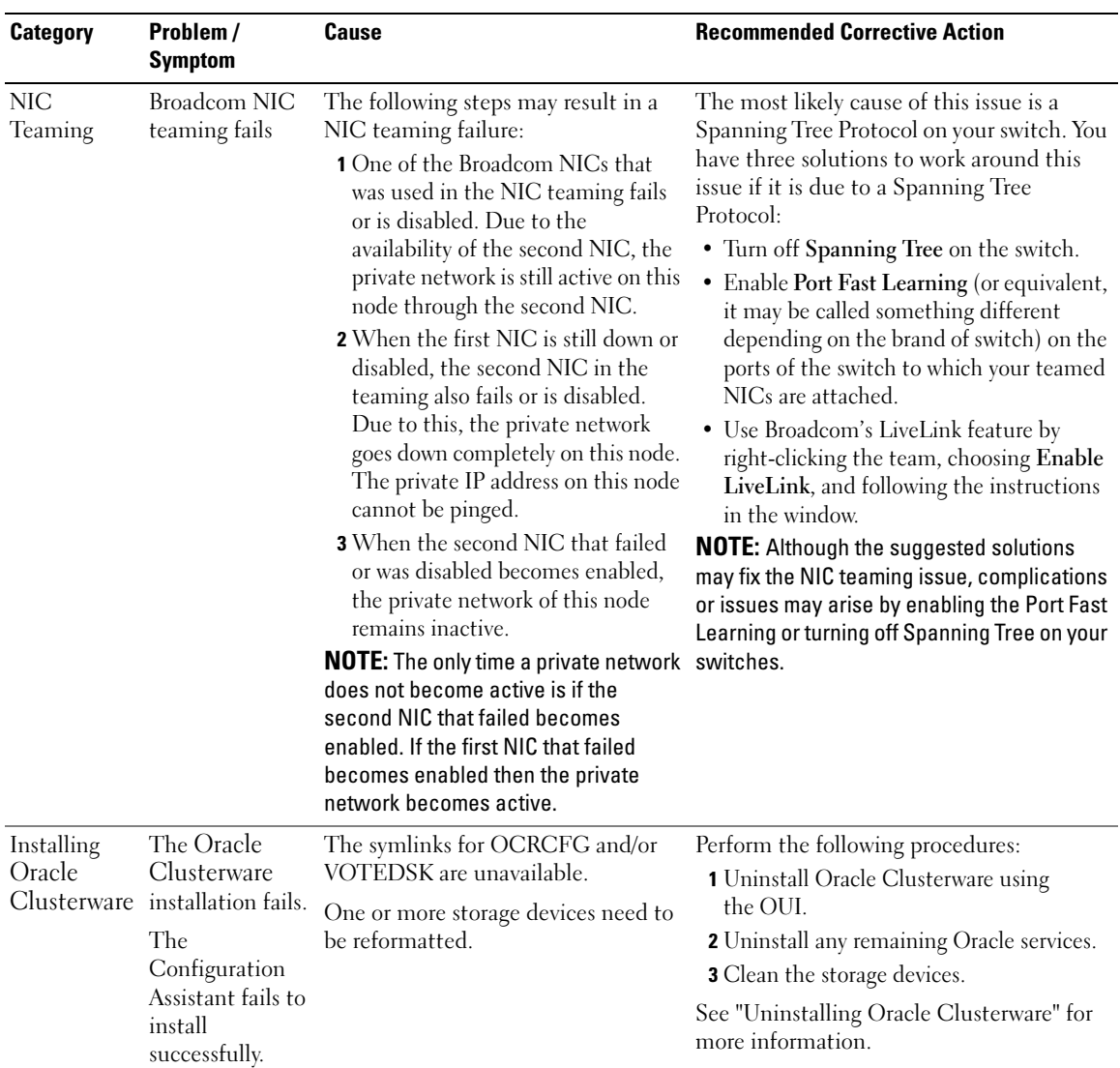

#### <span id="page-38-0"></span>Table 1-10. Troubleshooting

<span id="page-39-3"></span><span id="page-39-2"></span><span id="page-39-1"></span><span id="page-39-0"></span>

| <b>Recommended Corrective Action</b>                                                               |
|----------------------------------------------------------------------------------------------------|
| The node cannot communicate with Perform the following steps:                                      |
| 1 Restart the node.                                                                                |
| 2 During POST, press <f8>.</f8>                                                                    |
| 3 In the Windows Advanced Options<br>Menu screen, select Safe Mode.                                |
| 4 Select the appropriate operating system.                                                         |
| 5 Log on to the system.                                                                            |
| 6 In the Desktop screen, click OK.                                                                 |
| 7 On the Windows desktop, right-click<br>My Computer and select Manage.                            |
| 8 In the Computer Management window,<br>expand Services and Applications.                          |
| <b>9</b> Click Services.                                                                           |
| 10 Right-click on the first Oracle service and<br>select Properties.                               |
| 11 Click the Startup drop-down menu and<br>record the default startup type for this                |
| 12 In the Startup drop-down menu, select                                                           |
| 13 Repeat step 10 through step 12 for all<br>remaining Oracle services.                            |
| 14 Verify the following:                                                                           |
| • The storage system is functioning                                                                |
| • All fiber-optic cables are connected and                                                         |
| • The node can access the shared storage                                                           |
| See "Verifying the Storage Assignment to<br>the Nodes" and "Verifying PowerPath<br>Functionality." |
| <b>15</b> Repeat step 1 through step 14 and reset<br>each Oracle service back to its original      |
|                                                                                                    |

Table 1-10. Troubleshooting (continued)

| <b>Category</b>       | Problem /<br><b>Symptom</b>             | <b>Cause</b>                                | <b>Recommended Corrective Action</b>                                                                                                    |
|-----------------------|-----------------------------------------|---------------------------------------------|----------------------------------------------------------------------------------------------------|
| System blue<br>screen | The nodes<br>generate a blue<br>screen. | The nodes cannot access the<br>Voting disk. | 1 Ensure that the HBA connection mode<br>firmware settings are configured properly<br>for your storage configuration.                                                                   |
|                       |                                         |                                             | If your nodes and storage system are<br>configured in a direct-attached<br>configuration, configure the Connection<br>mode as: $0 - loop$ only.                                         |
|                       |                                         |                                             | If your nodes and storage system are<br>connected to each other through a Fibre<br>Channel switch, configure the<br>Connection mode as 2 - loop preferred,<br>otherwise point-to-point. |
|                       |                                         |                                             | 2 If the problem persists, increase the<br>CSS misscount to a value greater than 120.                                                                                                   |
|                       |                                         |                                             | 3 Perform the following:                                                                                                    |
|                       |                                         |                                             | a Shut down node 2.                                                                                                    |
|                       |                                         |                                             | <b>b</b> On node 1, open a command prompt.                                                                                                    |
|                       |                                         |                                             | <b>c</b> Type the following, and press <enter>:<br/>%ORA_CLUSTERWARE_HOME%\<br/>bin</enter>                                                                                             |
|                       |                                         |                                             | where<br>%ORA_CLUSTERWARE_HOME% is<br>the CRS home directory that you<br>created in "Installing Oracle<br>Clusterware Version 10.2.0.1."                                                |
|                       |                                         |                                             | <b>d</b> At the command prompt, type the<br>following and press <enter>:</enter>                                                                                                    |
|                       |                                         |                                             | crsctl set css misscount<br>n where n is a value<br>greater than 120.                                                                                                    |
|                       |                                         |                                             | <b>4</b> Restart node 1 and log in as<br>administrator.                                                                                                    |
|                       |                                         |                                             | <b>5</b> Restart node 2 and log in as<br>administrator.                                                                                                    |
|                       |                                         |                                             |                                                                                                    |

Table 1-10. Troubleshooting (continued)

<span id="page-41-1"></span><span id="page-41-0"></span>

| <b>Category</b>               | Problem /<br><b>Symptom</b>                                                                                | Cause                                                                                                    | <b>Recommended Corrective Action</b>                                                                                                    |
|-------------------------------|----------------------------------------------------------------------------------------------------|----------------------------------------------------------------------------------------------------|----------------------------------------------------------------------------------------------------|
| Navisphere®<br>server utility | When you run<br>the Navisphere<br>Server Utility for<br>the AX Series<br>application, the<br>AX100 storage | nodes.                                                                                                    | Improper cabling to the HBAs in the Ensure that the fiber optic cables attached<br>to the nodes and storage systems are<br>connected properly.                          |
|                               |                                                                                                    |                                                                                                    | See "Cabling Your Storage System" for<br>more information.                                                                                                    |
|                               | systems are not<br>displayed in the<br>Connected<br><b>Storage Systems</b><br>window.                      |                                                                                                    |                                                                                                    |
| <b>VIPCA</b>                  | The VIPCA<br>configuration<br>fails.                                                                       | VIP in case 4 network interfaces)<br>name is not identical on both the<br>nodes.                                                                    | The public network adapter interface Ensure that the public network adapter<br>(or the network interface assigned for interface name is identical on both the<br>nodes. |
|                               |                                                                                                    |                                                                                                    | To verify the public network adapter<br>interface name:                                                                                                    |
|                               |                                                                                                    |                                                                                                    | 1 On node 1, click Start and select<br>Settings→ Control Panel→Network<br>Connections.                                                                                  |
|                               |                                                                                                    |                                                                                                    | 2 In the Network Connections window,<br>right-click the public network adapter<br>that you want to rename and select<br>Rename.                                         |
|                               |                                                                                                    |                                                                                                    | <b>3</b> Repeat step 1 and step 2 on node 2.                                                                                                    |
| Storage                       | Disks appear as<br>unreachable.                                                                            | On the Windows desktop, when you<br>right-click My Computer, select                                                                                 | Ensure that the storage LUNs are assigned<br>to both the nodes.                                                                                                    |
|                               |                                                                                                    | Computer Management, and then<br>click Disk Management, the disks<br>appear unreachable.<br>Causes:<br>• The LUNs are not assigned to the<br>nodes. | Ensure that the fiber-optic cables<br>connected to the nodes and storage system<br>are installed correctly.                                                             |
|                               |                                                                                                    |                                                                                                    | See "Cabling Your Storage System" for<br>more information.                                                                                                    |
|                               |                                                                                                    | • Improper cabling.<br>• The HBA drivers are not installed<br>on the $node(s)$ .                                                                    |                                                                                                    |

Table 1-10. Troubleshooting (continued)

<span id="page-42-0"></span>

| <b>Category</b> | Problem /<br><b>Symptom</b>            | Cause                                                                                                    | <b>Recommended Corrective Action</b>                                                                                                    |
|-----------------|----------------------------------------|----------------------------------------------------------------------------------------------------|----------------------------------------------------------------------------------------------------|
| Storage         | SCSI disk<br>devices do not<br>appear. | On the Windows desktop, when you<br>right-click My Computer, select<br>Computer Management, and then<br>click Disk drivers, the SCSI disk<br>devices do not appear.<br>Causes:<br>• The LUNs are not assigned to the<br>nodes.<br>• Improper cabling.<br>• The HBA drivers are not installed<br>on the $node(s)$ . | Ensure that the storage LUNs are assigned<br>to both the nodes.<br>Perform the following steps.<br><b>1</b> On the Windows desktop, right-click<br>My Computer and select Manage.<br><b>2</b> In the Manage window, expand Device<br>Manager.<br><b>3</b> In the right window pane, right-click the<br>host computer name and select Scan for<br>hardware changes.<br><b>4</b> Repeat step 3 until the disk devices<br>appear.<br><b>5</b> Restart the system (if required).<br>Ensure that the fiber-optic cables<br>connected to the nodes and storage system<br>are installed correctly.<br>See "Cabling Your Storage System" for<br>more information. |

Table 1-10. Troubleshooting (continued)

# <span id="page-42-1"></span>Getting Help

#### Dell Support

For more information about your system, see the documentation that came with your system components. For white papers, Dell supported configurations, and general information, see the Dell|Oracle Tested and Validated Configurations website at www.dell.com/10g. For Dell technical support for your hardware and operating system software and to download the latest updates for your system, see the Dell Support website at support.dell.com. Information about contacting Dell is provided in your system Installation and Troubleshooting Guide.

Dell Enterprise Training and Certification is now available; see the Training and Certification website at www.dell.com/training for more information. This training service may not be offered in all locations.

#### Oracle Support

For training information for your Oracle software and application clusterware, see the Oracle website at www.oracle.com or your Oracle documentation for information on contacting Oracle.

Technical support, downloads, and other technical information are available at the Oracle MetaLink website at metalink.oracle.com.

# Obtaining and Using Open Source Files

The software contained on the Dell Deployment CD is an aggregate of third-party programs as well as Dell programs. Use of the software is subject to designated license terms. All software that is designated as "under the terms of the GNU GPL" may be copied, distributed, and/or modified in accordance with the terms and conditions of the GNU's Not Unix (GNU) General Public License, Version 2, June 1991. All software that is designated as "under the terms of the GNU LGPL" (or "Lesser GPL") may be copied, distributed, and/or modified in accordance with the terms and conditions of the GNU Lesser General Public License, Version 2.1, February 1999. Under these GNU licenses, you are also entitled to obtain the corresponding source files by contacting Dell at 1-800-WWW-DELL. Please refer to SKU 420-4534 when making such request. You may be charged a nominal fee for the physical act of transferring a copy.

# Index

# A

[additional information, 32](#page-31-0)

# B

[bonding, 15](#page-14-0)

# C

cluster Fibre Channel hardware [connections, example, 10](#page-9-0)

cluster setup [Fibre Channel, 9](#page-8-0)

[configuring Oracle 10g, 9](#page-8-1) verifying hardware and [software configurations, 9](#page-8-1)

[configuring the private and](#page-13-0)  public networks, 14 [configuring the private](#page-14-0)  network, 15

# D

[documentation, 7](#page-6-0)

# E

examples [Fibre Channel cluster hardware](#page-9-0)  connections, 10

# F

[Fibre Channel cluster setup, 9](#page-8-0)

# G

[getting help, 43](#page-42-1)

### H

hardware Fibre Channel cluster [minimum requirements, 6](#page-5-0) Fibre Channel [interconnections, 11](#page-10-0)

# I

installing [Oracle RAC 10g, 23](#page-22-0) [Windows Server 2003,](#page-6-1)  Standard x64 R2 Edition, 7

## L

[license agreements, 7](#page-6-2)

### O

Oracle RAC 10g [configuring networking and](#page-13-1)  storage, 14 [installing, 23](#page-22-0)

### P

private network [configuring, 14-](#page-13-0)[15](#page-14-0) public network [configuring, 14](#page-13-0)

# S

software [requirements, 6,](#page-5-1) [32](#page-31-1) [software and hardware](#page-4-0)  requirements, 5 [supported storage devices, 32](#page-31-1)

# T

[troubleshooting, 33](#page-32-1)

# V

verifying [hardware configuration, 9](#page-8-1) [software configuration, 9](#page-8-1)

### W

Windows Server 2003, Standard x64 R2 Edition [installing, 7](#page-6-1)

Dell<sup>™</sup> PowerEdge<sup>™</sup> 系统 Oracle Database 10*g* R2 标准版适用于 Microsoft® Windows Server® 2003 的 Real Application Cluster x64 R2 标准版

# 部署指南 1.1 版

# 注和注意

■ 注: 注表示可以帮助您更好地使用计算机的重要信息。

● 注意: 注意表示可能会损坏硬件或导致数据丢失, 并告诉您如何避免此类问题。

\_\_\_\_\_\_\_\_\_\_\_\_\_\_\_\_\_\_\_\_ 本说明文件中的信息如有更改,恕不另行通知。 © 2006 Dell Inc. 版权所有,翻印必究。

2006年6月 修订版 A01

未经 Dell Inc. 书面许可,严禁以任何形式进行复制。

本文中使用的商标: Dell、DELL 徽标和 PowerEdge 是 Dell Inc. 的商标; Intel 和 Xeon 是 Intel Corporation 的注册商标; EMC、 Navisphere 和 PowerPath 是 EMC Corporation 的注册商标; Microsoft、Windows 和 Windows Server 是 Microsoft Corporation 的注册 商标。

本文件中述及的其它商标和产品名称是指拥有相应商标和名称的公司或其制造的产品。Dell Inc. 对本公司的商标和产品名称之外 的其它商标和产品名称不拥有任何专有权。

# 目录

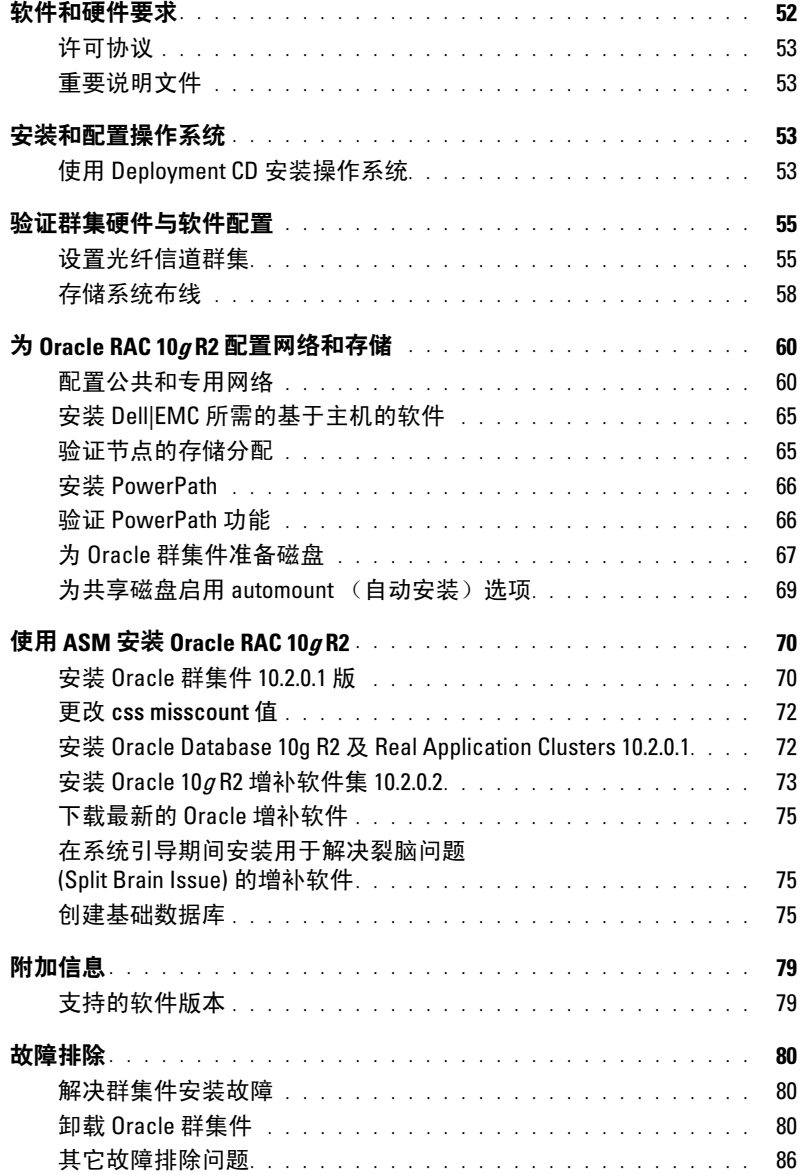

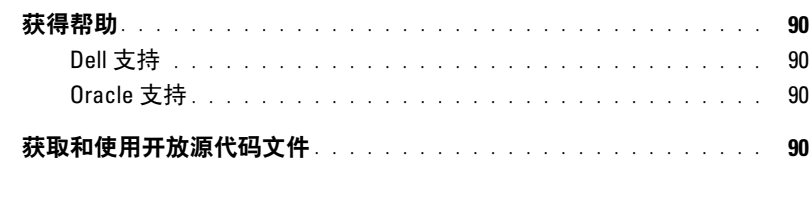

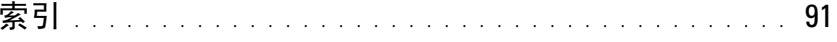

本说明文件提供按照 Dell 支持的 Oracle 配置来安装、配置、重新安装以及使用 Oracle Database 10g R2 软件的相关信息。

请将本说明文件与 Dell™ Deployment CD 配合使用来安装软件。如果您仅使用操作系统 CD 来安装操作 系统,则本说明文件中的步骤可能不适用。

包括以下内容:

- 软件和硬件要求
- 安装和配置 Microsoft® Windows Server® 2003 x64 R2 标准版
- 验证群集硬件与软件配置
- 为 Oracle Real Application Clusters (RAC) 10g R2 配置网络和存储
- 安装 Oracle Database RAC 10g R2 增补软件集 10.2.0.2 和软件更新
- 附加信息
- 故障排除
- 获得帮助

有关 Dell 支持的 Oracle 配置的详情, 请参阅"经 Dell|Oracle 测试和验证的配置"网站 www.dell.com/10g。 如果您购买了 Oracle RAC  $10g$  部署服务, Dell 专业服务代表将为您提供以下帮助:

- 验证群集硬件与软件配置
- 配置网络和存储
- 安装 Oracle Database RAC 10g R2 和增补软件集 10.2.0.2

# <span id="page-51-0"></span>软件和硬件要求

表 [1-1](#page-51-1) 列出了 Dell 支持的 Oracle 配置的基本软件要求。表 [1-2](#page-51-2) 列出了硬件要求。 有关驱动程序和应用程序最低软件版本的详情,请参阅"[支持的软件版本](#page-78-1)"。

#### <span id="page-51-1"></span>表 1-1. 软件要求

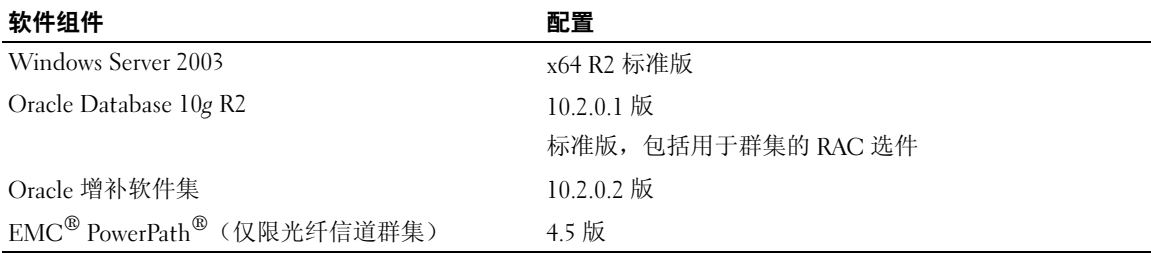

△ 注: 视用户数量、使用的应用程序、批处理进程以及其它因素而定, 您可能需要一个超出最低硬件要求 的系统才能获得您所需的性能。

**么注:**所有节点的硬件配置必须完全相同。

#### <span id="page-51-2"></span>表 1-2. 光纤信道群集配置的最低硬件要求

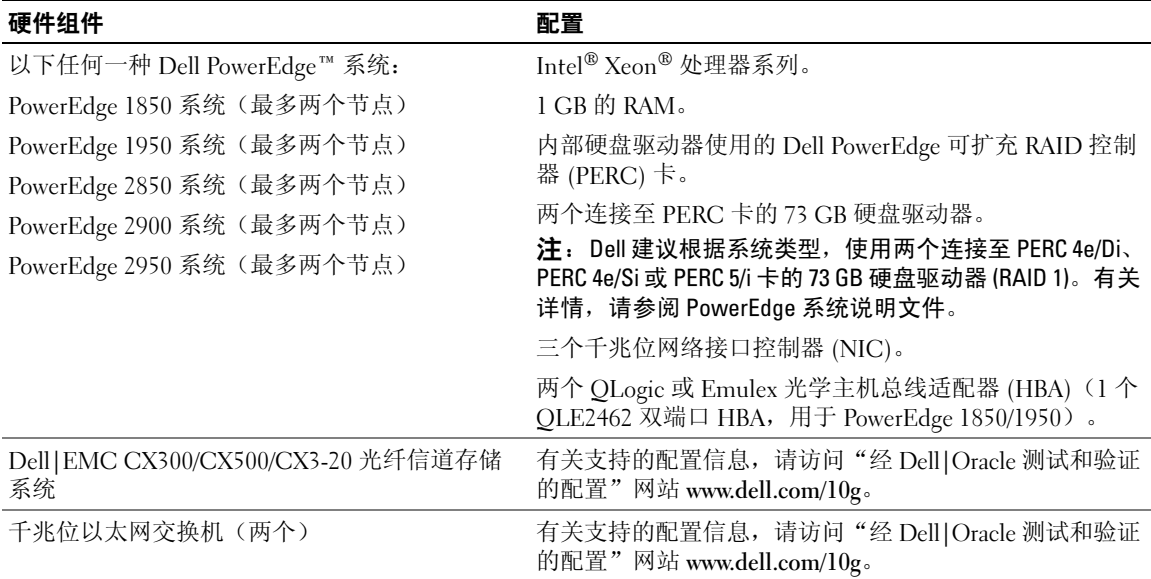

#### <span id="page-52-0"></span>许可协议

 $\mathscr{L}$  注: 如果您没有 Oracle 软件许可, 请与 Dell 销售代表联系。

#### <span id="page-52-1"></span>重要说明文件

有关特定硬件组件的详情,请参阅随系统附带的说明文件。

# <span id="page-52-2"></span>安装和配置操作系统

 $\bigodot$  注意: 为确保正确地安装操作系统, 在安装操作系统之前, 应断开系统与所有外部存储设备的连接。 本节介绍有关安装和配置 Windows Server 2003 x64 R2 标准版操作系统以实现 Oracle 部署的信息。 安装过程视随系统购买的安装 CD 不同而有所差异。有关适用于您的配置的安装过程,请参阅表 [1-3](#page-52-4)。

#### <span id="page-52-4"></span>表 1-3. 确定安装过程

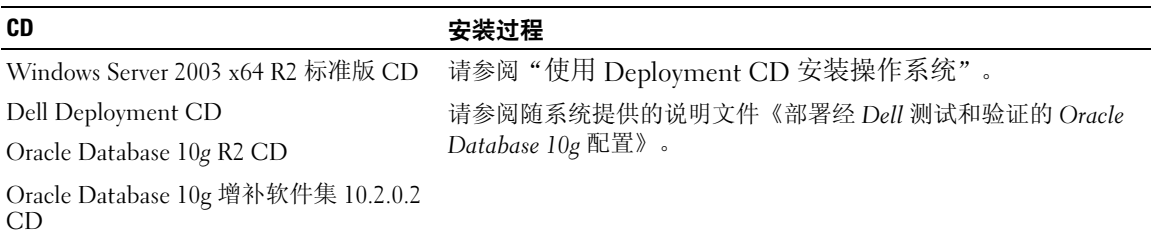

#### <span id="page-52-3"></span>使用 Deployment CD 安装操作系统

 $\mathscr{L}$  注: 有关最新的 BIOS、固件和驱动程序更新,请参阅 Dell 支持 Web 站点 support.dell.com。

- 1 关闭系统。
- 2 从系统上断开所有外部存储设备的连接。
- 3 找到 Dell Deployment CD 和 Microsoft Windows Server 2003 Standard x64 R2 Edition CD。
- 4 打开系统电源。
- 5 将 Dell Deployment CD1 插入 CD 驱动器。

系统将从 Dell Deployment CD1 引导。启动后, 将显示一个文字屏幕, 提示您选择选项。

如果系统并未从 Dell Deployment CD1 引导,请重新启动系统。重新引导时,请按住 <F2> 并验 证 CD 驱动器处于引导顺序的第一位。

- 6 在命令提示符下, 键入 2 以选择 Oracle 10g R2 SE on Windows Server 2003 x64 R2 SE (Windows Server 2003 x64 R2 SE 上的 Oracle 10g R2 SE), 然后按 <Enter> 键。
- <sup>7</sup> 当系统提示您选择部署时,键入 1,然后按 <Enter> 键。
- 8 出现提示后, 从 CD 驱动器中取出 Dell Deployment CD1, 然后将 Dell Deployment CD2 插入 CD 驱动器。
- 9 出现提示时,将 Microsoft Windows Server 2003 Standard x64 R2 Edition CD1 插入 CD 驱动器。 Windows<sup>®</sup> 介质将复制到 Deployment (部署) 分区, 系统将重新引导, 然后继续安装。
- 10 在 Personalize Your Software(自定义软件)窗口的 Name(名称)和 Organization(组织)字段 中,输入相应的信息,然后单击 Next (下一步)。
- 11 出现提示时,输入 Windows Server 2003 x64 R2 标准版的产品密钥,然后单击 Next(下一步)。
- <span id="page-53-0"></span>12 在 Computer Name (计算机名称)和 Administrator password (管理员密码)字段中,输入相应 的信息, 然后单击 Next (下一步)。
	- 注: 要正确地配置公共网络, 计算机名称和公共主机名必须完全相同。
	- 注: 记下该密码, 稍后登录到计算机时需要该密码。
- 13 按照屏幕上显示的说明完成安装。

■ 注: 完成此过程可能需要几分钟。

完成安装过程后,屏幕将显示 Welcome to Windows (欢迎使用 Windows)窗口。

- 14 将所有外部存储设备重新连接至系统。
- 15 在 Welcome to Windows(欢迎使用 Windows)窗口中,按 <Ctrl><Alt><Delete> 以继续。
- 16 屏幕将显示 Log On (登录)窗口。
- 17 在 Password(密码)字段中,键入在该过程的[步骤](#page-53-0) 12 中创建的管理员密码,然后单击 OK (确定)。

#### 更新临时目录路径

验证指向 Temp 和 Tmp 目录的路径已正确设置。

- 1 单击 Start(开始),然后选择 Run(运行)。
- 2 在 Open(打开)字段中,键入 cmd,然后单击 OK(确定)。
- 3 在命令提示符下, 键入 echo %Temp%, 然后按 <Enter> 键。屏幕将显示以下路径: %SystemDrive%\Temp
- 4 在命令提示符下,键入 echo %Tmp%,然后按 <Enter> 键。屏幕将显示以下路径: %SystemDrive%\Tmp

# <span id="page-54-0"></span>验证群集硬件与软件配置

在开始群集设置之前,请确保硬件安装、公共接口和专用接口及节点软件的配置正确无误。以下各节 提供了有关光纤信道群集设置的信息。

#### <span id="page-54-1"></span>设置光纤信道群集

Dell 专业服务代表已为您完成了光纤信道群集的设置。设置完成后,请按照本节中的说明检查硬件连 接、硬件及软件配置。

图 [1-1](#page-54-2) 和表 [1-4](#page-55-0) 说明了直接连接的光纤信道群集所需的群集连接。

图 [1-2](#page-55-1) 和表 [1-5](#page-56-0) 说明了存储区域网络 (SAN) 连接的光纤信道群集所需的群集连接。

#### <span id="page-54-2"></span>图 1-1. 直接连接光纤信道群集的硬件连接

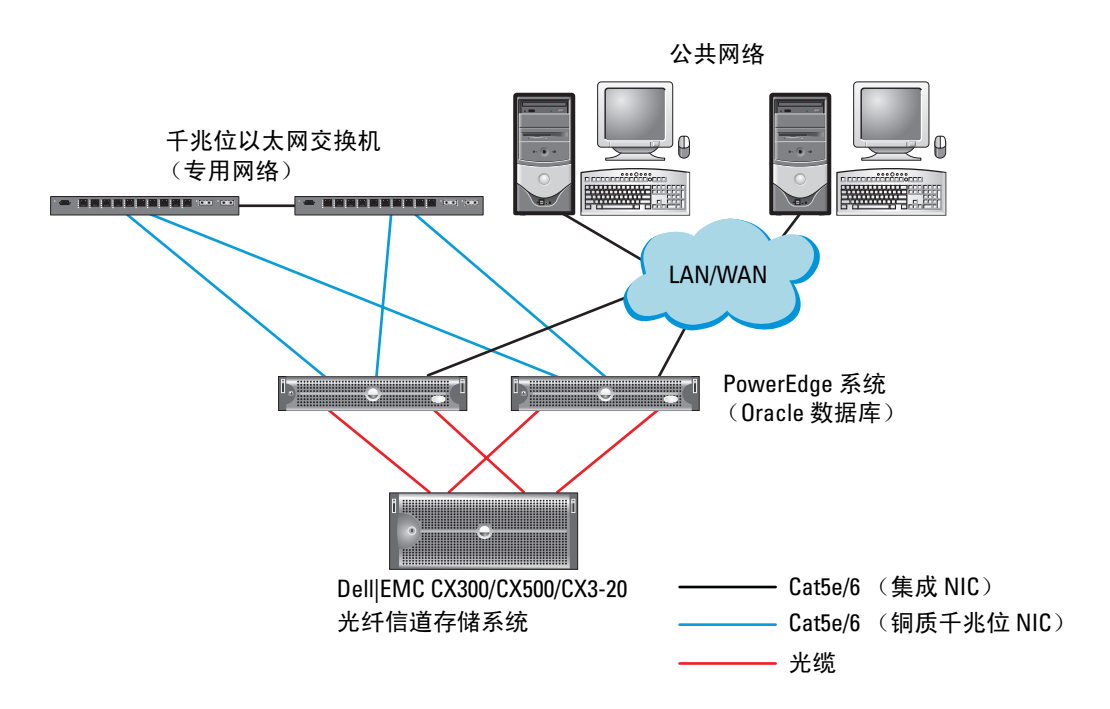

#### <span id="page-55-0"></span>表 1-4. 直接连接光纤信道群集的硬件互连

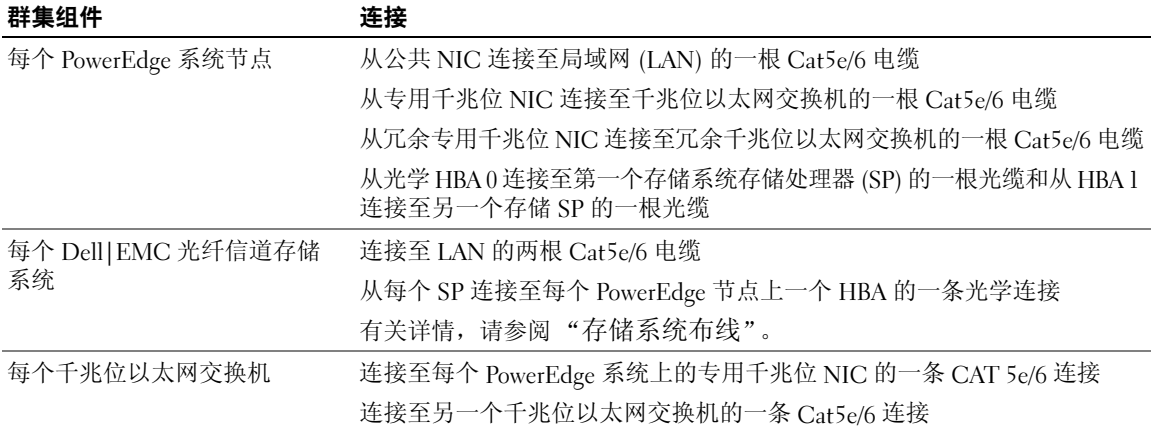

#### <span id="page-55-1"></span>图 1-2. SAN 连接光纤信道群集的硬件连接

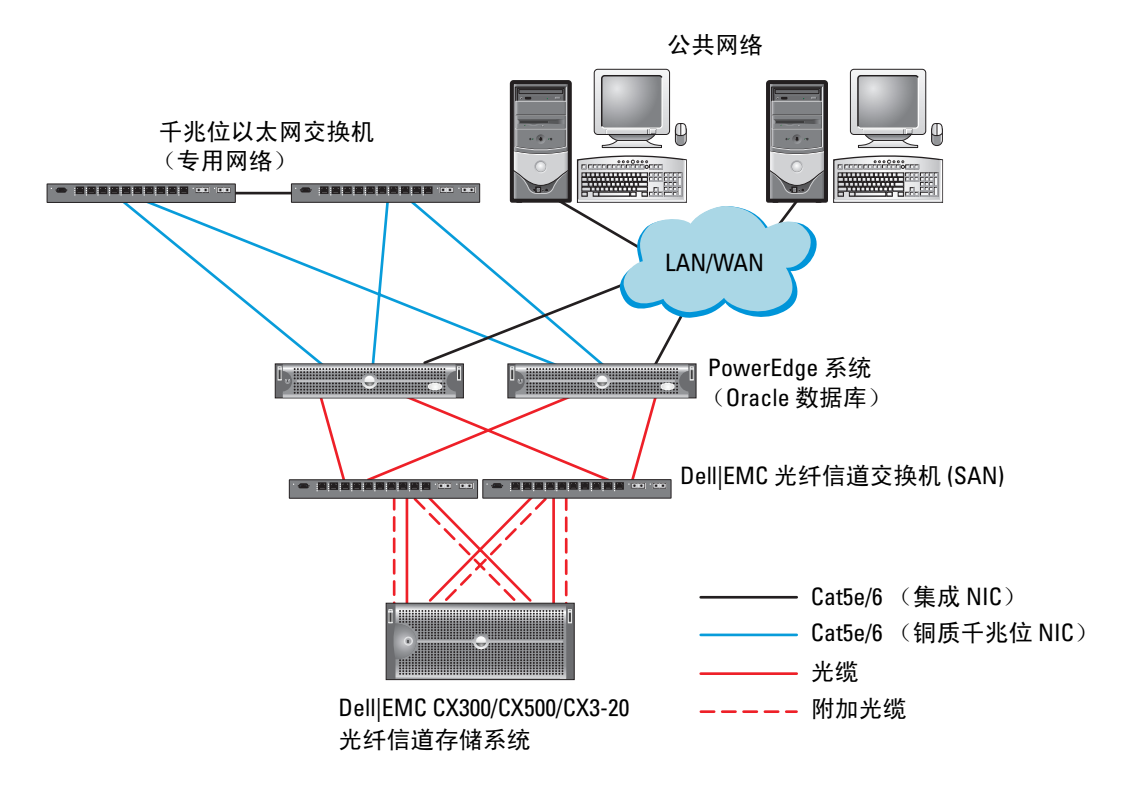

#### <span id="page-56-0"></span>表 1-5. 光纤信道硬件互连

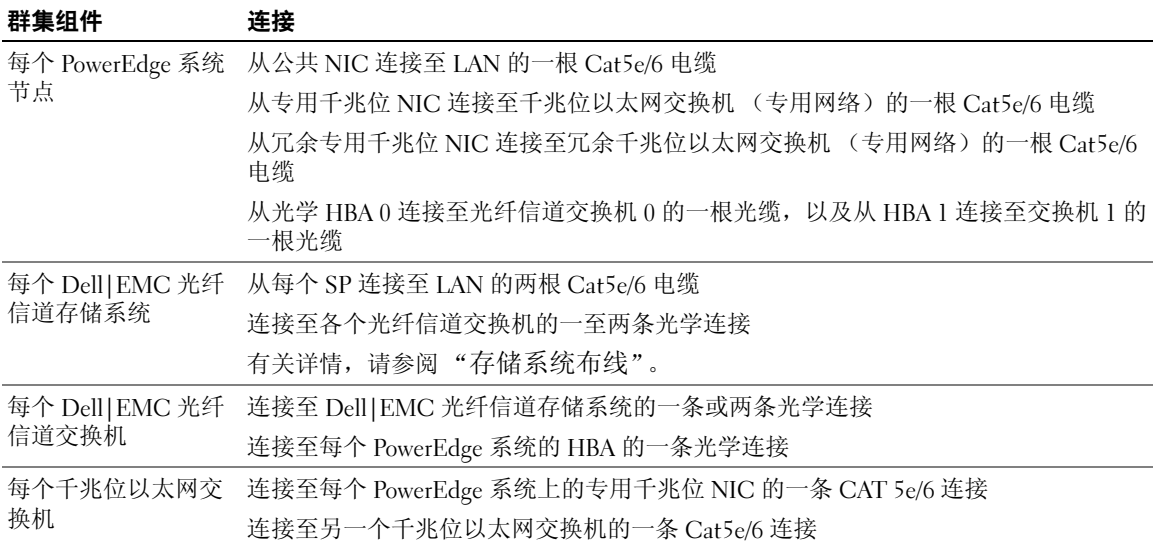

验证是否已为群集完成以下任务:

- 所有硬件均已安装在机架中。
- 所有硬件互连均已按照图 [1-1](#page-54-2) 或图 [1-2](#page-55-1) 所示进行配置,并在表 [1-4](#page-55-0) 或 表 [1-5](#page-56-0) 中列出。
- 所有逻辑设备编号 (LUN)、独立磁盘冗余阵列 (RAID) 分组和存储分组均已在 Dell|EMC 光纤信 道存储系统上创建。
- 存储分组已分配给节点。

 $\bigodot$  注意: 在执行以下各节中的步骤之前, 请确保正确地安装系统硬件和连接电缆。

#### 系统硬件和软件配置

- 每个节点均必须包含以下最低要求的硬件外围组件:
	- 内部硬盘驱动器托架中的两个硬盘驱动器(最少 73 GB)
	- 三个千兆位 NIC 端口
	- 两个 HBA(一个用于 PowerEdge 1850/1950 系统的双端口 HBA)
- 每个节点均必须安装以下软件:
	- Windows Server 2003 x64 R2 标准版(请参阅表 [1-1](#page-51-1))
	- HBA 驱动程序
- 光纤信道存储设备必须配置至少三个已创建并分配给群集的 LUN(请参阅表 [1-6](#page-57-1))

#### <span id="page-57-1"></span>表 1-6. 用于群集存储分组的 LUN

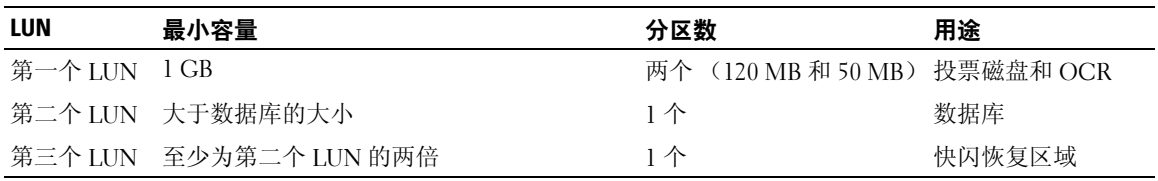

#### <span id="page-57-0"></span>存储系统布线

您可以在直接连接配置或具有四个端口的 SAN 连接配置中配置 Oracle 群集存储系统,具体取决于您的 需要。有关这两种配置,请参阅下列步骤。

#### <span id="page-57-2"></span>图 1-3. 直接连接光纤信道群集布线

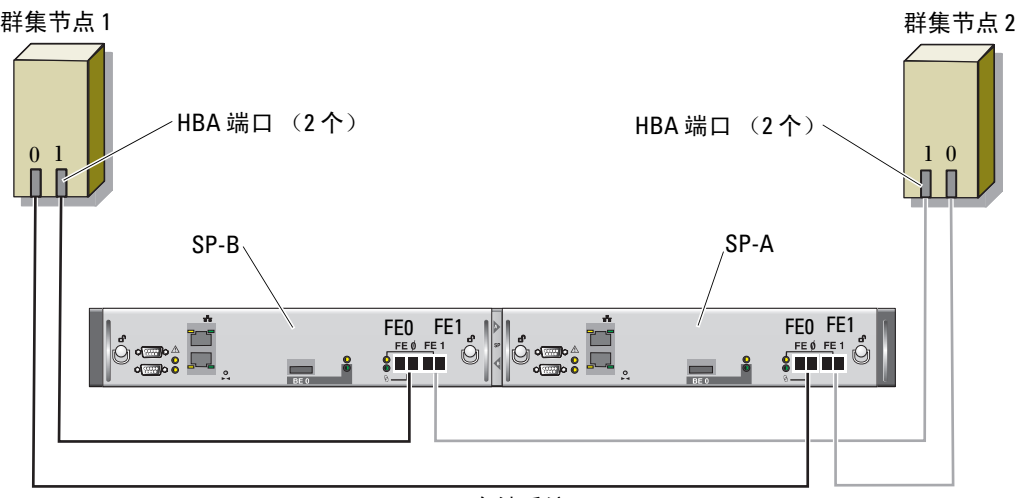

CX3-20 存储系统

#### 直接连接配置

要在直接连接配置中配置节点(请参阅图 [1-3](#page-57-2)),请执行以下步骤:

- 1 从节点 1 上的 HBA0 至 SP-A 的端口 0 连接一条光缆。
- 2 从节点 1 上的 HBA1 至 SP-B 的端口 0 连接一条光缆。
- 3 从节点 2 上的 HBA0 至 SP-A 的端口 1 连接一条光缆。
- 4 从节点 2 上的 HBA1 至 SP-B 的端口 1 连接一条光缆。

#### <span id="page-58-0"></span>图 1-4. SAN 连接光纤信道群集布线

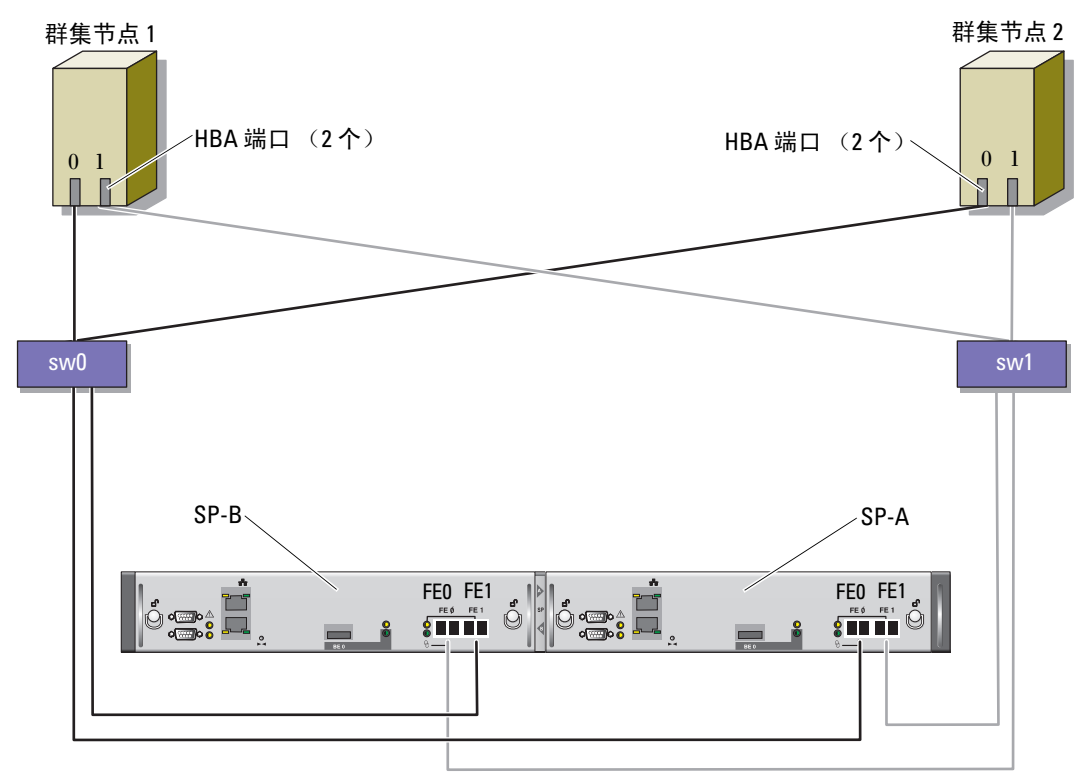

CX3-20 存储系统

#### SAN 连接配置

要在具有四个端口的 SAN 连接配置中配置节点 (请参阅图 [1-4](#page-58-0)), 请执行以下步骤:

- 1 从 SP-A 端口 0 至光纤信道交换机 0 连接一条光缆。
- 2 从 SP-A 端口 1 至光纤信道交换机 1 连接一条光缆。
- 3 从 SP-B 端口 0 至光纤信道交换机 1 连接一条光缆。
- 4 从 SP-B 端口 1 至光纤信道交换机 0 连接一条光缆。
- 5 从节点 1 上的 HBA0 至光纤信道交换机 0 连接一条光缆。
- 6 从节点 1 上的 HBA1 至光纤信道交换机 1 连接一条光缆。
- 7 从节点 2 上的 HBA0 至光纤信道交换机 0 连接一条光缆。
- 8 从节点 2 上的 HBA1 至光纤信道交换机 1 连接一条光缆。

# <span id="page-59-0"></span><sup>为</sup> Oracle RAC 10g R2 配置网络和存储

本节介绍了设置光纤信道群集的信息,其中包括以下过程:

- 配置公共和专用网络
- 验证存储配置
- 为 Oracle 群集件和 Oracle 数据库配置共享存储
- $\mathbb{Z}$  注: Oracle RAC 10g R2 是一项复杂的数据库配置,要求按顺序执行以下一系列过程。要想用最少的时间 配置网络和存储,请按顺序执行以下过程。

#### <span id="page-59-1"></span>配置公共和专用网络

 $\mathscr{U}_4$  注:每个节点都需要一个唯一的公共和专用 IP 地址,以及一个附加公共 IP 地址,该附加公共 IP 地址作 为客户端连接和连接故障转移的虚拟 IP 地址。虚拟 IP 地址必须与公共 IP 地址属于同一个子网。所有公共 IP 地址,包括虚拟 IP 地址,都应该向 DNS 注册。如果 DNS 服务器不可用,则必须在所有节点上的 hosts (主机)文件中注册。

根据可用的 NIC 端口的数目,按照表 [1-7](#page-59-2) 中所示配置公共和专用接口。

#### <span id="page-59-2"></span>表 1-7. NIC 端口分配

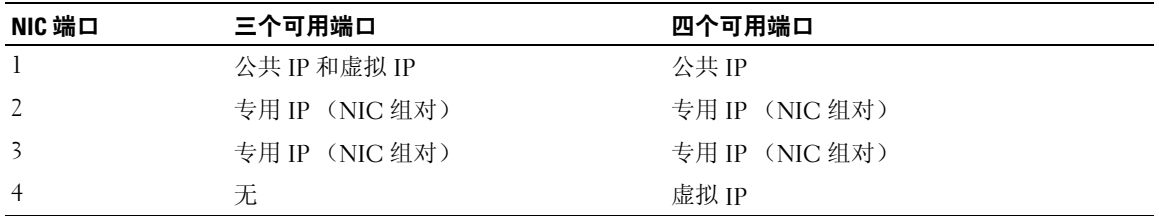

#### 配置专用网络并组队

在部署群集之前,为每个节点分配一个专用 IP 地址和专用主机名。这一过程确保了节点之间可以通过 专用接口相互通信。

表 [1-8](#page-60-0) 提供了两个节点群集的网络配置的示例。

 $\mathscr{L}$  注: 本示例假设所有 IP 地址均已在所有节点的 hosts (主机) 文件中注册。

<span id="page-60-0"></span>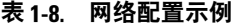

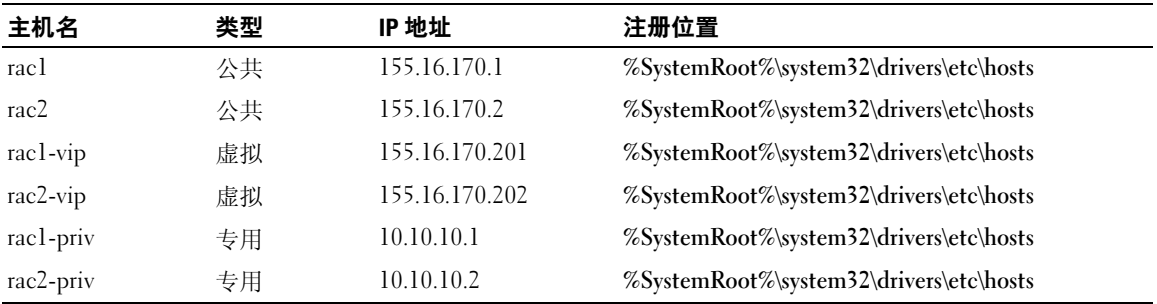

#### 为专用网络适配器配置 NIC 组队

 $\mathbb{Z}$  注: 对于支持 TOE 功能的 NIC, 本解决方案不支持它的 TCP 卸载引擎 (TOE) 功能。

- <span id="page-60-1"></span>1 在节点 1 上,确定两个要用于 NIC 组队的网络适配器。
- 2 从每个所选网络适配器至专用网络交换机连接一条以太网电缆。
- 3 如果节点 1 配置了 Broadcom NIC,请转至[步骤](#page-61-0) 4。如果节点 1 配置了 Intel NIC,请执行以下步 骤配置 NIC 组队:
	- a 右键单击 My Computer(我的电脑), 然后选择 Manage(管理)。
	- b 在 Computer Management(计算机管理)窗口中,单击 Device Manager(设备管理器)。
	- c 展开 Network adapters (网络适配器)。
	- d 右键单击一个确定用于 NIC 组队的 Intel NIC, 然后单击 Properties (属性)。
	- e 单击 Teaming(组队)选项卡。
	- f 选择 Team with other Adapters(与其它适配器组队),然后单击 New Team(新建组队)。
	- g 为 NIC 组队指定名称, 然后单击 Next (下一步)。
	- h 在 Select the adapters to include in this team (选择该组队要包括的适配器)框中,选择确定 用于 NIC 组队的其它网络适配器, 然后单击 Next (下一步)。
	- i 在 Select a team mode(选择组队模式)列表中,选择 Adaptive Load Balancing(自适应负载 均衡)。
	- j 单击 Finish (完成) 以完成组队。
	- k 在 Team: <Team name> Properties(组队: [组队名称 ] 属性)窗口中, 单击 OK(确定)。
- l 在 Intel NIC 的属性窗口中,单击 OK(确定)。
- m 关闭 Computer Management (计算机管理)窗口。
- <span id="page-61-0"></span>4 如果节点 1 配置了 Broadcom NIC,请执行以下[步骤](#page-61-1)配置 NIC 组队。否则,请转至步骤 5:
	- a 在 Windows 桌面上,单击 Start(开始),然后选择: Program (程序) → Broadcom→ Broadcom Advanced Control Suite 2 (Broadcom 高级控制套  $($ 牛 2 $)$

屏幕将显示 Broadcom Advanced Control Suite 2(Broadcom 高级控制套件 2) 窗口。

b 单击 Tools(工具),然后选择 Create a Team(创建组队)。

系统将显示 Broadcom Teaming Wizard (Broadcom 组队向导) 窗口。

- c 单击 Next(下一步)。
- d 在 Enter the Name for the Team (输入组队的名称)字段中,键入 Private(专用),然后 单击 Next  $(F - \#)$ 。
- e 在 Team Type(组队类型)字段中,选择 Smart Load Balancing and Failover(智能负载均衡 和故障转移),然后单击 Next(下一步)。
- f 在 Assigning Team Members(分配组队成员)窗口的 Available Adapters(可用适配器)框中, 选择确定用于 NIC 组队的网络适配器, 并将其添加到 Team Members (组队成员) 框中。

 $\mathscr{L}$  注: 对于 PowerEdge 6850 系统, 如果将集成的 Broadcom NIC 配置到组队中, 屏幕将显示一条 警告信息:Including this adapter in a team will disrupt the system management features. (在组队中包含此适配器将中断系统管理功能。)单击 Yes (是)继续。

- g 单击 Next(下一步)。
- h 在 Designating Standby Member(指定备用成员)窗口中,选择 Do not Configure a Standby Member(不配置备用成员)。
- i 在 Configuring LiveLink (配置活动链接)窗口中, 选择 No(否), 然后单击 Next (下一步)。
- j 在 Creating/Modifying a VLAN(创建 / 修改 VLAN)窗口中, 选择 No(否), 然后单击  $Next$  (下一步)。
- k 在最后一个窗口中,选择 Preview changes in Broadcom Advanced Control Suite 2 (预览 Broadcom 高级控制套件 2 中的更改), 然后单击 Finish (完成)。
- l 在 Broadcom Advanced Control Suite 2 (Broadcom 高级控制套件 2)窗口中,选择 Apply (应用)。

屏幕将显示一条信息,警告将临时中断网络连接。

- m 单击 Yes(是)以继续。
- n 在 IP Address Setting Reminder(IP 地址设置提示)窗口中,单击 OK(确定)。
- o 在 Broadcom Advanced Control Suite 2 (Broadcom 高级控制套件 2)窗口中,单击 OK (确定)。
- <span id="page-61-1"></span>5 在其它节点上,重复[步骤](#page-61-0) 1 至步骤 4。

#### 为公共网络适配器和专用网络适配器配置 IP 地址

- <span id="page-62-5"></span><span id="page-62-0"></span>1 更新适配器的网络接口名称(如果需要)。否则,请转[至步骤](#page-63-0) 3。
	- a 在节点 1 上,单击 Start(开始),然后浏览至 Settings(设置)→ Control Panel(控制面板)→ Network Connections(网络连接)。
	- b 在 Network Connections (网络连接)窗口中, 右键单击要重命名的公共网络适配器, 然后选 择 Rename(重命名)。

#### 名 注: 在节点上配置网络适配器时,请在所有节点上为公共适配器和专用适配器使用完全相同的 名称。否则,Oracle 数据库安装程序将生成错误,而无法完成安装过程。

- c 将公共适配器名称重命名为 Public(公共),然后按 <Enter> 键。
- d 右键单击要重命名的专用 NIC 组队, 然后选择 Rename (重命名)。
- <span id="page-62-1"></span>e 将专用 NIC 组队重命名为 Private(专用),然后按 <Enter> 键。
- f 在其它节点上,重[复步骤](#page-62-0) a [至步骤](#page-62-1) e。

2 配置 IP 地址。

#### △ 注: 必须为公共接口设置默认网关;否则群集件安装可能会失败。

- <span id="page-62-2"></span>a 在节点 1 上,浏览至: Start(开始)→ Settings(设置)→ Control Pane(控制面板)l→ Network Connections (网络连接)→ Public(公共)→ Properties(属性)。
- b 双击 Internet Protocol (TCP/IP)(网际协议 [TCP/IP])。
- c 单击 Use the following IP address (使用以下 IP 地址),输入所需的 IP 地址、默认网关地址 和 DNS 服务器 IP 地址, 然后单击 OK (确定)。

 $\mathbb{Z}$  注: Oracle 软件要求为公共接口指定可路由的 IP 地址。如果指定标准的不可路由的(专用) IP 地址,则 CRS 安装可能会失败。

- d 在 Public Properties (公共属性) 窗口中, 选择 Show icon in notification area when connected (连接时,在通知区域显示图标)。 执行了本节中的步骤后,将在系统图标盒中显示网络适配器状态。
- $e$  单击  $OK$  (确定)。
- <span id="page-62-3"></span>f 在 Properties (属性)窗口中, 单击 Close (关闭)。
- <span id="page-62-4"></span>g 在专用 NIC 组队中,重复[步骤](#page-62-2) a [至步骤](#page-62-3) f。

#### ■ 注: 专用 NIC 组队不需要默认网关地址和 DNS 服务器条目。

h 在其它节点上,重[复步骤](#page-62-2) a [至步骤](#page-62-4) g。

- <span id="page-63-0"></span>3 确保公共和专用网络适配器以适当的顺序显示,以便通过网络服务访问。
	- a 在 Windows 桌面上,单击 Start(开始),然后浏览至 Settings(设置)→ Control Panel (控制面板)→ Network Connections(网络连接)。
	- b 在 Network Connections (网络连接)窗口中,单击 Advanced (高级), 然后选择 Advanced Settings(高级设置)。
	- c 选择 Adapter and Bindings(适配器和绑定)选项卡。
	- d 确保网络适配器以下列所列顺序显示:
		- 公共

专用

#### < 任何其它网络适配器 >

**么注:单击上下箭头键以更改适配器顺序。** 

- e 单击 OK(确定)。
- f 关闭 Network Connections(网络连接)窗口。
- 4 在这两个节点上,将公共、专用及虚拟 IP 地址和主机名添加到%SystemRoot%ystem32\drivers\etc\hosts 文件中。

▲ 注: 仅当公共和虚拟 IP 地址未向 DNS 注册时, 才将它们添加到 hosts (主机) 文件中。

例如,以下各项使用表 [1-8](#page-60-0) 中所示的 IP 地址和主机名:

155.16.170.1 rac1

- 155.16.170.2 rac2
- 10.10.10.1 rac1-priv
- 10.10.10.2 rac2-priv

155.16.170.201 rac1-vip

155.16.170.202 rac2-vip

 $\mathscr{L}$  注:因为不能通过公共网络访问专用网络 IP 地址,所以也就不需要向 DNS 服务器注册 IP 地址。

- <span id="page-64-2"></span>5 确保节点可以与公共网络和专用网络进行通信。
	- a 在节点 1 上,打开命令提示符窗口。
	- b 在命令提示符下,键入下列命令并按 <Enter> 键: ping <public host name>

ping <private host name>

其中, <public\_host\_name> 和 <private\_host\_name> 是其它节点上的公共和专用网络适配器 的主机名。

如果该节点的网络适配器未回应 ping 命令,请检查网络配置,然后重复该步骤。

 $\mathscr{L}$  注: 稍后配置虚拟 IP 地址, 但此时不能使用 ping 命令。

6 在节点 2 上, 重[复步骤](#page-62-5) 1 至[步骤](#page-64-2) 5。

#### <span id="page-64-0"></span>安装 Dell|EMC 所需的基于主机的软件

按照 Dell|EMC 说明文件中的过程,使用 Dell|EMC 系统附带的 EMC 软件安装 EMC Naviagent 软件。

#### <span id="page-64-1"></span>验证节点的存储分配

- <span id="page-64-6"></span>1 在 Windows 桌面上, 右键单击 My Computer(我的电脑), 然后选择 Manage(管理)。
- 2 在 Computer Management (计算机管理)窗口中, 单击 Device Manager (设备管理器)。
- 3 展开 Disk drives (磁盘驱动器)。
- 4 在 Disk drives (磁盘驱动器)下,确保对于存储中分配的各个 LUN 都显示以下内容之一:
	- 两个 SCSI 磁盘驱动器(直接连接配置)
	- 四个 SCSI 磁盘驱动器(SAN 配置)
- 5 展开 Storage (存储), 然后单击 Disk Management (磁盘管理)。

如果屏幕上显示 Welcome to the Initialize and Convert Disk Wizard(欢迎使用初始化和转换磁盘 向导),请执[行步骤](#page-64-3) a 至[步骤](#page-64-4) d。否则,请转至[步骤](#page-65-2) 6。

- <span id="page-64-3"></span>a 在 Welcome to the Initialize and Convert Disk Wizard(欢迎使用初始化和转换磁盘向导)窗 口中,单击  $Next$  (下一步)。
- <span id="page-64-5"></span>b 在 Select Disks to Initialize (选择要初始化的磁盘)窗口的 Disks (磁盘)窗口中,选择与存 储 LUN 关联的磁盘, 然后单击 Next (下一步)。
- c 在 Select Disks to Convert(选择要转换的磁盘)窗口中,取消选择[在步骤](#page-64-5) b 中选择的磁盘, 然后单击 Next (下一步)。

■ 注: 该过程可确保将磁盘配置为 Basic (基本)磁盘。

<span id="page-64-4"></span>d 单击 Finish(完成)。

- <span id="page-65-2"></span>6 在 Disk Management (磁盘管理) 窗口中, 确保显示两个磁盘 (用于直接连接配置) 或四个磁盘 (用于交换连接)。磁盘的大小应彼此相同,分配给存储中各个节点的 LUN 的大小也应相同。
- 7 在其它节点上,重复[步骤](#page-64-6) 1 至[步骤](#page-65-2) 6。

#### <span id="page-65-0"></span>安装 PowerPath

- <span id="page-65-3"></span>1 在节点 1 上, 安装 EMC PowerPath。 ■ 注: 有关详情, 请参阅 Dell|EMC 存储系统附带的 EMC PowerPath 说明文件。
- <span id="page-65-4"></span>2 安装过程完成后,请重新启动系统。
- 3 在其它节点上,重复[步骤](#page-65-4) 1 和 步骤 2。

#### <span id="page-65-1"></span>验证 PowerPath 功能

- <span id="page-65-7"></span>1 在 Windows 桌面上, 找到系统图标盒, 右键单击三角形 PowerPath 图标, 然后选择 PowerPath Administrator (PowerPath 管理员)。
- 2 在 PowerPathAdmin 控制台中, 展开 EMC PowerPathAdmin。
- 3 在窗口的左窗格中,展开 Path Management (路径管理)。
- 4 在窗口的左窗格中,展开 Storage Arrays (存储阵列)。
- 5 单击存储系统标识符。 在窗口的右窗格中,将显示存储系统 SP。
- <span id="page-65-5"></span>6 在左窗格中, 单击第一个 SP。
- <span id="page-65-6"></span>7 在 SP Configuration (SP 配置)窗口中, 确保所有路径配置如下:
	- 在 State (状态) 列中, 状态为 Alive (活动) 。
	- 在 Mode(模式)列中,模式为 Active(激活)。
- 8 对另一个 SP 重[复步骤](#page-65-5) 6 [和步骤](#page-65-6) 7。
- 9 关闭 PowerPathAdmin 控制台。 将会显示一个信息窗口,提示您保存控制台设置。
- 10 单击 No(否)。
- 11 在 Windows 桌面上,右键单击 My Computer(我的电脑),然后选择 Manage(管理)。
- 12 展开 Storage (存储), 然后单击 Disk Management (磁盘管理)。 对于存储中分配的每个 LUN,都将显示一个磁盘。
- <span id="page-65-8"></span>13 确保每个 LUN 都被配置为 Basic(基本)磁盘。
- 14 在其它节点上,重复[步骤](#page-65-8) 1至步骤 13。

# <span id="page-66-0"></span>为 Oracle 群集件准备磁盘

本节介绍有关为以下磁盘创建逻辑驱动器的信息:

- Oracle 群集件注册表 (OCR) 磁盘 包含群集配置信息
- 投票磁盘 当专用网络或连接的存储无法用于一个或多个节点时,投票磁盘提供节点间的仲裁
- 用于数据库和快闪恢复区域的磁盘 为创建数据库(数据磁盘)和快闪恢复区域提供存储区域

在本文中所述的群集配置过程中,您将会在光纤信道存储设备上创建分区。在创建分区时,确保节点 可以检测到在所连接存储系统中创建的 LUN 或逻辑磁盘。

要为 Oracle 群集件准备磁盘,应确定 OCR 磁盘、投票磁盘、数据磁盘和快闪恢复磁盘。在识别适当 的磁盘后,在一个节点上执行以下步骤。

#### <span id="page-66-3"></span>为群集件准备 OCR 磁盘和投票磁盘

- 1 在 Windows 桌面上, 右键单击 My Computer(我的电脑), 然后选择 Manage(管理)。
- 2 展开 Storage (存储), 然后单击 Disk Management (磁盘管理)。 在"验证 [PowerPath](#page-65-1) 功能"中初始化的存储磁盘将显示为 Unallocated(未分配)。
- <span id="page-66-1"></span>3 右键单击分配给节点的第一个共享磁盘的分区区域,然后选择 New Partition (新建分区)。 屏幕将显示 Welcome to the New Partition Wizard (欢迎使用新建分区向导)。
- 4 单击 Next (下一步)。
- 5 在 Select Partition Type (选择分区类型)窗口中,选择 Extended partition (扩展分区),然后单 击 Next(下一步)。
- 6 在 Specify Partition Size(指定分区大小)窗口中,接受默认分区大小,然后单击 Next(下一步)。
- <span id="page-66-2"></span>7 单击 Finish(完成)。

[在步骤](#page-66-1) 3 中选择的磁盘分区区域将配置为扩展分区。

- 8 在所有分配给节点的共享磁盘上,重[复步骤](#page-66-1) 3 [至步骤](#page-66-2) 7。
- 9 为注册表 (OCR) 磁盘创建逻辑驱动器。
	- a 在确定用于 OCR 和投票磁盘 (1 GB LUN) 的磁盘分区区域中,右键单击可用空间,然后选择 New Logical Drive(新建逻辑驱动器)。 屏幕将显示 Welcome to the New Partition Wizard (欢迎使用新建分区向导)。
	- $b$  单击 Next  $(F \#)$ 。
	- c 在 Select Partition Type (选择分区类型)窗口中,选择 Logical drive (逻辑驱动器),然后 单击 Next $(\overline{F} - \overline{F})$ 。
	- d 在 Specify Partition Size(指定分区大小)窗口的 Partition size in MB(以 MB 为单位的分区 大小)字段中,键入 120,然后单击 Next (下一步)。
	- e 在 Assign Drive Letter or Path(指派驱动器号或路径)窗口中,选择 Do not assign a drive letter or drive path(不指派驱动器号或驱动器路径),然后单击 Next(下一步)。
- f 在 Format Partition(格式化分区)窗口中,选择 Do not format this partition(不格式化该分 区), 然后单击 Next (下一步)。
- g 单击 Finish(完成)。
- 10 为投票磁盘创建逻辑驱动器。
	- a 在确定用于 OCR 和投票磁盘 (1 GB LUN) 的磁盘分区区域中,右键单击可用空间,然后选择 New Logical Drive(新建逻辑驱动器)。

屏幕将显示 Welcome to the New Partition Wizard (欢迎使用新建分区向导)。

- b 单击 Next(下一步)。
- c 在 Select Partition Type (选择分区类型)窗口中,选择 Logical drive (逻辑驱动器),然后 单击 Next  $(F - \#)$ 。
- d 在 Specify Partition Size(指定分区大小)窗口的 Partition size in MB(以 MB 为单位的分区 大小)字段中,键入 50,然后单击 Next(下一步)。
- e 在 Assign Drive Letter or Path(指派驱动器号或路径)窗口中,选择 Do not assign a drive letter or drive path (不指派驱动器号或驱动器路径), 然后单击 Next (下一步)。
- f 在 Format Partition(格式化分区)窗口中,选择 Do not format this partition(不格式化该分 区), 然后单击 Next (下一步)。
- g 单击 Finish(完成)。

#### 为数据库存储准备数据磁盘和快闪恢复区域磁盘

本节介绍如何创建逻辑驱动器,以便用来创建自动存储管理 (ASM) 磁盘存储。ASM 磁盘存储由一个 或多个可以跨多个磁盘的磁盘组组成。

- <span id="page-67-2"></span><span id="page-67-1"></span><span id="page-67-0"></span>1 为数据库创建一个逻辑驱动器。
	- a 找到分配用于 Oracle 数据库的磁盘。
	- b 在磁盘分区区域中,右键单击可用空间,然后选择 New Logical Drive (新建逻辑驱动器)。 屏幕将显示 Welcome to the New Partition Wizard(欢迎使用新建分区向导)。
	- c 单击 Next(下一步)。
	- d 在 Select Partition Type (选择分区类型)窗口中,选择 Logical drive (逻辑驱动器),然后 单击 Next  $(F - \#)^T$ 。
	- e 在 Specify Partition Size(指定分区大小)窗口的 Partition size in MB(以 MB 为单位的分区 大小)字段中,键入适当的大小,然后单击 Next(下一步)。
	- f 在 Assign Drive Letter or Path(指派驱动器号或路径)窗口中,选择 Do not assign a drive letter or drive path (不指派驱动器号或驱动器路径), 然后单击 Next (下一步)。
	- g 在 Format Partition (格式化分区)窗口中,选择 Do not format this partition (不格式化该分 区), 然后单击 Next (下一步)。
	- h 单击 Finish(完成)。
- <span id="page-68-1"></span>2 为快闪恢复区域创建一个逻辑驱动器。
	- a 找到分配用于快闪恢复区域的磁盘。
	- b 执[行步骤](#page-67-0) 1 [的步骤](#page-67-1) b [至步骤](#page-67-2) h。
- 3 重新启动节点 2,并以管理员身份登录。
- 4 在节点 2 的 Windows 桌面上, 右键单击 My Computer(我的电脑), 然后选择 Manage(管理)。
- 5 在 Computer Management (计算机管理)窗口中,展开 Storage (存储),然后单击 Disk Management (磁盘管理)。
- <span id="page-68-2"></span>6 从在[步骤](#page-67-0) 1[、步骤](#page-68-1) 2 及["为群集件准备](#page-66-3) OCR 磁盘和投票磁盘"中创建的存储驱动器中删除分配的 驱动器号。
	- a 右键单击逻辑驱动器, 然后选择 Change Drive Letter and Paths (更改驱动器号和路径)。
	- b 在 Change Drive Letter and Paths(更改驱动器号和路径)窗口中,选择驱动器号,然后单击 Remove(删除)。
	- c 在 Confirm (确认) 窗口中, 单击 Yes (是)。
	- d 对存储分区上的其它逻辑驱动器重复执[行步骤](#page-68-2) a 至[步骤](#page-68-3) c。

#### <span id="page-68-3"></span><span id="page-68-0"></span>为共享磁盘启用 automount(自动安装)选项

- <span id="page-68-4"></span>1 在节点 1 上, 单击 Start(开始), 然后选择 Run(运行)。
- 2 在 Run(运行)字段中,键入 cmd,然后单击 OK(确定)。
- 3 在命令提示符下,键入 diskpart,然后按<Enter>键。
- 4 在 DISKPART 命令提示符下,键入以下命令并按 <Enter> 键:

automount enable

屏幕将显示以下信息:

Automatic mounting of new volumes enabled.(已启用新卷自动安装。)

- 5 在 DISKPART 命令提示符下, 键入 exit, 然后按 <Enter> 键。
- <span id="page-68-5"></span>6 关闭命令提示符。
- 7 在节点 2 上,重[复步骤](#page-68-4) 1 至[步骤](#page-68-5) 6。
- 8 重新启动节点 1, 然后重新启动节点 2。

# <span id="page-69-0"></span>使用 ASM 安装 Oracle RAC 10g R2

本节介绍有关安装 Oracle RAC 10g R2 软件的信息。包括以下内容:

- 安装 Oracle 群集件
- 更改 css misscount 值
- 安装 Oracle Database 10g R2 软件
- 安装增补软件集 10.2.0.2 和软件更新
- 创建基础数据库

#### <span id="page-69-1"></span>安装 Oracle 群集件 10.2.0.1 版

- 1 在节点 1 上, 将 Oracle Clusterware CD 插入 CD 驱动器。 Oracle 通用安装程序 (OUI) 启动, 且显示 Welcome (欢迎) 窗口。 如果未显示 Welcome (欢迎)窗口:
	- a 单击 Start(开始), 然后选择 Run(运行)。
	- b 在 Run (运行)字段中, 键入下列命令, 然后单击 OK (确定): %CD 驱动器 %\autorun\autorun.exe

其中, %CD 驱动器 % 表示 CD 驱动器的驱动器号。

- 2 在 Oracle Clusterware (Oracle 群集件)窗口中, 单击 Install/Deinstall Products (安装 / 卸载产 品)。
- 3 在 Welcome(欢迎)窗口中单击 Next(下一步)。
- <span id="page-69-2"></span>4 在 Specify Home Details(指定主目录详细信息)窗口中,接受默认设置,然后单击 Next (下一步)。

**么注: 记下 OraCR10g\_home (CRS 主目录)路径, 稍后您将需要这些信息。** 

- 5 在 Product-Specific Prerequisite Checks (产品特定先决条件检查)窗口中,单击 Next(下一步)。
- 6 在 Specify Cluster Configuration (指定群集配置) 窗口中, 完成以下步骤:
	- a 验证主节点的公共、专用和虚拟主机名。 请单击 Edit(编辑)更改这些值,输入所需的值,然后单击 OK(确定)。
	- b 单击 Add(添加)。
	- c 输入第二个节点的公共、专用和虚拟主机名。

d 单击 OK(确定)。

4 注: 确保网络主机名不包括域名扩展。

7 单击 Next(下一步)。

屏幕将显示 Specify Network Interface Usage (指定网络接口使用)窗口, 并显示群集范围的网络 接口列表。

- 8 在 Interface Type (接口类型)下拉式菜单中, 将公共 Interface Type (接口类型) 配置为 Public (公共),然后将专用 Interface Type(接口类型)配置为 Private(专用)(如果需要)。要进 行此操作:
	- a 选择 Interface Name(接口名称)。
	- b 单击 Edit(编辑)。
	- c 选择正确的 Interface Type(接口类型)。
	- d 单击 OK(确定)。
- $9 \quad$  单击 Next  $(F \#)$ .
- 10 在 Cluster Configuration Storage (群集配置存储)窗口中, 为 OCR 磁盘执行以下步骤:
	- a 找到在小节["为群集件准备](#page-66-3) OCR 磁盘和投票磁盘"中创建的 100 MB 分区。
	- b 选择此分区,然后单击 Edit(编辑)。
	- c 在 Specify Disk Configuration (指定磁盘配置) 窗口中, 选择 Place OCR (Primary) on this partition(在此分区上放置 OCR [ 主分区 ]), 然后单击 OK(确定)。
- 11 在 Cluster Configure Storage (群集配置存储)窗口中, 为投票磁盘执行以下步骤:
	- a 找到在小节["为群集件准备](#page-66-3) OCR 磁盘和投票磁盘"中创建的 50 MB 分区。
	- b 选择此分区,然后单击 Edit(编辑)。
	- c 在 Specify Disk Configuration (指定磁盘配置) 窗口中, 选择 Place Voting Disk on this partition (在此分区上放置投票磁盘),然后单击 OK(确定)。
- 12 单击 Next (下一步) 。
- 13 忽略这些警告信息, 然后单击 OK (确定)。
- 14 在 Summary(摘要)窗口中,单击 Install(安装)以开始安装过程。
	- 注:如果在执行配置助手期间出现故障,请参阅本说明文件中的故障排除部分和标题为"[解决群](#page-79-1) [集件安装故障](#page-79-1)"的部分。

屏幕将显示 Install (安装) 窗口, 并显示安装进度栏。

接下来,屏幕将显示 Configuration Assistants(配置助手)窗口,且 OUI 将运行一系列配置工具。

接着, 屏幕将显示 End of Installation (安装结束)窗口。

- 15 单击 Exit (退出) 以完成 OUI 会话。
- 16 在 Exit (退出) 窗口中, 单击 Yes (是)。

#### <span id="page-71-0"></span>更改 css misscount 值

- 1 关闭节点 2。
- 2 在节点 1 上, 打开命令提示符窗口。
- 3 在命令提示符下,键入下列命令并按 <Enter> 键: cd %ORA\_CLUSTERWARE\_HOME%\bin\

其中, %ORA\_CLUSTERWARE\_HOME% 为您在"安装 Oracle 群集件 [10.2.0.1](#page-69-1) 版"[的步骤](#page-69-2) 4 中创建 的主目录。

- 4 在命令提示符下,键入下列命令并按 <Enter> 键: crsctl set css misscount 120
- 5 重新启动节点 1,并以管理员身份登录。
- 6 启动节点 2。

#### <span id="page-71-1"></span>安装 Oracle Database 10g R2 及 Real Application Clusters 10.2.0.1

- 1 将 Oracle Database 10g Release 2 CD 插入 CD 驱动器。 OUI 将启动,并显示 Welcome(欢迎)窗口。
	- 如果显示 Welcome (欢迎)窗口, 则跳至[步骤](#page-71-2) 2。否则, 请执行按以下步骤:
	- a 单击 Start (开始), 然后选择 Run (运行)。
	- b 在 Run(运行)字段中,键入: %CD 驱动器 %\autorun\autorun.exe

其中, %CD 驱动器 % 表示 CD 驱动器的驱动器号。

c 单击 OK(确定)。

OUI 将启动,并显示 Welcome(欢迎)窗口。

- <span id="page-71-2"></span>2 单击 Next(下一步)。
- 3 在 Select Installation Types (选择安装类型)窗口中,单击 Standard Edition (标准版),然后单 击 Next(下一步)。
- 4 在 Destination (目的地) 下的 Specify Home Details (指定主目录详细信息) 窗口中, 验证以下 内容:
	- 在 Name (名称)字段中, Oracle 数据库主目录名称为 OraDb10g home1。
	- 在 Path (路径)字段中, 完整的 Oracle 主目录路径为 %SystemDrive%\oracle\product\10.2.0\db 1

其中,  $s$ SystemDrive% 为配置 Oracle 主目录的驱动器。

■ 注: 记下该路径, 稍后您将需要使用此信息。
$\mathcal{L}$  注: 该 Oracle 主目录路径不得与在 Oracle 群集件安装过程中选择的 Oracle 主目录路径相同。  $\overline{R}$   $\overline{R}$   $\overline$ 

- 5 单击 Next (下一步) 。
- 6 在 Specify Hardware Cluster Installation Mode(指定硬件群集安装模式)窗口中,单击 Select All (全选), 然后单击 Next (下一步)。
- 7 在 Product-Specific Prerequisite Checks (产品特定先决条件检查)窗口中,单击 Next (下一步)。
- 8 在 Select Configuration Option(选择配置选项)窗口中,选择 Install database Software only (仅安装数据库软件), 然后单击 Next (下一步)。
- 9 在 Summary (摘要)窗口中,单击 Install (安装)。
- 10 在 End of Installation (安装完成)窗口中,执行窗口中列出的步骤。

△ 注: 必须先执行窗口中列出的过程, 然后才能执行后续过程。

- 11 完成在 End of Installation (安装完成)窗口中列出的所需过程后,单击 Exit (退出)。
- 12 在 Exit (退出) 窗口中, 单击 Yes (是) 。

## 安装 Oracle 10g R2 增补软件集 10.2.0.2

- 1 确保仅在系统上安装 10.2.0.1 群集件和 10.2.0.1 数据库二进制文件,且尚未创建基础数据库。
- 2 从 Oracle Metalink 网站 metalink.oracle.com 下载增补软件集 10.2.0.2。
- 3 将增补软件集解压到 %SystemDrive%。

## 安装适用于 Oracle 10g 群集件的增补软件集 10.2.0.2

## <span id="page-72-0"></span>开始之前

在系统上安装适用于 Oracle 10g 群集件的增补软件集 10.2.0.2 前, 请执行以下步骤:

1 停止所有节点上的 nodeapps。键入下列命令并按 <Enter> 键: %SystemDrive%\%CRS\_HOME%\bin> srvctl stop nodeapps -n < 节点名称 >

其中, %SystemDrive% 为配置 [Oracle](#page-69-0) 主目录的驱动器, %CRS\_HOME% 为在"安装 Oracle 群 集件 [10.2.0.1](#page-69-0) 版"[的步骤](#page-69-1) 4 中创建的主目录。

- 2 为群集中的各个节点运行上述命令。
- 3 停止所有节点上的所有 Oracle 服务。

#### 安装增补软件集

 $\mathcal{U}_1$  注: 必须从安装了 RAC 10g R2 软件的节点上安装增补软件集软件。如果该节点不是运行 0UI 的节点, 请退出并在运行 OUI 的节点上安装增补软件集。

1 启动增补软件集文件夹中的 OUI。例如:

%SystemDrive%\Oracle\_patch\setup.exe

其中, %SystemDrive% 为解压 Oracle 增补软件集的驱动器。

- 2 在 Welcome (欢迎) 屏幕上, 单击 Next (下一步)。
- 3 在 Specify home details (指定主目录详细信息)窗口中, 从下拉式列表中选择作为 OraCr10g home 的名称,然后单击 Next  $(T-\mathcal{F})$ 。
- 4 在 Specify Hardware Cluster Installation Mode(指定硬件群集安装模式)窗口中,然后单击 Next (下一步)。
- 5 在 Summary(摘要)窗口中,单击 Install(安装)。
- 6 在 End of Installation (安装完成)窗口中,执行 Summary (摘要)窗口中列出的所有步骤。请 勿执行指示您停止 Oracle 服务的步骤。在安装"[开始之前](#page-72-0)"中提及的增补软件集前, 必须执行此 操作。
- 7 在 End of Installation (安装完成)窗口中,单击 Exit(退出)。
- 8 单击 Yes(是)以退出 OUI。

#### 安装适用于 Oracle 10g 数据库的增补软件集 10.2.0.2

■ 注: 在安装该增补软件集前, 请确保所有 Oracle 服务正在运行。

在创建监听程序和基础数据库之前,请完成以下步骤。

#### 安装增补软件集

 $\mathscr{L}$  注:必须从安装了 RAC 10g R2 软件的节点上安装增补软件集软件。如果该节点不是运行 0UI 的节点, 请退出并在运行 OUI 的节点上安装增补软件集。

- 1 启动解压的增补软件集区域中的 OUI。例如:%SystemDrive%\Oracle\_patch\setup.exe
- 2 在 Welcome (欢迎) 屏幕上, 单击 Next (下一步)。
- 3 在 Specify home details (指定主目录详细信息)窗口中, 选择作为 OraDb10g home1 的名称, 然后单击 Next (下一步)。
- 4 在 Specify Hardware Cluster Installation Mode (指定硬件群集安装模式)窗口中, 然后单击 Next (下一步)。

5 在 Summary (摘要)窗口中,单击 Install (安装)。

在安装过程中,可能会收到错误信息 Error in writing to file oci.dll…(写入文件 oci.dll… 时出现错误),请执行以下步骤解决此问题:

- a 取消增补软件集的安装。
- b 将%Oracle\_home%\BIN 目录重命名为 \bin\_save。 其中, %Oracle\_home% 为安装 Oracle 数据库的完整路径。
- c 重新引导系统。
- d 重新引导后,将 \bin\_save 目录重命名为 \bin。
- e 从解压的增补软件集文件夹中运行 setup.exe。请勿停止默认的 Oracle 服务。
- 6 在 End of Installation(安装完成)窗口中, 单击 Exit(退出)。
- 7 单击 Yes(是)以退出 OUI。

## <span id="page-74-0"></span>下载最新的 Oracle 增补软件

- $1$  打开 Web 浏览器。
- 2 浏览至 Oracle Metalink 网站 metalink.oracle.com。
- 3 下载与安装对应的所有增补软件。

## 在系统引导期间安装用于解决裂脑问题 (Split Brain Issue) 的增补软件

- 1 浏览至按照"下载最新的 Oracle [增补软件](#page-74-0)"下载的标有 patch5059258 目录的文件夹。
- 2 将 opmd.exe 复制到所有节点上的 %CRS\_HOME%\bin 目录中。
- <span id="page-74-1"></span>3 在命令提示符下,键入下列命令并按 <Enter> 键: %SystemDrive%\%CRS HOME%\bin> opmd.exe -install
- 4 在所有节点上重复执行[步骤](#page-74-1) 3。

#### 创建基础数据库

执行以下步骤,使用 Oracle ASM 创建基础数据库:

- 1 在节点 1 上,验证 Oracle 群集件正在运行。
	- a 单击 Start(开始), 然后选择 Run(运行)。
	- b 在 Run(运行)字段中,键入 cmd,然后按 <Enter> 键。
- c 键入下列命令并按 <Enter> 键: crsctl check crs 屏幕将显示以下输出: CSS appears healthy(CSS 运行正常) CRS appears healthy(CRS 运行正常) EVM appears healthy(EVM 运行正常)
- d 如果未显示上述输出,则键入: crsctl start crs
- e 关闭命令提示符。
- 2 单击 Start(开始),然后选择 Run(运行)。
- 3 在 Run (运行) 字段中, 键入下列命令, 然后单击 OK (确定): dbca

启动 Database Configuration Assistant (数据库配置助手)。

- 4 在 Welcome (欢迎)窗口中,选择 Oracle Real Application Clusters database (Oracle Real Application Cluster 数据库), 然后单击 Next (下一步)。
- 5 在 Operations(操作)窗口中,单击 Create a Database(创建数据库),然后单击 Next (下一步)。
- 6 在 Node Selection(节点选择)窗口中,单击 Select All(全选),然后单击 Next(下一步)。
- 7 在 Database Templates(数据库模板)窗口中,单击 Custom Database(自定义数据库),然后 单击 Next  $(F - \#)$ 。
- 8 在 Database Identification(数据库标识)窗口的 Global Database Name(全局数据库名称)字段 中,输入数据库名称(如 racdb),然后单击 Next(下一步)。
- 9 在 Management Options (管理选项)窗口中,选择 Enable Daily Backup (启用每日备份), 输入执行每日备份所需的操作系统用户名和密码,然后单击 Next(下一步)。
- 10 在 Database Credentials (数据库证书)窗口中, 单击 Use Same Password for All Accounts (对所有帐号使用相同密码),在相应的字段中键入并确认新密码,然后单击 Next(下一步)。

■ 注: 记住新密码, 稍后您会需要这些信息来进行数据库管理。

- 11 在 Storage Options (存储选项)窗口中,选择 Automatic Storage Management (ASM) (自动存储管理 [ASM]), 然后单击 Next (下一步)。
- 12 在 Create ASM Instance(创建 ASM 实例)窗口中,执行以下步骤:
	- a 在 SYS password (SYS 密码)字段中, 在相应的字段中键入并确认新密码。
	- b 选择 Create initialization parameter file (IFILE)(创建初始化参数文件 [IFILE])。
	- c 单击 Next(下一步)。

13 在 Database Configuration Assistant (数据库配置助手)窗口中,单击 OK (确定)。 屏幕将显示 ASM Creation (ASM 创建) 窗口, 并创建 ASM 实例。

**注**: 如果显示警告消息 Failed to retrieve network listener resources (无法检索网 络监听程序资源), 则单击 Yes(是), 以允许数据库配置助手(DBCA) 创建相应的监听程序资源。

- 14 在 ASM Disk Groups (ASM 磁盘组)窗口中,单击 Create New (新建)。
- <span id="page-76-0"></span>15 在 Create Disk Group (创建磁盘组)窗口中,输入数据库文件的信息。
	- a 在 Disk Group Name (磁盘组名称)字段中,输入新磁盘组的名称。 例如,DATABASE。
	- b 在 Redundancy (冗余)框中,选择 External (外部)。
	- c 单击 Stamp Disks(标记磁盘)。
	- d 选择 Add or change label (添加或更改标签), 然后单击 Next (下一步)。
	- e 在 Select disks(选择磁盘)窗口中, 按 <Ctrl>键, 然后选择在 Status(状态)列中分配了 Candidate device(候选设备)的前两个磁盘。
	- f 在 Generate stamps with this prefix(使用此前缀生成标记)字段中, 保持默认设置。
	- g 单击 Next(下一步)。
	- h 在 Stamp disks (标记磁盘) 窗口中, 单击 Next (下一步)。
	- i 单击 Finish (完成) 以保存您的设置。
	- i 选择可用磁盘旁边的复选框, 然后单击 OK (确定)。
- 16 在 ASM Disk Groups (ASM 磁盘组)窗口中,单击 Create New (新建)。
- <span id="page-76-1"></span>17 在 Create Disk Group (创建磁盘组)窗口中,输入快闪恢复区域的信息。
	- a 在 Disk Group Name (磁盘组名称)字段中,输入新磁盘组的名称。 例如,FLASH。
	- b 在 Redundancy (冗余)框中,选择 External (外部)。
	- c 单击 Stamp Disks(标记磁盘)。
	- d 选择 Add or change label (添加或更改标签), 然后单击 Next (下一步)。
	- e 在 Select disks(选择磁盘)窗口中,按 <Ctrl> 键,然后选择在 Status(状态)列中分配了 Candidate device(候选设备)的其它磁盘。
	- f 在 Generate stamps with this prefix (使用此前缀生成标记)字段中, 键入 FLASH。
	- g 单击 Next(下一步)。
	- h 在 Stamp disks (标记磁盘)窗口中,单击 Next (下一步)。
	- i 单击 Finish(完成)以保存您的设置。
	- i 选择可用磁盘旁边的复选框,然后单击 OK(确定)。

屏幕将显示 ASM Disk Group (ASM 磁盘组)窗口,提示该软件正在创建磁盘组。

创建完成后,FLASH 磁盘组将显示在 Disk Group Name(磁盘组名称)列中。

- 18 仅选择[在步骤](#page-76-0) 15 中分配给 DATABASE 的磁盘组名称,然后单击 Next(下一步)。
- 19 在 Database File Locations (数据库文件位置) 窗口中, 选择 Use Oracle-Managed Files (使用 Oracle 管理文件), 然后单击 Next (下一步)。
- 20 在 Recovery Configuration (恢复配置) 窗口中, 执行以下步骤:
	- a 选择 Specify Flash Recovery Area(指定快闪恢复区域)。
	- b 单击 Browse(浏览)。
	- c 选择您在[步骤](#page-76-1) 17 中创建的 FLASH 磁盘组,然后单击 OK(确定)。<br>d 在 Flash Recoverv Area Size(快闪恢复区域大小)字段中,键入在为
	- 在 Flash Recovery Area Size(快闪恢复区域大小)字段中, 键入在[步骤](#page-76-1) 17 中创建的快闪磁盘 组的总大小。
	- e 选择 Enable Archiving(启用存档)。
	- f 单击 Edit Archive Mode Parameters(编辑存档模式参数)。
		- 在 Edit Archive Mode Parameters(编辑存档模式参数)窗口中,将 Archive Log Destinations (存档日志目标)中列出的路径更改为 +FLASH/

其中, FLASH 为在[步骤](#page-76-1) 17 a 中指定的快闪恢复区域磁盘组名称。

- 单击 OK(确定)。
- g 单击 Next (下一步)。
- 21 在 Database Content(数据库内容)窗口中,单击 Next(下一步)。
- 22 在 Database Services(数据库服务)窗口中,单击 Next(下一步)。
- 23 在 Initialization Parameters(初始化参数)窗口中,单击 Next(下一步)。
- 24 在 Database Storage(数据库存储)窗口中,单击 Next(下一步)。
- 25 在 Creation Options(创建选项)窗口中,单击 Finish(完成)。
- 26 在 Summary (摘要)窗口中, 单击 OK (确定)。

屏幕将显示 Database Configuration Assistant(数据库配置助手)窗口,Oracle 软件将创建数据库。

■ 注: 完成此过程可能需要几分钟。

完成后,Database Configuration Assistant(数据库配置助手)窗口将提供数据库配置信息。

- 27 记下 Database Configuration Assistant (数据库配置助手) 窗口中的信息, 以便将来管理数据库。
- 28 单击 Exit(退出)。 屏幕将显示 Start Cluster Database (启动群集数据库) 窗口, 并启动群集数据库。

# <span id="page-78-1"></span>附加信息

## <span id="page-78-2"></span>支持的软件版本

## **么 注:** Dell 支持的 Oracle 配置这一版本不支持 PCI Express 控制器。

表 [1-9](#page-78-0) 列出了发行此版本时支持的软件。要获取支持的最新硬件和软件,请访问"经 Dell|Oracle 测试 和验证的配置"网站 www.dell.com/10g, 下载 1.1 版的 Solution Deliverable List(可提供的解决方案列 表)。

#### <span id="page-78-0"></span>表 1-9. 支持的软件版本

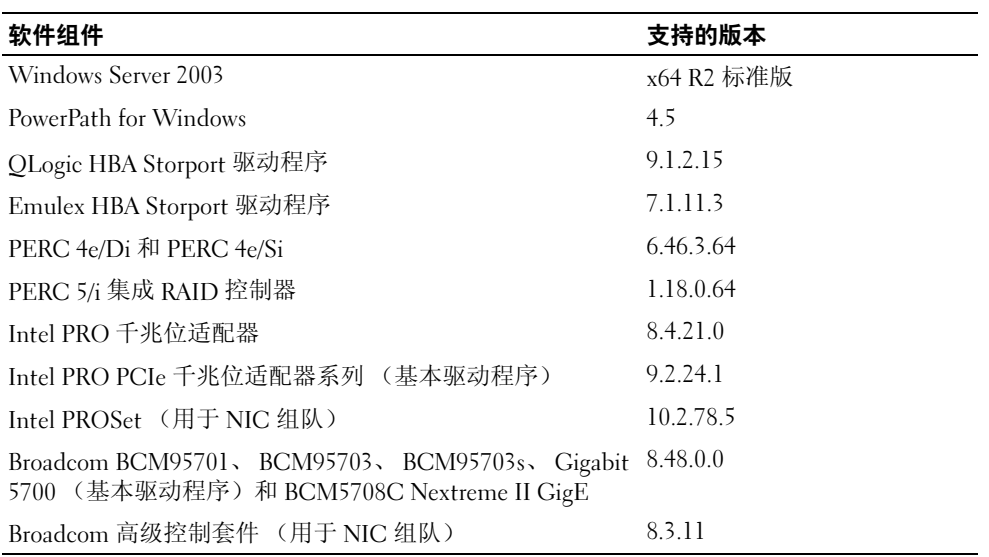

# <span id="page-79-2"></span>故障排除

## 解决群集件安装故障

#### Oracle 群集件配置助手失败

如果使用 Oracle Clusterware Configuration Assistant (Oracle 群集件配置助手) 时安装失败, 则在 Configuration Assistants(配置助手)窗口中,执行以下步骤:

- 1 打开文件: %ORA\_CLUSTERWARE\_HOME%\cfgtoollogs\configToolFailedCommands 其中, %ORA\_CLUSTERWARE\_HOME% 为您在"安装 Oracle 群集件 [10.2.0.1](#page-69-0) 版"中创建的 CRS 主目录。
- 2 从 DOS 命令提示符下,复制并运行文件中所列的前三个命令(带参数)。
- 3 按照 " 虚拟专用 IP [配置助](#page-79-0)手失败 " 中介绍的步骤, 运行出现故障的虚拟专用 IP 配置助手 (VIPCA)。

#### <span id="page-79-0"></span>虚拟专用 IP 配置助手失败

如果在安装 Oracle 群集件期间 VIPCA 出现故障,则可能显示以下错误信息:

Virtual Private IP Configuration Assistant failed(虚拟专用 IP 配置助手失败)

如果出现这一错误信息,请执行以下步骤解决此错误。Metalink Note ID 338924.1 中详细介绍了这些 步骤。如果公共接口是使用 10.0.0.0/8、172.16.0.0/16 或 192.168.1.0/24 网络中的某个 IP 地址配置的, 则通常会发生这种错误。

- 1 单击 Start (开始), 然后选择 Run (运行)。
- 2 在 Run(运行)字段中, 键入下列命令, 然后单击 OK(确定):

%SystemDrive%\Oracle\product\10.2.0\crs\bin\vipca

- 3 选择与公共接口相应的接口,指定要使用的正确虚拟 IP 地址,并按照 VIPCA 中的步骤操作。
- 4 完成后,单击 Finish(完成)。

## <span id="page-79-1"></span>卸载 Oracle 群集件

要排除下列问题,可能需要卸载 Oracle 群集件:

- Oracle 群集件安装过程失败。
- Oracle 群集件配置助手无法成功安装。

要卸载 Oracle 群集件,请在节点上运行 OUI,删除任何其它的 Oracle 服务,然后清除存储设备。

#### 运行 OUI

- 1 在节点 1 上, 打开资源管理器窗口, 并浏览至以下目录: %SystemDrive%\oracle\product\10.2.0\crs\oui\bin
- 2 双击 setup.exe 以启动 OUI。
- 3 在 Welcome (欢迎)窗口中,单击 Deinstall Products(卸载产品)。
- 4 在 Inventory (产品清单)窗口中,选择 OraCr10g\_home,然后单击 Remove (删除)。
- 5 在 Confirmation (确认)窗口中, 单击 Yes (是)。 如果显示错误信息,单击 Cancel (取消)。
- 6 在 Welcome (欢迎)窗口中,单击 Cancel (取消)。
- 7 出现提示后,单击 Cancel (取消), 然后单击 Yes (是)。

#### 删除 Oracle 服务

- 1 在节点 1 上, 启动 Services (服务) 控制台。
	- a 单击 Start(开始), 然后选择 Run(运行)。
	- b 在 Run (运行)字段中, 键入以下命令, 然后单击 OK (确定): services.msc

屏幕将显示 Services (服务) 窗口。

- 2 确定并删除任何其它 Oracle 服务。 要删除服务:
	- a 单击 Start(开始), 然后选择 Run(运行)。
	- b 在 Run(运行)字段中,键入 cmd,然后单击 OK(确定)。
	- c 打开命令提示符,键入以下命令并按 <Enter> 键: sc delete <oracle 服务名称 >
	- d 对每个要删除的其它服务,重复执[行步骤](#page-80-0) c。
- <span id="page-80-0"></span>3 重新启动节点 1,并以管理员身份登录。
- 4 重新启动节点 2,并以管理员身份登录。

#### 清除存储设备

- 1 清除要配置用于 OCR 注册表 (OCRCFG) 磁盘和投票磁盘的分区。
	- a 单击 Start (开始), 然后选择 Run (运行)。
	- b 在 Run (运行)字段中,键入 cmd, 然后单击 OK (确定)。
	- c 在命令提示符下,键入下列命令并按 <Enter> 键: %SystemDrive%\oracle\product\10.2.0\crs\bin\ExportSYMLink

Oracle 符号链接导出程序 (ExportSYMLink) 将指向 SYMMAP.TBL 文件的符号链接导入当前 目录下。

- d 在命令提示符下,键入下列命令并按 <Enter> 键: notepad SYMMAP.TBL
- 2 确保文件中存在 OCRCFG 和 VOTEDSK。

如果文件中不存在 OCRCFG 和 VOTEDSK,则给相应的磁盘分配 OCRCFG 和 VOTEDSK 并保 存该文件。

使用 Oracle 符号链接导入程序 (ImportSYMLinks), 将符号链接导入到所分配的存储磁盘 (OCRCFG 和 VOTEDSK)。

在命令提示符下,键入下列命令并按 <Enter> 键:

%SystemDrive%\oracle\product\10.2.0\crs\bin\ImportSYMLinks

3 使用 Oracle 逻辑分区格式化程序 (LogPartFormat),格式化两个节点上的 OCRCFG 和 VOTEDSK 分区。

```
在命令提示符下,键入下列命令,并在键入每个命令后按 <Enter> 键:
```
%SystemDrive%\oracle\product\10.2.0\crs\bin\LogPartFormat \\.\OCRCFG

```
%SystemDrive%\oracle\product\10.2.0\crs\bin\LogPartFormat 
\\.\VOTEDSK
```
屏幕将显示以下信息:

Are you sure you want to continue...(Y/N)? (确定要继续吗 ...[ 是 / 否 ]) ?

- 4 键入 y,然后按 <Enter> 键。
- 5 启动 Oracle GUI 对象管理器。

在命令提示符下,键入下列命令并按 <Enter> 键:

%SystemDrive%\ora bin utils\GUIOracleOBJManager.exe

屏幕将显示 Oracle Object Manager (Oracle 对象管理器)窗口。

- 6 删除用于 OCR 磁盘 (OCRCFG) 和投票磁盘 (VOTEDSK) 的符号链接。
	- a 选择 ocrcfg 和 votesdk。
	- **b** 单击 Options (选项), 然后选择 Commit (提交)。 如果成功, ocrcfg 和 votedsk 项将消失。
	- c 单击 Options (选项), 然后单击 Exit(退出), 以关闭 Oracle 对象管理器。
- 7 启动计算机管理控制台。
	- a 在 Windows 桌面上,单击 Start(开始),然后选择 Run(运行)。
	- b 在 Run(运行)字段中,键入下列命令,然后按 <Enter> 键: compmgmt.msc

屏幕将显示 Computer Management Console(计算机管理控制台)。

- <span id="page-82-0"></span>8 删除 ASM 分区。
	- a 在 Computer Management Console (计算机管理控制台)窗口中,单击 Storage (存储), 然后选择 Disk Management (磁盘管理)。
	- b 右键单击第一个分区,然后选择 Delete Logical Drive(删除逻辑驱动器)。
	- c 系统出现提示时,单击 Yes(是)。
	- d 对每个其它分区重复执行[步骤](#page-82-0) b 和[步骤](#page-82-1) c,直至删除所有的分区(包括原始扩展分区)。
- <span id="page-82-1"></span>9 重新启动节点 1,并以管理员身份登录。
- 10 重新启动节点 2,并以管理员身份登录。
- <span id="page-82-2"></span>11 在节点 1 上,启动计算机管理控制台,然后重新创建 ASM 分区。
	- a 在 Windows 桌面上, 单击 Start(开始), 然后选择 Run(运行)。
	- b 在 Run(运行)字段中,键入下列命令,然后按 <Enter> 键: compmgmt.msc

屏幕将显示 Computer Management Console (计算机管理控制台)窗口。

- c 单击 Storage (存储), 然后选择 Disk Management (磁盘管理)。
- d 在 Disk Management (磁盘管理)窗口中, 右键单击先前的 ASM 磁盘分区所在的可用空间, 然后选择 New Partition (新建分区)。 屏幕将显示 New Partition Wizard(新建分区向导)。
- e 单击 Next (下一步)继续。
- f 在 Partition Type(分区类型)窗口中,选择 Extended Partition(扩展分区),然后单击 Next (下一步)。
- g 在 Specify Partition Size(指定分区大小)窗口中,选择 Entire disk(整个磁盘)(默认), 然后单击 Next (下一步)。
- h 系统出现提示时,单击 Finish(完成)。
- 12 在 Computer Management Console (计算机管理控制台)窗口中, 使用[步骤](#page-82-2) 11 c 至步[骤步骤](#page-82-2) 11 h 作为参考来创建下列分区:
	- 群集注册表 (CRSCFG)
	- 投票磁盘 (VOTEDSK)
	- 数据磁盘(两个分区)
	- 备份磁盘(两个分区)
	- 任何需要的其它分区

在创建新分区时,将对每个实例启动"新建分区向导"。

要创建新分区:

- <span id="page-83-0"></span>a 选择 New Logical Drive (新建逻辑驱动器)。 屏幕将显示 New Partition Wizard(新建分区向导)。
- b 单击 Next (下一步) 继续。
- c 在 Partition Type (分区类型)窗口中,单击 Next (下一步)。
	- $\mathscr{Q}_1$  注:要确保存储设备不对现有分区进行重新配置,请更改 CRCFG 和 VOTEDSK 分区的磁盘位置和 大小。在磁盘的前面创建数据分区、备份分区和任何其它分区,而在磁盘的末端创建 OCRCFG 和 VOTEDSK 分区。
- d 在 Partition Size(分区大小)窗口中,执行下列步骤,然后单击 Next(下一步)。
- e 在 Assign Drive Letter or Path(指派驱动器号或路径)框中,选择 Do not assign a drive letter or path (不指派驱动器号或驱动器路径)。
- f 在 Format Partition (格式化分区)框中,选择 Do not format this partition (不格式化该分  $\overline{\mathsf{x}}$ )。
- <span id="page-83-1"></span>g 系统出现提示时,单击 Finish (完成)。
- h 对每个附加驱动器,重复[步骤](#page-83-0) a 至[步骤](#page-83-1) g。
- 13 重新启动节点 1, 并以管理员身份登录。
- 14 登录到节点 1 后,重新启动节点 2,并以管理员身份登录。
- 15 在节点 2 上, 启动计算机管理控制台, 然后从新分区中删除驱动器号。
	- 第 注: 通常, 节点 2 会在重新启动两个节点后, 为新分区分配驱动器号。如果在执行了下列步骤后, 仍不显示新分区的驱动器号,则在节点 1 上执行下列步骤。
	- a 单击 Start(开始), 然后选择 Run(运行)。
	- b 在 Run(运行)字段中,键入下列命令,然后按 <Enter> 键: compmgmt.msc

屏幕将显示 Computer Management Console (计算机管理控制台)窗口。

- c 单击 Navigate(浏览), 然后选择 Disk Management (磁盘管理)。
- <span id="page-84-0"></span>d 右键单击第一个分区,然后选择 Change Drive Letter and Paths (更改驱动器号和路径)。
- e 单击 Remove(删除)。
- <span id="page-84-1"></span>f 出现提示后,单击 Yes(是)以删除驱动器号。
- g 对每个 ASM 分区,重复[步骤](#page-84-0) d [至步骤](#page-84-1) f。
- 16 使用 asmtoolg 工具为新 ASM 分区标上 ASM 头标记。 在节点 2 上,打开资源管理器窗口,并浏览至以下目录: %SystemDrive%\oracle\_install\_files\crs\ASM Tool
- <span id="page-84-2"></span>17 双击 asmtool.exe 以启动 asmtoolg 工具。
- 18 在 asmtool 屏幕中, 选择 Add or Change Label (添加或更改标签), 然后单击 Next(下一步)。
- <span id="page-84-3"></span>19 在 Select Disks (选择磁盘) 屏幕中, 执行以下操作:
	- a 按 <Ctrl>键, 然后选择两个要标记为 DATA (数据)磁盘的分区。
	- b 在 Stamp disks (标记磁盘)屏幕中,单击 Next (下一步)。
	- c 单击 Finish (完成), 以保存设置并退出该工具。
	- **么 注**: 如果显示错误信息, 单击 OK (确定)。
- 20 对其它每个驱动器,重[复步骤](#page-84-2) 17 至[步骤](#page-84-3) 19。
- 21 重新开始 Oracle 群集件安装过程。 请参阅"安装 Oracle 群集件 [10.2.0.1](#page-69-0) 版"。

## 其它故障排除问题

<sup>表</sup> [1-10](#page-85-0) 针对在部署或使用 Windows Server 2003 操作系统和 Oracle Database 10g R2 软件时可能遇到的 问题提供了建议的纠正措施。

### <span id="page-85-0"></span>表 1-10. 故障排除

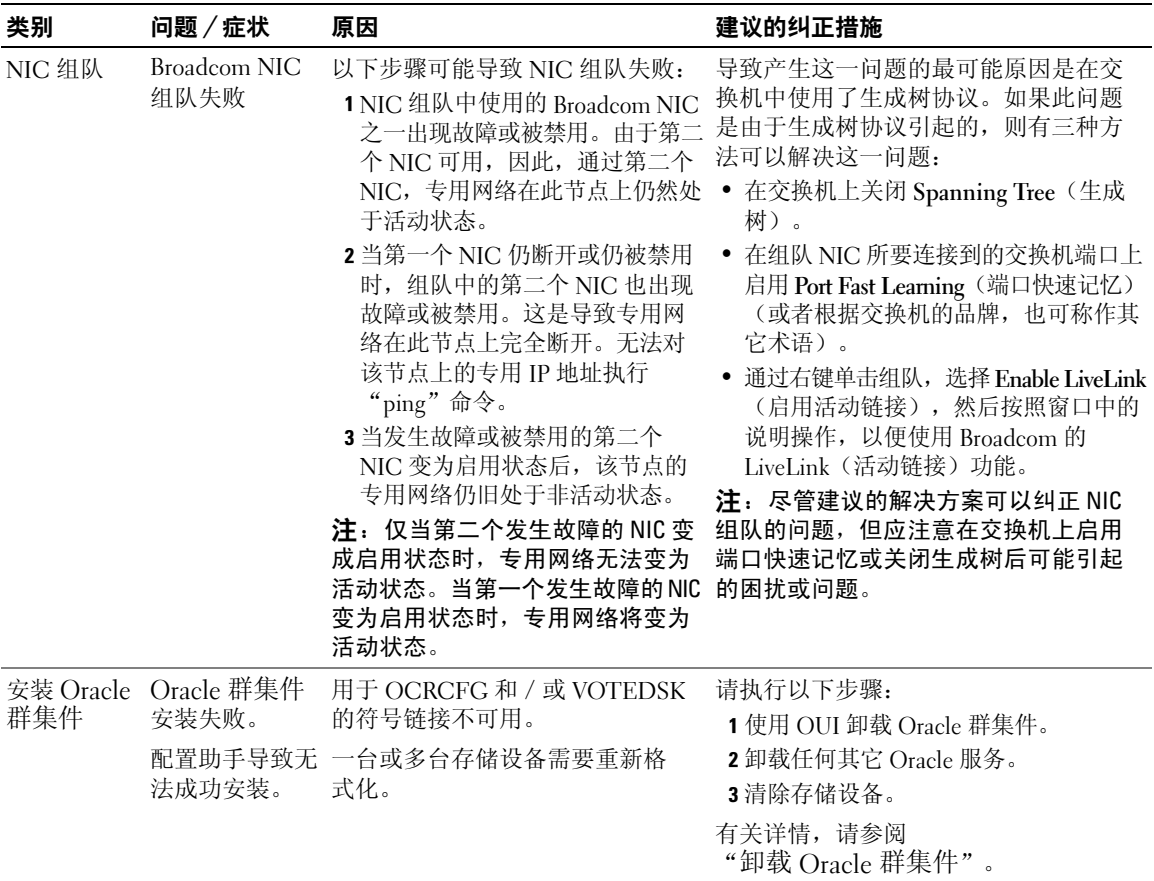

## 表 1-10. 故障排除 (续)

<span id="page-86-3"></span><span id="page-86-2"></span><span id="page-86-1"></span><span id="page-86-0"></span>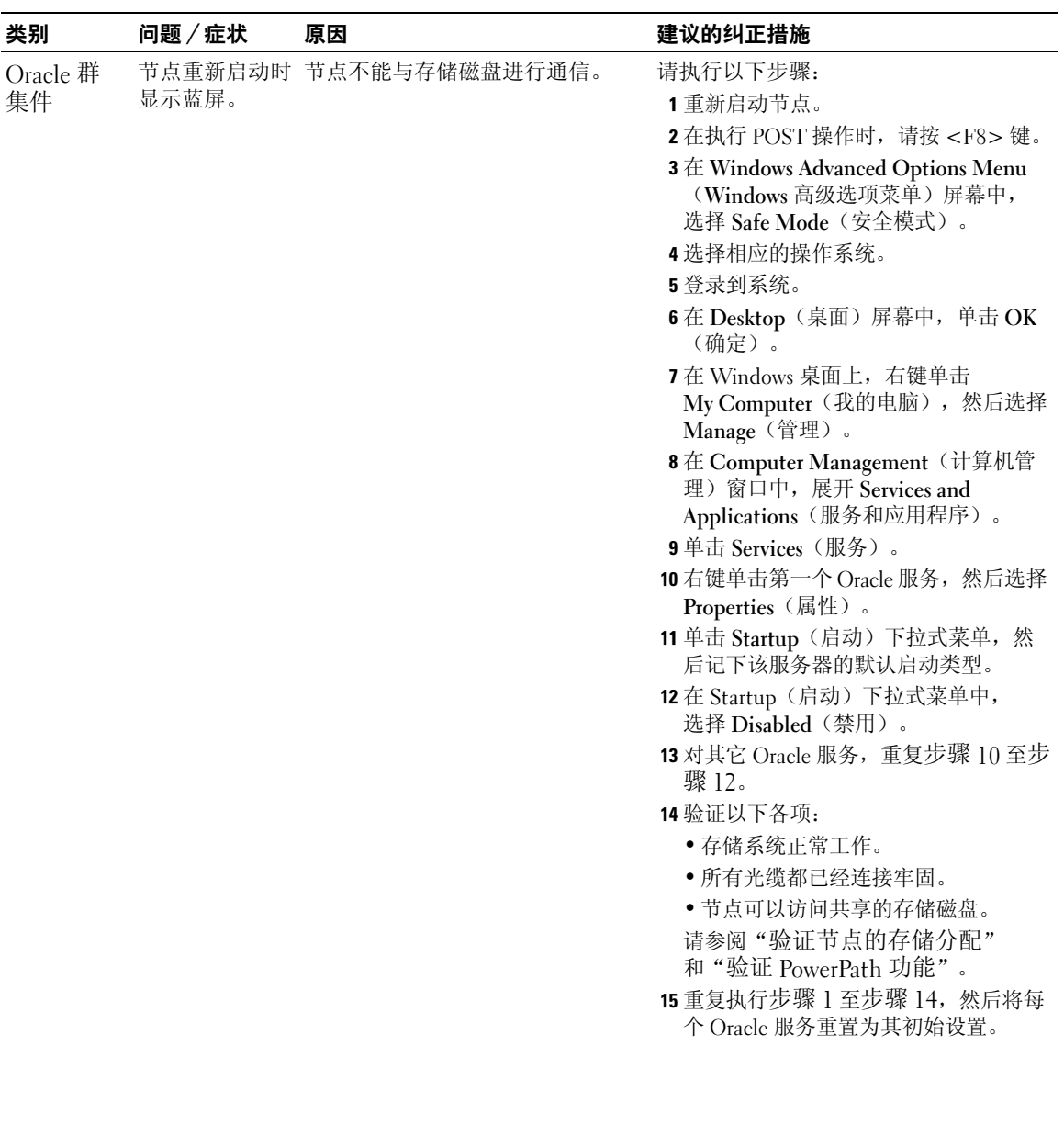

### 表 1-10. 故障排除 (续)

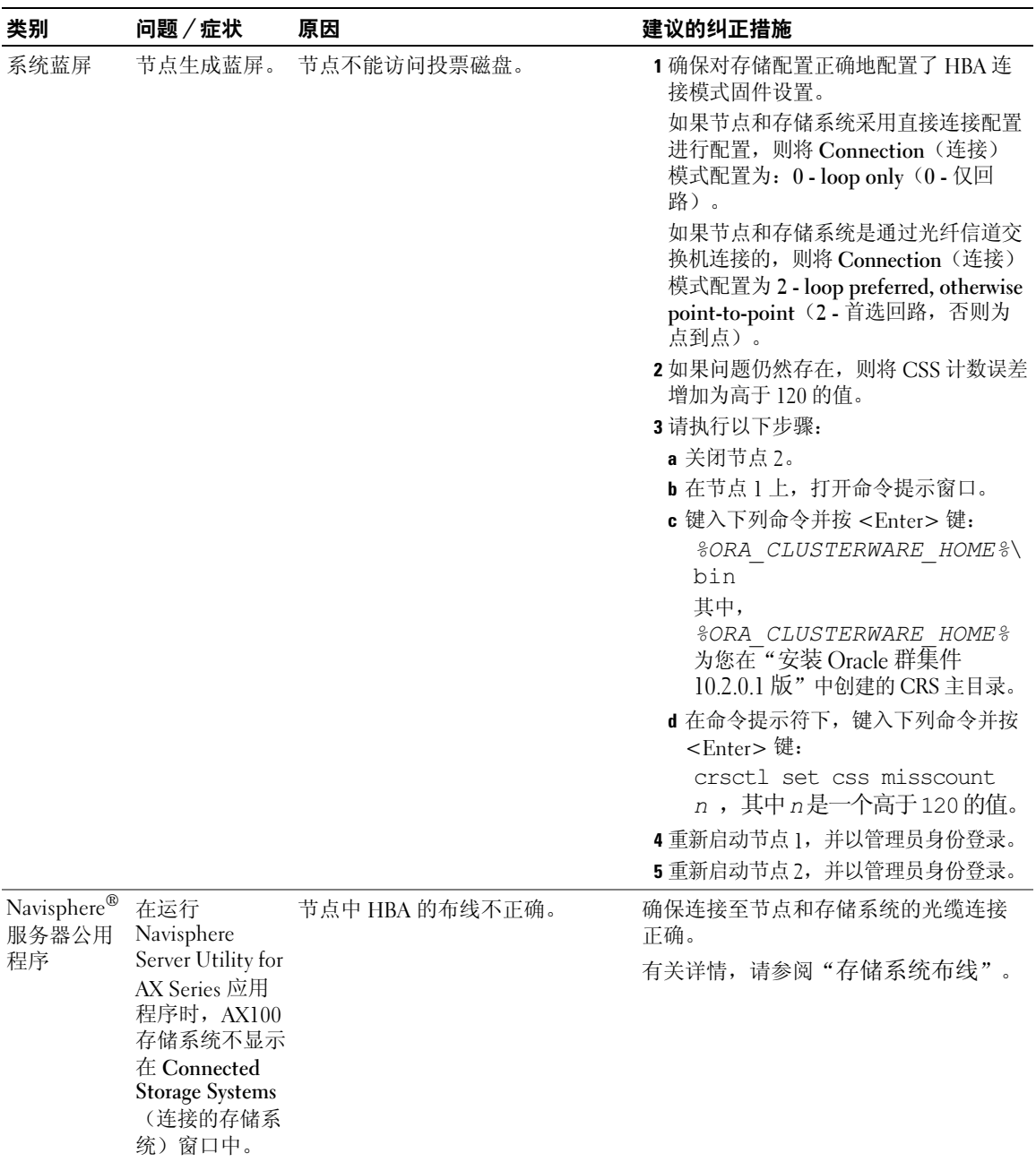

#### 表 1-10. 故障排除 (续)

<span id="page-88-2"></span><span id="page-88-1"></span><span id="page-88-0"></span>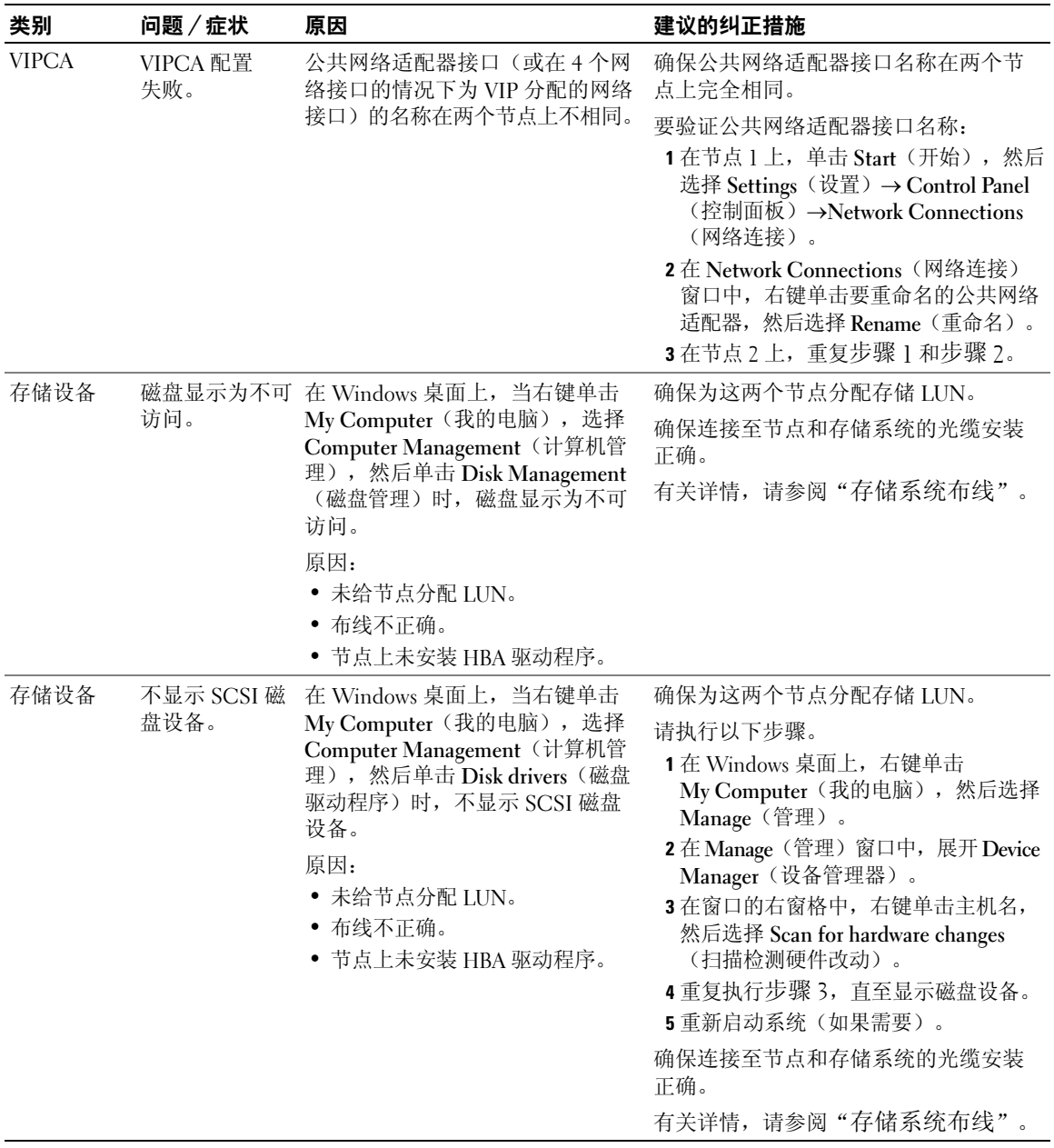

# <span id="page-89-0"></span>获得帮助

### Dell 支持

有关系统的详情,请参阅随系统组件附带的说明文件。有关白皮书、Dell 支持的配置和一般信息,请 参阅"经 Dell|Oracle 测试和验证的配置"网站 www.dell.com/10g。要获得硬件和操作系统软件的 Dell 技术支持以及下载最新的系统更新,请访问 Dell 支持 Web 站点 support.dell.com。与 Dell 联系的有关 信息包含在系统《安装与故障排除指南》中。

我们现在还提供 Dell 企业培训与认证服务;请访问培训和认证网站 www.dell.com/training 了解有关详 情。此培训服务可能不在所有地区提供。

#### Oracle 支持

有关 Oracle 软件和应用程序群集件的培训信息,请访问 Oracle 网站 www.oracle.com 或参阅 Oracle 说 明文件,了解 Oracle 联系信息。

技术支持、下载和其它技术信息可以在 Oracle MetaLink 网站 metalink.oracle.com 上找到。

## 获取和使用开放源代码文件

Dell Deployment CD 中包含的软件是第三方程序与 Dell 程序的集合。使用该软件必须遵循指定的许可 条款。"依据 GNU GPL 条款"指定的所有软件均可复制、分发和 / 或修改, 但是必须遵循 GNU (GNU's Not Unix, GNU 不是 Unix) 一般公共许可第 2 版 (1991 年 6 月) 的条款和条件。"依据 GNU LGPL 条款"(或"Lesser GPL")指定的所有软件均可复制、分发和/或修改,但是必须遵循 GNU Lesser 一般公共许可 2.1 版 (1999 年 2 月) 的条款和条件。根据这些 GNU 许可, 您还有权通过 1-800-WWW-DELL 与 Dell 联系以便获得相应的源代码文件。提出此类请求时,请查阅 SKU 420-4534。 由于传递副本需要实际的操作,因此您可能需要支付极少的费用。

# 索引

## A

安装 Oracle RAC 10[g, 70](#page-69-2) Windows Server 2003 x64 R2 标准版 [, 53](#page-52-0)

## B

绑定 [, 61](#page-60-0)

## F

附加信息 [, 79](#page-78-1)

## G

公共网络 配置 [, 60](#page-59-0) 故障排除 [, 80](#page-79-2) 光纤信道群集设置 [, 55](#page-54-0)

## H

获得帮助 [, 90](#page-89-0)

## O

Oracle RAC 10g 安装 [, 70](#page-69-2) 配置网络和存储 [, 60](#page-59-1)

#### P

配置 Oracle 10g[, 55](#page-54-1) 验证硬件与软件配置 [, 55](#page-54-1) 配置专用和公共网络 [, 60](#page-59-0) 配置专用网络 [, 61](#page-60-0)

## $\mathbf{0}$

群集 光纤信道硬件连接,示例 [, 56](#page-55-0) 群集设置 光纤信道 [, 55](#page-54-0)

## R

软件 要求 [, 52,](#page-51-0) [79](#page-78-2) 软件和硬件要求 [, 52](#page-51-1)

## S

示例 光纤信道群集硬件连接 [, 56](#page-55-0) 说明文件 [, 53](#page-52-1)

## W

Windows Server 2003 x64 R2 标准版 安装 [, 53](#page-52-0)

## X

许可协议 [, 53](#page-52-2)

## Y

验证 软件配置 [, 55](#page-54-1) 硬件配置 [, 55](#page-54-1) 硬件 光纤信道互连 [, 57](#page-56-0) 光纤信道群集最低要求 [, 52](#page-51-2)

## Z

支持的存储设备 [, 79](#page-78-2) 专用网络 配置 [, 60-](#page-59-0)[61](#page-60-0)

## 92 | 索引

Systèmes Dell™ PowerEdge™ Oracle Database 10*g* Release 2 Standard Edition Real Application Cluster pour Microsoft® Windows Server® 2003 R2 Standard Edition 64 bits

> Guide de déploiement Version 1.1

## Remarques et avis

 $\mathscr{U}$  REMARQUE : une REMARQUE indique des informations importantes qui peuvent vous aider à mieux utiliser votre ordinateur.

AVIS : un AVIS vous avertit d'un dommage ou d'une perte de données potentiels et vous indique comment éviter ce problème.

Juin 2006 Rév. A01

\_\_\_\_\_\_\_\_\_\_\_\_\_\_\_\_\_\_\_\_

**Les informations contenues dans ce document peuvent être modifiées sans préavis. © 2006 Dell Inc. Tous droits réservés.**

La reproduction de ce document de quelque manière que ce soit sans l'autorisation écrite de Dell Inc. est strictement interdite.

Marques utilisées dans ce document : *Dell*, le logo *DELL* et *PowerEdge* sont des marques de Dell Inc. ; *Intel* et *Xeon* sont des marques déposées de Intel Corporation ; *EMC*, *Navisphere* et *PowerPath* sont des marques déposées d'EMC Corporation ; *Microsoft*, *Windows* et *Windows Server*  sont des marques déposées de Microsoft Corporation.

Tous les autres noms de marques et marques commerciales utilisés dans ce document se rapportent aux sociétés propriétaires des marques et des noms de ces produits. Dell Inc. décline tout intérêt dans l'utilisation des marques déposées et des noms de marques ne lui appartenant pas.

# **Sommaire**

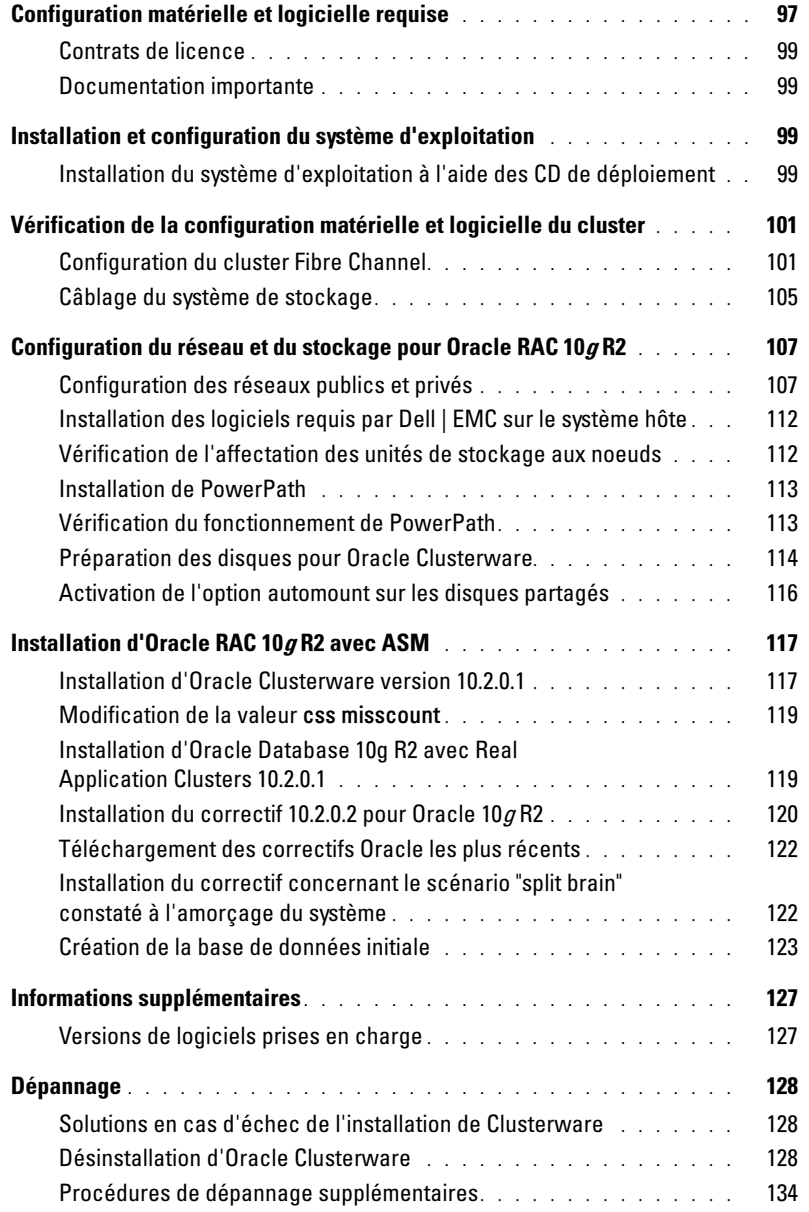

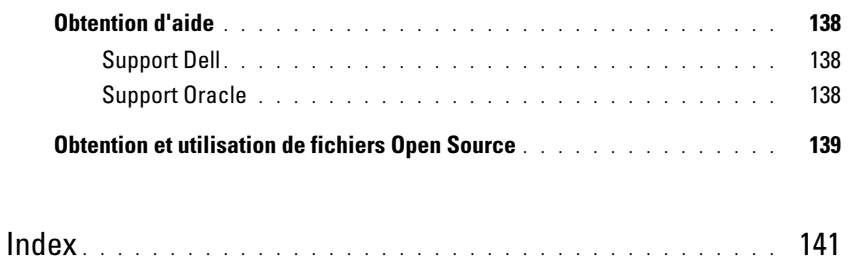

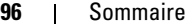

Ce document contient des informations concernant l'installation, la configuration, la réinstallation et l'utilisation du logiciel Oracle Database 10g R2. Il fait partie du support fourni par Dell pour les configurations Oracle.

Pour installer les logiciels, utilisez ce document ainsi que le CD Dell™ Deployment. Si vous utilisez uniquement les CD du système d'exploitation pour installer ce dernier, les instructions fournies dans ce document peuvent ne pas s'appliquer.

Les thèmes abordés sont les suivants :

- Configuration matérielle et logicielle requise
- Installation et configuration de Microsoft<sup>®</sup> Windows Server<sup>®</sup> 2003 R2 Standard Edition (version 64 bits)
- Vérification de la configuration matérielle et logicielle du cluster
- Configuration du réseau et du stockage pour Oracle Real Application Clusters (RAC) 10g R2
- Installation d'Oracle Database RAC 10g R2 avec le correctif 10.2.0.2 et des mises à jour logicielles
- Informations supplémentaires
- Dépannage
- Obtention d'aide

Pour plus d'informations sur les configurations Oracle prises en charge et validées par Dell, rendez-vous sur le site www.dell.com/10g.

Si vous avez acheté le service de déploiement pour Oracle RAC 10g, votre prestataire de services Dell vous guidera lors des opérations suivantes :

- Vérification de la configuration matérielle et logicielle du cluster
- Configuration de la mise en réseau et du stockage
- Installation d'Oracle Database RAC 10g R2 et du correctif 10.2.0.2

# <span id="page-96-0"></span>Configuration matérielle et logicielle requise

Le [tableau 1-1](#page-97-0) présente la configuration de base requise au niveau logiciel pour la prise en charge des configurations Oracle par Dell. Le [tableau 1-2](#page-97-1) présente la configuration matérielle requise.

Pour obtenir des informations détaillées sur les versions minimales des pilotes et applications à installer, voir ["Versions de logiciels prises en charge"](#page-126-1).

#### <span id="page-97-0"></span>Tableau 1-1. Configuration logicielle requise

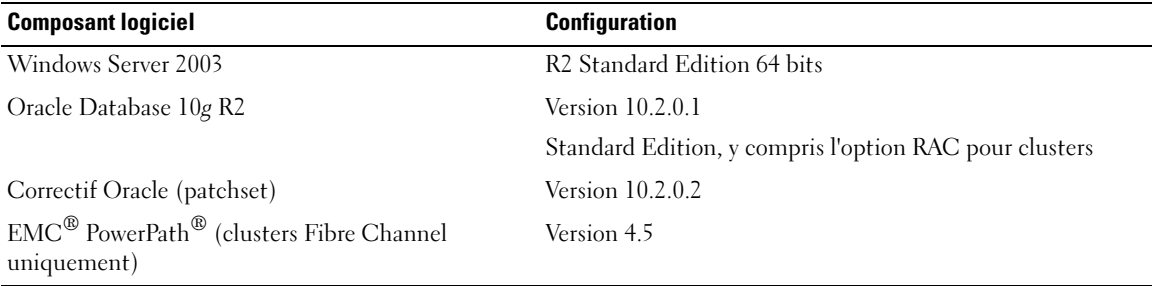

**EMARQUE** : selon le nombre d'utilisateurs, l'application exécutée, vos processus par lots et d'autres facteurs, il peut être nécessaire d'installer un système plus puissant que cette configuration matérielle minimum pour obtenir les performances souhaitées.

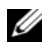

**EXARPARQUE** : la configuration matérielle doit être identique sur tous les nœuds.

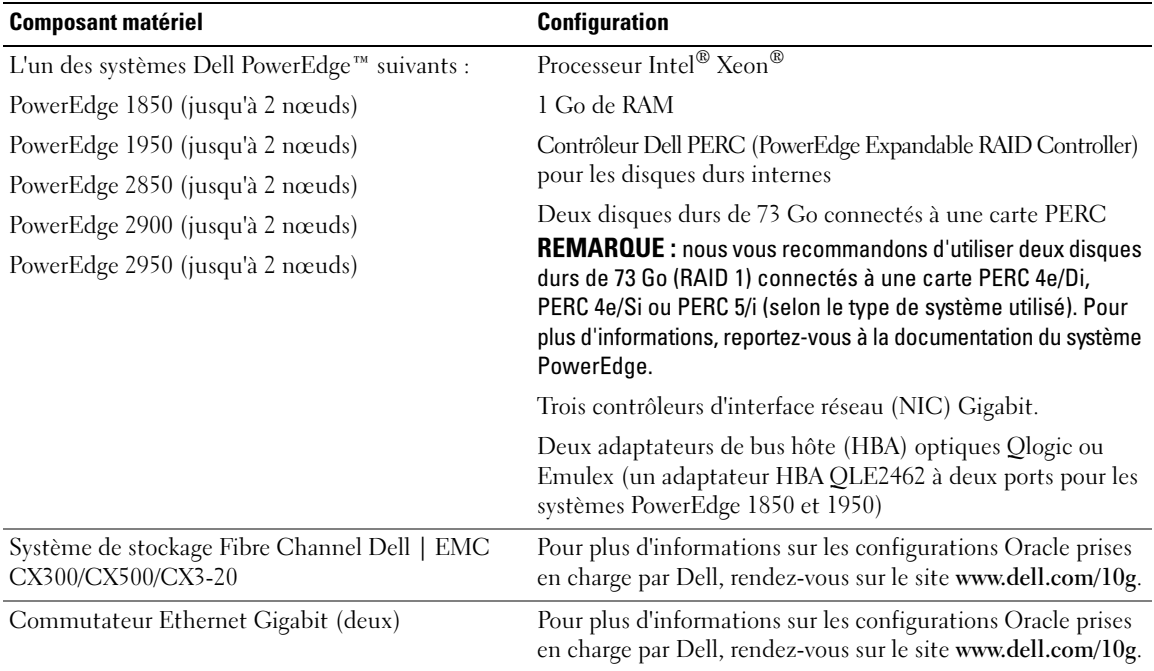

<span id="page-97-1"></span>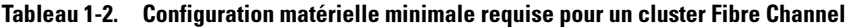

### <span id="page-98-0"></span>Contrats de licence

**CALCOMARQUE** : si vous ne possédez pas de licence Oracle, contactez votre représentant commercial Dell.

### <span id="page-98-1"></span>Documentation importante

Pour plus d'informations sur certains composants matériels spécifiques, consultez la documentation fournie avec le système.

# <span id="page-98-2"></span>Installation et configuration du système d'exploitation

**CO** AVIS : déconnectez tous les périphériques de stockage externes *avant* d'installer le système d'exploitation, pour vous assurer que ce dernier sera correctement installé.

Cette section contient des informations concernant l'installation et la configuration du système d'exploitation Windows Server 2003 R2 Standard Edition (64 bits) pour le déploiement d'Oracle.

La procédure utilisée peut varier en fonction des CD d'installation que vous avez achetés avec le système. Voir le [tableau 1-3](#page-98-4) pour savoir quelle procédure s'applique à votre configuration.

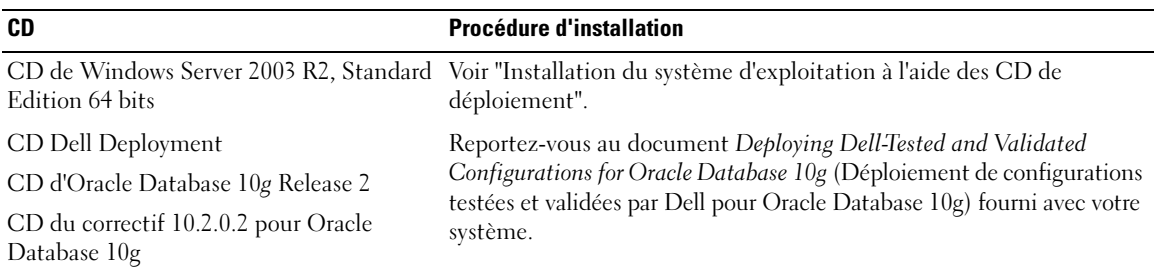

#### <span id="page-98-4"></span>Tableau 1-3. Détermination de la procédure d'installation appropriée

#### <span id="page-98-3"></span>Installation du système d'exploitation à l'aide des CD de déploiement

**CALCORTIVE :** rendez-vous sur le site support.dell.com pour obtenir la version la plus récente du BIOS, du micrologiciel et des pilotes.

- 1 Arrêtez le système.
- 2 Déconnectez tous les périphériques de stockage externes du système.
- 3 Munissez-vous des CD Dell Deployment et Microsoft Windows Server 2003 R2 Standard Edition 64 bits.
- 4 Mettez le système sous tension.
- **5** Insérez le disque Dell Deployment CD1 dans le lecteur.

Le système démarre à partir du CD. Au démarrage, un écran de texte vous invite à sélectionner une option.

Si le système n'a pas démarré à partir du CD, redémarrez-le manuellement. Lors du redémarrage, appuyez sur F2 et vérifiez que le lecteur de CD apparaît en premier dans la séquence d'amorçage.

- 6 À l'invite de commande, tapez 2 pour sélectionner Oracle 10g R2 SE sous Windows Server 2003 x64 R2 SE et appuyez sur <Entrée>.
- 7 Lorsque vous êtes invité à sélectionner un type de déploiement, tapez 1 et appuyez sur <Entrée>.
- 8 Lorsque vous y êtes invité, retirez le premier disque du lecteur et remplacez-le par le disque Dell Deployment CD2.
- 9 Lorsque vous y êtes invité, insérez le disque Microsoft Windows Server 2003 Standard x64 R2 Edition CD1 dans le lecteur.

Le média Windows® est copié sur la partition de déploiement, puis le système redémarre et l'installation se poursuit.

- 10 Dans la fenêtre Personnalisez votre logiciel, entrez les informations appropriées dans les champs Nom et Organisation. Cliquez sur Suivant.
- 11 Lorsque vous y êtes invité, entrez la clé de produit de Windows Server 2003 R2 Standard Edition 64 bits, puis cliquez sur Suivant.
- <span id="page-99-0"></span>12 Complétez les champs Nom de l'ordinateur et Mot de passe Administrateur, puis cliquez sur Suivant.

**REMARQUE** : pour que le réseau public soit configuré correctement, le nom d'ordinateur et le nom public de l'hôte doivent être identiques.

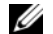

 $\mathscr{C}$  **REMARQUE** : notez le mot de passe ; vous en aurez besoin pour vous connecter ultérieurement.

13 Suivez les instructions qui s'affichent pour terminer l'installation.

**EMARQUE** : cette opération peut prendre plusieurs minutes.

Une fois l'installation terminée, la fenêtre de bienvenue s'affiche.

- 14 Reconnectez tous les périphériques de stockage externes au système.
- 15 Lorsque la fenêtre Bienvenue dans Windows s'affiche, appuyez sur <Ctrl><Alt><Suppr> pour continuer.
- 16 La fenêtre d'ouverture de session s'affiche.
- 17 Dans le champ Mot de passe, saisissez le mot de passe administrateur créé à l'[étape 12](#page-99-0) de cette procédure, puis cliquez sur OK.

#### Mise à jour des chemins de répertoires temporaires

Vérifiez que les chemins des répertoires Temp et Tmp ont été définis correctement.

- 1 Cliquez sur Démarrer et sélectionnez Exécuter.
- 2 Dans le champ Ouvrir, tapez cmd et cliquez sur OK.
- 3 À l'invite de commande, tapez echo *%Temp%* et appuyez sur <Entrée>. Le chemin suivant s'affiche : *%LecteurSystème%*\Temp
- 4 À l'invite de commande, tapez echo *%Tmp%* et appuyez sur <Entrée>. Le chemin suivant s'affiche : *%LecteurSystème%*\Tmp

# <span id="page-100-0"></span>Vérification de la configuration matérielle et logicielle du cluster

Avant de commencer la configuration du cluster, vérifiez que l'installation matérielle, les interfaces publique et privée et les logiciels installés sur les nœuds sont correctement configurés. Les sections suivantes fournissent des informations sur la configuration du cluster Fibre Channel.

## <span id="page-100-1"></span>Configuration du cluster Fibre Channel

La configuration du cluster Fiber Channel a été effectuée par votre prestataire de services Dell. Une fois l'installation effectuée, vérifiez les connexions matérielles et la configuration, tant sur le plan matériel que logiciel. Pour ce faire, utilisez les informations de la présente section.

La [figure 1-1](#page-100-2) et le [tableau 1-4](#page-101-0) présentent les connexions requises pour un cluster Fibre Channel à connexion directe.

La [figure 1-2](#page-101-1) et le [tableau 1-5](#page-102-0) présentent les connexions requises pour un cluster Fibre Channel connecté à un SAN.

<span id="page-100-2"></span>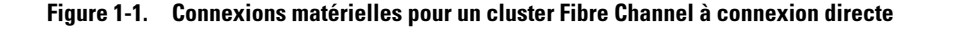

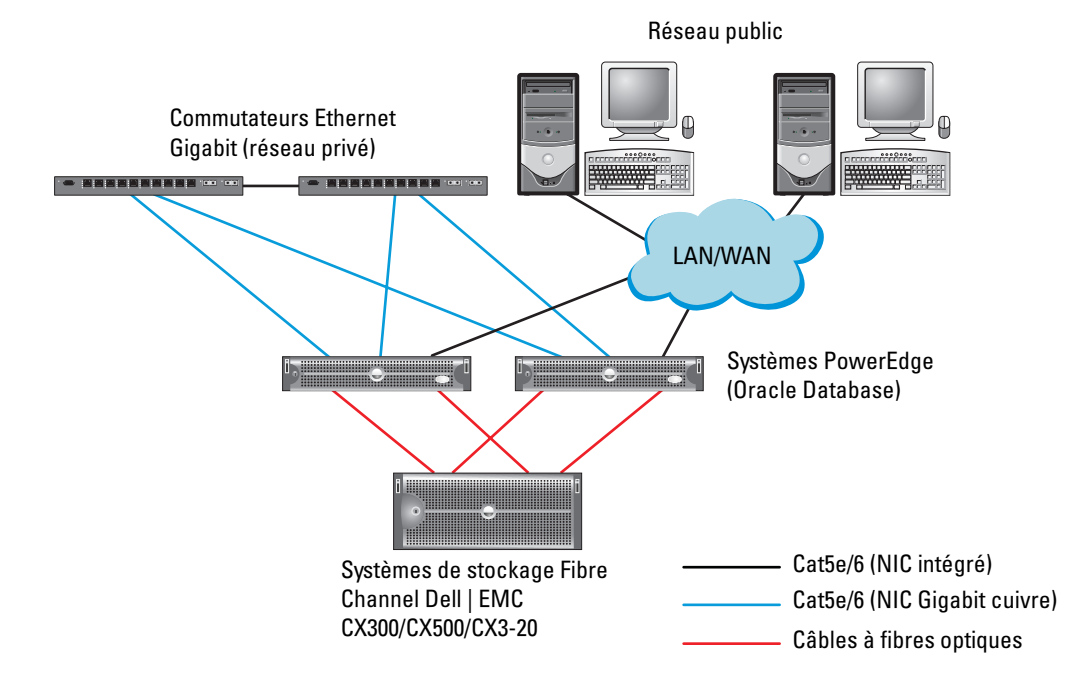

| <b>Composant du cluster</b>         | <b>Connexions</b>                                                                                                    |  |
|-------------------------------------|----------------------------------------------------------------------------------------------------|--|
| Chaque nœud du système<br>PowerEdge | Un câble Cat5e/6 reliant le NIC public au réseau local (LAN)                                                                                                   |  |
|                                     | Un câble Cat5e/6 reliant le NIC Gigabit privé au commutateur Ethernet Gigabit                                                                                  |  |
|                                     | Un câble Cat5e/6 reliant le NIC Gigabit privé redondant au commutateur<br>Ethernet Gigabit redondant                                                           |  |
|                                     | Un câble optique reliant la carte HBA 0 au premier processeur SP du système<br>de stockage, et un câble optique reliant la carte HBA 1 à l'autre processeur SP |  |
| Channel Dell   EMC                  | Chaque système de stockage Fibre Deux câbles Cat5e/6 connectés au réseau local                                                                                 |  |
|                                     | Une connexion optique entre chaque processeur SP et une carte adaptateur de<br>bus hôte sur chaque nœud PowerEdge.                                             |  |
|                                     | Voir "Câblage du système de stockage" pour obtenir des informations supplémentaires.                                                                           |  |
| Chaque commutateur Ethernet         | Une connexion Cat5e/6 au NIC Gigabit privé sur chaque système PowerEdge                                                                                        |  |
| Gigabit                             | Une connexion Cat5e/6 à l'autre commutateur Ethernet Gigabit                                                                                                   |  |

<span id="page-101-0"></span>Tableau 1-4. Connexions matérielles pour un cluster Fibre Channel à connexion directe

#### <span id="page-101-1"></span>Figure 1-2. Connexions matérielles pour un cluster Fibre Channel connecté à un SAN

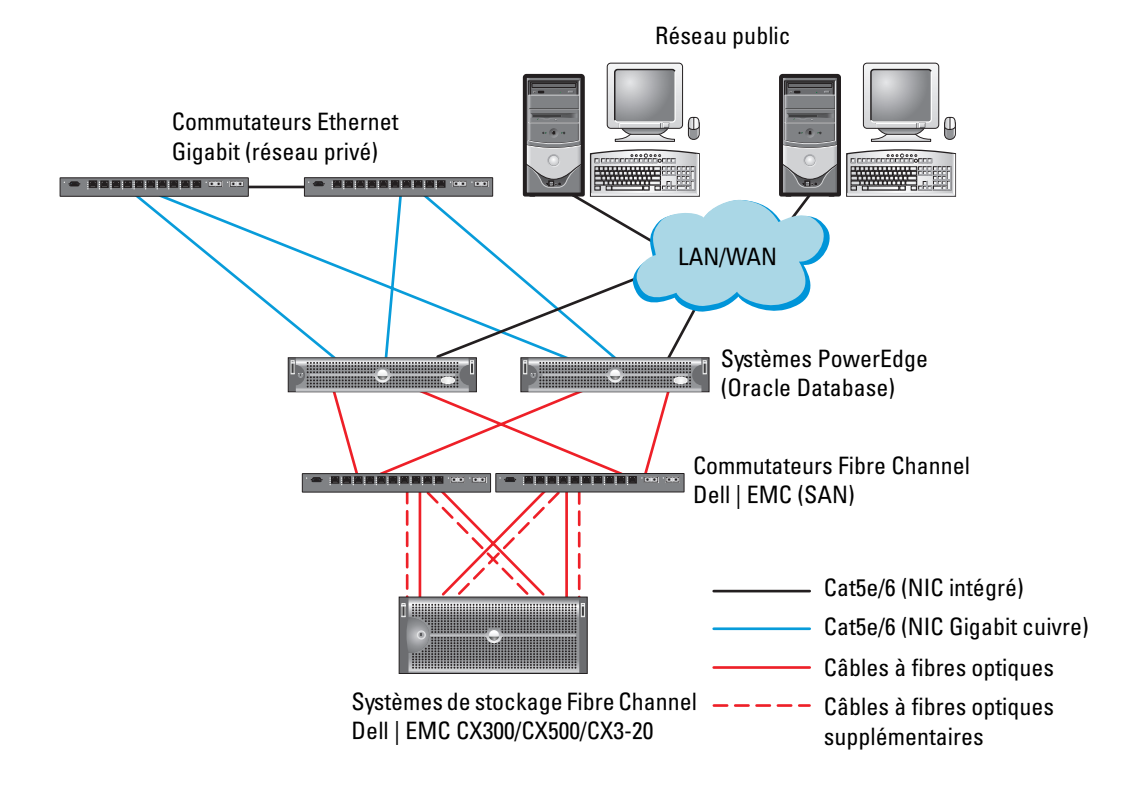

| <b>Composant du cluster</b>                               | <b>Connexions</b>                                                                                                    |
|-----------------------------------------------------------|----------------------------------------------------------------------------------------------------|
| Chaque nœud du<br>système PowerEdge                       | Un câble Cat5e/6 reliant le NIC public au réseau local                                                                                        |
|                                                           | Un câble Cat5e/6 reliant le NIC Gigabit privé au commutateur Ethernet Gigabit (réseau<br>privé)                                               |
|                                                           | Un câble Cat5e/6 reliant le NIC Gigabit privé redondant au commutateur Ethernet Gigabit<br>redondant (réseau privé)                           |
|                                                           | Un câble optique reliant la carte optique HBA 0 au commutateur Fibre Channel 0 et un<br>câble optique reliant la carte HBA 1 au commutateur 1 |
| Chaque système de<br>stockage Fibre Channel<br>Dell   EMC | Deux câbles Cat5e/6 connectés au réseau local, à partir de chaque processeur SP                                                               |
|                                                           | Une ou deux connexions à fibres optiques vers chaque commutateur Fibre Channel.                                                               |
|                                                           | Voir "Câblage du système de stockage" pour obtenir des informations supplémentaires.                                                          |
| Chaque commutateur<br>Fibre Channel<br>Dell   EMC         | Une ou deux connexions à fibres optiques vers le système de stockage Fibre Channel<br>Dell   EMC                                              |
|                                                           | Une connexion à fibres optiques vers chaque carte HBA du système PowerEdge                                                                    |
| Chaque commutateur<br>Ethernet Gigabit                    | Une connexion Cat5e/6 au NIC Gigabit privé sur chaque système PowerEdge                                                                       |
|                                                           | Une connexion Cat5e/6 à l'autre commutateur Ethernet Gigabit                                                                                  |

<span id="page-102-0"></span>Tableau 1-5. Interconnexions matérielles pour Fibre Channel

Vérifiez que les tâches suivantes ont bien été effectuées sur le cluster :

- Tout le matériel requis est installé dans le rack.
- Toutes les interconnexions matérielles sont configurées comme indiqué dans la [figure 1-1](#page-100-2) ou la [figure 1-2](#page-101-1)  (voir la liste du [tableau 1-4](#page-101-0) ou du [tableau 1-5](#page-102-0)).
- Toutes les unités logiques (LUN), les groupes RAID et les groupes de stockage ont été créés sur le système de stockage Fibre Channel Dell | EMC.
- Les groupes de stockage sont affectés aux nœuds.

AVIS : avant d'effectuer les procédures décrites dans les sections suivantes, vérifiez que le matériel du système et les connexions des câbles sont correctement installés.

#### Configuration matérielle et logicielle du système

- Chaque nœud doit comporter au minimum le matériel suivant :
	- Deux disques durs (de 73 Go minimum) dans la baie interne
	- Trois ports de NIC Gigabit
	- Deux cartes HBA (ou une carte HBA à deux ports pour les systèmes PowerEdge 1850 et 1950)
- Les logiciels suivants doivent être installés sur chacun des nœuds :
	- Windows Server 2003 R2 Standard Edition 64 bits (voir le [tableau 1-1](#page-97-0))
	- Pilote de carte HBA
- Le stockage Fibre Channel doit être configuré avec un minimum de 3 unités logiques créées et affectées au cluster (voir le [tableau 1-6\)](#page-103-0).

#### <span id="page-103-0"></span>Tableau 1-6. Unités logiques pour le groupe de stockage du cluster

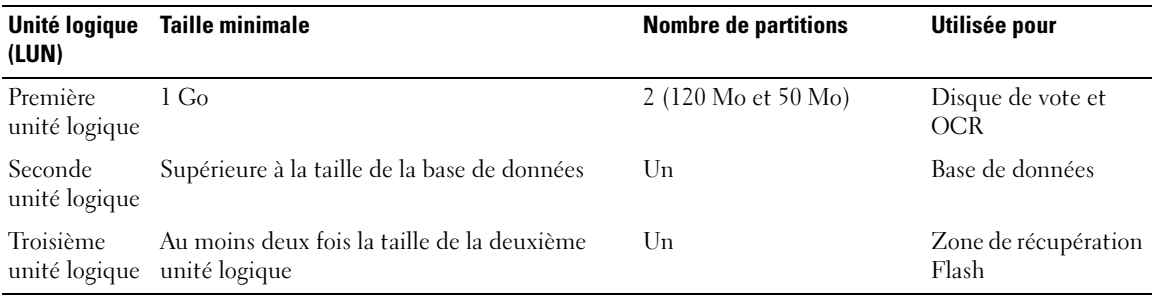

## <span id="page-104-0"></span>Câblage du système de stockage

Le système de stockage du cluster Oracle peut utiliser une connexion directe ou être connecté à un SAN (configuration à 4 ports), selon vos besoins. Reportez-vous aux procédures suivantes pour chaque configuration.

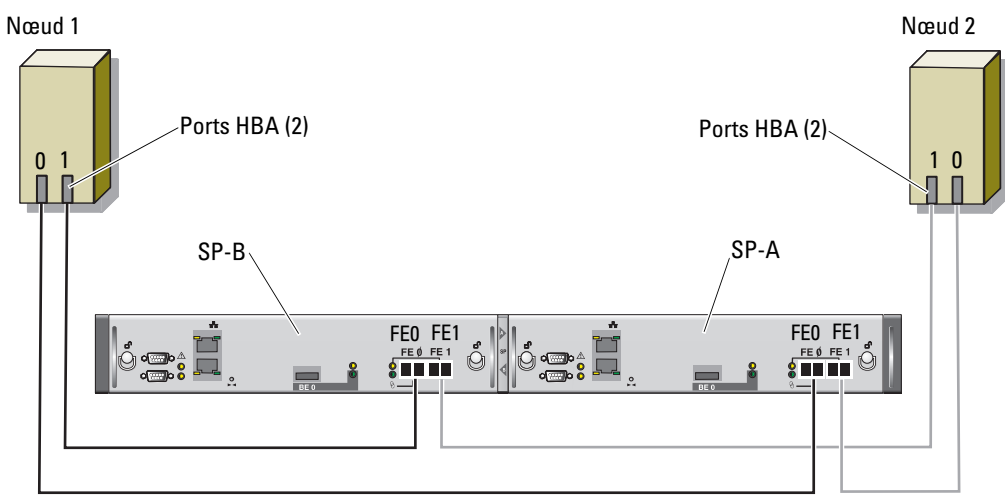

<span id="page-104-1"></span>Figure 1-3. Câblage dans un cluster Fibre Channel connecté à un SAN

Système de stockage CX3-20

#### Configuration à connexion directe

Pour créer une configuration à connexion directe pour les nœuds du cluster (voir la [figure 1-3\)](#page-104-1), procédez comme suit :

- 1 Installez un câble optique entre la carte HBA0 du nœud 1 et le port 0 du processeur SP-A.
- 2 Installez un câble optique entre la carte HBA1 du nœud 1 et le port 0 du processeur SP-B.
- 3 Installez un câble optique entre la carte HBA0 du nœud 2 et le port 1 du processeur SP-A.
- 4 Installez un câble optique entre la carte HBA1 du nœud 2 et le port 1 du processeur SP-B.

<span id="page-105-0"></span>Figure 1-4. Câblage dans un cluster Fibre Channel connecté à un SAN

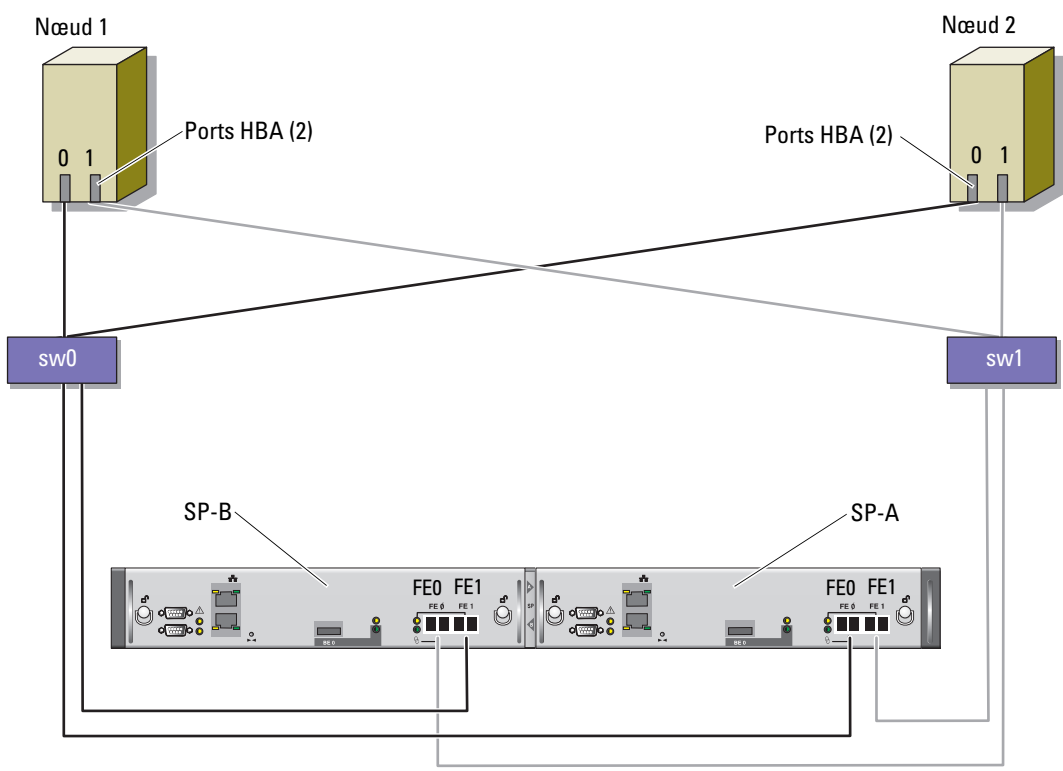

Système de stockage CX3-20

#### Configuration avec connexion à un SAN

Pour créer une configuration à 4 ports avec connexion à un SAN (voir la [figure 1-4\)](#page-105-0), procédez comme suit :

- 1 Installez un câble optique entre le port 0 du SP-A et le commutateur Fibre Channel 0.
- 2 Installez un câble optique entre le port 1 du SP-A et le commutateur Fibre Channel 1.
- 3 Installez un câble optique entre le port 0 du SP-B et le commutateur Fibre Channel 1.
- 4 Installez un câble optique entre le port 1 du SP-B et le commutateur Fibre Channel 0.
- 5 Installez un câble optique entre la carte HBA0 du nœud 1 et le commutateur Fibre Channel 0.
- 6 Installez un câble optique entre la carte HBA1 du nœud 1 et le commutateur Fibre Channel 1.
- 7 Installez un câble optique entre la carte HBA0 du nœud 2 et le commutateur Fibre Channel 0.
- 8 Installez un câble optique entre la carte HBA1 du nœud 2 et le commutateur Fibre Channel 1.

# <span id="page-106-0"></span>Configuration du réseau et du stockage pour Oracle RAC 10g R2

Cette section fournit des informations sur la configuration d'un cluster Fibre Channel. Elle présente les procédures suivantes :

- Configuration des réseaux publics et privés
- Vérification de la configuration du stockage
- Configuration du stockage partagé pour Oracle Clusterware et Oracle Database

**EXAREMARQUE** : Oracle RAC 10g R2 nécessite une configuration de base de données complexe incluant une série ordonnée de procédures. Pour configurer la mise en réseau et le stockage en un minimum de temps, effectuez les procédures requises dans l'ordre.

## <span id="page-106-1"></span>Configuration des réseaux publics et privés

**CALCOREMARQUE**: chaque nœud doit être associé à une adresse IP publique et privée unique. Une adresse IP publique supplémentaire doit être utilisée comme adresse IP virtuelle pour les connexions des clients et le basculement en cas de panne. L'adresse IP virtuelle doit appartenir au même sous-réseau que l'adresse IP publique. Toutes les adresses IP publiques, y compris l'adresse virtuelle, doivent être enregistrées sur le DNS (système de noms de domaine). En l'absence de serveur DNS, ces adresses doivent être enregistrées dans le fichier hosts de tous les noeuds.

Selon le nombre de ports de NIC disponibles, configurez les interfaces publique et privée comme décrit dans le [tableau 1-7.](#page-106-2)

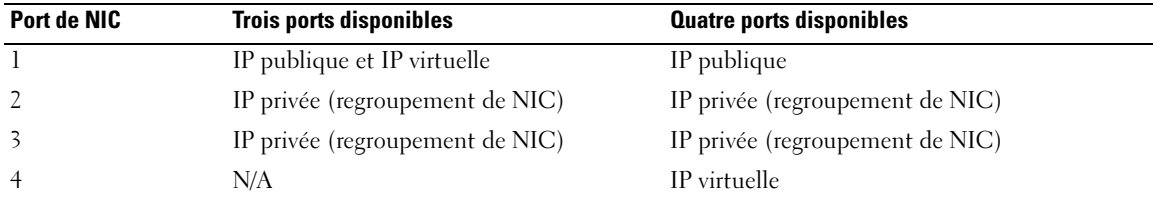

#### <span id="page-106-2"></span>Tableau 1-7. Affectation des ports de NIC

#### Configuration du réseau privé et regroupement de cartes réseau

Avant de déployer le cluster, affectez une adresse IP privée et un nom d'hôte privé à chaque nœud. Cela permet aux nœuds de communiquer les uns avec les autres par l'intermédiaire de l'interface privée.

Le [tableau 1-8](#page-107-0) présente un exemple de configuration réseau pour un cluster de deux nœuds.

**CALCOREMARQUE** : cet exemple implique que toutes les adresses IP sont enregistrées dans le fichiers hosts de tous les nœuds.

| Nom d'hôte  | Type    | <b>Adresse IP</b> | Enregistré dans                            |
|-------------|---------|-------------------|--------------------------------------------|
| racl        | Public  | 155.16.170.1      | %RacineSystème%\system32\drivers\etc\hosts |
| $rac{2}{2}$ | Public  | 155.16.170.2      | %RacineSystème%\system32\drivers\etc\hosts |
| racl-vip    | Virtuel | 155.16.170.201    | %RacineSystème%\system32\drivers\etc\hosts |
| rac2-vip    | Virtuel | 155.16.170.202    | %RacineSystème%\system32\drivers\etc\hosts |
| racl-priv   | Private | 10.10.10.1        | %RacineSystème%\system32\drivers\etc\hosts |
| rac2-priv   | Private | 10.10.10.2        | %RacineSystème%\system32\drivers\etc\hosts |

<span id="page-107-0"></span>Tableau 1-8. Exemple de configuration réseau

#### Configuration du regroupement des NIC pour le réseau privé

- **CALCIFY REMARQUE** : cette solution ne prend pas en charge le moteur de décentralisation TCP/IP (TOE) pouvant être utilisé par les NIC.
- 1 Sur le nœud 1, identifiez deux cartes réseau devant être utilisées pour le regroupement.
- 2 Installez un câble Ethernet entre chaque carte réseau sélectionnée et le commutateur du réseau privé.
- 3 Si le nœud 1 contient des NIC Broadcom, passez à l'[étape 4](#page-108-0). S'il contient des NIC Intel, configurez le regroupement comme suit :
	- a Faites un clic droit sur Poste de travail et sélectionnez Gérer.
	- b Dans la fenêtre Gestion de l'ordinateur, cliquez sur Gestionnaire de périphériques.
	- c Développez la section Cartes réseau.
	- d Faites un clic droit sur l'un des NIC Intel à regrouper, puis cliquez sur Propriétés.
	- e Cliquez sur l'onglet Teaming (Regroupement).
	- f Sélectionnez Team with other Adapters (Regrouper avec d'autres cartes), puis New Team (Nouveau regroupement).
	- g Indiquez le nom du regroupement de NIC et cliquez sur Next (Suivant).
	- h Dans la boîte de dialogue Select the adapters to include in this team (Sélectionnez les cartes à inclure dans ce regroupement), sélectionnez les cartes identifiées précédemment et cliquez sur Next.
	- i Dans la boîte à liste Select a team mode (Sélectionnez un mode de regroupement), sélectionnez Adaptive Load Balancing (Équilibrage de charge adaptatif).
- j Cliquez sur Finish (Terminer) pour achever le regroupement.
- k Dans la fenêtre Team: <Team name> Properties (Regroupement/Nom du regroupement/Propriétés), cliquez sur OK.
- l Dans la fenêtre des propriétés du NIC Intel, cliquez sur OK.
- m Fermez la fenêtre Gestion de l'ordinateur.
- <span id="page-108-0"></span>4 Si le nœud 1 contient des NIC Broadcom, configurez le regroupement comme suit. Sinon, passez à l'[étape 5.](#page-109-0)
	- a Sur le bureau Windows, cliquez sur Démarrer puis sélectionnez :

Programmes→ Broadcom→ Broadcom Advanced Control Suite 2.

La fenêtre correspondante s'affiche.

b Cliquez sur Tools (Outils) puis sélectionnez Create a Team (Créer un regroupement).

L'assistant de regroupement Broadcom s'affiche.

- c Cliquez sur Next.
- d Dans le champ Enter the name for the team (Entrez le nom du regroupement), tapez Private et cliquez sur Next.
- e Dans le champ Team Type (Type de regroupement), sélectionnez Smart Load Balancing and Failover (Équilibrage de charge intelligent et basculement), puis cliquez sur Next.
- f La fenêtre Assigning Team Members (Affectation des membres du regroupement) s'affiche. Dans le champ Available Adapters (Cartes disponibles), sélectionnez les cartes réseau identifiées précédemment et ajoutez-les à la liste Team Members (Membres du regroupement).

**CALCE IN PREMARQUE** : sur les systèmes PowerEdge 6850, le message suivant s'affiche lors de l'ajout de NIC Broadcom intégrés à un regroupement : Including this adapter in a team will disrupt the system management features (L'ajout de cette carte à un regroupement va perturber les fonctions de gestion du système). Cliquez sur Yes pour continuer.

- **q** Cliquez sur Next.
- h Dans la fenêtre Designating Standby Member (Désignation d'un membre de réserve), sélectionnez Do not configure a Standby Member (Ne configurer aucun membre de réserve).
- i Dans la fenêtre Configuring LiveLink (Configuration de LiveLink), sélectionnez No et cliquez sur Next.
- j Dans la fenêtre Creating/Modifying a VLAN (Création/Modification d'un VLAN), sélectionnez No et cliquez sur Next.
- k Dans la dernière fenêtre, sélectionnez Preview changes in Broadcom Advanced Control Suite 2 (Afficher un aperçu des modifications sous BACS 2) et cliquez sur Finish.
- l Dans la fenêtre Broadcom Advanced Control Suite 2, sélectionnez Apply (Appliquer). Un message vous informe que la connexion réseau va être temporairement désactivée.
- m Cliquez sur Yes pour continuer.
- n Dans la fenêtre IP Address Setting Reminder (Rappel des paramètres d'adresses IP), cliquez sur OK.
- o Dans la fenêtre Broadcom Advanced Control Suite 2, cliquez sur OK.
- <span id="page-109-0"></span>5 Recommencez la procédure décrite de l'[étape 1](#page-107-0) à l'[étape 4](#page-108-0) sur les autres nœuds.

#### Configuration des adresses IP pour les cartes des réseaux public et privé

- <span id="page-109-5"></span><span id="page-109-1"></span>1 Si nécessaire, mettez à jour le nom d'interface réseau de la carte. Sinon, passez à l['étape 3.](#page-110-0)
	- a Sur le nœud 1, cliquez sur Démarrer et pointez sur Paramètres→ Panneau de configuration→ Connexions réseau.
	- b Dans la fenêtre Connexions réseau, faites un clic droit sur le NIC public à renommer et sélectionnez Renommer.

 $\mathscr{U}$  REMARQUE : lorsque vous configurez les cartes réseau, utilisez des noms identiques pour les cartes publiques et privées de tous les nœuds du cluster. Sinon, le programme d'installation d'Oracle Database génèrera une erreur qui vous empêchera de terminer l'installation.

- c Renommez la carte publique en Public et appuyez sur <Entrée>.
- d Faites un clic droit sur le regroupement de NIC privés à renommer et sélectionnez Renommer.
- <span id="page-109-2"></span>e Renommez le regroupement de NIC privés en Private et appuyez sur <Entrée>.
- f Recommencez la procédure décrite de l'[étape a](#page-109-1) à l'[étape e](#page-109-2) sur les nœuds restants.
- 2 Configurez les adresses IP.

**REMARQUE** : vous devez définir une passerelle par défaut pour l'interface publique. Dans le cas contraire, l'installation de Clusterware risque d'échouer.

- <span id="page-109-3"></span>a Sur le nœud 1, procédez comme suit : Cliquez sur Démarrer→ Paramètres→ Panneau de configuration→ Connexions réseau→ Public→ Propriétés.
- b Double-cliquez sur Protocole Internet (TCP/IP).
- c Cliquez sur Utiliser l'adresse IP suivante, entrez l'adresse IP requise, l'adresse de la passerelle par défaut et l'adresse IP du serveur DNS. Cliquez ensuite sur OK.

**CALCOMARQUE** : le logiciel Oracle requiert la définition d'adresses IP routables pour les interfaces publiques. Si vous indiquez une adresse IP standard non routable (privée), l'installation des services CRS risque d'échouer.

d Dans la fenêtre qui s'affiche, sélectionnez Afficher une icône dans la zone de notification une fois la connexion établie.

L'état de la carte réseau s'affichera dans la zone de notification une fois les procédures de cette section terminées.

- e Cliquez sur OK.
- <span id="page-109-4"></span>f Dans la fenêtre Propriétés, cliquez sur Fermer.

<span id="page-110-1"></span>g Recommencez la procédure décrite de l'[étape a](#page-109-3) à l'[étape f](#page-109-4) pour le regroupement de NIC privés.

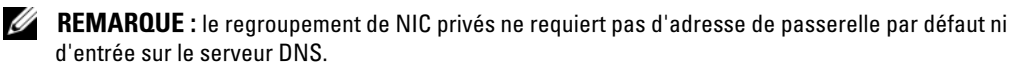

- h Recommencez la procédure décrite de l'[étape a](#page-109-3) à l'[étape g](#page-110-1) sur les autres nœuds.
- <span id="page-110-0"></span>3 Vérifiez que les cartes des réseaux public et privé apparaissent dans l'ordre approprié pour l'accès des services réseau.
	- a Sur le bureau Windows, cliquez sur Démarrer et pointez sur Paramètres→ Panneau de configuration→ Connexions réseau.
	- b Dans la fenêtre Connexions réseau, cliquez sur Avancé et sélectionnez Paramètres avancés.
	- c Sélectionnez l'onglet Cartes et liaisons.
	- d Vérifiez que les cartes réseau sont répertoriées dans l'ordre suivant :

Public

Private

<Autres cartes réseau>

**CALCOMARQUE :** cliquez sur les flèches vers le haut et vers le bas si vous devez modifier l'ordre des cartes.

- e Cliquez sur OK.
- f Fermez la fenêtre Connexions réseau.
- 4 Sur chaque nœud, ajoutez le nom d'hôte, ainsi que les adresses IP privée, publique et virtuelle, au fichier %RacineSystème%\system32\drivers\etc\hosts.

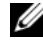

**CALCE I**REMARQUE : n'ajoutez les adresses IP publique et virtuelle au fichier hosts que si elles ne sont pas enregistrées sur le serveur DNS.

Par exemple, les entrées suivantes utilisent les adresses IP et le nom hôte de la carte figurant dans le [tableau 1-8](#page-107-1) :

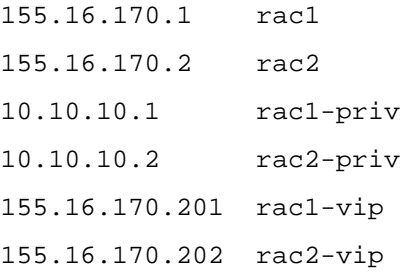

**EXEMARQUE** : étant donné que les adresses IP du réseau privé ne sont pas accessibles à partir du réseau public, leur enregistrement sur le serveur DNS n'est pas nécessaire.

- <span id="page-111-0"></span>5 Vérifiez que les nœuds du cluster peuvent communiquer avec les réseaux public et privé.
	- a Sur le nœud 1, ouvrez une fenêtre d'invite de commande.
	- **b**  $\hat{A}$  l'invite, tapez la commande suivante et appuyez sur  $\leq$  Entrée $\geq$ :

ping <*NomHôtePublic*>

ping <*NomHôtePrivé*>

où <NomHôtePublic> et <NomHôtePrivé> sont les noms d'hôte des cartes publiques et privées des autres nœuds.

Si les cartes réseau de ce nœud ne répondent pas aux commandes ping, vérifiez la configuration du réseau et recommencez cette étape.

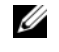

**CALCOMARQUE** : l'adresse IP virtuelle est configurée ultérieurement et ne peut pas encore faire l'objet d'une commande ping.

6 Sur le nœud 2, recommencez la procédure décrite de l'[étape 1](#page-109-5) à l'[étape 5.](#page-111-0)

# Installation des logiciels requis par Dell | EMC sur le système hôte

Pour installer EMC Naviagent à l'aide des logiciels EMC fournis avec le système Dell | EMC, suivez les procédures décrites dans la documentation Dell | EMC.

## <span id="page-111-5"></span>Vérification de l'affectation des unités de stockage aux noeuds

- <span id="page-111-4"></span>1 Sur le bureau Windows, faites un clic droit sur Poste de travail et sélectionnez Gérer.
- 2 Dans la fenêtre Gestion de l'ordinateur, cliquez sur Gestionnaire de périphériques.
- 3 Développez la section Lecteurs de disque.
- 4 Sous Lecteurs de disque, vérifiez que l'un des éléments suivants apparaît pour chaque unité logique affectée au stockage :
	- Deux disques SCSI (connexion directe)
	- Quatre disques SCSI (connexion à un SAN)
- 5 Cliquez sur Stockage et sélectionnez Gestion des disques.

Si la fenêtre Bienvenue dans l'Assistant Initialisation et conversion de disque s'affiche, suivez la procédure décrite de l'[étape a](#page-111-1) à l'[étape d.](#page-111-2) Sinon, passez à l'[étape 6.](#page-112-0)

- <span id="page-111-1"></span>a Dans la fenêtre Bienvenue dans l'Assistant Initialisation et conversion de disque, cliquez sur Suivant.
- <span id="page-111-3"></span>b Dans l'écran Sélectionnez les disques à initialiser (fenêtre Disques), sélectionnez les disques associés aux unités logiques de stockage et cliquez sur Suivant.
- c Dans la fenêtre Sélectionnez les disques à convertir, désélectionnez le ou les disque(s) sélectionnés à l'[étape b](#page-111-3) et cliquez sur Suivant.

**EMARQUE** : cette procédure permet de s'assurer que les disques seront configurés en tant que disques de base.

<span id="page-111-2"></span>d Cliquez sur Terminer.

- <span id="page-112-0"></span>6 Dans la fenêtre Gestion des disques, vérifiez que deux disques (pour une connexion directe) ou quatre disques (pour une connexion commutée) apparaissent. Ces disques et les unités logiques affectées aux nœuds de stockage doivent tous être de la même taille.
- 7 Recommencez la procédure décrite de l'[étape 1](#page-111-4) à l'[étape 6](#page-112-0) sur les nœuds restants.

#### Installation de PowerPath

- <span id="page-112-1"></span>1 Installez EMC PowerPath sur le noeud 1.
	- **CALCE IN ARQUE** : pour plus d'informations, consultez la documentation d'EMC PowerPath fournie avec le système de stockage Dell | EMC.
- <span id="page-112-2"></span>2 Une fois l'installation terminée, redémarrez l'ordinateur.
- **3** Recommencez l'[étape 1](#page-112-1) et l'[étape 2](#page-112-2) sur les autres nœuds.

### <span id="page-112-7"></span>Vérification du fonctionnement de PowerPath

- <span id="page-112-5"></span>1 Sur le bureau Windows, faites un clic droit sur l'icône triangulaire de PowerPath affichée dans la zone de notification. Sélectionnez PowerPath Administrator (Administrateur PowerPath).
- 2 Dans la console qui s'affiche, développez l'élément EMC PowerPathAdmin.
- 3 Dans le volet de gauche, cliquez sur Path Management (Gestion des chemins d'accès).
- 4 Dans le volet de gauche, cliquez sur Storage Arrays (Matrices de stockage).
- 5 Cliquez sur l'identificateur du système de stockage.

Les processeurs de stockage (SP) du système de stockage apparaissent dans le volet droit de la fenêtre.

- <span id="page-112-3"></span>6 Dans le volet de gauche, cliquez sur le premier processeur SP.
- <span id="page-112-4"></span>7 Dans la fenêtre SP Configuration (Configuration du processeur SP), vérifiez que tous les chemins sont configurés comme suit :
	- La colonne State (État) doit contenir l'état Alive (Opérationnel).
	- La colonne Mode doit contenir le mode Active (Actif).
- 8 Recommencez l'[étape 6](#page-112-3) et l'[étape 7](#page-112-4) pour l'autre processeur SP.
- 9 Fermez la console PowerPathAdmin.

Un message vous invite à sauvegarder les paramètres de la console.

- 10 Cliquez sur No.
- 11 Faites un clic droit sur l'icône Poste de travail du bureau Windows, puis sélectionnez Gérer.
- 12 Développez l'élément Stockage et sélectionnez Gestion des disques. Un disque apparaît pour chaque unité logique affectée au stockage.
- <span id="page-112-6"></span>13 Vérifiez que chaque unité logique est configurée en tant que disque de base.
- 14 Recommencez la procédure décrite de l'[étape 1](#page-112-5) à l'[étape 13](#page-112-6) sur les nœuds restants.

## Préparation des disques pour Oracle Clusterware

Cette section contient des informations sur la création de lecteurs logiques pour les disques suivants :

- Disque OCR (registre du cluster Oracle) : contient les informations de configuration du cluster.
- Disque de vote : assure l'arbitrage entre les nœuds lorsque le réseau privé ou le stockage connecté n'est pas disponible pour un ou plusieurs nœuds.
- Disques pour la base de données et la zone de récupération flash : fournissent une zone de stockage permettant de créer la base de données et la zone de récupération flash.

Au cours des opérations de configuration du cluster décrites dans ce document, vous allez créer des partitions sur le système de stockage Fibre Channel. Lorsque vous créez les partitions, vérifiez que les nœuds peuvent détecter les unités de stockage ou les disques logiques créés dans le système de stockage connecté.

Afin de préparer les disques pour Oracle Clusterware, identifiez le disque OCR (registre du cluster Oracle) ainsi que les disques de vote, de données et de la zone de récupération flash. Effectuez ensuite les opérations suivantes sur l'un des nœuds.

#### <span id="page-113-2"></span>Préparation du disque OCR et du disque de vote pour Clusterware

- 1 Faites un clic droit sur l'icône Poste de travail du bureau Windows, puis sélectionnez Gérer.
- 2 Développez l'élément Stockage et sélectionnez Gestion des disques.

Le disque de stockage initialisé à la section ["Vérification du fonctionnement de PowerPath](#page-112-7)" apparaît comme étant Non alloué.

<span id="page-113-0"></span>3 Faites un clic droit sur la zone de partition des premiers disques partagés affectés aux nœuds du cluster, puis sélectionnez Nouvelle partition.

La fenêtre Bienvenue dans l'Assistant Création d'une nouvelle partition s'affiche.

- 4 Cliquez sur Suivant.
- 5 Dans la fenêtre Type de la partition, sélectionnez Partition étendue et cliquez sur Suivant.
- 6 Dans la fenêtre Spécifier la taille de la partition, acceptez la taille de partition par défaut et cliquez sur Suivant.
- <span id="page-113-1"></span>**7** Cliquez sur Terminer.

La zone de partition du disque sélectionnée à l'[étape 3](#page-113-0) est configurée en tant que partition étendue.

- 8 Recommencez la procédure décrite de l'[étape 3](#page-113-0) à l'[étape 7](#page-113-1) sur tous les disques partagés affectés aux noeuds.
- 9 Créez des lecteurs logiques pour le disque OCR.
	- a Dans la zone de partition du disque identifié pour servir de disque OCR et de disque de vote (unité logique de 1 Go), faites un clic droit sur l'espace disponible et sélectionnez Créer un nouveau lecteur logique.

La fenêtre Bienvenue dans l'Assistant Création d'une nouvelle partition s'affiche.

- **b** Cliquez sur Suivant.
- c Dans la fenêtre Sélection du type de partition, sélectionnez Lecteur logique et cliquez sur Suivant.
- d Dans la fenêtre Spécifier la taille de la partition, tapez 120 dans le champ Taille de la partition en Mo et cliquez sur Suivant.
- e Dans la fenêtre Attribuer une lettre de lecteur ou de chemin d'accès, sélectionnez Ne pas attribuer une lettre ou un chemin d'accès de lecteur et cliquez sur Suivant.
- f Dans la fenêtre Formater une partition, sélectionnez Ne pas formater cette partition et cliquez sur Suivant.
- g Cliquez sur Terminer.
- 10 Créez un lecteur logique pour le disque de vote.
	- a Dans la zone de partition du disque identifié pour servir de disque OCR et de disque de vote (unité logique de 1 Go), faites un clic droit sur l'espace disponible et sélectionnez Créer un nouveau lecteur logique.

La fenêtre Bienvenue dans l'Assistant Création d'une nouvelle partition s'affiche.

- **b** Cliquez sur Suivant.
- c Dans la fenêtre Sélection du type de partition, sélectionnez Lecteur logique et cliquez sur Suivant.
- d Dans la fenêtre Spécifier la taille de la partition, tapez 50 dans le champ Taille de la partition en Mo et cliquez sur Suivant.
- e Dans la fenêtre Attribuer une lettre de lecteur ou de chemin d'accès, sélectionnez Ne pas attribuer une lettre ou un chemin d'accès de lecteur et cliquez sur Suivant.
- f Dans la fenêtre Formater une partition, sélectionnez Ne pas formater cette partition et cliquez sur Suivant.
- g Cliquez sur Terminer.

### Préparation du disque de données et de la zone de récupération flash pour le stockage de la base de données

Cette section contient des informations sur la création des lecteurs logiques devant être utilisés pour créer une configuration de stockage ASM (Automatic Storage Management). Cette configuration comprend un ou plusieurs groupes de disques pouvant être répartis sur plusieurs disques.

- <span id="page-114-1"></span><span id="page-114-0"></span>1 Créez un lecteur logique pour la base de données.
	- a Repérez le disque affecté à la base de données Oracle.
	- b Dans la zone de partition du disque, faites un clic droit sur l'espace disponible et sélectionnez Créer un nouveau lecteur logique.

La fenêtre Bienvenue dans l'Assistant Création d'une nouvelle partition s'affiche.

- c Cliquez sur Suivant.
- d Dans la fenêtre Type de partition, sélectionnez Lecteur logique et cliquez sur Suivant.
- e Dans la fenêtre Spécifier la taille de la partition, tapez la taille appropriée dans le champ Taille de la partition en Mo. Cliquez sur Suivant.
- f Dans la fenêtre Attribuer une lettre de lecteur ou de chemin d'accès, sélectionnez Ne pas attribuer une lettre ou un chemin d'accès de lecteur et cliquez sur Suivant.
- g Dans la fenêtre Formater une partition, sélectionnez Ne pas formater cette partition et cliquez sur Suivant.
- h Cliquez sur Terminer.
- <span id="page-115-1"></span><span id="page-115-0"></span>2 Créez un lecteur logique pour la zone de récupération flash.
	- a Repérez le disque affecté à la zone de récupération flash.
	- b Effectuez la procédure décrite de l['étape b](#page-114-0) à l['étape h](#page-115-0) [\(étape 1](#page-114-1)).
- 3 Redémarrez le nœud 2 et connectez-vous en tant qu'administrateur.
- 4 Sur le bureau Windows du nœud 2, faites un clic droit sur Poste de travail et sélectionnez Gérer.
- 5 Dans la fenêtre Gestion de l'ordinateur, développez l'élément Stockage et cliquez sur Gestion des disques.
- <span id="page-115-2"></span>6 Supprimez les lettres affectées aux lecteurs de stockage créés à l'[étape 1,](#page-114-1) à l'[étape 2](#page-115-1) et à la section "[Préparation du disque OCR et du disque de vote pour Clusterware"](#page-113-2).
	- a Faites un clic droit sur le lecteur logique et sélectionnez Modifier la lettre de lecteur et les chemins d'accès.
	- b Dans la fenêtre Modifier la lettre de lecteur et les chemins d'accès, sélectionnez la lettre appropriée et cliquez sur Supprimer.
	- c Dans la fenêtre de confirmation, cliquez sur Oui.
	- d Recommencez la procédure décrite de l'[étape a](#page-115-2) à l'[étape c](#page-115-3) pour les autres lecteurs logiques de la partition de stockage.

# <span id="page-115-3"></span>Activation de l'option automount sur les disques partagés

- <span id="page-115-4"></span>1 Sur le noeud 1, cliquez sur Démarrer puis sur Exécuter.
- 2 Dans le champ Exécuter, tapez cmd et cliquez sur OK.
- 3 Lorsque l'invite de commande s'affiche, tapez diskpart et appuyez sur <Entrée>.
- 4 À l'invite DISKPART, tapez la commande suivante et appuyez sur <Entrée> :

automount enable

Le message suivant s'affiche :

Automatic mounting of new volumes enabled. (Montage automatique de nouveaux volumes activé)

- 5 À l'invite DISKPART, tapez exit et appuyez sur <Entrée>.
- <span id="page-115-5"></span>6 Fermez l'invite de commande.
- 7 Sur le nœud 2, recommencez la procédure décrite de l'[étape 1](#page-115-4) à l'[étape 6.](#page-115-5)
- 8 Redémarrez d'abord le nœud 1, puis le nœud 2.

# <span id="page-116-2"></span>Installation d'Oracle RAC 10g R2 avec ASM

Cette section fournit des informations sur l'installation du logiciel Oracle RAC 10g R2. Les thèmes abordés sont les suivants :

- Installation d'Oracle Clusterware
- Modification de la valeur css misscount
- Installation d'Oracle Database 10g R2
- Installation du correctif 10.2.0.2 et des mises à jour logicielles
- Création de la base de données initiale

# <span id="page-116-1"></span>Installation d'Oracle Clusterware version 10.2.0.1

1 Sur le nœud 1, insérez le CD Oracle Clusterware dans le lecteur. Oracle Universal Installer (OUI) démarre et l'écran de bienvenue s'affiche.

Si l'écran de bienvenue ne s'affiche pas, procédez comme suit :

- a Cliquez sur Démarrer et sélectionnez Exécuter.
- **b** Dans le champ Exécuter, tapez la commande suivante et cliquez sur  $OK:$ *%LecteurCD%*\autorun\autorun.exe

où % *LecteurCD*% correspond à la lettre du lecteur du CD.

- 2 Dans la fenêtre Oracle Clusterware, cliquez sur Install/Deinstall Products (Installer/Désinstaller les produits)
- 3 Dans la fenêtre de bienvenue, cliquez sur Next.
- <span id="page-116-0"></span>4 Dans la fenêtre Specify Home Details (Indiquer l'emplacement racine), acceptez les paramètres par défaut et cliquez sur Next.

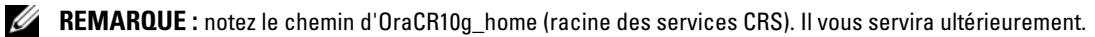

- 5 Dans la fenêtre Product-Specific Prerequisite Checks (Vérification des conditions prérequises), cliquez sur Next.
- 6 Dans la fenêtre Specify Cluster Configuration (Définir la configuration du cluster), effectuez les opérations suivantes :
	- a Vérifiez les noms public et privé du nœud principal, ainsi que son nom d'hôte virtuel. Pour modifier ces valeurs, cliquez sur Edit (Modifier), entrez les valeurs souhaitées et cliquez sur OK.
	- **b** Cliquez sur Add (Ajouter).
	- c Entrez les noms public et privé du second nœud, ainsi que son nom d'hôte virtuel.
	- d Cliquez sur OK.
	- REMARQUE : les noms d'hôte indiqués ne doivent pas contenir d'extension de nom de domaine.

7 Cliquez sur Next.

La fenêtre Specify Network Interface Usage (Définir l'utilisation des interfaces réseau) affiche la liste des interfaces réseau du cluster.

- 8 Dans le menu déroulant Interface Type (Type d'interface), sélectionnez Public (Publique) pour le type d'interface publique et Private (Privée) pour le type d'interface privée, si nécessaire. Pour ce faire :
	- a Sélectionnez une valeur pour Interface Name (Nom d'interface).
	- **b** Cliquez sur **Edit** (Modifier).
	- c Sélectionnez une valeur pour Interface Type (Type d'interface).
	- d Cliquez sur OK.
- **9** Cliquez sur Next.
- 10 Dans la fenêtre Cluster Configuration Storage (Stockage de la configuration du cluster), effectuez les procédures suivantes pour le disque OCR :
	- a Identifiez la partition de 100 Mo créée à la section ["Préparation du disque OCR et du disque de](#page-113-2)  [vote pour Clusterware"](#page-113-2).
	- **b** Sélectionnez-la et cliquez sur Edit (Modifier).
	- c Dans la fenêtre Specify Disk Configuration (Définir la configuration du disque), sélectionnez Place OCR (Primary) on this partition (Placer le disque OCR [principal] sur cette partition), puis cliquez sur OK.
- 11 Dans la fenêtre Cluster Configuration Storage (Stockage de la configuration du cluster), effectuez les procédures suivantes pour le disque de vote :
	- a Identifiez la partition de 50 Mo créée à la section ["Préparation du disque OCR et du disque de vote](#page-113-2)  [pour Clusterware"](#page-113-2).
	- **b** Sélectionnez-la et cliquez sur Edit (Modifier).
	- c Dans la fenêtre Specify Disk Configuration (Définir la configuration du disque), sélectionnez Place Voting Disk on this partition (Placer le disque de vote sur cette partition), puis cliquez sur OK.
- 12 Cliquez sur Next.
- 13 Ne tenez pas compte des messages d'avertissement et cliquez sur OK.
- 14 Dans la fenêtre Summary (Résumé), cliquez sur Install (Installer) pour démarrer l'installation.
	- REMARQUE : si des erreurs se produisent pendant l'exécution de l'assistant de configuration, reportez-vous au paragraphe Dépannage de ce document et à la section ["Solutions en cas d'échec de l'installation de Clusterware](#page-127-0)".

La fenêtre d'installation présente une barre de progression.

Ensuite, la fenêtre Configuration Assistants (Assistants de configuration) s'affiche. Oracle Universal Installer exécute une série d'outils de configuration.

La fenêtre de fin d'installation s'affiche.

- 15 Cliquez sur Exit (Quitter) pour fermer la session OUI.
- 16 Dans la fenêtre de fermeture, cliquez sur Yes.

#### Modification de la valeur **css misscount**

- 1 Arrêtez le nœud 2.
- 2 Sur le nœud 1, ouvrez une fenêtre d'invite de commande.
- 3 Tapez la commande suivante et appuyez sur <Entrée> :

cd %*RACINE\_ORA\_CLUSTERWARE*%\bin\

où %*RACINE\_ORA\_CLUSTERWARE*% cor respond au répertoire racine créé à l'[étape 4](#page-116-0) de la section "[Installation d'Oracle Clusterware version 10.2.0.1](#page-116-1)".

4 À l'invite, tapez la commande suivante et appuyez sur  $\leq$ Entrée $\geq$ :

crsctl set css misscount 120

- 5 Redémarrez le nœud 1 et connectez-vous en tant qu'administrateur.
- 6 Démarrez le nœud 2.

## Installation d'Oracle Database 10g R2 avec Real Application Clusters 10.2.0.1

1 Insérez le CD Oracle Database 10g Release 2 dans le lecteur. L'utilitaire OUI démarre et l'écran d'accueil s'affiche.

Si l'écran d'accueil s'affiche, passez à l'[étape 2](#page-118-0). Sinon, procédez comme suit :

- a Cliquez sur Démarrer et sélectionnez Exécuter.
- b Dans le champ Exécuter, tapez la commande suivante :

%*LecteurCD*%\autorun\autorun.exe

où %*LecteurCD*% correspond à la lettre du lecteur du CD.

c Cliquez sur OK.

L'utilitaire OUI démarre et l'écran d'accueil s'affiche.

- <span id="page-118-0"></span>2 Cliquez sur Next.
- 3 Dans la fenêtre Select Installation Type (Sélection du type d'installation), cliquez sur Standard Edition, puis sur Next.
- 4 Dans la fenêtre Specify Home Details (Indiquer l'emplacement racine), vérifiez les éléments suivants de la section Destination :
	- Le répertoire racine d'Oracle Database, affiché dans le champ Name (Nom) est OraDb10g\_home1.
	- Le champ Path (Chemin) contient le chemin complet du répertoire racine d'Oracle, à savoir : *%LecteurSystème%*\oracle\produit\10.2.0\db\_1

où *%LecteurSystème%* correspond au lecteur contenant le répertoire racine d'Oracle.

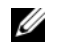

 $\mathbb Z$  **REMARQUE** : notez ce chemin. Il vous servira ultérieurement.

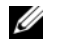

**ZA REMARQUE :** le répertoire racine d'Oracle doit être différent de celui sélectionné lors de l'installation d'Oracle Clusterware. Vous ne pouvez pas installer Oracle  $10g$  R2 Standard Edition avec RAC dans le même répertoire home que celui utilisé pour Clusterware.

- **5** Cliquez sur Next.
- 6 Dans la fenêtre Specify Hardware Cluster Installation Mode (Définition du mode d'installation du cluster), cliquez sur Select All (Sélectionner tout), puis cliquez sur Next.
- 7 Dans la fenêtre Product-Specific Prerequisite Checks (Vérification des conditions prérequises),cliquez sur Next.
- 8 Dans la fenêtre Select Configuration Option (Sélectionner une option de configuration), sélectionnez Install database Software only (Installer uniquement le logiciel de base de données) puis cliquez sur Next.
- 9 Dans la fenêtre Summary (Résumé), cliquez sur Install.
- 10 Dans la fenêtre End of Installation (Fin de l'installation), suivez les procédures affichées.

**EMARQUE :** vous devez suivre ces procédures avant de passer à l'étape suivante.

- 11 Après avoir effectué toutes les procédures indiquées dans la fenêtre de fin d'installation, cliquez sur Exit.
- 12 Dans la fenêtre de fermeture, cliquez sur Yes.

## Installation du correctif 10.2.0.2 pour Oracle 10g R2

- 1 Vérifiez que seuls les fichiers binaires correspondant à Clusterware 10.2.0.1 et Database 10.2.0.1 sont installés sur le système, et assurez-vous que la base de données initiale n'a pas encore été créée.
- 2 Téléchargez le correctif 10.2.0.2 à partir du site Web Metalink (metalink.oracle.com).
- 3 Décompressez le correctif dans %LecteurSystème%.

#### Installation du correctif 10.2.0.2 pour Oracle 10g Clusterware

#### <span id="page-119-0"></span>Avant de commencer

Avant d'installer le correctif 10.2.0.2 pour Oracle 10g Clusterware, effectuez les opérations suivantes :

1 Arrêtez les applications sur tous les nœuds. Tapez la commande suivante et appuyez sur <Entrée> :

*%LecteurSystème%\%RACINE\_CRS%\*bin> srvctl stop nodeapps -n <NomNoeud>

où *%LecteurSystème%* correspond au lecteur contenant le répertoire racine d'Oracle et %RACINE\_CRS% au répertoire racine créé à l'[étape 4](#page-116-0) de la section ["Installation d'Oracle Clusterware](#page-116-1)  [version 10.2.0.1](#page-116-1)".

- 2 Exécutez la commande ci-dessus pour chaque nœud du cluster.
- 3 Arrêtez les services Oracle sur tous les noeuds.

#### Installation du correctif

- **CALCE IN ARQUE :** vous devez installer le correctif à partir du nœud sur lequel Oracle RAC 10*g* R2 a été installé. Si vous ne vous trouvez pas sur ce nœud, quittez OUI et recommencez l'opération sur le nœud approprié.
- 1 Exécutez l'utilitaire OUI qui se trouve dans le dossier du correctif. Exemple :

%LecteurSystème%\Oracle\_patch\setup.exe

où %LecteurSystème% correspond au lecteur sur lequel vous avez décompressé le correctif.

- 2 Dans la fenêtre de bienvenue, cliquez sur Next.
- 3 Dans la fenêtre Specify home details (Indiquer l'emplacement racine), sélectionnez OraCr10g\_home dans la liste déroulante et cliquez sur Next.
- 4 Dans la fenêtre Specify Hardware Cluster Installation Mode (Définition du mode d'installation du cluster), cliquez sur Next.
- 5 Dans la fenêtre Summary (Résumé), cliquez sur Install.
- 6 Dans l'écran de fin de l'installation, effectuez toutes les opérations décrites dans la fenêtre Summary (Résumé). Ne suivez pas l'instruction consistant à arrêter les services Oracle. Vous devez normalement avoir effectué cette opération avant d'installer le correctif, comme indiqué dans la section ["Avant de](#page-119-0)  [commencer"](#page-119-0).
- 7 Dans la fenêtre End of Installation (Fin de l'installation), cliquez sur Exit.
- 8 Cliquez sur Yes pour quitter OUI.

#### Installation du correctif 10.2.0.2 pour Oracle 10g Database

**CALCICITY REMARQUE** : avant d'installer le correctif, vérifiez que tous les services Oracle sont en cours d'exécution.

Effectuez les opérations suivantes avant de créer un écouteur et une base de données initiale.

#### Installation du correctif

- **CALCE IN ARQUE :** vous devez installer le correctif à partir du nœud sur lequel Oracle RAC 10*g* R2 a été installé. Si vous ne vous trouvez pas sur ce nœud, quittez OUI et recommencez l'opération sur le nœud approprié.
- 1 Exécutez l'utilitaire OUI qui se trouve dans le dossier où vous avez décompressé le correctif. Exemple : %LecteurSystème%\Oracle\_patch\setup.exe
- 2 Dans la fenêtre de bienvenue, cliquez sur Next.
- 3 Dans la fenêtre Specify home details (Indiquer l'emplacement racine), sélectionnez le nom OraDb10g\_home1 et cliquez sur Next.
- 4 Dans la fenêtre Specify Hardware Cluster Installation Mode (Définition du mode d'installation du cluster), cliquez sur Next.

5 Dans la fenêtre Summary (Résumé), cliquez sur Install.

Au cours de l'installation, il est possible que le message d'erreur suivant s'affiche : Error in writing to file oci.dll (Erreur d'écriture dans le fichier oci.dll). Dans ce cas, procédez comme suit :

- a Annulez l'installation du correctif.
- **b** Renommez le répertoire %RacineOracle%\BIN en \bin\_save.

où %RacineOracle% correspond au chemin d'accès complet du répertoire d'installation d'Oracle Database.

- c Redémarrez le système.
- d Après le redémarrage, renommez \bin save en \bin.
- e Exécutez le fichier setup.exe qui se trouve dans le dossier du correctif. N'arrêtez pas les services par défaut d'Oracle.
- 6 Dans la fenêtre End of Installation (Fin de l'installation), cliquez sur Exit.
- 7 Cliquez sur Yes pour quitter OUI.

#### <span id="page-121-0"></span>Téléchargement des correctifs Oracle les plus récents

- 1 Ouvrez un navigateur Web.
- 2 Accédez au site Web d'Oracle Metalink (metalink.oracle.com).
- **3** Téléchargez tous les correctifs appropriés pour votre installation.

#### Installation du correctif concernant le scénario "split brain" constaté à l'amorçage du système

- 1 Accédez au dossier patch5059258, que vous avez téléchargé à l'aide des instructions de la section "[Téléchargement des correctifs Oracle les plus récents"](#page-121-0).
- 2 Copiez le fichier opmd.exe dans le répertoire %RACINE\_CRS%\bin de chaque noeud.
- <span id="page-121-1"></span>**3** À l'invite, tapez la commande suivante et appuyez sur  $\leq$  Entrée $\geq$ : *%LecteurSystème%\%RACINE\_CRS%*\bin> opmd.exe -install
- 4 Recommencez l'[étape 3](#page-121-1) sur tous les noeuds.

## Création de la base de données initiale

Pour créer une base de données initiale à l'aide d'Oracle ASM, procédez comme suit :

- 1 Sur le nœud 1, vérifiez qu'Oracle Clusterware est en cours d'exécution.
	- a Cliquez sur Démarrer et sélectionnez Exécuter.
	- b Dans le champ Exécuter, tapez cmd et appuyez sur <Entrée>.
	- c Tapez la commande suivante et appuyez sur <Entrée> : crsctl check crs

Le résultat suivant doit s'afficher pour indiquer que CSS, les services CRS et EVM sont opérationnels :

CSS appears healthy

CRS appears healthy

- EVM appears healthy
- d Si ces lignes ne s'affichent pas, tapez :

crsctl start crs

- e Fermez l'invite de commande.
- 2 Cliquez sur Démarrer et sélectionnez Exécuter.
- **3** Dans le champ Exécuter, tapez la commande suivante et cliquez sur OK :

dbca

L'assistant de configuration de la base de données démarre.

- 4 Dans la fenêtre de bienvenue, sélectionnez Oracle Real Application Cluster Database (Base de données Oracle RAC), puis cliquez sur Next.
- 5 Dans la fenêtre Operations (Opérations), cliquez sur Create a Database (Créer une base de données), puis cliquez sur Next.
- 6 Dans la page Node Selection (Sélectionner les nœuds), cliquez sur Select All (Sélectionner tout), puis cliquez sur Next.
- 7 Dans la fenêtre Database Templates (Modèles de base de données), cliquez sur Custom Database (Base de données personnalisée), puis cliquez sur Next.
- 8 Dans la fenêtre Database Identification (Identification de la base de données), complétez le champ Global Database Name (Nom global de la base de données) en indiquant un nom tel que racdb, puis cliquez sur Next.
- 9 Dans la fenêtre Management Options (Options de gestion), sélectionnez Enable Daily Backup (Activer la sauvegarde quotidienne), entrez le nom d'utilisateur et le mot de passe requis pour ces sauvegardes, puis cliquez sur Next.

10 Dans la fenêtre Database Credentials (Autorisations de la base de données), cliquez sur Use Same Password for All Accounts (Utiliser le même mot de passe pour tous les comptes), tapez un nouveau mot de passe et confirmez-le, puis cliquez sur Next.

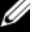

**CALCO REMARQUE :** notez le nouveau mot de passe. Il vous servira ultérieurement pour l'administration de la base de données.

- 11 Dans la fenêtre Storage Options (Options de stockage), cliquez sur Automatic Storage Management (ASM) et cliquez sur Next.
- 12 Dans la fenêtre Create ASM Instance (Création d'une instance ASM), procédez comme suit :
	- a Dans le champ SYS password (Mot de passe SYS), entrez le nouveau mot de passe et confirmez-le.
	- b Sélectionnez Create initialization parameter file (IFILE) (Créer un fichier de paramètres d'initialisation [IFILE]).
	- c Cliquez sur Next.
- 13 Dans la fenêtre Database Configuration Assistant (Assistant de configuration de base de données), cliquez sur OK.

La fenêtre ASM Creation (Création ASM) s'affiche et l'instance ASM est créée.

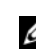

 $\mathscr{U}$  REMARQUE: sile message d'avertissement Failed to retrieve network listener resources (Impossible d'obtenir les ressources de l'écouteur réseau) s'affiche, cliquez sur Yes pour permettre à l'assistant DBCA de créer les ressources d'écouteur réseau appropriées.

- 14 Dans la fenêtre ASM Disk Groups (Groupes de disques ASM), cliquez sur Create New (Créer).
- <span id="page-123-0"></span>15 Dans la fenêtre Create Disk Group (Création d'un groupe de disques), entrez les informations relatives aux fichiers de la base de données.
	- a Entrez un nom dans le champ Disk Group Name (Nom du groupe de disques). Exemple : DATABASE.
	- b Dans la zone Redundancy (Redondance), sélectionnez External (Externe).
	- c Cliquez sur Stamp Disks (Marquage des disques).
	- d Sélectionnez Add or change label (Ajouter ou modifier un label) et cliquez sur Next.
	- e Dans la fenêtre Select disks (Sélection des disques), appuyez sur <Ctrl> et sélectionnez les deux premiers disques dont la colonne Status (État) contient la description Candidate device (Périphérique candidat).
	- f Conservez les paramètres par défaut du champ Generate stamps with this prefix (Générer les marques avec ce préfixe).
	- **g** Cliquez sur Next.
	- h Dans la fenêtre Stamp disks (Marquage des disques), cliquez sur Next.
	- i Cliquez sur Finish pour sauvegarder les paramètres.
	- j Cochez les cases situées en regard des disques disponibles et cliquez sur  $\overline{OK}$ .
- 16 Dans la fenêtre ASM Disk Groups (Groupes de disques ASM), cliquez sur Create New (Créer).
- <span id="page-124-0"></span>17 Dans la fenêtre Create Disk Group (Création d'un groupe de disques), entrez les informations relatives à la zone de récupération flash.
	- a Entrez un nom dans le champ Disk Group Name (Nom du groupe de disques). Exemple : FLASH.
	- b Dans la zone Redundancy (Redondance), sélectionnez External (Externe).
	- c Cliquez sur Stamp Disks (Marquage des disques).
	- d Sélectionnez Add or change label (Ajouter ou modifier un label) et cliquez sur Next.
	- e Dans la fenêtre Select disks (Sélection des disques), appuyez sur <Ctrl> et sélectionnez les autres disques dont la colonne Status (État) contient la description Candidate device (Périphérique candidat).
	- f Dans le champ Generate stamps with this prefix (Générer les marques avec ce préfixe), tapez FLASH.
	- **g** Cliquez sur Next.
	- h Dans la fenêtre Stamp disks (Marquage des disques), cliquez sur Next.
	- i Cliquez sur Finish pour sauvegarder les paramètres.
	- j Cochez les cases situées en regard des disques disponibles et cliquez sur  $\overline{OK}$ .

La fenêtre ASM Disk Group (Groupe de disques ASM) s'affiche et indique que le groupe est en cours de création.

Le groupe de disques FLASH s'affiche ensuite dans la colonne Disk Group Name (Nom du groupe de disques).

- 18 Sélectionnez uniquement le nom du groupe de disques que vous avez affecté à DATABASE à l'[étape 15,](#page-123-0) puis cliquez sur Next.
- 19 Dans la fenêtre Database File Locations (Emplacement des fichiers de base de données), sélectionnez Use Oracle-Managed Files (Utiliser des fichiers gérés par Oracle), puis cliquez sur Next.
- 20 Dans la fenêtre Recovery Configuration (Configuration de la récupération), effectuez les opérations suivantes :
	- a Sélectionnez Specify Flash Recovery Area (Définir la zone de récupération flash).
	- **b** Cliquez sur **Browse** (Parcourir).
	- c Sélectionnez le groupe de disques FLASH créé à l'[étape 17](#page-124-0) et cliquez sur OK.
	- d Dans le champ Flash Recovery Area Size (Taille de la zone de récupération flash), tapez la taille totale du groupe de disques FLASH créé à l'[étape 17](#page-124-0).
	- e Cliquez sur Enable Archiving (Activer l'archivage).
- f Cliquez sur Edit Archive Mode Parameters (Modifier les paramètres du mode d'archivage).
	- Dans la fenêtre Edit Archive Mode Parameters (Modifier les paramètres du mode d'archivage), modifiez le chemin indiqué so us Archive Log Destinations (Destination des journaux d'archivage) en +FLASH/.

où FLASH correspond au nom du groupe de disques de la zone de récupération flash indiqué à l'[étape 17](#page-124-0) a.

- Cliquez sur OK.
- g Cliquez sur Next.
- 21 Dans la fenêtre Database Content (Contenu de la base de données), cliquez sur Next.
- 22 Dans la fenêtre Database Services (Services de base de données), cliquez sur Next.
- 23 Dans la fenêtre Initialization Parameters (Paramètres d'initialisation), cliquez sur Next.
- 24 Dans la fenêtre Database Storage (Stockage de la base de données), cliquez sur Next.
- 25 Dans la fenêtre Creation Options (Options de création), cliquez sur Finish.
- 26 Dans la fenêtre Summary (Résumé), cliquez sur OK.

La fenêtre Database Configuration Assistant (Assistant de configuration de base de données) s'affiche et le logiciel Oracle crée la base.

#### **EMARQUE** : cette opération peut prendre plusieurs minutes.

Une fois l'opération terminée, la fenêtre Database Configuration Assistant (Assistant de configuration de base de données) affiche des informations de configuration.

- 27 Notez ces informations. Elles vous serviront ultérieurement pour l'administration de la base de données.
- 28 Cliquez sur Exit.

La fenêtre Start Cluster Database (Démarrage de la base de données du cluster) s'affiche et la base de données du cluster démarre.

# <span id="page-126-1"></span>Informations supplémentaires

### <span id="page-126-2"></span>Versions de logiciels prises en charge

**REMARQUE** : les contrôleurs PCI Express ne sont pas pris en charge par cette configuration Dell pour Oracle.

Le [tableau 1-9](#page-126-0) répertorie les logiciels pris en charge au moment de la publication de ce document. Pour obtenir la liste la plus récente des éléments matériels et logiciels pris en charge, rendez-vous à l'adresse www.dell.com/10g et téléchargez le document "Solution Deliverable List" (Liste des éléments pris en charge), version 1.1.

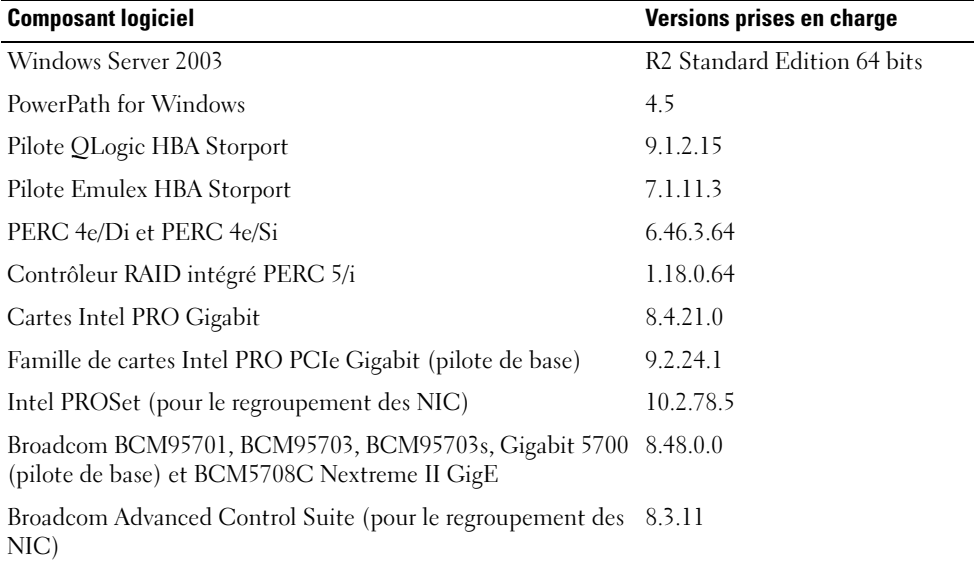

#### <span id="page-126-0"></span>Tableau 1-9. Versions de logiciels prises en charge

# <span id="page-127-3"></span>Dépannage

## <span id="page-127-0"></span>Solutions en cas d'échec de l'installation de Clusterware

#### Échec de l'assistant de configuration d'Oracle Clusterware

Si l'installation échoue lorsque l'assistant de configuration d'Oracle Clusterware démarre dans la fenêtre Configuration Assistants (Assistants de configuration), procédez comme suit :

- 1 Ouvrez le fichier suivant : %RACINE\_ORA\_CLUSTERWARE%\cfgtoollogs\configToolFailedCommands où %RACINE\_ORA\_CLUSTERWARE% correspond au répertoire racine des services CRS créé à la section "[Installation d'Oracle Clusterware version 10.2.0.1](#page-116-1)".
- 2 Copiez les trois premières commandes indiquées dans le fichier (avec leurs paramètres), puis exécutezles dans une invite DOS.
- 3 Suivez les instructions de la section ["Échec de l'assistant de configuration des adresses IP virtuelles"](#page-127-1)  pour exécuter l'assistant VIPCA ayant échoué.

#### <span id="page-127-1"></span>Échec de l'assistant de configuration des adresses IP virtuelles

Si l'assistant VIPCA échoue durant l'installation d'Oracle Clusterware, le message suivant peut s'afficher :

Virtual Private IP Configuration Assistant failed (Échec de l'assistant de configuration des adresses IP virtuelles)

Dans ce cas, procédez comme suit pour contourner l'erreur. Cette procédure est décrite en détail dans l'article Metalink 338924.1. Cet incident se produit généralement lorsque l'interface publique est configurée avec une adresse IP faisant partie des réseaux 10.0.0.0/8, 172.16.0.0/16 ou 192.168.1.0/24.

- 1 Cliquez sur Démarrer et sélectionnez Exécuter.
- 2 Dans le champ Exécuter, tapez la commande suivante et cliquez sur OK :

*%LecteurSystème%*\Oracle\produit\10.2.0\crs\bin\vipca

- 3 Suivez les étapes de l'assistant VIPCA en sélectionnant l'interface appropriée pour l'interface publique, puis en indiquant l'adresse IP virtuelle correcte à utiliser.
- 4 Cliquez ensuite sur Terminer.

# <span id="page-127-2"></span>Désinstallation d'Oracle Clusterware

La désinstallation d'Oracle Clusterware peut s'avérer nécessaire dans les cas suivants :

- L'installation d'Oracle Clusterware a échoué.
- L'installation de l'assistant de configuration d'Oracle Clusterware n'a pas abouti.

Pour désinstaller Oracle Clusterware, exécutez le programme d'installation OUI sur le nœud du cluster, supprimez tous les services Oracle restants, le cas échéant, et nettoyez la configuration des périphériques de stockage.

#### Exécution d'Oracle Universal Installer

- 1 Sur le nœud 1, ouvrez l'Explorateur Windows et accédez au répertoire suivant : %LecteurSystème%\oracle\produit\10.2.0\crs\oui\bin
- 2 Double–cliquez sur setup.exe pour démarrer Oracle Universal Installer.
- 3 Dans la fenêtre de bienvenue, cliquez sur Deinstall Products (Désinstaller les produits).
- 4 Dans la fenêtre Inventory (Inventaire), sélectionnez OraCr10g home puis cliquez sur Remove (Supprimer).
- 5 Dans la fenêtre de confirmation, cliquez sur Yes. Si un message d'erreur apparaît, cliquez sur Cancel (Annuler).
- 6 Dans la fenêtre de bienvenue, cliquez sur Cancel.
- 7 À l'invite, cliquez sur Cancel, puis sur Yes.

#### Suppression des services Oracle

- 1 Sur le noeud 1, démarrez la console Services.
	- a Cliquez sur Démarrer et sélectionnez Exécuter.
	- **b** Dans le champ Exécuter, tapez la commande suivante et cliquez sur  $OK:$ services.msc

La fenêtre Services s'affiche.

2 Identifiez et supprimez tous les services Oracles restants.

Pour ce faire :

- a Cliquez sur Démarrer et sélectionnez Exécuter.
- b Dans le champ Exécuter, tapez cmd et cliquez sur OK.
- <span id="page-128-0"></span>c Ouvrez une invite de commande, tapez la commande suivante et appuyez sur <Entrée> : sc delete <*NomServiceOracle*>
- d Recommencez l'[étape c](#page-128-0) pour chaque service à supprimer.
- 3 Redémarrez le nœud 1 et connectez-vous en tant qu'administrateur.
- 4 Redémarrez le nœud 2 et connectez-vous en tant qu'administrateur.

#### Nettoyage des périphériques de stockage

- 1 Nettoyez les partitions destinées à contenir le disque registre du cluster Oracle (OCRCFG) et le disque de vote.
	- a Cliquez sur Démarrer et sélectionnez Exécuter.
	- **b** Dans le champ Exécuter, tapez cmd et cliquez sur OK.
	- c À l'invite, tapez la commande suivante et appuyez sur <Entrée> :

```
%LecteurSystème%\oracle\produit\10.2.0\crs\bin\ExportSYMLink
```
L'exportateur de liens symboliques Oracle (ExportSYMLink) exporte les liens symboliques vers le fichier SYMMAP.TBL du répertoire en cours.

**d**  $\overrightarrow{A}$  l'invite, tapez la commande suivante et appuyez sur  $\leq$  Entrée $\geq$ :

notepad SYMMAP.TBL

2 Vérifiez que OCRCFG et VOTEDSK apparaissent dans le fichier.

Si tel n'est pas le cas, associez ces deux éléments au disque approprié et enregistrez le fichier.

À l'aide de l'importateur de liens symboliques Oracle (ImportSYMLinks), importez les liens symboliques sur les disques de stockage OCRCFG et VOTEDSK.

À l'invite, tapez la commande suivante et appuyez sur <Entrée> :

*%LecteurSystème%*\oracle\produit\10.2.0\crs\bin\ImportSYMLinks

3 À l'aide de l'utilitaire de formatage de partitions logiques d'Oracle (LogPartFormat), formatez les partitions OCRCFG et VOTEDSK sur les deux nœuds.

À l'invite, tapez les commandes suivantes et appuyez sur <Entrée> après chaque commande :

```
%LecteurSystème%\oracle\produit\10.2.0\crs\bin\LogPartFormat 
\\.\OCRCFG
```

```
%LecteurSystème%\oracle\produit\10.2.0\crs\bin\LogPartFormat 
\\.\VOTEDSK
```
Le message suivant s'affiche :

```
Are you sure you want to continue...(Y/N)? (Êtes-vous certain de 
vouloir continuer ?)
```
- 4 Tapez y et appuyez sur  $\leq$  Entrée $\geq$ .
- 5 Démarrez Oracle GUI Object Manager.

À l'invite, tapez la commande suivante et appuyez sur <Entrée> :

*%LecteurSystème%*\ora\_bin\_utils\GUIOracleOBJManager.exe

La fenêtre d'Oracle Object Manager s'affiche.

- 6 Supprimez les liens symboliques pour le disque OCR (OCRCFG) et le disque de vote (VOTEDSK).
	- a Sélectionnez ocrcfg et votesdk.
	- b Cliquez sur Options et sélectionnez Commit (Valider). Si l'opération réussit, les entrées ocrcfg et votedsk sont supprimées.
	- c Cliquez sur Options et sélectionnez Exit pour fermer Oracle Object Manager.
- 7 Démarrez la console de gestion de l'ordinateur.
	- a Sur le bureau Windows, cliquez sur Démarrer puis sélectionnez Exécuter.
	- b Dans le champ Exécuter, tapez la commande suivante et appuyez sur <Entrée> : compmgmt.msc

La console de gestion de l'ordinateur s'affiche.

- <span id="page-130-0"></span>8 Supprimez les partitions ASM.
	- a Dans la fenêtre Console de gestion de l'ordinateur, développez l'élément Stockage et cliquez sur Gestion des disques.
	- b Faites un clic droit sur la première partition et sélectionnez Supprimer un lecteur logique.
	- c Lorsque vous y êtes invité, cliquez sur Oui.
	- d Recommencez l'[étape b](#page-130-0) et l'[étape c](#page-130-1) de manière à supprimer toutes les partitions, y compris la partition étendue d'origine.
- <span id="page-130-1"></span>9 Redémarrez le nœud 1 et connectez-vous en tant qu'administrateur.
- 10 Redémarrez le nœud 2 et connectez-vous en tant qu'administrateur.
- <span id="page-130-2"></span>11 Sur le nœud 1, démarrez la console de gestion de l'ordinateur et recréez les partitions ASM.
	- a Sur le bureau Windows, cliquez sur Démarrer puis sélectionnez Exécuter.
	- b Dans le champ Exécuter, tapez la commande suivante et appuyez sur <Entrée> : compmgmt.msc
		- La console de gestion de l'ordinateur s'affiche.
	- c Cliquez sur Stockage et sélectionnez Gestion des disques.
	- d Dans la fenêtre Gestion des disques, faites un clic droit sur l'espace disponible qui contenait auparavant les partitions ASM, puis sélectionnez Nouvelle partition.
		- L'Assistant Création d'une nouvelle partition s'affiche.
	- e Cliquez sur Suivant pour continuer.
	- f Dans la fenêtre Type de la partition, sélectionnez Partition étendue et cliquez sur Suivant.
	- g Dans la fenêtre Spécifier la taille de la partition, sélectionnez Tout le disque (valeur par défaut), puis cliquez sur Suivant.
	- h Lorsque vous y êtes invité, cliquez sur Terminer.
- 12 Dans la fenêtre Console de gestion de l'ordinateur, utilisez la procédure décrite de l['étape 11](#page-130-2) c à l'[étape 11](#page-130-2) h pour créer les partitions suivantes :
	- Registre du cluster (CRSCFG)
	- Disque de vote (VOTEDSK)
	- Disque de données (deux partitions)
	- Disque de sauvegarde (deux partitions)
	- Toute partition supplémentaire requise

Lorsque vous créez de nouvelles partitions, l'Assistant Création de nouvelle partition s'exécute pour chaque instance.

Pour créer les partitions :

<span id="page-131-0"></span>a Sélectionnez Créer un nouveau lecteur logique.

L'Assistant Création d'une nouvelle partition s'affiche.

- **b** Cliquez sur Suivant pour continuer.
- c Dans la fenêtre Type de la partition, cliquez sur Suivant.
	- **CALCOMARQUE** : pour vous assurer que le périphérique de stockage ne reconfigurera pas les partitions existantes, modifiez l'emplacement et la taille de disque des partitions OCRCFG et VOTEDSK. Créez les partitions de données, de sauvegarde et toute partition supplémentaire au début du disque, puis créez les partitions OCRCFG et VOTEDSK à la fin du disque.
- d Dans la fenêtre Taille de la partition, effectuez les opérations ci-après et cliquez sur Suivant.
- e Dans la fenêtre Attribuer une lettre de lecteur ou de chemin d'accès, sélectionnez Ne pas attribuer une lettre ou un chemin d'accès de lecteur.
- f Dans la fenêtre Formater une partition, sélectionnez Ne pas formater cette partition.
- <span id="page-131-1"></span>**g** Lorsque vous y êtes invité, cliquez sur **Terminer**.
- h Recommencez la procédure décrite de l'[étape a](#page-131-0) à l'[étape g](#page-131-1) pour chaque lecteur supplémentaire.
- 13 Redémarrez le nœud 1 et connectez-vous en tant qu'administrateur.
- 14 Redémarrez ensuite le nœud 2 et connectez-vous en tant qu'administrateur.
- 15 Sur le nœud 2, démarrez la console de gestion de l'ordinateur et supprimez les lettres de lecteur correspondant aux nouvelles partitions.
	- **CALCO REMARQUE** : en règle générale, le nœud 2 attribue des lettres aux nouvelles partitions après le redémarrage des deux nœuds. Si ces lettres ne s'affichent pas lors de la procédure suivante, effectuez cette dernière sur le nœud 1 :
	- a Cliquez sur Démarrer et sélectionnez Exécuter.
	- **b** Dans le champ Exécuter, tapez la commande suivante et appuyez sur  $\leq$ Entrée $\geq$ :

compmgmt.msc

La console de gestion de l'ordinateur s'affiche.

- c Cliquez sur Naviguer et sélectionnez Gestion des disques.
- <span id="page-132-0"></span>d Faites un clic droit sur la première partition et sélectionnez Modifier la lettre de lecteur et les chemins d'accès.
- e Cliquez sur Supprimer.
- <span id="page-132-1"></span>f À l'invite, cliquez sur Oui pour supprimer la lettre de lecteur.
- g Recommencez la procédure décrite de l'[étape d](#page-132-0) à l'[étape f](#page-132-1) pour chaque partition ASM.
- 16 Utilisez asmtoolg pour ajouter un en-tête ASM aux nouvelles partitions ASM.

Sur le nœud 2, ouvrez l'Explorateur Windows et accédez au répertoire suivant :

%LecteurSystème%\oracle\_install\_files\crs\ASM Tool

- <span id="page-132-2"></span>17 Double-cliquez sur asmtool.exe.
- 18 Dans l'écran asmtool, sélectionnez Add or change label (Ajouter ou modifier un label) et cliquez sur Next.
- <span id="page-132-3"></span>19 Dans l'écran Select Disks (Sélection des disques), procédez comme suit :
	- a Appuyez sur <Ctrl> et sélectionnez deux partitions à marquer comme étant des disques de données (DATA).
	- b Dans la fenêtre Stamp disks (Marquage des disques), cliquez sur Next.
	- c Cliquez sur Finish pour enregistrer les paramètres et quitter l'outil.

**EMARQUE** : si un message d'erreur apparaît, cliquez sur OK.

- 20 Recommencez la procédure décrite de l'[étape](#page-132-2) 17 à l'[étape 19](#page-132-3) pour chacun des autres disques.
- 21 Relancez l'installation d'Oracle Clusterware.

Voir ["Installation d'Oracle Clusterware version 10.2.0.1"](#page-116-1).

## Procédures de dépannage supplémentaires

Le [tableau 1-10](#page-133-0) indique les mesures recommandées en cas d'incident lié au déploiement et à l'utilisation de Windows Server 2003 et du logiciel Oracle Database 10g R2.

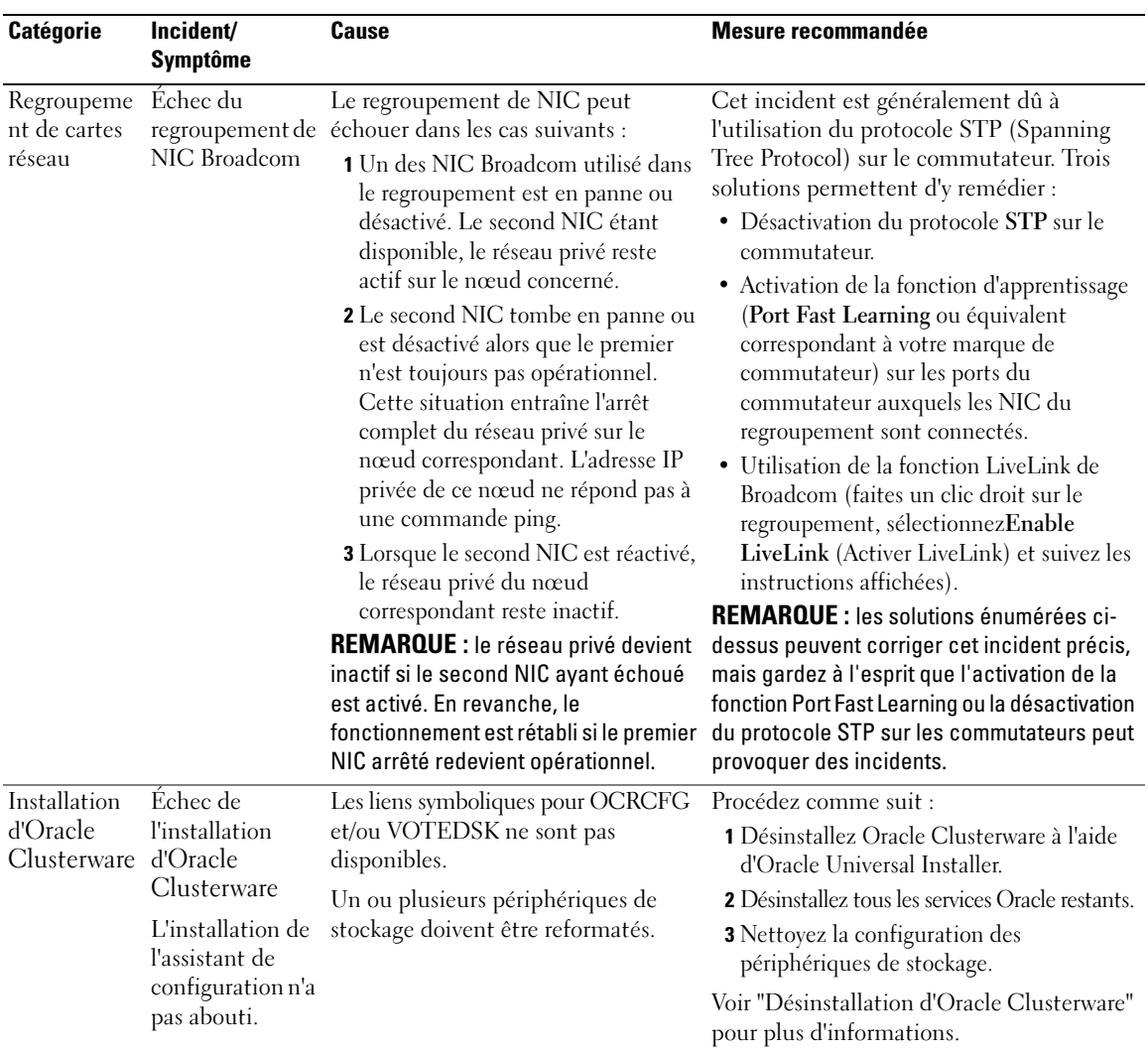

#### <span id="page-133-0"></span>Tableau 1-10. Dépannage

<span id="page-134-3"></span><span id="page-134-2"></span><span id="page-134-1"></span><span id="page-134-0"></span>

| <b>Catégorie</b> | Incident/<br><b>Symptôme</b>                                       | Cause                                                            | Mesure recommandée                                                                                                    |
|------------------|--------------------------------------------------------------------|------------------------------------------------------------------|----------------------------------------------------------------------------------------------------|
| Oracle           | Le nœud<br>Clusterware redémarre en<br>affichant un<br>écran bleu. | Le nœud ne peut pas communiquer<br>avec les disques de stockage. | Procédez comme suit :<br><b>1</b> Redémarrez le noeud.                                                                                         |
|                  |                                                                    |                                                                  | 2 Pendant l'auto-test de démarrage, appuyez<br>$sur <$ F8 $>$ .                                                                                |
|                  |                                                                    |                                                                  | 3 Dans l'écran Menu d'options avancées de<br>Windows, sélectionnez Mode sans échec.                                                            |
|                  |                                                                    |                                                                  | 4 Sélectionnez le système d'exploitation<br>approprié.                                                                                         |
|                  |                                                                    |                                                                  | 5 Connectez-vous au système.                                                                                                    |
|                  |                                                                    |                                                                  | <b>6</b> Dans la fenêtre Bureau, cliquez sur OK.                                                                                               |
|                  |                                                                    |                                                                  | 7 Sur le bureau Windows, faites un clic droit<br>sur Poste de travail et sélectionnez Gérer.                                                   |
|                  |                                                                    |                                                                  | 8 Dans la fenêtre Gestion de l'ordinateur,<br>développez Services et applications.                                                             |
|                  |                                                                    |                                                                  | 9 Cliquez sur Services.                                                                                                    |
|                  |                                                                    |                                                                  | 10 Faites un clic droit sur le premier service<br>Oracle et sélectionnez Propriétés.                                                           |
|                  |                                                                    |                                                                  | 11 Cliquez sur le menu déroulant Démarrage<br>et enregistrez le type de démarrage par<br>défaut pour ce service.                               |
|                  |                                                                    |                                                                  | 12 Dans le menu déroulant Démarrage,<br>sélectionnez Désactivé.                                                                                |
|                  |                                                                    |                                                                  | 13 Recommencez la procédure décrite de<br>l'étape 10 à l'étape 12 pour chacun des<br>services Oracle restants.                                 |
|                  |                                                                    |                                                                  | <b>14</b> Vérifiez les points suivants :                                                                                                    |
|                  |                                                                    |                                                                  | • Le système de stockage fonctionne<br>correctement.                                                                                           |
|                  |                                                                    |                                                                  | • Tous les câbles à fibres optiques sont<br>correctement connectés.                                                                            |
|                  |                                                                    |                                                                  | · Le nœud peut accéder aux disques de<br>stockage partagés.                                                                                    |
|                  |                                                                    |                                                                  | Voir les sections "Vérification de l'affectation<br>des unités de stockage aux noeuds" et<br>"Vérification du fonctionnement de<br>PowerPath". |
|                  |                                                                    |                                                                  | 15 Recommencez la procédure décrite de l'étape 1<br>à l'étape 14 et rétablissez les paramètres<br>d'origine de chaque service Oracle.          |

Tableau 1-10. Dépannage (suite)

| <b>Catégorie</b>                   | Incident/<br><b>Symptôme</b> | <b>Cause</b>                                           | <b>Mesure recommandée</b>                                                                                                    |
|------------------------------------|------------------------------|--------------------------------------------------------|----------------------------------------------------------------------------------------------------|
| Ecran<br>système bleu affichent un | Les nœuds<br>écran bleu.     | Les nœuds ne peuvent pas accéder au<br>disque de vote. | 1 Vérifiez que les paramètres définissant le<br>mode de connexion des cartes HBA dans<br>le micrologiciel sont corrects par rapport à<br>la configuration du stockage.                                                                                                    |
|                                    |                              |                                                        | Si les nœuds du cluster et le système de<br>stockage sont configurés en connexion<br>directe, définissez le paramètre Connection<br>mode (Mode de connexion) sur : 0 - loop<br>only $(0 - Boucle uniquement)$ .                                                                                                    |
|                                    |                              |                                                        | Si les nœuds du cluster et le système de<br>stockage sont connectés par l'intermédiaire<br>d'un commutateur Fibre Channel, définissez<br>le paramètre Connection mode (Mode<br>de connexion) sur 2 - loop only preferred,<br>otherwise point-to-point $(2 - Boucle)$<br>uniquement si possible, sinon point à point). |
|                                    |                              |                                                        | 2 Si l'incident persiste, attribuez une valeur<br>supérieure à 120 au paramètre CSS misscount.                                                                                                    |
|                                    |                              |                                                        | <b>3</b> Procédez comme suit :                                                                                                    |
|                                    |                              |                                                        | a Arrêtez le nœud 2.                                                                                                    |
|                                    |                              |                                                        | <b>b</b> Sur le nœud 1, ouvrez une invite de<br>commande.                                                                                                    |
|                                    |                              |                                                        | c Tapez la commande suivante et appuyez<br>sur <entrée> :</entrée>                                                                                                    |
|                                    |                              |                                                        | %RACINE_ORA_CLUSTERWARE<br>%\bin                                                                                                    |
|                                    |                              |                                                        | où<br>%RACINE_ORA_CLUSTERWARE%<br>correspond au répertoire racine des<br>services CRS créé à la section "Installation<br>d'Oracle Clusterware version 10.2.0.1".                                                                                                    |
|                                    |                              |                                                        | d À l'invite, tapez la commande suivante<br>et appuyez sur <entrée> :</entrée>                                                                                                    |
|                                    |                              |                                                        | crsctl set css misscount<br>n où n est une valeur<br>supérieure à 120.                                                                                                    |
|                                    |                              |                                                        | 4 Redémarrez le nœud 1 et connectez-vous<br>en tant qu'administrateur.                                                                                                    |
|                                    |                              |                                                        | 5 Redémarrez le nœud 2 et connectez-vous<br>en tant qu'administrateur.                                                                                                    |
|                                    |                              |                                                        |                                                                                                    |

Tableau 1-10. Dépannage (suite)

<span id="page-136-1"></span><span id="page-136-0"></span>

| <b>Catégorie</b>                       | Incident/<br><b>Symptôme</b>                                                                                                    | Cause                                                                                                    | <b>Mesure recommandée</b>                                                                                              |
|----------------------------------------|----------------------------------------------------------------------------------------------------|----------------------------------------------------------------------------------------------------|----------------------------------------------------------------------------------------------------|
| Navisphere®<br>Server Utility exécutez | Lorsque vous<br>Navisphere<br>Server Utility for<br>AX Series, les<br>systèmes de<br>stockage AX100<br>ne s'affichent pas<br>dans la fenêtre<br>Connected<br><b>Storage Systems</b><br>(Systèmes de<br>stockage<br>connectés). | Câblage vers les cartes HBA des<br>nœuds effectué de façon incorrecte.                                                                                                    | Vérifiez que les câbles à fibres optiques<br>sont correctement connectés aux nœuds et<br>aux systèmes de stockage.     |
|                                        |                                                                                                    |                                                                                                    | Voir "Câblage du système de stockage" pour<br>obtenir des informations supplémentaires.                                |
| <b>VIPCA</b>                           | de VIPCA a<br>échoué.                                                                                                    | La configuration Le nom d'interface de la carte du<br>réseau public (ou, si la configuration<br>comprend 4 interfaces réseau, l'interface<br>réseau affectée à l'adresse IP virtuelle)<br>est différent sur les deux nœuds.                                                                                                    | Assurez-vous que le nom d'interface de la<br>carte du réseau public est identique sur les<br>deux nœuds.               |
|                                        |                                                                                                    |                                                                                                    | Pour ce faire :                                                                                                    |
|                                        |                                                                                                    |                                                                                                    | 1 Sur le nœud 1, cliquez sur Démarrer et<br>pointez sur Paramètres→ Panneau de<br>configuration→ Connexions réseau.    |
|                                        |                                                                                                    |                                                                                                    | 2 Dans la fenêtre Connexions réseau, faites<br>un clic droit sur le NIC public à renommer<br>et sélectionnez Renommer. |
|                                        |                                                                                                    |                                                                                                    | 3 Sur le nœud 2, recommencez l'étape 1 et<br>l'étape 2.                                                                |
| Stockage                               | Lecteurs<br>indisponibles.                                                                                                    | Les disques sont marqués comme<br>étant indisponibles lorsque vous<br>faites un clic droit sur Poste de<br>travail, Gestion de l'ordinateur, puis<br>Gestion des disques.<br>Causes:<br>· Les unités logiques ne sont pas<br>affectées aux nœuds.<br>· Câblage incorrect.<br>• Les pilotes des cartes HBA ne sont<br>pas installés sur les nœuds du cluster. | Vérifiez que les unités logiques sont<br>affectées aux deux nœuds.                                                     |
|                                        |                                                                                                    |                                                                                                    | Vérifiez que les câbles à fibres optiques<br>sont correctement connectés aux nœuds et<br>aux systèmes de stockage.     |
|                                        |                                                                                                    |                                                                                                    | Voir "Câblage du système de stockage" pour<br>obtenir des informations supplémentaires.                                |
|                                        |                                                                                                    |                                                                                                    |                                                                                                    |

Tableau 1-10. Dépannage (suite)

<span id="page-137-0"></span>

| <b>Catégorie</b> | Incident/<br><b>Symptôme</b>               | <b>Cause</b>                                                                                                    | Mesure recommandée                                                                                                    |
|------------------|--------------------------------------------|----------------------------------------------------------------------------------------------------|----------------------------------------------------------------------------------------------------|
| Stockage         | Les disques<br>SCSI ne<br>s'affichent pas. | Les disques SCSI n'apparaissent pas<br>lorsque vous faites un clic droit sur<br>Poste de travail et que vous<br>sélectionnez Gestion de l'ordinateur.<br>puis Pilotes des disques.<br>Causes :<br>• Les unités logiques ne sont pas<br>affectées aux nœuds.<br>• Câblage incorrect.<br>• Les pilotes des cartes HBA ne sont<br>pas installés sur les nœuds du cluster. | Vérifiez que les unités logiques sont<br>affectées aux deux nœuds.<br>Procédez comme suit :<br>1 Sur le bureau Windows, faites un clic droit<br>sur Poste de travail et sélectionnez Gérer.<br>2 Dans la fenêtre Gestion de l'ordinateur.<br>cliquez sur Gestionnaire de<br>périphériques.<br><b>3</b> Dans la partie droite de la fenêtre, faites<br>un clic droit sur le nom de l'ordinateur<br>hôte et sélectionnez Rechercher les<br>modifications sur le matériel.<br>4 Recommencez l'étape 3 jusqu'à ce que les<br>disques s'affichent.<br>5 Redémarrez le système, si nécessaire.<br>Vérifiez que les câbles à fibres optiques<br>sont correctement connectés aux nœuds et<br>aux systèmes de stockage.<br>Voir "Câblage du système de stockage" pour<br>obtenir des informations supplémentaires. |

Tableau 1-10. Dépannage (suite)

# <span id="page-137-1"></span>Obtention d'aide

# Support Dell

Pour plus de précisions sur le système, reportez-vous à la documentation fournie avec ses composants. Vous trouverez des livres blancs, des détails sur les configurations Dell prises en charge et des informations générales sur le site www.dell.com/10g. Pour obtenir une assistance technique sur votre matériel ou le système d'exploitation et télécharger les dernières mises à jour appropriées pour le système, visitez le site support.dell.com. Vous trouverez des informations indiquant comment contacter Dell dans le document Installation and Troubleshooting Guide (Guide d'installation et de dépannage).

Des formations et certifications Dell Enterprise sont disponibles. Pour plus d'informations, visitez le site www.dell.com/training. Ces services ne sont disponibles que dans certains pays.

# Support Oracle

Pour obtenir des informations sur les formations concernant le logiciel Oracle et les clusters, ou pour contacter Oracle, rendez-vous sur le site www.oracle.com ou consultez votre documentation Oracle.

Le site Web metalink.oracle.com contient des informations de support technique, des fichiers téléchargeables et d'autres informations diverses.

# Obtention et utilisation de fichiers Open Source

Le CD Dell Deployment comprend à la fois des programmes tiers et des programmes Dell. L'utilisation de ces logiciels est soumise aux conditions des contrats de licence des logiciels respectifs. Tous les logiciels désignés comme étant soumis aux conditions de la licence GPL GNU (GNU General Public License) peuvent être copiés, distribués et/ou modifiés en accord avec les termes et conditions de la licence GPL GNU (GNU Not Unix), version 2 de juin 1991. Tous les logiciels désignés comme étant soumis aux conditions de la licence LGPL ("Lesser GPL") GNU peuvent être copiés, distribués et/ou modifiés en accord avec les termes et conditions de la licence LGPL GNU, version 2.1 de février 1999. Conformément aux dispositions de ces licences, vous pouvez également obtenir les fichiers source correspondants en contactant Dell au 1-800-WWW-DELL (États-Unis). Mentionnez la référence SKU 420-4534 lors de votre demande. Pour couvrir les frais de transfert des copies, une somme modique pourra vous être demandée.

# Index

# A

[Agrégation de liens](#page-107-2)  réseau, 108

# C

Cluster [Fibre Channel, exemple de](#page-101-0)  connexion matérielle, 102

[Configuration d'Oracle](#page-100-0)  10g, 101 [vérification des configurations](#page-100-0)  matérielle et logicielle, 101

[Configuration des réseaux](#page-106-0)  publics et privés, 107

Configuration du cluster [Fibre Channel, 101](#page-100-1)

[Configuration du réseau](#page-107-2)  privé, 108

[Configuration matérielle et](#page-96-0)  logicielle requise, 97

[Contrats de licence, 99](#page-98-0)

# D

[Dépannage, 128](#page-127-3) [Documentation, 99](#page-98-1)

# E

Exemples [Fibre Channel, connexions](#page-101-0)  matérielles, 102

### F

[Fibre Channel, configuration](#page-100-1)  du cluster, 101

# I

Informations [supplémentaires, 127](#page-126-1)

Installation [Oracle RAC 10g, 117](#page-116-2) [Windows Server 2003 R2,](#page-98-2)  Standard Edition 64 bits, 99

# L

Logiciels [configuration requise, 98,](#page-97-0) [127](#page-126-2)

#### M

Matériel configuration minimale, [clusters Fibre Channel, 98](#page-97-1) [interconnexions Fibre](#page-102-0)  Channel, 103

# O

[Obtention d'aide, 138](#page-137-1) Oracle RAC 10g [installation, 117](#page-116-2) [mise en réseau et stockage,](#page-106-1)  configuration, 107

# P

[Périphériques de stockage pris en](#page-126-2)  charge, 127

### R

Réseau privé [configuration, 107-](#page-106-0)[108](#page-107-2)

Réseau public [configuration, 107](#page-106-0)

#### V

Vérification [configuration logicielle, 101](#page-100-0) [configuration matérielle, 101](#page-100-0)

#### W

Windows Server 2003 R2, Standard Edition 64 bits [installation, 99](#page-98-2)

Dell™ PowerEdge™-Systeme Oracle Database 10*g* Release 2 Standard Edition Real Application Cluster für Microsoft® Windows Server® 2003 Standard x64 R2 Edition

# Einrichtungsanleitung Version 1.1

# Anmerkungen und Hinweise

 $\mathscr{U}$  ANMERKUNG: Eine ANMERKUNG macht auf wichtige Informationen aufmerksam, die die Arbeit mit dem Computer erleichtern.

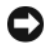

HINWEIS: Ein HINWEIS warnt vor möglichen Beschädigungen der Hardware oder vor Datenverlust und zeigt auf, wie derartige Probleme vermieden werden können.

Juni 2006 Rev. A01

\_\_\_\_\_\_\_\_\_\_\_\_\_\_\_\_\_\_\_\_

**Irrtümer und technische Änderungen vorbehalten. © 2006 Dell Inc. Alle Rechte vorbehalten.**

Die Reproduktion dieses Dokuments in jeglicher Form ohne schriftliche Genehmigung von Dell Inc. ist streng untersagt.

Marken in diesem Text: *Dell*, das *DELL* Logo und *PowerEdge* sind Marken von Dell Inc.; *Intel* und *Xeon* sind eingetragene Marken von Intel Corporation; *EMC*, *Navisphere* und *PowerPath* sind eingetragene Marken von EMC Corporation; *Microsoft*, *Windows* und *Windows Server* sind eingetragene Marken von Microsoft Corporation.

Alle anderen in dieser Dokumentation genannten Marken und Handelsbezeichnungen sind Eigentum der jeweiligen Hersteller und Firmen. Dell Inc. erhebt keinen Anspruch auf Marken und Handelsbezeichnungen mit Ausnahme der eigenen.
# Inhalt

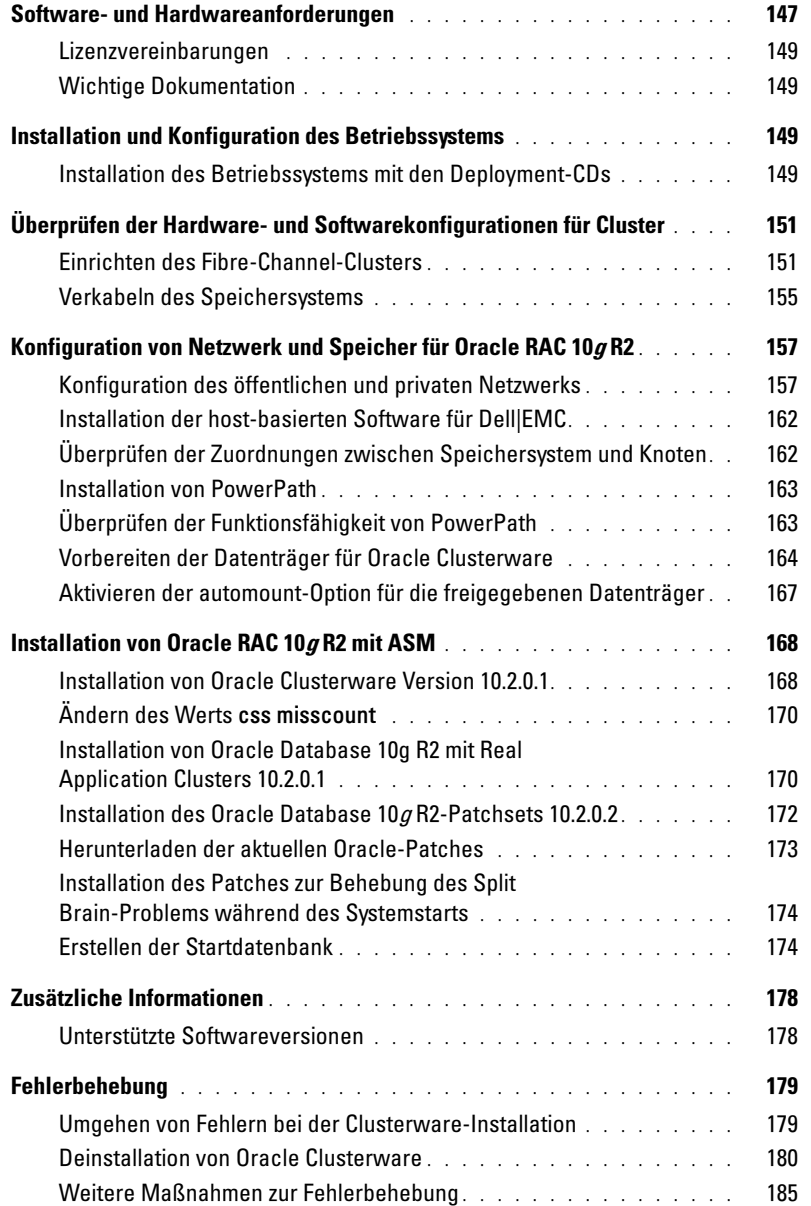

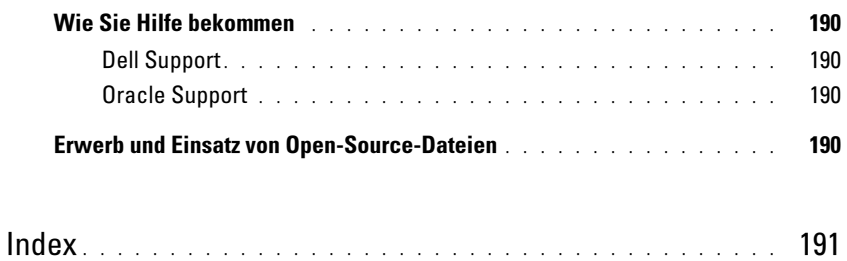

Dieses Dokument enthält Informationen zur Installation, Konfiguration, Neuinstallation und Verwendung der Software Oracle Database 10g R2 gemäß den von Dell für Oracle unterstützten Konfigurationen.

Konsultieren Sie dieses Dokument in Verbindung mit der Dell™ Deployment-CD, um die Software zu installieren. Wenn Sie das Betriebssystem ausschließlich von den Betriebssystem-CDs installieren, sind die Anweisungen im vorliegenden Dokument für Sie unter Umständen nicht relevant.

Folgende Themen werden behandelt:

- Software- und Hardwareanforderungen
- Installation und Konfiguration von Microsoft® Windows Server® 2003 Standard x64 R2 Edition
- Überprüfen der Hardware- und Softwarekonfigurationen für Cluster
- Konfiguration von Netzwerk und Speicher für Oracle Real Application Clusters (RAC) 10g R2
- Installation von Oracle Database RAC 10g R2, des Patchsets 10.2.0.2 und von Software-Updates
- Zusätzliche Informationen
- Fehlerbehebung
- Wie Sie Hilfe bekommen

Weitere Informationen zu den von Dell für Oracle unterstützten Konfigurationen finden Sie auf der entsprechenden Website (Dell|Oracle Tested and Validated Configurations) unter www.dell.com/10g.

Wenn Sie einen Servicevertrag zur Einrichtung von Oracle RAC 10g abgeschlossen haben, erhalten Sie bei den folgenden Arbeiten Unterstützung durch einen Mitarbeiter von Dell Professional Services:

- Überprüfen der Hardware- und Softwarekonfigurationen für Cluster
- Konfiguration von Netzwerk und Speicher
- Installation von Oracle Database RAC 10g R2 und des Patchsets 10.2.0.2

## <span id="page-146-0"></span>Software- und Hardwareanforderungen

[Tabelle 1-1](#page-147-0) enthält die grundlegenden Softwareanforderungen für die von Dell für Oracle unterstützten Konfigurationen. In [Tabelle 1-2](#page-147-1) sind die Hardwareanforderungen aufgeführt.

Informationen zu den erforderlichen Treiber- und Software-Versionen finden Sie im Abschnitt ["Unterstützte Softwareversionen"](#page-177-1).

#### <span id="page-147-0"></span>Tabelle 1-1. Softwareanforderungen

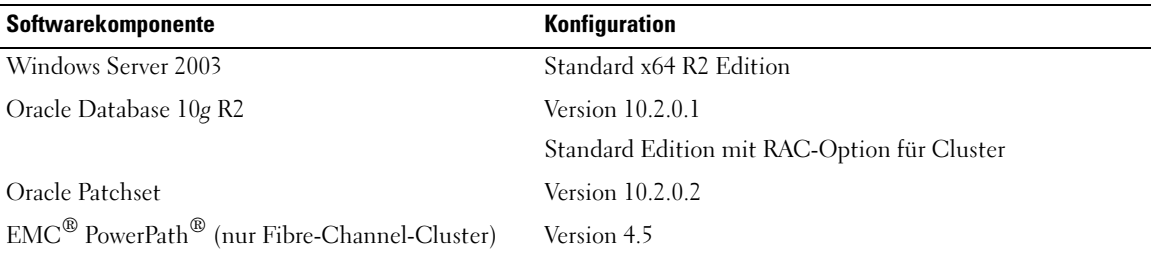

**ANMERKUNG:** Je nach Anzahl der Benutzer, der jeweiligen Anwendung, der Batch-Prozesse und anderen Faktoren benötigen Sie möglicherweise ein leistungsfähigeres System als in den minimalen Hardwareanforderungen angegeben, um die gewünschte Leistung zu erzielen.

**ZANMERKUNG:** Die Hardwarekonfiguration sämtlicher Knoten muss identisch sein.

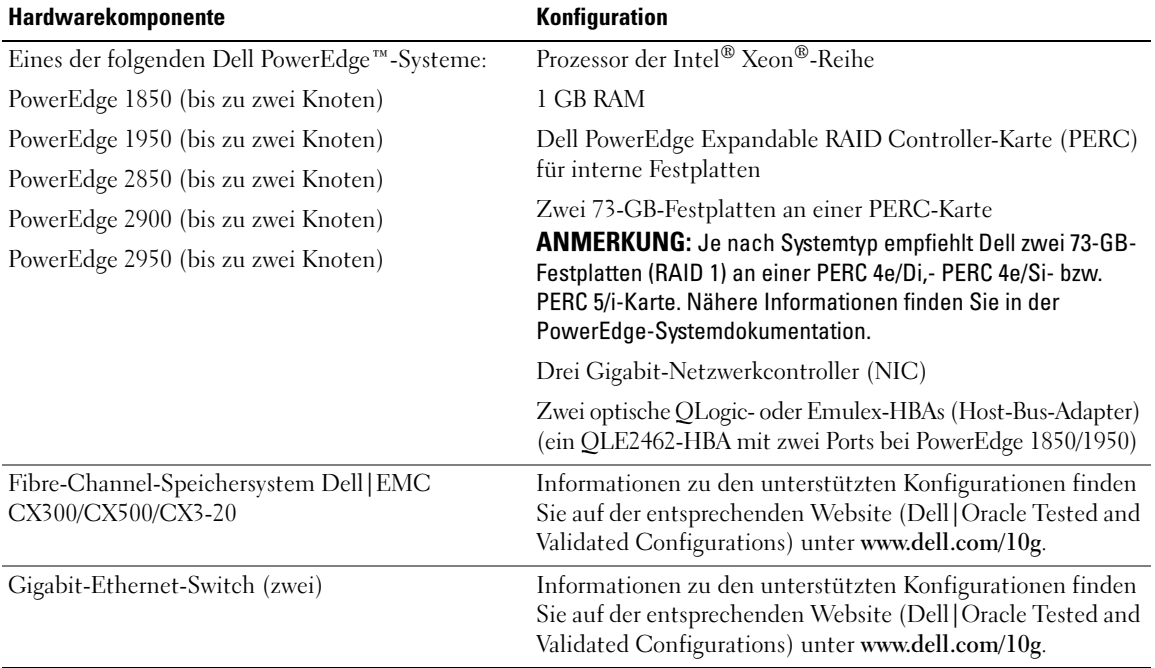

#### <span id="page-147-1"></span>Tabelle 1-2. Hardware-Mindestanforderungen für die Fibre-Channel-Clusterkonfiguration

### <span id="page-148-0"></span>Lizenzvereinbarungen

ANMERKUNG: Wenn Sie über keine Oracle-Softwarelizenz verfügen, wenden Sie sich an den Dell Vertragshändler.

## <span id="page-148-1"></span>Wichtige Dokumentation

Weitere Informationen zu speziellen Hardwarekomponenten finden Sie in der Dokumentation zum System.

## <span id="page-148-2"></span>Installation und Konfiguration des Betriebssystems

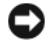

**ED** HINWEIS: Um die korrekte Installation des Betriebssystems zu gewährleisten, trennen Sie vor der Installation alle externen Speichergeräte vom System.

Dieser Abschnitt erläutert die Installation von Windows Server 2003 Standard x64 R2 Edition und die Konfiguration des Betriebssystems für die Einrichtung von Oracle.

Die Einzelheiten des Installationsvorgangs sind abhängig von der Installations-CD, die Sie mit dem System erworben haben. Welcher Installationsvorgang für Ihre Konfiguration zutrifft, können Sie [Tabelle 1-3](#page-148-4) entnehmen.

| <b>CDs</b>                                        | Installationsvorgang                                                                                                    |
|---------------------------------------------------|----------------------------------------------------------------------------------------------------|
| Windows Server 2003 Standard x64 R2<br>Edition-CD | Siehe "Installation des Betriebssystems mit den Deployment-CDs".                                                                                                    |
| Dell Deployment-CD                                | Informationen hierzu finden Sie im Dokument Deploying Dell-Tested                                                                                                    |
| Oracle Database 10g Release 2-CD                  | and Validated Configurations for Oracle Database 10g (Einrichten der<br>von Dell geprüften und zugelassenen Konfigurationen für Oracle<br>Database 10g), das zusammen mit dem System geliefert wurde. |
| Oracle Database 10g Patchset 10.2.0.2-CD          |                                                                                                    |

<span id="page-148-4"></span>Tabelle 1-3. Bestimmen der Vorgehensweise für die Installation

## <span id="page-148-3"></span>Installation des Betriebssystems mit den Deployment-CDs

- $\mathscr{Q}_A$  ANMERKUNG: Auf der Dell Support-Website unter support.dell.com finden Sie die aktuellen Updates für BIOS, Firmware und Treiber.
- 1 Fahren Sie das System herunter.
- 2 Trennen Sie alle externen Speichergeräte vom System.
- 3 Legen Sie die Dell Deployment-CDs und die Microsoft Windows Server 2003 Standard x64 R2 Edition-CD bereit.
- 4 Schalten Sie das System ein.
- 5 Legen Sie die CD Dell Deployment CD1 in das CD-Laufwerk ein.

Das System startet von der CD Dell Deployment CD1. Nach dem Start erscheint ein Textbildschirm mit der Aufforderung, eine Option zu wählen.

Falls das System nicht von der CD Dell Deployment CD1 gestartet ist, starten Sie es neu. Drücken Sie beim Startvorgang auf <F2>, und stellen Sie sicher, dass das CD-Laufwerk in der Startreihenfolge an erster Stelle steht.

- 6 Geben Sie an der Eingabeaufforderung 2 für die Option Oracle 10g R2 SE on Windows Server 2003 x64 R2 SE ein, und drücken Sie die <Eingabetaste>.
- 7 Wenn Sie zur Auswahl der gewünschten Einrichtung aufgefordert werden, geben Sie 1 ein, und drücken Sie die <Eingabetaste>.
- 8 Nehmen Sie nach entsprechender Aufforderung die Dell Deployment CD1 aus dem Laufwerk, und legen Sie die Dell Deployment CD2 ein.
- 9 Legen Sie nach Aufforderung die CD Microsoft Windows Server 2003 Standard x64 R2 Edition CD1 ein. Die Windows®-Medien werden auf die Deployment-Partition kopiert, das System wird neu gestartet, und die Installation wird fortgesetzt.
- 10 Tragen Sie im Fenster Personalize Your Software (Benutzerinformationen) in den Feldern Name (Name) und Organization (Organisation) die entsprechenden Informationen ein, und klicken Sie auf Weiter.
- 11 Geben Sie nach Aufforderung den Produktschlüssel (Product Key) für Windows Server 2003 Standard x64 R2 Edition ein, und klicken Sie auf Weiter.
- <span id="page-149-0"></span>12 Geben Sie in den Feldern Computer Name (Computername) und Administrator password (Administratorkennwort) die entsprechenden Informationen ein, und klicken Sie auf Weiter.

ANMERKUNG: Für die korrekte Konfiguration des öffentlichen Netzwerks ist es erforderlich, dass die Bezeichnung des Computers mit der Bezeichnung des öffentlichen Hosts übereinstimmt.

 $\mathscr{A}$  ANMERKUNG: Notieren Sie das Kennwort, das Sie später für die Anmeldung am Computer benötigen.

13 Folgen Sie den Bildschirmanweisungen, um die Installation zu beenden.

**ANMERKUNG:** Dieser Vorgang kann mehrere Minuten dauern.

Wenn die Installation abgeschlossen ist, wird das Fenster Willkommen bei Windows angezeigt.

- 14 Verbinden Sie alle externen Speichergeräte wieder mit dem System.
- 15 Wenn das Fenster Willkommen bei Windows angezeigt wird, drücken Sie <Strg><Alt><Entf>, um fortzufahren.
- 16 Das Fenster Anmeldung wird angezeigt.
- 17 Geben Sie im Feld Kennwort das Administratorkennwort ein, das Sie in [Schritt 12](#page-149-0) dieses Vorgangs erstellt haben, und klicken Sie auf OK.

#### Aktualisieren der Pfade für temporäre Verzeichnisse

Stellen Sie sicher, dass die temporären Verzeichnisse Temp und Tmp korrekt gesetzt sind.

- 1 Klicken Sie auf Start, und wählen Sie Ausführen.
- 2 Geben Sie im Feld Öffnen den Befehl cmd ein, und klicken Sie auf OK.
- 3 Geben Sie an der Eingabeaufforderung echo *%Temp%* ein, und drücken Sie die <Eingabetaste>. Der folgende Pfad wird angezeigt:

*%SystemDrive%*\Temp

4 Geben Sie an der Eingabeaufforderung echo *%Tmp%* ein, und drücken Sie die <Eingabetaste>. Der folgende Pfad wird angezeigt:

*%SystemDrive%*\Tmp

## <span id="page-150-0"></span>Überprüfen der Hardware- und Softwarekonfigurationen für Cluster

Bevor Sie mit der Einrichtung des Clusters beginnen, stellen Sie sicher, dass die Hardware-Installation, die öffentlichen und privaten Schnittstellen sowie die Knoten-Software ordnungsgemäß konfiguriert sind. Die folgenden Abschnitte enthalten Informationen zur Einrichtung des Fibre-Channel-Clusters.

## <span id="page-150-1"></span>Einrichten des Fibre-Channel-Clusters

Die Einrichtung des Fibre-Channel-Clusters wurde von dem für Sie zuständigen Dell Professional Services-Mitarbeiter vorgenommen. Überprüfen Sie im Anschluss an die Einrichtung, ob die Hardwareverbindungen sowie die Hardware- und Softwarekonfigurationen mit den Beschreibungen in diesem Abschnitt übereinstimmen.

[Abbildung 1-1](#page-151-0) und [Tabelle 1-4](#page-151-1) zeigen die erforderlichen Clusterverbindungen für einen direkt verbundenen Fibre-Channel-Cluster (Direct-Attach).

[Abbildung 1-2](#page-152-0) und [Tabelle 1-5](#page-152-1) zeigen die erforderlichen Clusterverbindungen für einen SAN-verbundenen Fibre-Channel-Cluster (SAN-Attach).

#### <span id="page-151-0"></span>Abbildung 1-1. Hardwareverbindungen für einen direkt verbundenen Fibre-Channel-Cluster

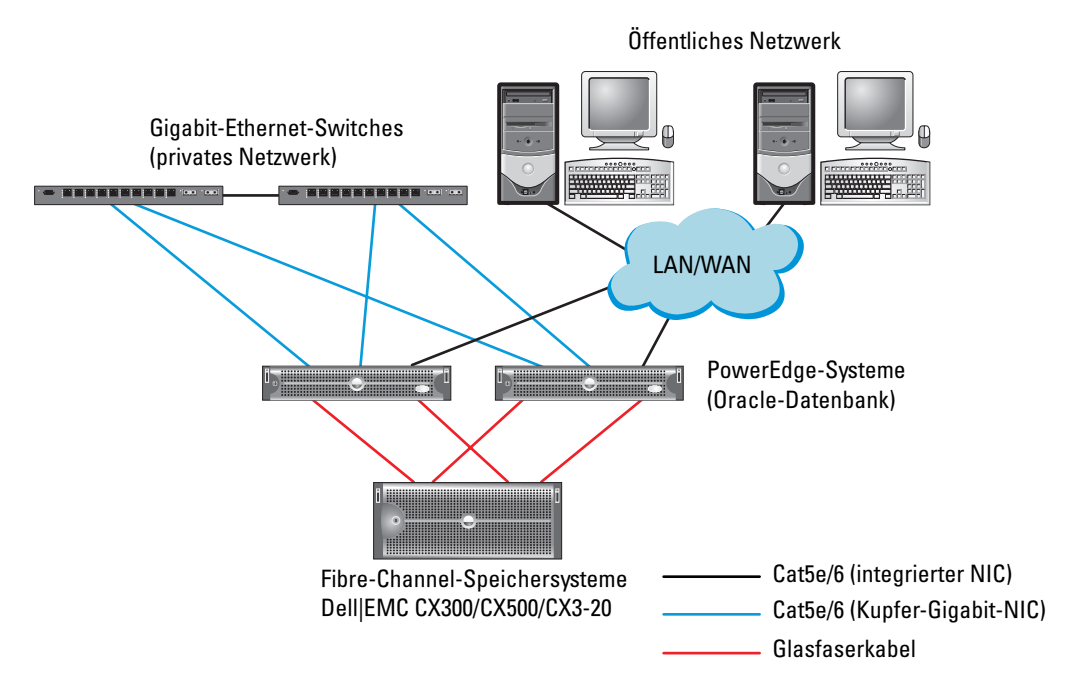

<span id="page-151-1"></span>Tabelle 1-4. Hardwareverbindungen für einen direkt verbundenen Fibre-Channel-Cluster

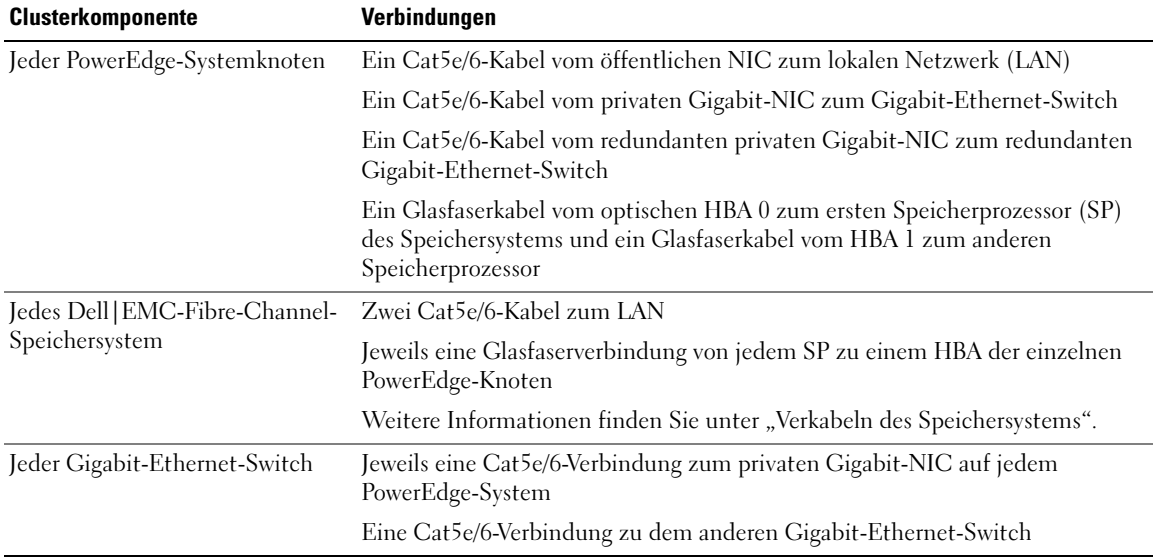

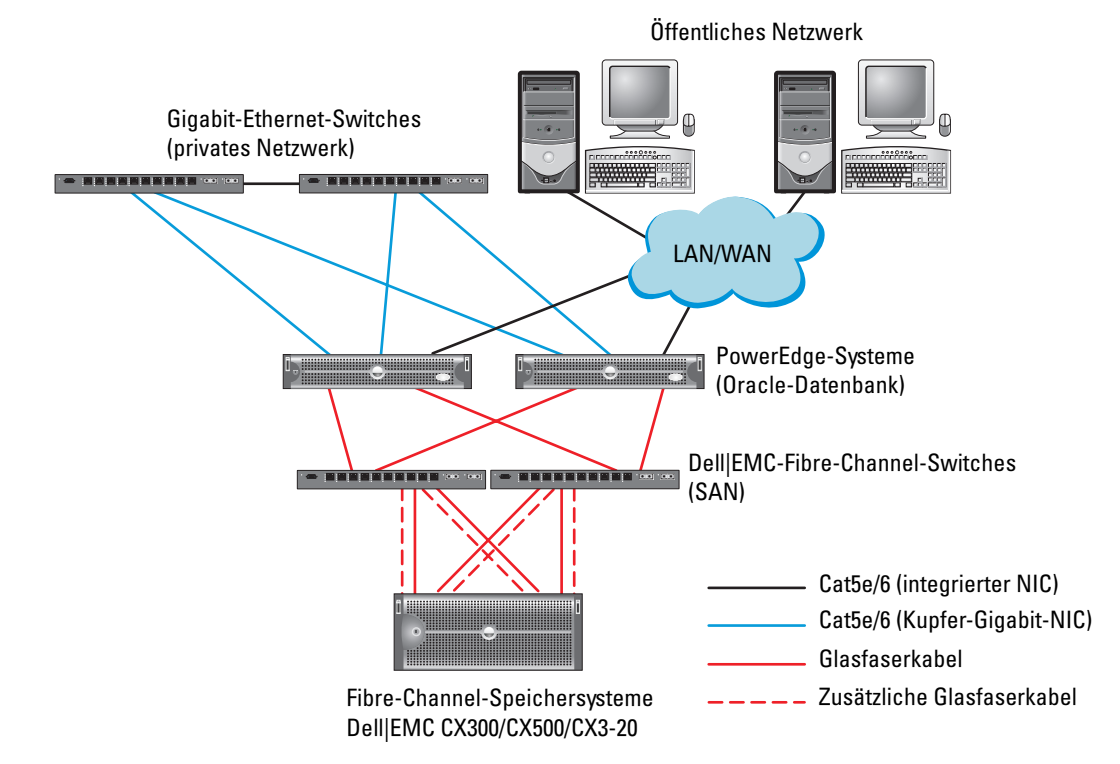

#### <span id="page-152-0"></span>Abbildung 1-2. Hardwareverbindungen für einen SAN-verbundenen Fibre-Channel-Cluster

<span id="page-152-1"></span>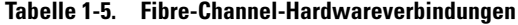

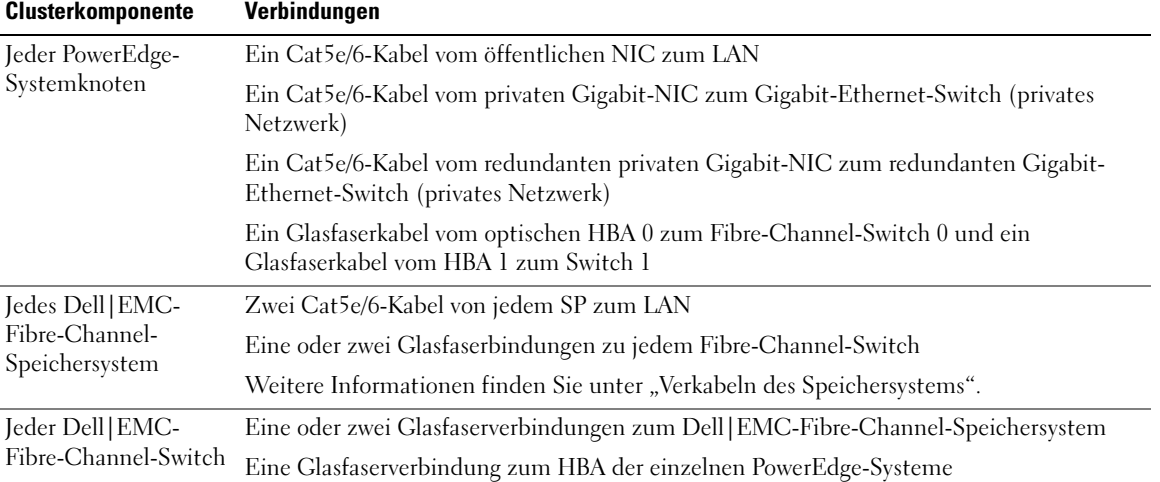

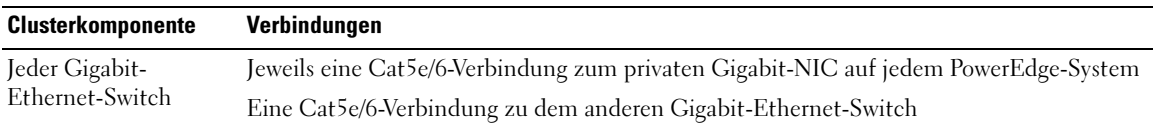

#### Tabelle 1-5. Fibre-Channel-Hardwareverbindungen (Fortsetzung)

Überprüfen Sie, ob folgende Schritte für den Cluster ausgeführt wurden:

- Die Hardware ist vollständig im Rack installiert.
- Alle Hardwareverbindungen sind entsprechend [Abbildung 1-1](#page-151-0) bzw. [Abbildung 1-2](#page-152-0) und [Tabelle 1-4](#page-151-1) bzw. [Tabelle 1-5](#page-152-1) konfiguriert.
- Alle logischen Gerätenummern (LUNs), RAID-Gruppen und Speichergruppen sind im Dell EMC-Fibre-Channel-Speichersystem erstellt.
- Den Knoten sind Speichergruppen zugewiesen.

HINWEIS: Bevor Sie mit den folgenden Abschnitten fortfahren, stellen Sie sicher, dass die System-Hardware und die Kabelverbindungen ordnungsgemäß installiert sind.

#### Konfigurationen der Systemhardware und -software

- Jeder Knoten muss mindestens mit den folgenden Hardwarekomponenten ausgestattet sein:
	- Zwei Festplatten (mindestens 73 GB) im internen Festplattenschacht
	- Drei Gigabit-NIC-Ports
	- Zwei HBAs (ein HBA mit zwei Ports bei PowerEdge 1850/1950)
- Auf jedem Knoten muss die folgende Software installiert sein:
	- Windows Server 2003 Standard x64 R2 Edition (siehe [Tabelle 1-1\)](#page-147-0)
	- HBA-Treiber
- Bei der Konfiguration des Fibre-Channel-Speichersystems wurden mindestens drei LUNs erstellt und dem Cluster zugewiesen (siehe [Tabelle 1-6\)](#page-153-0)

#### <span id="page-153-0"></span>Tabelle 1-6. LUNs für die Cluster-Speichergruppe

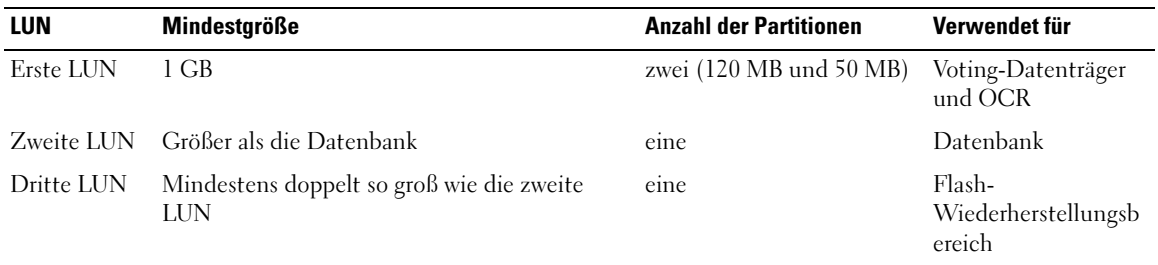

## <span id="page-154-0"></span>Verkabeln des Speichersystems

Sie können das Oracle-Cluster-Speichersystem je nach Bedarf als direkt verbundene (Direct-Attach) oder als über ein Speichernetzwerk mit vier Anschlüssen verbundene (SAN-Attach) Konfiguration einrichten. Nachstehend sind die Anleitungen für beide Konfigurationstypen aufgeführt.

<span id="page-154-1"></span>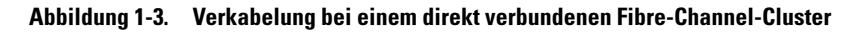

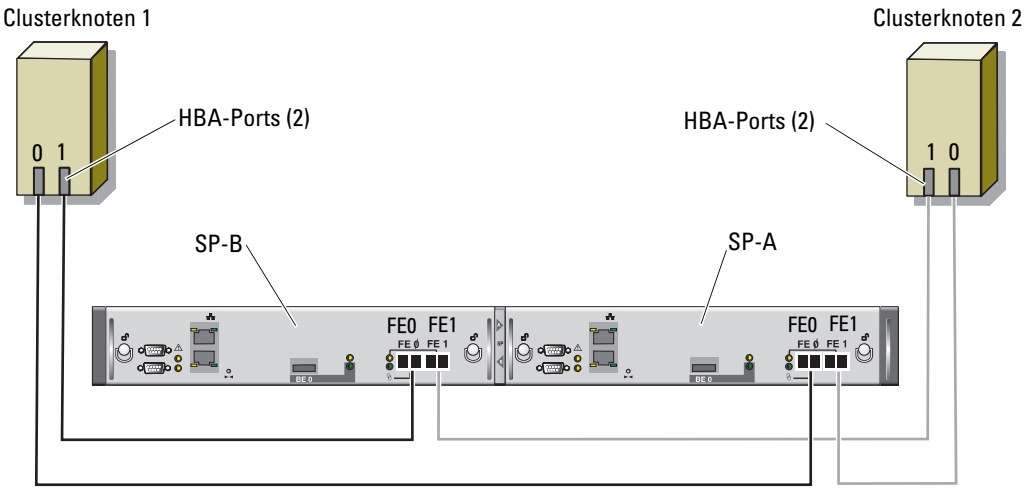

CX3-20-Speichersystem

#### Direkt verbundene Konfiguration (Direct-Attach)

So richten Sie eine direkt verbundene Konfiguration (siehe [Abbildung 1-3\)](#page-154-1) für die Knoten ein:

- 1 Installieren Sie ein Glasfaserkabel zwischen HBA0 von Knoten 1 und Port 0 von SP-A.
- 2 Installieren Sie ein Glasfaserkabel zwischen HBA1 von Knoten 1 und Port 0 von SP-B.
- 3 Installieren Sie ein Glasfaserkabel zwischen HBA0 von Knoten 2 und Port 1 von SP-A.
- 4 Installieren Sie ein Glasfaserkabel zwischen HBA1 von Knoten 2 und Port 1 von SP-B.

#### <span id="page-155-0"></span>Abbildung 1-4. Verkabelung bei einem SAN-verbundenen Fibre-Channel-Cluster

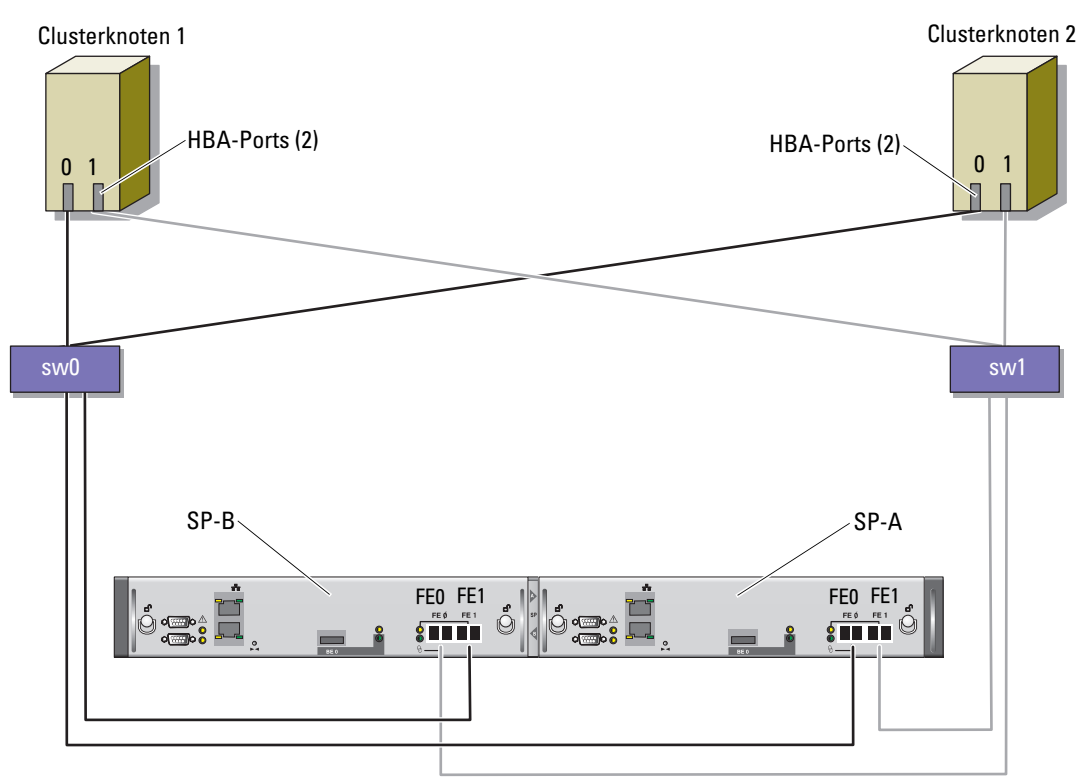

CX3-20-Speichersystem

#### SAN-verbundene Konfiguration

So richten Sie eine SAN-verbundene Konfiguration mit vier Anschlüssen (siehe [Abbildung 1-4](#page-155-0)) für die Knoten ein:

- 1 Installieren Sie ein Glasfaserkabel zwischen SP-A-Port 0 und Fibre-Channel-Switch 0.
- 2 Installieren Sie ein Glasfaserkabel zwischen SP-A-Port 1 und Fibre-Channel-Switch 1.
- 3 Installieren Sie ein Glaserfaserkabel zwischen SP-B-Port 0 und Fibre-Channel-Switch 1.
- 4 Installieren Sie ein Glaserfaserkabel zwischen SP-B-Port 1 und Fibre-Channel-Switch 0.
- 5 Installieren Sie ein Glaserfaserkabel zwischen HBA0 von Knoten 1 und Fibre-Channel-Switch 0.
- 6 Installieren Sie ein Glasfaserkabel zwischen HBA1 von Knoten 1 und Fibre-Channel-Switch 1.
- 7 Installieren Sie ein Glasfaserkabel zwischen HBA0 von Knoten 2 und Fibre-Channel-Switch 0.
- 8 Installieren Sie ein Glasfaserkabel zwischen HBA1 von Knoten 2 und Fibre-Channel-Switch 1.

## <span id="page-156-0"></span>Konfiguration von Netzwerk und Speicher für Oracle RAC 10g R2

Dieser Abschnitt enthält Informationen zum Einrichten eines Fibre-Channel-Clusters und umfasst die folgenden Vorgänge:

- Konfiguration des öffentlichen und privaten Netzwerks
- Überprüfen der Speicherkonfiguration
- Konfiguration des gemeinsamen Speichers für Oracle Clusterware und die Oracle-Datenbank

**ANMERKUNG:** Oracle RAC 10g R2 benötigt eine komplexe Datenbankkonfiguration mit einer festgelegten Reihenfolge von Vorgängen. Um die Netzwerk- und Speicherkonfiguration möglichst schnell abzuschließen, gehen Sie bei den nachfolgenden Schritten in der angegebenen Reihenfolge vor.

## <span id="page-156-1"></span>Konfiguration des öffentlichen und privaten Netzwerks

 $\mathscr{U}_4$  ANMERKUNG: Jeder Knoten benötigt eine eindeutige öffentliche und private IP-Adresse und eine weitere öffentliche IP-Adresse als virtuelle IP-Adresse für die Client-Verbindungen und als Failover-Verbindung. Die virtuelle IP-Adresse muss dem gleichen Subnetz wie die öffentliche IP-Adresse angehören. Alle öffentlichen IP-Adressen einschließlich der virtuellen IP-Adresse sollten über DNS registriert werden. Wenn kein DNS-Server verfügbar ist, müssen die Adressen auf allen Knoten in der Datei "hosts" registriert sein.

Konfigurieren Sie die öffentlichen und privaten Schnittstellen entsprechend der Anzahl der verfügbaren NIC-Ports gemäß [Tabelle 1-7](#page-156-2).

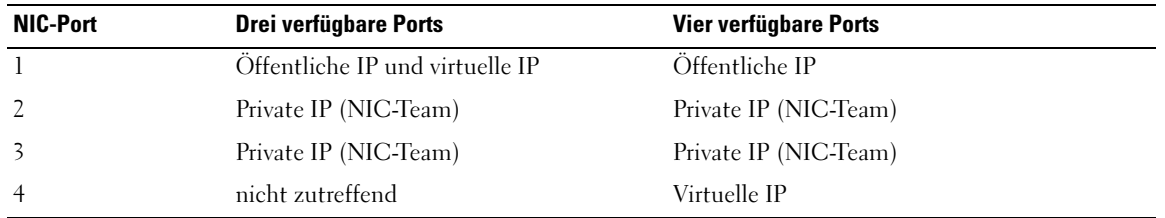

#### <span id="page-156-2"></span>Tabelle 1-7. NIC-Port-Zuordnungen

#### Konfiguration und Teaming des privaten Netzwerks

Bevor Sie den Cluster einrichten, weisen Sie jedem Knoten eine private IP-Adresse und einen privaten Hostnamen zu. So ist gewährleistet, dass die Knoten über die private Schnittstelle miteinander kommunizieren können.

[Tabelle 1-8](#page-157-0) zeigt ein Beispiel für eine Netzwerkkonfiguration mit einem Zwei-Knoten-Cluster.

 $\mathscr U$  ANMERKUNG: In diesem Beispiel wird davon ausgegangen, dass alle IP-Adressen in der Datei "hosts" aller Knoten registriert sind.

| <b>Host-Name</b> | Typ        | <b>IP-Adresse</b> | <b>Registriert in</b>                   |
|------------------|------------|-------------------|-----------------------------------------|
| racl             | Öffentlich | 155.16.170.1      | %SystemRoot%\system32\drivers\etc\hosts |
| $rac{2}{2}$      | Öffentlich | 155.16.170.2      | %SystemRoot%\system32\drivers\etc\hosts |
| racl-vip         | Virtuell   | 155.16.170.201    | %SystemRoot%\system32\drivers\etc\hosts |
| rac2-vip         | Virtuell   | 155.16.170.202    | %SystemRoot%\system32\drivers\etc\hosts |
| racl-priv        | Privat     | 10.10.10.1        | %SystemRoot%\system32\drivers\etc\hosts |
| rac2-priv        | Privat     | 10.10.10.2        | %SystemRoot%\system32\drivers\etc\hosts |

<span id="page-157-0"></span>Tabelle 1-8. Beispiel für eine Netzwerkkonfiguration

#### Konfiguration von NIC-Teaming für die privaten Netzwerkadapter

ANMERKUNG: Die TOE-Funktion (TCP/IP Offload Engine) von TOE-fähigen NICs wird bei dieser Lösung nicht unterstützt.

- <span id="page-157-1"></span>1 Wählen Sie zwei Netzwerkadapter an Knoten 1 aus, die für das NIC-Teaming verwendet werden.
- 2 Installieren Sie ein Ethernet-Kabel zwischen jedem der ausgewählten Netzwerkadapter und dem privaten Netzwerk-Switch.
- 3 Wenn Knoten 1 mit Broadcom-NICs ausgerüstet ist, fahren Sie mit [Schritt 4](#page-158-0) fort. Verfügt Knoten 1 über Intel-NICs, konfigurieren Sie das NIC-Teaming wie folgt:
	- a Klicken Sie mit der rechten Maustaste auf Arbeitsplatz, und wählen Sie Verwalten.
	- b Klicken Sie im Fenster Computerverwaltung auf Geräte-Manager.
	- c Erweitern Sie den Eintrag Netzwerkadapter.
	- d Klicken Sie mit der rechten Maustaste auf eine der für das NIC-Teaming ausgewählten Intel-NICs, und klicken Sie dann auf Eigenschaften.
	- e Klicken Sie auf die Registerkarte Teaming.
	- f Wählen Sie die Option Team with other Adapters (Team mit anderen Adaptern erstellen), und klicken Sie auf New Team (Neues Team).
	- g Geben Sie einen Namen für das NIC-Team an, und klicken Sie auf Weiter.
- h Wählen Sie im Feld Select the Adapters to include in This Team (Wählen Sie die Adapter für dieses Team aus) die übrigen für das NIC-Teaming ausgewählten Netzwerkadapter, und klicken Sie auf Weiter.
- i Wählen Sie aus der Liste Select a Team Mode (Wählen Sie einen Team-Modus aus) die Option Adaptive Load Balancing (Adaptiver Lastausgleich).
- j Klicken Sie auf Finish (Fertig stellen), um das Teaming abzuschließen.
- k Klicken Sie im Fenster Team: <Team name> Properties (Team: <Team-Name> Eigenschaften) auf OK.
- l Klicken Sie im Eigenschaftenfenster der Intel-NICs auf OK.
- m Schließen Sie das Fenster Computerverwaltung.
- <span id="page-158-0"></span>4 Wenn Knoten 1 mit Broadcom-NICs ausgerüstet ist, konfigurieren Sie das NIC-Teaming gemäß der folgenden Anleitung. Ist dies nicht der Fall, fahren Sie mit [Schritt 5](#page-159-0) fort:
	- a Klicken Sie auf dem Windows-Desktop auf Start, und wählen Sie:

Programme→ Broadcom→ Broadcom Advanced Control Suite 2

Das Fenster Broadcom Advanced Control Suite 2 wird angezeigt.

b Klicken Sie auf Tools (Extras), und wählen Sie Create a Team (Team erstellen).

Das Fenster Broadcom Teaming Wizard (Broadcom Teaming-Assistent) wird angezeigt.

- c Klicken Sie auf Weiter.
- d Geben Sie im Feld Enter the Name for the Team (Geben Sie den Namen des Teams ein) den Eintrag Private (Privat) ein, und klicken Sie auf Weiter.
- e Wählen Sie im Feld Team Type (Team-Typ) die Option Smart Load Balancing and Failover (Intelligenter Lastausgleich und Failover), und klicken Sie auf Weiter.
- f Wählen Sie im Fenster Assigning Team Members (Zuweisung von Team-Mitgliedern) im Feld Available Adapters (Verfügbare Adapter) die für das NIC-Teaming bestimmten Netzwerkadapter aus, und übernehmen Sie sie in das Feld Team Members (Team-Mitglieder).

 $\mathscr{U}_4$  **ANMERKUNG:** Wenn Sie die integrierten Broadcom-NICs bei einem PowerEdge 6850-System als Team konfigurieren, wird die folgende Warnmeldung angezeigt: Including this adapter in a team will disrupt the system management features. Klicken Sie zum Fortfahren auf Yes (Ja).

- g Klicken Sie auf Weiter.
- h Wählen Sie im Fenster Designating Standby Member (Festlegen eines Standby-Mitglieds) die Option Do not Configure a Standby Member (Kein Standby-Mitglied konfigurieren).
- i Wählen Sie im Fenster Configuring LiveLink (LiveLink-Konfiguration) die Option No (Nein), und klicken Sie auf Weiter.
- j Wählen Sie im Fenster Creating/Modifying a VLAN (VLAN erstellen/ändern) die Option No (Nein), und klicken Sie auf Weiter.
- k Wählen Sie im letzten Fenster die Option Preview changes in Broadcom Advanced Control Suite 2 (Änderungen in Broadcom Advanced Control Suite 2 anzeigen), und klicken Sie auf Finish (Fertig stellen).
- l Klicken Sie im Fenster Broadcom Advanced Control Suite 2 auf Apply (Übernehmen). Es erscheint die Warnmeldung, dass die Netzwerkverbindung vorübergehend unterbrochen wird.
- m Klicken Sie zum Fortfahren auf Yes (Ja).
- n Klicken Sie im Fenster IP Address Setting Reminder (Erinnerung für IP-Adresseinstellung) auf OK.
- o Klicken Sie im Fenster Broadcom Advanced Control Suite 2 auf OK.
- <span id="page-159-0"></span>5 Wiederholen Sie [Schritt 1](#page-157-1) bis [Schritt 4](#page-158-0) für die anderen Knoten.

#### Konfiguration der IP-Adressen für die öffentlichen und privaten Netzwerkadapter

- <span id="page-159-4"></span><span id="page-159-1"></span>1 Aktualisieren Sie den Netzwerkschnittstellennamen des Adapters, falls erforderlich. Fahren Sie andernfalls mit [Schritt 3](#page-160-0) fort.
	- a Klicken Sie auf Knoten 1 auf Start und wählen Sie Einstellungen→ Systemsteuerung→ Netzwerkverbindungen.
	- b Klicken Sie im Fenster Netzwerkverbindungen mit der rechten Maustaste auf den öffentlichen Netzwerkadapter, der umbenannt werden soll, und wählen Sie Umbenennen.

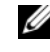

 $\mathscr{U}_A$  **ANMERKUNG**: Wenn Sie die Netzwerkadapter auf den Knoten konfigurieren, verwenden Sie auf allen Knoten identische Namen für die öffentlichen und die privaten Adapter. Andernfalls erzeugt das Oracle-Datenbankinstallationsprogramm einen Fehler, und Sie können die Installation nicht abschließen.

- c Ändern Sie die Bezeichnung des öffentlichen Netzwerkadapters in Public, und drücken Sie die <Eingabetaste>.
- d Klicken Sie mit der rechten Maustaste auf das Privat-NIC-Team, das Sie umbenennen möchten, und wählen Sie Umbenennen.
- <span id="page-159-2"></span>e Benennen Sie das Privat-NIC-Team in Private um, und drücken Sie die <Eingabetaste>.
- f Wiederholen Sie [Schritt a](#page-159-1) bis [Schritt e](#page-159-2) für die verbleibenden Knoten.
- 2 Konfigurieren Sie die IP-Adressen.

ANMERKUNG: Sie müssen für die öffentliche Schnittstelle ein Standard-Gateway festlegen, andernfalls schlägt die Clusterware-Installation möglicherweise fehl.

- <span id="page-159-3"></span>a Wählen Sie auf Knoten 1: Start→ Einstellungen→ Systemsteuerung→ Netzwerkverbindungen→ Öffentlich→ Eigenschaften.
- b Doppelklicken Sie auf Internetprotokoll (TCP/IP).
- c Klicken Sie auf Folgende IP-Adresse verwenden, geben Sie die erforderliche IP-Adresse, die Adresse des Standard-Gateways und die IP-Adresse des DNS-Servers ein, und klicken Sie auf OK.

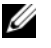

**ANMERKUNG:** Die Oracle-Software erfordert die Festlegung von routingfähigen IP-Adressen für öffentliche Schnittstellen. Falls Sie eine herkömmliche, nicht-routingfähige (private) IP-Adresse festlegen, schlägt die CRS-Installation möglicherweise fehl.

d Wählen Sie im Fenster Öffentliche Eigenschaften die Option Symbol bei Verbindung im Infobereich anzeigen.

Nachdem Sie die in diesem Abschnitt erläuterten Schritte durchgeführt haben, wird der Status des Netzwerkadapters im Windows-Systembereich angezeigt.

- e Klicken Sie auf OK.
- <span id="page-160-1"></span>f Klicken Sie im Fenster Eigenschaften auf Schließen.
- <span id="page-160-2"></span>g Wiederholen Sie [Schritt a](#page-159-3) bis [Schritt f](#page-160-1) für das Privat-NIC-Team.

#### $\mathscr{U}_A$  **ANMERKUNG:** Für das Privat-NIC-Team müssen Sie weder eine Standard-Gateway-Adresse noch einen DNS-Servereintrag festlegen.

- h Wiederholen Sie [Schritt a](#page-159-3) bis [Schritt g](#page-160-2) für die anderen Knoten.
- <span id="page-160-0"></span>3 Stellen Sie sicher, dass öffentliche und private Netzwerkadapter in der korrekten Reihenfolge aufgeführt sind, um den Zugriff durch Netzwerkdienste zu ermöglichen.
	- a Klicken Sie auf dem Windows-Desktop auf Start und wählen Sie Einstellungen→ Systemsteuerung→ Netzwerkverbindungen.
	- b Klicken Sie im Fenster Netzwerkverbindungen auf Erweitert, und wählen Sie Erweiterte Einstellungen.
	- c Wählen Sie die Registerkarte Netzwerkkarten und Bindungen.
	- d Vergewissern Sie sich, dass die Netzwerkadapter in der nachstehenden Reihenfolge aufgeführt sind: Öffentlich

Privat

<Weitere Netzwerkadapter>

 $\mathscr{Q}_\blacktriangle$  ANMERKUNG: Um die Reihenfolge der Netzwerkadapter zu ändern, klicken Sie auf die Pfeilsymbole (Nach oben / Nach unten).

- e Klicken Sie auf OK.
- f Schließen Sie das Fenster Netzwerkverbindungen.
- 4 Tragen Sie auf beiden Knoten in der Datei %SystemRoot%\system32\drivers\etc\hosts die öffentlichen, privaten und virtuellen IP-Adressen und den Hostnamen ein.

 $\mathscr{Q}_\blacktriangle$  ANMERKUNG: Fügen Sie die öffentlichen und virtuellen IP-Adressen nur dann zu der Datei hosts hinzu, wenn sie nicht über DNS registriert sind.

So nutzen beispielsweise die folgenden Einträge die IP-Adressen und den Hostnamen in [Tabelle 1-8:](#page-157-0)

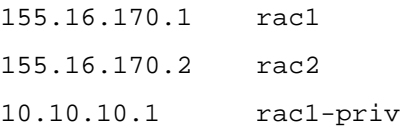

10.10.10.2 rac2-priv 155.16.170.201 rac1-vip 155.16.170.202 rac2-vip

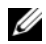

ANMERKUNG: Private Netzwerk-IP-Adressen sind vom öffentlichen Netzwerk aus nicht zugänglich und brauchen deshalb nicht am DNS-Server angemeldet zu werden.

- <span id="page-161-2"></span>5 Stellen Sie sicher, dass die Knoten mit den öffentlichen und privaten Netzwerken kommunizieren können.
	- a Öffnen Sie ein Befehlszeilenfenster auf Knoten 1.
	- b Geben Sie an der Eingabeaufforderung die folgende Zeile ein, und drücken Sie die <Eingabetaste>:

ping <*public\_host\_name*>

ping <*private\_host\_name*>

Ersetzen Sie dabei <*public\_host\_name>* und <*private\_host\_name>* durch die Hostnamen des öffentlichen bzw. des privaten Netzwerkadapters im verbleibenden Knoten.

Wenn der Netzwerkadapter des Knotens auf ping-Befehle nicht reagiert, überprüfen Sie die Netzwerkkonfiguration, und führen Sie diesen Schritt danach erneut aus.

**44 ANMERKUNG:** Die virtuelle IP-Adresse wird später konfiguriert und lässt sich zu diesem Zeitpunkt nicht über ping abfragen.

6 Wiederholen Sie [Schritt 1](#page-159-4) bis [Schritt 5](#page-161-2) auf Knoten 2.

## <span id="page-161-0"></span>Installation der host-basierten Software für Dell|EMC

Installieren Sie die EMC Naviagent-Software mithilfe der EMC-Software, die mit dem Dell|EMC-System geliefert wurde, und befolgen Sie dabei die Anweisungen in der Dell|EMC-Dokumentation.

## <span id="page-161-1"></span>Überprüfen der Zuordnungen zwischen Speichersystem und Knoten

- <span id="page-161-3"></span>1 Klicken Sie auf dem Windows-Desktop mit der rechten Maustaste auf Arbeitsplatz, und wählen Sie Verwalten.
- 2 Klicken Sie im Fenster Computerverwaltung auf Geräte-Manager.
- 3 Blenden Sie Eintrag Laufwerke ein.
- 4 Vergewissern Sie sich, dass unter Laufwerke für jede LUN im Speichersystem eine der folgenden Angaben aufgeführt ist:
	- Zwei SCSI-Laufwerke (direkt verbundene Konfiguration)
	- Vier SCSI-Laufwerke (SAN-Konfiguration)

5 Blenden Sie Storage (Datenspeicher) ein, und klicken Sie anschließend auf Disk Management (Datenträgerverwaltung).

Wenn das Fenster Welcome to the Initialize and Convert Disk Wizard (Assistent zum Initialisieren und Konvertieren von Datenträgern) angezeigt wird, führen Sie [Schritt a](#page-162-2) bis [Schritt d](#page-162-3) durch. Fahren Sie andernfalls mit [Schritt 6](#page-162-4) fort.

- <span id="page-162-2"></span>a Klicken Sie im Fenster Welcome to the Initialize and Convert Disk Wizard auf Weiter.
- <span id="page-162-5"></span>b Wählen Sie im Bereich Disks (Datenträger) des Fensters Select Disks to Initialize (Datenträger für Initialisierung auswählen) die zu den LUNs des Speichersystems gehörigen Datenträger aus, und klicken Sie auf Weiter.
- c Heben Sie im Fenster Select Disks to Convert (Datenträger für Konvertierung auswählen) die Auswahl für den/die in [Schritt b](#page-162-5) markierten Datenträger auf, und klicken Sie auf Weiter.

**44 ANMERKUNG:** Auf diese Weise stellen Sie sicher, dass die Datenträger als Basis-Datenträger (Basic) konfiguriert werden.

- d Klicken Sie auf Finish (Fertig stellen).
- <span id="page-162-4"></span><span id="page-162-3"></span>6 Vergewissern Sie sich im Fenster Disk Management (Datenträgerverwaltung), dass zwei Datenträger (bei einer direkt verbundenen Konfiguration) bzw. vier Datenträger (bei einer Verbindung mit Switch) angezeigt werden. Die Datenträger sollten im Vergleich untereinander und mit den LUNs, die den Knoten im Speichersystem zugeordnet sind, ähnlich groß sein.
- 7 Wiederholen Sie [Schritt 1](#page-161-3) bis [Schritt 6](#page-162-4) für die verbleibenden Knoten.

## <span id="page-162-0"></span>Installation von PowerPath

<span id="page-162-6"></span>1 Installieren Sie EMC PowerPath auf Knoten 1.

 $\mathscr{U}_A$  ANMERKUNG: Nähere Informationen finden Sie in der Dokumentation zu EMC PowerPath, die mit dem Dell|EMC-Speichersystem geliefert wurde.

- <span id="page-162-7"></span>2 Starten Sie das System nach der Installation neu.
- 3 Wiederholen Sie [Schritt 1](#page-162-6) und [Schritt 2](#page-162-7) für die übrigen Knoten.

## <span id="page-162-1"></span>Überprüfen der Funktionsfähigkeit von PowerPath

- <span id="page-162-9"></span>1 Klicken Sie in der rechten unteren Ecke des Windows-Desktops mit der rechten Maustaste auf das dreieckige PowerPath-Symbol, und wählen Sie PowerPath Administrator.
- 2 Blenden Sie in der PowerPathAdmin-Konsole den Eintrag EMC PowerPathAdmin ein.
- 3 Erweitern Sie den Eintrag Path Management (Pfadmanagement) im linken Fensterbereich.
- 4 Erweitern Sie den Eintrag Storage Arrays (Speicher-Arrays) im linken Fensterbereich.
- 5 Klicken Sie auf die Kennung des Speichersystems. Im rechten Fensterbereich werden die SPs des Speichersystems angezeigt.
- <span id="page-162-8"></span>6 Klicken Sie im linken Fensterbereich auf den ersten SP.
- <span id="page-163-1"></span>7 Vergewissern Sie sich, dass im Fenster SP Configuration (SP-Konfiguration) alle Pfade wie folgt konfiguriert sind:
	- In der Spalte State (Status) wird Alive (Vorhanden) angezeigt.
	- In der Spalte Mode (Modus) wird Active (Aktiv) angezeigt.
- 8 Wiederholen Sie [Schritt 6](#page-162-8) und [Schritt 7](#page-163-1) für den verbleibenden SP.
- 9 Schließen Sie die PowerPathAdmin-Konsole.

Daraufhin erscheint ein Hinweisfenster mit der Aufforderung, die Einstellungen für die Konsole zu speichern.

- 10 Klicken Sie auf Nein.
- 11 Klicken Sie auf dem Windows-Desktop mit der rechten Maustaste auf Arbeitsplatz, und wählen Sie Verwalten.
- 12 Blenden Sie Storage (Datenspeicher) ein, und klicken Sie anschließend auf Disk Management (Datenträgerverwaltung).

Für jede im Speichersystem zugewiesene LUN wird ein Datenträger angezeigt.

- <span id="page-163-2"></span>13 Vergewissern Sie sich, dass jede LUN als Basis-Datenträger (Basic) konfiguriert ist.
- 14 Wiederholen Sie [Schritt 1](#page-162-9) bis [Schritt 13](#page-163-2) für die verbleibenden Knoten.

## <span id="page-163-0"></span>Vorbereiten der Datenträger für Oracle Clusterware

Dieser Abschnitt enthält Informationen zum Erstellen der logischen Laufwerke für die folgenden Datenträger:

- OCR-Laufwerk (Oracle Clusterware Registry) Enthält die Clusterkonfigurationsdaten
- Voting-Datenträger Sorgt für Ausgleich zwischen den Knoten, wenn das private Netzwerk oder das verbundene Speichersystem für einen oder mehrere Knoten nicht zugänglich ist
- Datenträger für Datenbank und Flash-Wiederherstellungsbereich Stellen Speicherbereiche zum Erstellen der Datenbank (Datenlaufwerk) und des Flash-Wiederherstellungsbereichs bereit

Bei der in diesem Dokument beschriebenen Clusterkonfiguration werden Partitionen auf dem Fibre-Channel-Speichersystem erstellt. Achten Sie beim Erstellen der Partitionen darauf, dass die Knoten die im angeschlossenen Speichersystem erstellten LUNs oder logischen Laufwerke erkennen.

Um die Laufwerke für Oracle Clusterware vorzubereiten, identifizieren Sie den OCR-, Voting-, Datenund Flash-Wiederherstellungsbereich-Datenträger. Führen Sie nach Identifikation der erforderlichen Datenträger die folgenden Schritte auf einem Knoten durch.

#### <span id="page-164-2"></span>Vorbereiten des OCR- und Voting-Datenträgers für Clusterware

- 1 Klicken Sie auf dem Windows-Desktop mit der rechten Maustaste auf Arbeitsplatz, und wählen Sie Verwalten.
- 2 Blenden Sie Storage (Datenspeicher) ein, und klicken Sie anschließend auf Disk Management (Datenträgerverwaltung).

Das Speicherlaufwerk, das Sie in ["Überprüfen der Funktionsfähigkeit von PowerPath](#page-162-1)" initialisiert haben, wird als Unallocated (Nicht zugeordnet) angezeigt.

<span id="page-164-0"></span>3 Klicken Sie mit der rechten Maustaste auf den Partitionsbereich der ersten freigegebenen Datenträger, die den Knoten zugeordnet sind, und wählen Sie New Partition (Neue Partition).

Das Fenster Welcome to the New Partition Wizard (Assistent zum Erstellen von Partitionen) wird angezeigt.

- 4 Klicken Sie auf Weiter.
- 5 Wählen Sie im Fenster Select Partition Type (Partitionstyp festlegen) die Option Extended Partition (Erweiterte Partition), und klicken Sie auf Weiter.
- 6 Akzeptieren Sie im Fenster Specify Partition Size (Partitionsgröße festlegen) die vorgegebene Partitionsgröße, und klicken Sie auf Weiter.
- <span id="page-164-1"></span>7 Klicken Sie auf Finish (Fertig stellen).

Der in [Schritt 3](#page-164-0) ausgewählte Partitionsbereich wird als erweiterte Partition konfiguriert.

- 8 Wiederholen Sie [Schritt 3](#page-164-0) bis [Schritt 7](#page-164-1) für alle freigegebenen Datenträger, die den Knoten zugeordnet sind.
- 9 Erstellen Sie logische Laufwerke für den OCR-Datenträger (Registry).
	- a Klicken Sie im Partitionsbereich des Datenträgers, der als OCR- und Voting-Datenträger (1-GB-LUN) festgelegt ist, mit der rechten Maustaste auf den freien Bereich, und wählen Sie New Logical Drive (Neues logisches Laufwerk).

Das Fenster Welcome to the New Partition Wizard (Assistent zum Erstellen von Partitionen) wird angezeigt.

- **b** Klicken Sie auf Weiter.
- c Wählen Sie im Fenster Select Partition Type (Partitionstyp festlegen) die Option Logical drive (Logisches Laufwerk), und klicken Sie auf Weiter.
- d Geben Sie im Fenster Specify Partition Size (Partitionsgröße festlegen) im Feld Partition size in MB (Partitionsgröße in MB) den Wert 120 ein, und klicken Sie auf Weiter.
- e Wählen Sie im Fenster Assign Drive Letter or Path (Laufwerkbuchstabe oder Pfad zuweisen) die Option Do not assign a drive letter or drive path (Keinen Laufwerkbuchstaben/Pfad zuweisen), und klicken Sie auf Weiter.
- f Wählen Sie im Fenster Format Partition (Partition formatieren) die Option Do not format this partition (Diese Partition nicht formatieren), und klicken Sie auf Weiter.
- g Klicken Sie auf Finish (Fertig stellen).
- 10 Erstellen Sie ein logisches Laufwerk für den Voting-Datenträger.
	- a Klicken Sie im Partitionsbereich des Datenträgers, der als OCR- und Voting-Datenträger (1-GB-LUN) festgelegt ist, mit der rechten Maustaste auf den freien Bereich, und wählen Sie New Logical Drive (Neues logisches Laufwerk).

Das Fenster Welcome to the New Partition Wizard (Assistent zum Erstellen von Partitionen) wird angezeigt.

- b Klicken Sie auf Weiter.
- c Wählen Sie im Fenster Select Partition Type (Partitionstyp festlegen) die Option Logical drive (Logisches Laufwerk), und klicken Sie auf Weiter.
- d Geben Sie im Fenster Specify Partition Size (Partitionsgröße festlegen) im Feld Partition size in MB (Partitionsgröße in MB) den Wert 50 ein, und klicken Sie auf Weiter.
- e Wählen Sie im Fenster Assign Drive Letter or Path (Laufwerkbuchstabe oder Pfad zuweisen) die Option Do not assign a drive letter or drive path (Keinen Laufwerkbuchstaben/Pfad zuweisen), und klicken Sie auf Weiter.
- f Wählen Sie im Fenster Format Partition (Partition formatieren) die Option Do not format this partition (Diese Partition nicht formatieren), und klicken Sie auf Weiter.
- g Klicken Sie auf Finish (Fertig stellen).

### Vorbereiten der Daten- und Flash-Wiederherstellungs-Datenträger für die Datenbankspeicherung

Dieser Abschnitt enthält Informationen zum Erstellen logischer Laufwerke zum Einrichten eines ASM-Speichersystems (Automatic Storage Management). Ein ASM-Speichersystem besteht aus einer oder mehreren Laufwerkgruppen, die jeweils mehrere Laufwerke umfassen können.

- <span id="page-165-1"></span><span id="page-165-0"></span>1 Erstellen Sie ein logisches Laufwerk für die Datenbank.
	- a Identifizieren Sie den für die Oracle-Datenbank zugewiesenen Datenträger.
	- b Klicken Sie im Laufwerkpartitionsbereich mit der rechten Maustaste auf den freien Bereich, und wählen Sie New Logical Drive (Neues logisches Laufwerk).

Das Fenster Welcome to the New Partition Wizard (Assistent zum Erstellen von Partitionen) wird angezeigt.

- c Klicken Sie auf Weiter.
- d Wählen Sie im Fenster Select Partition Type (Partitionstyp festlegen) die Option Logical drive (Logisches Laufwerk), und klicken Sie auf Weiter.
- e Geben Sie im Fenster Specify Partition Size (Partitionsgröße festlegen) im Feld Partition size in MB (Partitionsgröße in MB) den gewünschten Wert ein, und klicken Sie auf Weiter.
- f Wählen Sie im Fenster Assign Drive Letter or Path (Laufwerkbuchstabe oder Pfad zuweisen) die Option Do not assign a drive letter or drive path (Keinen Laufwerkbuchstaben/Pfad zuweisen), und klicken Sie auf Weiter.
- g Wählen Sie im Fenster Format Partition (Partition formatieren) die Option Do not format this partition (Diese Partition nicht formatieren), und klicken Sie auf Weiter.
- h Klicken Sie auf Finish (Fertig stellen).
- <span id="page-166-2"></span><span id="page-166-1"></span>2 Erstellen Sie ein logisches Laufwerk für den Flash-Wiederherstellungsbereich.
	- a Identifizieren Sie den für den Flash-Wiederherstellungsbereich zugewiesenen Datenträger.
	- b Führen Sie [Schritt b](#page-165-0) bis [Schritt h](#page-166-1) unter [Schritt 1](#page-165-1) aus.
- 3 Starten Sie Knoten 2 neu, und melden Sie sich als Administrator an.
- 4 Klicken Sie auf dem Windows-Desktop von Knoten 2 mit der rechten Maustaste auf Arbeitsplatz, und wählen Sie Verwalten.
- 5 Erweitern Sie im Fenster Computerverwaltung den Eintrag Datenspeicher, und klicken Sie auf Datenträgerverwaltung.
- <span id="page-166-3"></span>6 Löschen Sie die Laufwerkbuchstaben der Speicherlaufwerke, die Sie in [Schritt 1,](#page-165-1) [Schritt 2](#page-166-2) und in "[Vorbereiten des OCR- und Voting-Datenträgers für Clusterware"](#page-164-2) erstellt haben.
	- a Klicken Sie mit der rechten Maustaste auf das logische Laufwerk, und wählen Sie die Option Change Drive Letter and Path (Laufwerkbuchstaben und Pfad ändern).
	- b Wählen Sie im Fenster Change Drive Letter and Paths (Laufwerkbuchstaben und Pfade ändern) den Laufwerkbuchstaben aus, und klicken Sie auf Remove (Entfernen).
	- c Klicken Sie im Fenster Confirm (Bestätigen) auf Ja.
	- d Wiederholen Sie [Schritt a](#page-166-3) bis [Schritt c](#page-166-4) für die verbleibenden logischen Laufwerke der Speicherpartition.

## <span id="page-166-4"></span><span id="page-166-0"></span>Aktivieren der automount-Option für die freigegebenen Datenträger

- <span id="page-166-5"></span>1 Klicken Sie auf Knoten 1 auf Start, und wählen Sie Ausführen.
- 2 Geben Sie im Feld Ausführen den Befehl cmd ein, und klicken Sie auf OK.
- 3 Geben Sie an der Eingabeaufforderung den Befehl diskpart ein, und drücken Sie die <Eingabetaste>.
- 4 Geben Sie an der DISKPART-Eingabeaufforderung die folgende Zeile ein, und drücken Sie die <Eingabetaste>:

automount enable

Die folgende Meldung wird angezeigt:

Automatic mounting of new volumes enabled.

- 5 Geben Sie an der DISKPART-Eingabeaufforderung den Befehl exit ein, und drücken Sie die <Eingabetaste>.
- <span id="page-166-6"></span>6 Schließen Sie die Eingabeaufforderung.
- 7 Wiederholen Sie [Schritt 1](#page-166-5) bis [Schritt 6](#page-166-6) auf Knoten 2.
- 8 Führen Sie einen Neustart für Knoten 1 und anschließend einen Neustart für Knoten 2 durch.

## <span id="page-167-0"></span>Installation von Oracle RAC 10g R2 mit ASM

In diesem Abschnitt ist die Installation der Software Oracle RAC 10g R2 beschrieben. Folgende Themen werden behandelt:

- Installation von Oracle Clusterware
- Ändern des Werts css misscount
- Installation von Oracle Database 10g R2
- Installation des Patchsets 10.2.0.2 und von Software-Updates
- Erstellen der Startdatenbank

## <span id="page-167-1"></span>Installation von Oracle Clusterware Version 10.2.0.1

1 Legen Sie auf Knoten 1 die CD Oracle Clusterware ein. Der Oracle Universal Installer (OUI) startet, und das Begrüßungsfenster wird angezeigt.

Wenn das Begrüßungsfenster nicht angezeigt wird:

- a Klicken Sie auf Start, und wählen Sie Ausführen.
- b Geben Sie im Feld Ausführen den nachstehenden Befehl ein, und klicken Sie auf OK: *%CD drive%*\autorun\autorun.exe

wobei %*CD drive*% der Laufwerkbuchstabe des CD-Laufwerks ist.

- 2 Klicken Sie im Fenster Oracle Clusterware auf Install/Deinstall Products (Produkte installieren/deinstallieren).
- 3 Klicken Sie im Fenster Welcome (Willkommen) auf Next (Weiter).
- <span id="page-167-2"></span>4 Akzeptieren Sie im Fenster Specify Home Details (Stamm-Details festlegen) die Vorgaben, und klicken Sie auf Weiter.

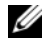

**ANMERKUNG:** Notieren Sie sich den Pfad OraCR10g\_home (CRS Home), da Sie diese Information später benötigen.

- 5 Klicken Sie im Fenster Product-Specific Prerequisite Checks (Produktspezifische Vorüberprüfungen) auf Weiter.
- 6 Führen Sie im Fenster Specifiy Cluster Configuration (Clusterkonfiguration festlegen) die folgenden Schritte aus:
	- a Überprüfen Sie den öffentlichen, privaten und virtuellen Hostnamen für den primären Knoten. Um diese Werte zu ändern, klicken Sie auf Edit (Bearbeiten). Geben Sie die gewünschten Werte ein, und klicken Sie auf OK.
	- **b** Klicken Sie auf **Add** (Hinzufügen).
	- c Geben Sie den öffentlichen, privaten und virtuellen Hostnamen für den zweiten Knoten ein.
	- d Klicken Sie auf OK.

ANMERKUNG: Achten Sie darauf, dass die Netzwerk-Hostnamen keine Domänennamenerweiterung aufweisen.

7 Klicken Sie auf Weiter.

Das Fenster Specify Network Interface Usage (Nutzung der Netzwerkschnittstelle festlegen) wird angezeigt. Es enthält eine Liste clusterweiter Netzwerkschnittstellen.

- 8 Konfigurieren Sie mit den Dropdown-Menüs Interface Type (Schnittstellentyp) den öffentlichen Schnittstellentyp als Public und den privaten Schnittstellentyp als Private (falls erforderlich). Gehen Sie dazu wie folgt vor:
	- a Wählen Sie unter Interface Name (Schnittstellenname) den gewünschten Eintrag aus.
	- **b** Klicken Sie auf Edit (Bearbeiten).
	- c Wählen Sie den korrekten Interface Type (Schnittstellentyp) aus.
	- d Klicken Sie auf OK.
- 9 Klicken Sie auf Weiter.
- 10 Führen Sie im Fenster Cluster Configuration Storage (Clusterkonfigurationsspeicher) für den OCR-Datenträger die folgenden Schritte durch:
	- **a** Identifizieren Sie die 100-MB-Partition, die Sie im Unterabschnitt "Vorbereiten des OCR- und [Voting-Datenträgers für Clusterware](#page-164-2)" erstellt haben.
	- b Wählen Sie die Partition aus, und klicken Sie auf Edit (Bearbeiten).
	- c Wählen Sie im Fenster Specify Disk Configuration (Datenträgerkonfiguration festlegen) die Option Place OCR (Primary) on this partition (Verwende Partition für OCR [Primär]), und klicken Sie auf OK.
- 11 Führen Sie im Fenster Cluster Configure Storage (Clusterkonfigurationsspeicher) für den Voting-Datenträger die folgenden Schritte durch:
	- a Identifizieren Sie die 50-MB-Partition, die Sie im Unterabschnitt "Vorbereiten des OCR- und [Voting-Datenträgers für Clusterware](#page-164-2)" erstellt haben.
	- b Wählen Sie die Partition aus, und klicken Sie auf Edit (Bearbeiten).
	- c Wählen Sie im Fenster Specify Disk Configuration (Datenträgerkonfiguration festlegen) die Option Place Voting Disk on this partition (Verwende Partition für Voting-Datenträger), und klicken Sie auf OK.
- 12 Klicken Sie auf Weiter.
- 13 Übergehen Sie die Warnmeldungen, und klicken Sie auf OK.
- 14 Klicken Sie im Fenster Summary (Übersicht) auf Install (Installieren), um den Installationsvorgang zu starten.

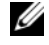

ANMERKUNG: Wenn bei der Ausführung des Konfigurationsassistenten Fehler auftreten, lesen Sie "[Umgehen von Fehlern bei der Clusterware-Installation](#page-178-1)" im Abschnitt über Fehlerbehebung in diesem Dokument. Im Fenster Install (Installation) wird der Fortschritt der Installation angezeigt.

Anschließend wird das Fenster Configuration Assistants (Konfigurationsassistenten) angezeigt, und das Installationsprogramm OUI startet eine Reihe von Konfigurationsprogrammen.

Danach wird das Fenster End of Installation (Installation abgeschlossen) angezeigt.

- 15 Klicken Sie auf Exit (Beenden), um die OUI-Sitzung zu beenden.
- 16 Klicken Sie im Fenster Exit (Beenden) auf Ja.

## <span id="page-169-0"></span>Ändern des Werts **css misscount**

- 1 Fahren Sie Knoten 2 herunter.
- 2 Öffnen Sie ein Befehlszeilenfenster auf Knoten 1.
- 3 Geben Sie an der Eingabeaufforderung die folgende Zeile ein, und drücken Sie dann die <Eingabetaste>: cd %*ORA\_CLUSTERWARE\_HOME*%\bin\

wobei %*ORA\_CLUSTERWARE\_HOME*% das Stammverzeichnis ist, das Sie in [Schritt 4](#page-167-2) des Abschnitts "[Installation von Oracle Clusterware Version 10.2.0.1](#page-167-1)" angelegt haben.

- 4 Geben Sie an der Eingabeaufforderung die folgende Zeile ein, und drücken Sie die <Eingabetaste>: crsctl set css misscount 120
- 5 Starten Sie Knoten 1 neu, und melden Sie sich als Administrator an.
- 6 Starten Sie Knoten 2.

## <span id="page-169-1"></span>Installation von Oracle Database 10g R2 mit Real Application Clusters 10.2.0.1

1 Legen Sie die CD Oracle Database 10g Release 2 in das CD-Laufwerk ein.

Das Installationsprogramm OUI startet, und der Begrüßungsbildschirm Welcome wird angezeigt.

Wenn der Begrüßungsbildschirm angezeigt wird, fahren Sie mit [Schritt 2](#page-169-2) fort. Ist dies nicht der Fall, führen Sie die folgenden Schritte durch:

- a Klicken Sie auf Start, und wählen Sie Ausführen.
- b Geben Sie im Feld Ausführen Folgendes ein:

%*CD drive*%\autorun\autorun.exe

wobei %*CD drive*% der Laufwerkbuchstabe des CD-Laufwerks ist.

c Klicken Sie auf OK.

Das Installationsprogramm OUI startet, und der Begrüßungsbildschirm Welcome wird angezeigt.

- <span id="page-169-2"></span>2 Klicken Sie auf Weiter.
- 3 Wählen im Fenster Select Installation Type (Installationstyp auswählen) die Option Standard Edition, und klicken Sie auf Weiter.
- 4 Überprüfen Sie im Fenster Specify Home Details (Stamm-Details festlegen) unter Destination (Ziel), dass die folgenden Einstellungen vorhanden sind:
	- Im Feld Name ist als Stammname der Oracle-Datenbank die Bezeichnung OraDb10g\_home1 eingetragen.
	- Im Feld Path (Pfad) ist der folgende vollständige Oracle-Stammpfad eingetragen:

*%SystemDrive%*\oracle\product\10.2.0\db\_1

wobei *%SystemDrive%* das Laufwerk ist, auf dem der Oracle-Stammpfad konfiguriert ist.

**ANMERKUNG:** Notieren Sie sich den Pfad, da Sie diese Information später benötigen.

 $\mathscr{Q}_4$  ANMERKUNG: Der Oracle-Stammpfad muss sich von dem Oracle-Stammpfad unterscheiden, den Sie bei der Installation von Oracle Clusterware festgelegt haben. Sie können Oracle10q R2 Standard Edition mit RAC und Clusterware nicht im gleichen Stammverzeichnis installieren.

- 5 Klicken Sie auf Weiter.
- 6 Klicken Sie im Fenster Specify Hardware Cluster Installation Mode (Installationsmodus für Hardware-Cluster festlegen) auf Select All (Alle auswählen), und klicken Sie danach auf Weiter.
- 7 Klicken Sie im Fenster Product-Specific Prerequisite Checks (Produktspezifische Vorüberprüfungen) auf Weiter.
- 8 Wählen Sie im Fenster Select Configuration Option (Konfigurationsoption wählen) die Option Install database Software only (Nur Datenbank-Software installieren), und klicken Sie auf Weiter.
- 9 Klicken Sie im Fenster Summary (Übersicht) auf Install (Installieren).
- 10 Führen Sie im Fenster End of Installation (Installation abgeschlossen) die dort aufgeführten Maßnahmen durch.

**ANMERKUNG:** Diese Maßnahmen müssen entsprechend den Angaben im Fenster erfolgt sein, bevor Sie mit dem nächsten Schritt fortfahren können.

- 11 Nachdem Sie die im Fenster End of Installation (Installation abgeschlossen) angegebenen Maßnahmen durchgeführt haben, klicken Sie auf Exit (Beenden).
- 12 Klicken Sie im Fenster Exit (Beenden) auf Ja.

## <span id="page-171-0"></span>Installation des Oracle Database 10g R2-Patchsets 10.2.0.2

- 1 Vergewissern Sie sich, dass nur Binärdateien der Clusterware- und Datenbankversion 10.2.0.1 auf dem System installiert sind und die Startdatenbank noch nicht erstellt wurde.
- 2 Laden Sie das Patchset 10.2.0.2 von der Oracle Metalink-Website unter metalink.oracle.com herunter.
- **3** Entpacken Sie das Patchset auf dem Laufwerk %SystemDrive%.

#### Installation des Patchsets 10.2.0.2 für Oracle 10g Clusterware

#### <span id="page-171-1"></span>Bevor Sie beginnen

Führen Sie die folgenden Schritte durch, bevor Sie das Patchset 10.2.0.2 für Oracle 10g Clusterware auf dem System installieren:

1 Halten Sie die Anwendungen auf allen Knoten an. Geben Sie die folgende Zeile ein, und drücken Sie die <Eingabetaste>:

*%SystemDrive%\%CRS\_HOME%\*bin> srvctl stop nodeapps -n <Knotenname>

wobei *%SystemDrive%* das Laufwerk ist, auf dem der Oracle-Stammpfad konfiguriert ist, und %CRS\_HOME% das Stammverzeichnis ist, das Sie in [Schritt 4](#page-167-2) des Abschnitts "[Installation von Oracle](#page-167-1)  [Clusterware Version 10.2.0.1"](#page-167-1) angelegt haben.

- 2 Führen Sie den oben angegebenen Befehl für jeden weiteren Knoten im Cluster aus.
- 3 Halten Sie alle Oracle-Dienste auf allen Knoten an.

#### Installation des Patchsets

- **ZZY ANMERKUNG:** Sie müssen die Patchset-Software über den Knoten installieren, auf dem die RAC 10 $q$ R2-Software installiert wurde. Falls Sie das Installationsprogramm OUI auf einem anderen Knoten ausführen, beenden Sie das Programm, und installieren Sie das Patchset über den betreffenden Knoten.
- 1 Starten Sie das Installationsprogramm, das sich im Patchset-Ordner befindet. Beispiel:

%SystemDrive%\Oracle\_patch\setup.exe

wobei %SystemDrive% das Laufwerk ist, auf dem Sie das Oracle-Patchset entpackt haben.

- 2 Klicken Sie im Begrüßungsbildschirm auf Weiter.
- 3 Wählen Sie im Fenster Specify home details (Stamm-Details festlegen) aus der Dropdownliste Name den Eintrag OraCr10g\_home, und klicken Sie auf Weiter.
- 4 Klicken Sie im Fenster Specify Hardware Cluster Installation Mode (Installationsmodus für Hardwarecluster festlegen) auf Weiter.
- 5 Klicken Sie im Fenster Summary (Übersicht) auf Install (Installieren).
- 6 Führen Sie im Fenster End of Installation (Installation abgeschlossen) alle im Fenster Summary aufgeführten Maßnahmen durch. Führen Sie nicht den Schritt zum Anhalten der Oracle-Dienste aus. Wie im Abschnitt ["Bevor Sie beginnen"](#page-171-1) beschrieben ist, müssen Sie diesen Schritt bereits vor Beginn der Installation des Patchsets ausgeführt haben.
- 7 Klicken Sie im Fenster End of Installation (Installation abgeschlossen) auf Exit (Beenden).
- 8 Klicken Sie auf Yes (Ja), um OUI zu beenden.

### Installation des Patchsets 10.2.0.2 für Oracle 10g Database

 $\mathscr O$  **ANMERKUNG:** Vergewissern Sie sich vor dem Installieren des Patchsets, dass alle Oracle-Dienste ausgeführt werden.

Führen Sie die folgenden Schritte aus, bevor Sie einen Listener und eine Startdatenbank erstellen.

#### Installation des Patchsets

- **ZANMERKUNG:** Sie müssen die Patchset-Software über den Knoten installieren, auf dem die RAC 10g R2-Software installiert wurde. Falls Sie das Installationsprogramm OUI auf einem anderen Knoten ausführen, beenden Sie das Programm, und installieren Sie das Patchset über den betreffenden Knoten.
- 1 Starten Sie das Installationsprogramm, das sich im entpackten Bereich des Patchsets befindet. Beispiel: %SystemDrive%\Oracle\_patch\setup.exe
- 2 Klicken Sie im Begrüßungsbildschirm auf Weiter.
- 3 Wählen Sie im Fenster Specify home details (Stamm-Details festlegen) unter Name den Eintrag OraDb10g\_home, und klicken Sie auf Weiter.
- 4 Klicken Sie im Fenster Specify Hardware Cluster Installation Mode (Installationsmodus für Hardwarecluster festlegen) auf Weiter.
- 5 Klicken Sie im Fenster Summary (Übersicht) auf Install (Installieren).

Falls während der Installation die Fehlermeldung Error in writing to file oci.dll…, angezeigt wird, verwenden Sie die folgende Vorgehensweise zur Umgehung des Problems:

- a Brechen Sie die Installation des Patchsets ab.
- **b** Benennen Sie das Verzeichnis %Oracle home%\BIN in \bin\_save um,

wobei %Oracle\_home% der vollständige Pfad ist, in dem die Oracle-Datenbank installiert ist.

- c Starten Sie das System neu.
- d Benennen Sie das Verzeichnis \bin\_save nach dem Neustart in \bin um.
- e Führen Sie die Datei setup.exe aus dem entpackten Patchset-Ordner aus. Halten Sie nicht die Oracle-Standarddienste an.
- 6 Klicken Sie im Fenster End of Installation (Installation abgeschlossen) auf Exit (Beenden).
- 7 Klicken Sie auf Yes (Ja), um OUI zu beenden.

## <span id="page-172-0"></span>Herunterladen der aktuellen Oracle-Patches

- 1 Öffnen Sie den Webbrowser.
- 2 Rufen Sie die Oracle Metalink-Website unter metalink.oracle.com auf.
- 3 Laden Sie alle für die Installation zutreffenden Patches herunter.

## <span id="page-173-0"></span>Installation des Patches zur Behebung des Split Brain-Problems während des Systemstarts

- 1 Navigieren Sie nach dem Ausführen der Schritte unter "[Herunterladen der aktuellen Oracle-Patches"](#page-172-0) zu dem Ordner patch5059258.
- 2 Kopieren Sie die Datei opmd.exe in das Verzeichnis %CRS\_HOME%\bin auf allen Knoten.
- <span id="page-173-2"></span>3 Geben Sie an der Eingabeaufforderung die folgende Zeile ein, und drücken Sie die <Eingabetaste>: *%SystemDrive%\%CRS\_HOME%*\bin> opmd.exe -install
- 4 Wiederholen Sie [Schritt 3](#page-173-2) auf allen Knoten.

## <span id="page-173-1"></span>Erstellen der Startdatenbank

Führen Sie die folgende Schritte aus, um mit Oracle ASM eine Startdatenbank zu erstellen:

- 1 Stellen Sie sicher, dass Oracle Clusterware auf Knoten 1 aktiv ist.
	- a Klicken Sie auf Start, und wählen Sie Ausführen.
	- b Geben Sie im Feld Ausführen den Befehl cmd ein, und drücken Sie die <Eingabetaste>.
	- c Geben Sie die folgende Zeile ein, und drücken Sie die <Eingabetaste>:

crsctl check crs

Die folgenden Meldungen werden angezeigt:

CSS appears healthy

CRS appears healthy

EVM appears healthy

- d Wenn diese Meldungen nicht angezeigt werden, geben Sie Folgendes ein: crsctl start crs
- e Schließen Sie die Eingabeaufforderung.
- 2 Klicken Sie auf Start, und wählen Sie Ausführen.
- 3 Geben Sie im Feld Ausführen den nachstehenden Befehl ein, und klicken Sie auf OK: dbca

Der Database Configuration Assistant (Datenbankkonfigurationsassistent) wird gestartet.

- 4 Wählen Sie im Begrüßungsfenster die Option Oracle Real Application Clusters Database (Oracle Real Application Clusters-Datenbank), und klicken Sie auf Weiter.
- 5 Klicken Sie im Fenster Operations (Vorgänge) auf Create a Database (Datenbank erstellen) und anschließend auf Weiter.
- 6 Klicken Sie im Fenster Node Selection (Auswahl der Knoten) auf Select All (Alle auswählen) und anschließend auf Weiter.
- 7 Klicken Sie im Fenster Database Templates (Datenbankvorlagen) auf Custom Database (Benutzerdefinierte Datenbank) und anschließend auf Weiter.
- 8 Geben Sie im Fenster Database Identification (Datenbankidentifikation) unter Global Database Name einen globalen Datenbanknamen wie racdb ein, und klicken Sie auf Weiter.
- 9 Wählen Sie im Fenster Management Options (Verwaltungsoptionen) Enable Daily Backup (Tägliche Datensicherung aktivieren), geben Sie den Benutzernamen und das Kennwort für das Betriebssystem zum Durchführen der täglichen Datensicherung ein, und klicken Sie auf Weiter.
- 10 Klicken Sie im Fenster Database Credentials (Datenbank-Zugriffsrechte) auf Use the Same Password for All Accounts (Gleiches Kennwort für alle Benutzer verwenden), geben Sie ein neues Kennwort ein und bestätigen Sie es, und klicken Sie dann auf Weiter.

 $\mathscr{A}$  ANMERKUNG: Notieren Sie sich das neue Kennwort, da Sie es später zur Verwaltung der Datenbank benötigen.

- 11 Wählen Sie im Fenster Storage Options (Speicheroptionen) die Option Automatic Storage Management (ASM) (Automatische Speicherverwaltung [ASM]), und klicken Sie anschließend auf Weiter.
- 12 Führen Sie im Fenster Create ASM Instance (ASM-Instanz erstellen) die folgenden Schritte durch:
	- a Geben Sie im Feld SYS password (SYS-Kennwort) ein neues Kennwort ein, und bestätigen Sie es im dafür vorgesehenen Feld.
	- b Wählen Sie die Option Create initialization parameter file (IFILE) (Parameterdatei für Initialisierung [IFILE] erstellen).
	- c Klicken Sie auf Weiter.
- 13 Klicken Sie im Fenster Database Configuration Assistant (Datenbank-Konfigurationsassistent) auf OK.

Das Fenster ASM Creation (ASM-Erstellung) wird angezeigt, und die ASM-Instanz wird erstellt.

 $\mathscr{U}$  ANMERKUNG: Wenn die Warnmeldung Failed to retrieve network listener resources angezeigt wird, klicken Sie auf Ja, damit der Datenbank-Konfigurationsassistent (DBCA) die korrekten Listener-Ressourcen erstellen kann.

- 14 Klicken Sie im Fenster ASM Disk Groups (ASM-Datenträgergruppen) auf Create New (Neu erstellen).
- <span id="page-174-0"></span>15 Geben Sie im Fenster Create Disk Group (Datenträgergruppe erstellen) die Informationen für die Datenbankdateien ein.
	- a Geben Sie im Feld Disk Group Name (Name der Datenträgergruppe) einen Namen für die neue Datenträgergruppe ein.

Beispiel: DATABASE.

- **b** Wählen Sie im Feld Redundancy (Redundanz) den Eintrag External (Extern) aus.
- c Klicken Sie auf Stamp Disks (Datenträger kennzeichnen).
- d Wählen Sie Add or change label (Kennzeichnung hinzufügen/ändern), und klicken Sie auf Weiter.
- e Drücken Sie im Fenster Select disks (Datenträger auswählen) die Taste <Strg>, und wählen Sie die ersten beiden Datenträger mit dem Eintrag Candidate device (Mögliches Gerät) in der Spalte Status aus.
- f Behalten Sie im Feld Generate stamps with this prefix (Kennzeichnungen mit diesem Präfix erzeugen) die vorgegebenen Einstellungen bei.
- g Klicken Sie auf Weiter.
- h Klicken Sie im Fenster Stamp disks (Laufwerke kennzeichnen) auf Weiter.
- i Klicken Sie auf Finish (Fertig stellen), um die Einstellungen zu speichern.
- j Markieren Sie die Kontrollkästchen neben den verfügbaren Datenträgern, und klicken Sie auf OK.
- 16 Klicken Sie im Fenster ASM Disk Groups (ASM-Datenträgergruppen) auf Create New (Neu erstellen).
- <span id="page-175-0"></span>17 Geben Sie im Fenster Create Disk Group (Datenträgergruppe erstellen) die Informationen für den Flash-Wiederherstellungsbereich ein.
	- a Geben Sie im Feld Disk Group Name (Name der Datenträgergruppe) einen Namen für die neue Datenträgergruppe ein. Beispiel: FLASH.
	- b Wählen Sie im Feld Redundancy (Redundanz) den Eintrag External (Extern) aus.
	- c Klicken Sie auf Stamp Disks (Datenträger kennzeichnen).
	- d Wählen Sie Add or change label (Kennzeichnung hinzufügen/ändern), und klicken Sie auf Weiter.
	- e Drücken Sie im Fenster Select disks (Datenträger auswählen) die Taste <Strg>, und wählen Sie die verbleibenden Datenträger mit dem Eintrag Candidate device (Mögliches Gerät) in der Spalte Status aus.
	- f Geben Sie im Feld Generate stamps with this prefix (Kennzeichnungen mit diesem Präfix erzeugen) die Bezeichnung FLASH ein.
	- g Klicken Sie auf Weiter.
	- h Klicken Sie im Fenster Stamp disks (Laufwerke kennzeichnen) auf Weiter.
	- i Klicken Sie auf Finish (Fertig stellen), um die Einstellungen zu speichern.
	- j Markieren Sie die Kontrollkästchen neben den verfügbaren Datenträgern, und klicken Sie auf OK.

Das Fenster ASM Disk Group (ASM-Datenträgergruppe) wird angezeigt und informiert darüber, dass die Datenträgergruppe erstellt wird.

Nach Abschluss des Vorgangs wird die Datenträgergruppe FLASH in der Spalte Disk Group Name (Name der Datenträgergruppe) angezeigt.

18 Wählen Sie nur den Datenträgergruppennamen, den Sie DATABASE in [Schritt 15](#page-174-0) zugewiesen haben, und klicken Sie auf Weiter.

- 19 Wählen Sie im Fenster Database File Locations (Datenbank-Speicherorte) die Option Use Oracle-Managed Files (Von Oracle verwaltete Dateien verwenden), und klicken Sie auf Weiter.
- 20 Führen Sie im Fenster Recovery Configuration (Konfiguration für Wiederherstellung) folgende Schritte durch:
	- a Wählen Sie Specify Flash Recovery Area (Flash-Wiederherstellungsbereich festlegen).
	- b Klicken Sie auf Browse (Durchsuchen).
	- c Wählen Sie die Datenträgergruppe FLASH, die Sie in [Schritt 17](#page-175-0) erstellt haben, und klicken Sie auf OK.
	- d Geben Sie im Feld Flash Recovery Area Size (Größe des Flash-Wiederherstellungsbereichs) die Gesamtgröße der Flash-Datenträgergruppe ein, die Sie in [Schritt 17](#page-175-0) erstellt haben.
	- e Wählen Sie Enable Archiving (Archivierung aktivieren).
	- f Klicken Sie auf Edit Archive Mode Parameters (Archivmodus-Parameter bearbeiten).
		- Ändern Sie im Fenster Edit Archive Mode Parameters (Archivmodus-Parameter bearbeiten) den unter Archive Log Destinations (Ziele für Archivprotokolldateien) angegebenen Pfad in +FLASH/,

wobei FLASH der Name der Datenträgergruppe für den Flash-Wiederherstellungsbereich ist, den Sie in [Schritt 17](#page-175-0) a festgelegt haben.

- Klicken Sie auf OK.
- g Klicken Sie auf Weiter.
- 21 Klicken Sie im Fenster Database Content (Datenbankinhalt) auf Weiter.
- 22 Klicken Sie im Fenster Database Services (Datenbankdienste) auf Weiter.
- 23 Klicken Sie im Fenster Initialization Parameters (Initialisierungsparameter) auf Weiter.
- 24 Klicken Sie im Fenster Database Storage (Datenbankspeicher) auf Weiter.
- 25 Klicken Sie im Fenster Creation Options (Erstellungsoptionen) auf Finish (Fertig stellen).
- 26 Klicken Sie im Fenster Summary (Übersicht) auf OK.

Das Fenster Database Configuration Assistant (Datenbank-Konfigurationsassistent) wird angezeigt, und Oracle erstellt die Datenbank.

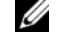

## **ZANMERKUNG:** Dieser Vorgang kann mehrere Minuten dauern.

Der Datenbank-Konfigurationsassistent zeigt nach Abschluss des Vorgangs die Konfigurationsinformationen für die Datenbank an.

- 27 Notieren Sie sich die im Datenbank-Konfigurationsassistenten angezeigten Informationen. Sie benötigen sie für die zukünftige Verwaltung der Datenbank.
- 28 Klicken Sie auf Exit (Beenden).

Das Fenster Start Cluster Database (Clusterdatenbank starten) wird angezeigt, und die Clusterdatenbank startet.

## <span id="page-177-0"></span>Zusätzliche Informationen

### <span id="page-177-1"></span>Unterstützte Softwareversionen

**ANMERKUNG:** In dieser Version der von Dell für Oracle unterstützten Konfigurationen ("Dell Supported Configurations for Oracle") werden PCI-Express-Controller nicht unterstützt.

In [Tabelle 1-9](#page-177-2) ist die bei Erscheinen dieses Releases unterstützte Software aufgeführt. Wenn Sie aktuelle Informationen zu unterstützter Hardware und Software benötigen, laden Sie die "Solution Deliverable List" in der Version 1.1 von der Website "Dell | Oracle Tested and Validated Configurations" unter www.dell.com/10g herunter.

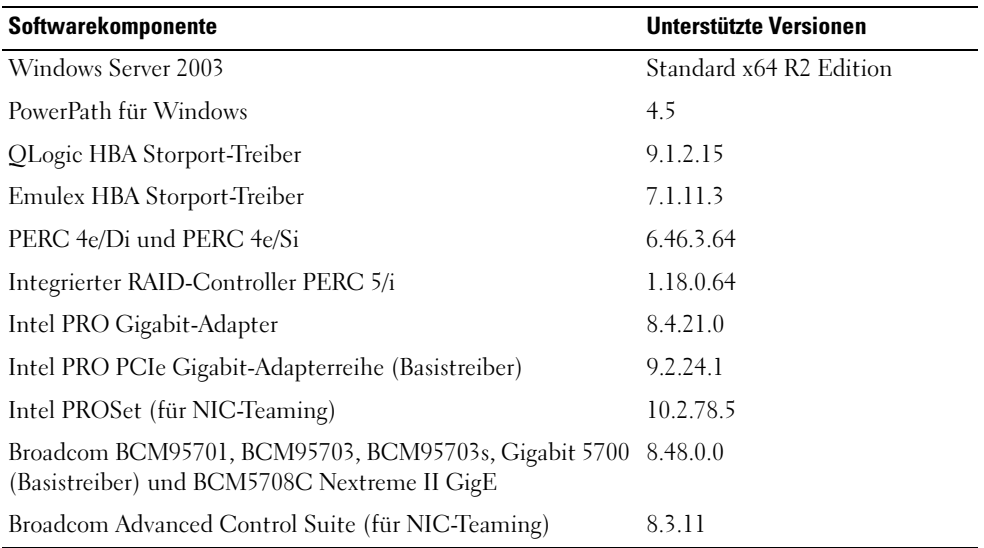

#### <span id="page-177-2"></span>Tabelle 1-9. Unterstützte Softwareversionen

## <span id="page-178-0"></span>Fehlerbehebung

## <span id="page-178-1"></span>Umgehen von Fehlern bei der Clusterware-Installation

### Fehler mit Oracle Clusterware-Konfigurationsassistent

Wenn die Installation mit dem Oracle Clusterware Configuration Assistant (Oracle Clusterware-Konfigurationsassistenten) fehlschlägt, führen Sie im Fenster Configuration Assistants (Konfigurationsassistenten) Folgendes durch:

- 1 Öffnen Sie die Datei: %ORA\_CLUSTERWARE\_HOME%\cfgtoollogs\configToolFailedCommands wobei %ORA\_CLUSTERWARE\_HOME% das CRS-Stammverzeichnis ist, das Sie in "Installation [von Oracle Clusterware Version 10.2.0.1"](#page-167-1) erstellt haben.
- 2 Kopieren Sie die ersten drei Befehle (mit Parametern), die in der Datei aufgeführt sind, und führen Sie sie an der DOS-Eingabeaufforderung aus.
- 3 Befolgen Sie die Anweisungen im Abschnitt "Fehler mit Konfigurationsassistent für virtuelle private [IP",](#page-178-2) um den fehlgeschlagenen Konfigurationsassistenten für virtuelle IP (VIPCA) auszuführen.

## <span id="page-178-2"></span>Fehler mit Konfigurationsassistent für virtuelle private IP

Wenn der VIPCA (Konfigurationsassistent für virtuelle private IP) bei der Installation von Oracle Clusterware fehlschlägt, wird eventuell die folgende Fehlermeldung angezeigt:

## Virtual Private IP Configuration Assistant failed

Führen Sie in diesem Fall die folgenden Schritte durch, um den Fehler zu umgehen. Dieser Vorgang ist ausführlich im Metalink-Artikel 338924.1 beschrieben. Dieser Fehler tritt normalerweise auf, wenn die öffentliche Schnittstelle mit einer IP-Adresse in den Netzwerken 10.0.0.0/8, 172.16.0.0/16 oder 192.168.1.0/24 konfiguriert ist.

- 1 Klicken Sie auf Start, und wählen Sie Ausführen.
- 2 Geben Sie im Feld Ausführen den nachstehenden Befehl ein, und klicken Sie dann auf OK: *%SystemDrive%*\Oracle\product\10.2.0\crs\bin\vipca
- 3 Befolgen Sie die Anweisungen im VIPCA, indem Sie die korrekte öffentliche Schnittstelle auswählen und die entsprechende virtuelle IP-Adresse festlegen.
- 4 Klicken Sie danach auf Finish (Fertig stellen).

## <span id="page-179-0"></span>Deinstallation von Oracle Clusterware

Zum Beheben der nachstehenden Probleme müssen Sie Oracle Clusterware möglicherweise deinstallieren:

- Die Installation von Oracle Clusterware ist fehlgeschlagen.
- Der Oracle Clusterware-Konfigurationsassistent wurde nicht erfolgreich installiert.

Um Oracle Clusterware zu deinstallieren, führen Sie das Installationsprogramm OUI auf dem betreffenden Knoten aus, und löschen Sie alle gegebenenfalls vorhandenen Oracle-Dienste sowie alle Daten auf den Speichergeräten.

## Ausführen von OUI

- 1 Öffnen Sie auf Knoten 1 ein Windows-Explorer-Fenster, und navigieren Sie zum folgenden Verzeichnis: %SystemDrive%\oracle\product\10.2.0\crs\oui\bin
- 2 Doppelklicken Sie auf setup.exe , um OUI zu starten.
- 3 Klicken Sie im Begrüßungsfenster auf Deinstall Products (Produkte deinstallieren).
- 4 Wählen Sie im Fenster Inventory (Inventar) die Option OraCr10g\_home, und klicken Sie auf Remove (Entfernen).
- 5 Klicken Sie im Fenster Confirmation (Bestätigung) auf Ja. Wenn eine Fehlermeldung angezeigt wird, klicken Sie auf Cancel (Abbrechen).
- 6 Klicken Sie im Begrüßungsfenster auf Cancel (Abbrechen).
- 7 Klicken Sie nach Aufforderung auf Cancel (Abbrechen) und anschließend auf Ja.

## Löschen von Oracle-Diensten

- 1 Starten Sie auf Knoten 1 die Dienste-Konsole.
	- a Klicken Sie auf Start, und wählen Sie Ausführen.
	- b Geben Sie im Feld Ausführen den nachstehenden Befehl ein, und klicken Sie auf OK: services.msc

Das Fenster Dienste wird angezeigt.

- <span id="page-179-1"></span>2 Identifizieren und löschen Sie alle gegebenenfalls noch vorhandenen Oracle-Dienste. So löschen Sie einen Dienst:
	- a Klicken Sie auf Start, und wählen Sie Ausführen.
	- b Geben Sie im Feld Ausführen den Befehl cmd ein, und klicken Sie auf OK.
	- c Geben Sie an der Eingabeaufforderung die folgende Zeile ein, und drücken Sie die <Eingabetaste>: sc delete <*Name\_des\_Oracle\_Dienstes*>
	- d Wiederholen Sie [Schritt c](#page-179-1) für jeden weiteren Dienst, den Sie löschen müssen.
- 3 Starten Sie Knoten 1 neu, und melden Sie sich als Administrator an.
- 4 Starten Sie Knoten 2 neu, und melden Sie sich als Administrator an.

### Löschen der Speicherlaufwerke

- 1 Löschen Sie alle Daten auf den Partitionen, die als OCR-Registry (OCRCFG)- und Voting-Datenträger konfiguriert werden.
	- a Klicken Sie auf Start, und wählen Sie Ausführen.
	- b Geben Sie im Feld Ausführen den Befehl cmd ein, und klicken Sie auf OK.
	- c Geben Sie an der Eingabeaufforderung die folgende Zeile ein, und drücken Sie die <Eingabetaste>: *%SystemDrive%*\oracle\product\10.2.0\crs\bin\ExportSYMLink

Der Oracle Symbolic Link Exporter (ExportSYMLink) importiert die symbolischen Verknüpfungen zur Datei SYMMAP.TBL in das aktuelle Verzeichnis.

- d Geben Sie an der Eingabeaufforderung die folgende Zeile ein, und drücken Sie die <Eingabetaste>: notepad SYMMAP.TBL
- 2 Vergewissern Sie sich, dass OCRCFG und VOTEDSK in der Datei aufgeführt sind.

Wenn OCRCFG und VOTEDSK nicht in der Datei aufgeführt sind, ordnen Sie OCRCFG und VOTEDSK den vorgesehenen Laufwerken zu und speichern Sie die Datei.

Importieren Sie die symbolischen Verknüpfungen mit dem Oracle Symbolic Link Importer (ImportSYMLinks) in die zugeordneten Speicherlaufwerke (OCRCFG and VOTEDSK).

Geben Sie an der Eingabeaufforderung die folgende Zeile ein, und drücken Sie die <Eingabetaste>:

```
%SystemDrive%\oracle\product\10.2.0\crs\bin\ImportSYMLinks
```
3 Formatieren Sie mit dem Oracle Logical Partition Formatter (LogPartFormat) die Partitionen OCRCFG und VOTEDSK auf beiden Knoten.

Geben Sie an der Eingabeaufforderung die folgenden Befehle ein, und drücken Sie nach jedem Befehl die <Eingabetaste>:

```
%SystemDrive%\oracle\product\10.2.0\crs\bin\LogPartFormat \\.\OCRCFG
```
*%SystemDrive%*\oracle\product\10.2.0\crs\bin\LogPartFormat \\.\VOTEDSK

Die folgende Meldung wird angezeigt:

Are you sure you want to continue...(Y/N)?

4 Geben Sie y ein, und drücken Sie die <Eingabetaste>.

5 Starten Sie den Oracle GUI-Objektmanager.

Geben Sie an der Eingabeaufforderung die folgende Zeile ein, und drücken Sie die <Eingabetaste>:

*%SystemDrive%*\ora\_bin\_utils\GUIOracleOBJManager.exe

Das Fenster Oracle Object Manager wird angezeigt.

- 6 Löschen Sie die symbolischen Verknüpfungen für den OCR-Datenträger (OCRCFG) und den Voting-Datenträger (VOTEDSK).
	- a Wählen Sie ocrcfg und votedsk aus.
	- b Klicken Sie auf Options (Optionen), und wählen Sie Commit (Überstellen). Bei erfolgreicher Ausführung verschwinden die Einträge ocrcfg und votedsk.
	- c Klicken Sie auf Options (Optionen), und wählen Sie Exit (Beenden), um den Oracle Object Manager zu schließen.
- 7 Starten Sie die Computerverwaltungskonsole.
	- a Klicken Sie auf dem Windows-Desktop auf Start, und wählen Sie Ausführen.
	- b Geben Sie im Feld Ausführen den nachstehenden Befehl ein, und drücken Sie die <Eingabetaste>: compmgmt.msc

Das Fenster Computerverwaltung wird angezeigt.

- <span id="page-181-0"></span>8 Löschen Sie die ASM-Partitionen.
	- a Klicken Sie im Fenster Computerverwaltung auf Storage (Datenspeicher), und wählen Sie Disk Management (Datenträgerverwaltung).
	- b Klicken Sie mit der rechten Maustaste auf die erste Partition, und wählen Sie Delete Logical Drive (Logisches Laufwerk löschen).
	- c Klicken Sie nach Aufforderung auf Ja.
	- d Wiederholen Sie [Schritt b](#page-181-0) und [Schritt c](#page-181-1) für alle übrigen Partitionen, bis Sie sämtliche Partitionen einschließlich der ursprünglichen erweiterten Partition — gelöscht haben.
- <span id="page-181-1"></span>9 Starten Sie Knoten 1 neu, und melden Sie sich als Administrator an.
- 10 Starten Sie Knoten 2 neu, und melden Sie sich als Administrator an.
- <span id="page-181-2"></span>11 Starten Sie auf Knoten 1 die Computerverwaltungskonsole, und erstellen Sie die ASM-Partitionen neu.
	- a Klicken Sie auf dem Windows-Desktop auf Start, und wählen Sie Ausführen.
	- b Geben Sie im Feld Ausführen den nachstehenden Befehl ein, und drücken Sie die <Eingabetaste>: compmgmt.msc

Das Fenster Computerverwaltung wird angezeigt.

c Klicken Sie auf Storage (Datenspeicher), und wählen Sie Disk Management (Datenträgerverwaltung).

- d Klicken Sie im Fenster Disk Management mit der rechten Maustaste auf den freien Bereich, in dem sich die ehemaligen ASM-Partitionen befanden, und wählen Sie New Partition (Neue Partition). Das Fenster New Partition Wizard (Assistent zum Erstellen neuer Partitionen) wird angezeigt.
- e Klicken Sie auf Weiter.
- f Wählen Sie im Fenster Partition Type (Partitionstyp) die Option Extended Partition (Erweiterte Partition), und klicken Sie auf Weiter.
- g Wählen Sie im Fenster Specify Partition Size (Partitionsgröße festlegen) die vorgegebene Option Entire disk (Gesamtes Laufwerk), und klicken Sie auf Weiter.
- h Klicken Sie nach Aufforderung auf Finish (Fertig stellen).
- 12 Erstellen Sie im Fenster Computerverwaltung die nachstehend aufgeführten Partitionen, wobei Sie sich an die Anweisungen in [Schritt 11](#page-181-2) c bis [Schritt 11](#page-181-2) h halten:
	- Cluster-Registry (CRSCFG)
	- Voting-Laufwerk (VOTEDSK)
	- Datenlaufwerk (zwei Partitionen)
	- Datensicherungslaufwerk (zwei Partitionen)
	- Weitere gegebenenfalls benötigte Partitionen

Beim Erstellen der neuen Partitionen wird der New Partition Wizard (Assistent zum Erstellen neuer Partitionen) für jede Instanz einmal gestartet.

So erstellen Sie die neuen Partitionen:

<span id="page-182-0"></span>a Wählen Sie New Logical Drive (Neues logisches Laufwerk).

Das Fenster New Partition Wizard (Assistent zum Erstellen neuer Partitionen) wird angezeigt.

- **b** Klicken Sie auf Weiter.
- c Klicken Sie im Fenster Partition Type (Partitionstyp) auf Weiter.

 $\mathscr{Q}_\blacktriangle$  **ANMERKUNG:** Um sicherzustellen, dass das Speicherlaufwerk keine vorhandenen Partitionen neu konfiguriert, ändern Sie Datenträgerposition und Größe der OCRCFG- und VOTEDSK-Partitionen. Erstellen Sie Daten- und Datensicherungspartitionen sowie gegebenenfalls weitere Partitionen am Anfang und OCRCFG- und VOTEDSK-Partition am Ende des Datenträgers.

- d Führen Sie im Fenster Partition Size (Partitionsgröße) die folgenden Schritte durch, und klicken Sie dann auf Weiter.
- e Wählen Sie im Feld Assign Drive Letter or Path (Laufwerkbuchstabe oder Pfad zuweisen) die Option Do not assign a drive letter or drive path (Keinen Laufwerkbuchstaben/Pfad zuweisen).
- f Wählen Sie im Feld Format Partition (Partition formatieren) die Option Do not format this partition (Diese Partition nicht formatieren).
- <span id="page-182-1"></span>g Klicken Sie nach Aufforderung auf Finish (Fertig stellen).
- h Wiederholen Sie [Schritt a](#page-182-0) bis [Schritt g](#page-182-1) für jedes weitere Laufwerk.
- 13 Starten Sie Knoten 1 neu, und melden Sie sich als Administrator an.
- 14 Nachdem Sie sich an Knoten 1 angemeldet haben, starten Sie Knoten 2 neu, und melden Sie sich als Administrator an.
- 15 Starten Sie auf Knoten 2 die Computerverwaltungskonsole, und löschen Sie die Laufwerkbuchstaben der neu erstellten Partitionen.
	- $\mathscr{U}_4$  **ANMERKUNG:** Im Regelfall weist Knoten 2 den neuen Partitionen Laufwerkbuchstaben zu, nachdem Sie beide Knoten neu gestartet haben. Falls die Laufwerkbuchstaben für die neuen Partitionen nicht angezeigt werden, nachdem Sie die entsprechenden Schritte durchgeführt haben, führen Sie die folgenden Schritte auf Knoten 1 durch.
	- a Klicken Sie auf Start, und wählen Sie Ausführen.
	- b Geben Sie im Feld Ausführen den nachstehenden Befehl ein, und drücken Sie die <Eingabetaste>: compmgmt.msc

Das Fenster Computerverwaltung wird angezeigt.

- c Klicken Sie auf Navigate (Navigieren), und wählen Sie Disk Management (Datenträgerverwaltung).
- <span id="page-183-0"></span>d Klicken Sie mit der rechten Maustaste auf die erste Partition, und wählen Sie die Option Change Drive Letter and Path (Laufwerkbuchstaben und Pfad ändern).
- e Klicken Sie auf Remove (Entfernen).
- <span id="page-183-1"></span>f Klicken Sie nach Aufforderung auf Ja, um den Laufwerkbuchstaben zu löschen.
- g Wiederholen Sie [Schritt d](#page-183-0) bis [Schritt f](#page-183-1) für jede ASM-Partition.
- 16 Kennzeichnen Sie die neuen ASM-Partitionen mithilfe des Programms asmtoolg mit einem ASM-Header. Öffnen Sie auf Knoten 2 ein Windows-Explorer-Fenster, und navigieren Sie zum folgenden Verzeichnis:

%SystemDrive%\oracle\_install\_files\crs\ASM Tool

- <span id="page-183-2"></span>17 Doppelklicken Sie auf asmtool.exe, um das Programm asmtoolg zu starten.
- 18 Wählen Sie im Fenster asmtool die Option Add or change label (Kennzeichnung hinzufügen/ändern), und klicken Sie auf Weiter.
- <span id="page-183-3"></span>19 Führen Sie im Fenster Select Disks (Datenträger auswählen) die folgenden Schritte durch:
	- a Drücken Sie die Taste <Strg>, und wählen Sie zwei Partitionen aus, um sie als DATA-Datenträger zu kennzeichnen.
	- b Klicken Sie im Fenster Stamp disks (Laufwerke kennzeichnen) auf Weiter.
	- c Klicken Sie auf Fertig stellen, um die Einstellungen zu speichern und das Programm zu beenden.

### **ANMERKUNG:** Wenn eine Fehlermeldung angezeigt wird, klicken Sie auf OK.

- 20 Wiederholen Sie [Schritt 17](#page-183-2) bis [Schritt 19](#page-183-3) für jeden weiteren Datenträger.
- 21 Beginnen Sie von Neuem mit der Installation von Oracle Clusterware.

Siehe ["Installation von Oracle Clusterware Version 10.2.0.1"](#page-167-0).

### Weitere Maßnahmen zur Fehlerbehebung

[Tabelle 1-10](#page-184-0) enthält empfohlene Maßnahmen für Probleme, die beim Einrichten und beim Einsatz von Windows Server 2003 und Oracle Database 10g R2 auftreten können.

| <b>Kategorie</b>                          | <b>Problem/Anzeichen Ursache</b>                                                                                                    |                                                                                                    | Empfohlene Korrekturmaßnahmen                                                                                                    |
|-------------------------------------------|----------------------------------------------------------------------------------------------------|----------------------------------------------------------------------------------------------------|----------------------------------------------------------------------------------------------------|
| NIC-<br>Teaming                           | Broadcom NIC-<br>Teaming schlägt<br>fehl                                                                                                    | Folgende Schritte können zu einem<br>Fehler beim NIC-Teaming führen:<br>1 Einer der für das NIC-Teaming<br>verwendeten Broadcom-NICs ist<br>ausgefallen oder deaktiviert.<br>Aufgrund der Verfügbarkeit des<br>zweiten NIC ist das private Netzwerk<br>über den zweiten NIC noch immer<br>auf diesem Knoten aktiv.<br>2 Während der erste NIC noch immer<br>ausgefallen oder deaktiviert ist, fällt<br>auch der zweite Teaming-NIC aus<br>oder wird deaktiviert. Dadurch fällt<br>das private Netzwerk auf diesem<br>Knoten komplett aus. Die private<br>IP-Adresse auf diesem Knoten lässt<br>sich nicht über ping abfragen.<br>3 Wenn der zweite ausgefallene oder<br>deaktivierte NIC wieder aktiv wird,<br>bleibt das private Netzwerk auf<br>diesem Knoten inaktiv.<br><b>ANMERKUNG: Der einzige Fall, dass</b><br>ein privates Netzwerk nicht aktiv wird,<br>tritt dann auf, wenn der zweite<br>ausgefallene NIC aktiviert wird. Wenn<br>der erste ausgefallene NIC aktiviert<br>wird, kehrt das private Netzwerk in den<br>aktiven Zustand zurück. | Die wahrscheinlichste Ursache für dieses<br>Problem ist ein Spanning-Tree-Protokoll<br>auf dem Switch. Es bestehen drei<br>Möglichkeiten zum Umgehen dieses Problems,<br>falls ein Spanning-Tree-Protokoll die Ursache ist:<br>· Schalten Sie Spanning Tree auf dem<br>Switch aus.<br>• Aktivieren Sie Port Fast Learning (oder<br>eine gleichwertige Option; je nach Hersteller<br>des Switches mit abweichender Bezeichnung)<br>an den Ports des Switches, mit dem die<br>Teaming-NICs verbunden sind.<br>Setzen Sie Broadcom LiveLink ein, indem<br>$\bullet$<br>Sie mit der rechten Maustaste auf das<br>NIC-Team klicken, die Option Enable<br>LiveLink (LiveLink aktivieren) wählen<br>und die Anweisungen im Fenster befolgen.<br><b>ANMERKUNG:</b> Mithilfe der vorgeschlagenen<br>Maßnahmen lässt sich das Problem mit dem<br>NIC-Teaming unter Umständen beheben. Das<br>Aktivieren von "Port Fast Learning" oder das<br>Deaktivieren von "Spanning Tree" auf den<br>Switches kann jedoch zu Komplikationen<br>oder Problemen führen. |
| Installation<br>von Oracle<br>Clusterware | Die Installation<br>vonOracle<br>Clusterware ist<br>fehlgeschlagen.<br>Der<br>Konfigurationsas<br>sistent wurde<br>nicht erfolgreich<br>installiert. | Die symbolischen Verknüpfungen für<br>OCRCFG und/oder VOTEDSK sind<br>nicht verfügbar.<br>Ein oder mehrere Speicherlaufwerke<br>müssen neu formatiert werden.                                                                                                    | Führen Sie folgende Maßnahmen durch:<br>1 Deinstallieren Sie Oracle Clusterware mit<br>OUI.<br>2 Deinstallieren Sie alle verbliebenen<br>Oracle-Dienste.<br>3 Löschen Sie alle Daten auf den<br>Speicherlaufwerken.<br>Weitere Informationen finden Sie unter<br>"Deinstallation von Oracle Clusterware".                                                                                                    |

<span id="page-184-0"></span>Tabelle 1-10. Fehlerbehebung

<span id="page-185-3"></span><span id="page-185-2"></span><span id="page-185-1"></span><span id="page-185-0"></span>

| <b>Kategorie</b> | <b>Problem/Anzeichen Ursache</b> |                                                    | Empfohlene Korrekturmaßnahmen                                                                                                    |
|------------------|----------------------------------|----------------------------------------------------|----------------------------------------------------------------------------------------------------|
| Oracle           | Beim Neustart                    | Der Knoten kann nicht mit den                      | Führen Sie folgende Schritte durch:                                                                                                   |
| Clusterware      |                                  | des Knotens wird Speicherlaufwerken kommunizieren. | <b>1</b> Starten Sie den Knoten neu.                                                                                                  |
|                  | ein blauer<br>Bildschirm         |                                                    | <b>2</b> Drücken Sie während des<br>Einschaltselbsttests (POST) die Taste <f8>.</f8>                                                  |
|                  | angezeigt.                       |                                                    | 3 Wählen Sie im Menü für erweiterte Windows-                                                                                          |
|                  |                                  |                                                    | Optionen den Abgesicherten Modus.                                                                                                    |
|                  |                                  |                                                    | 4 Wählen Sie das zutreffende Betriebssystem.                                                                                          |
|                  |                                  |                                                    | <b>5</b> Melden Sie sich beim System an.                                                                                              |
|                  |                                  |                                                    | 6 Klicken Sie im Fenster Desktop auf OK.                                                                                              |
|                  |                                  |                                                    | 7 Klicken Sie auf dem Windows-Desktop<br>mit der rechten Maustaste auf Arbeitsplatz,<br>und wählen Sie Verwalten.                     |
|                  |                                  |                                                    | <b>8</b> Erweitern Sie im Fenster<br>Computerverwaltung den Eintrag<br>Dienste und Anwendungen.                                       |
|                  |                                  |                                                    | <b>9</b> Klicken Sie auf Dienste.                                                                                                    |
|                  |                                  |                                                    | 10 Klicken Sie mit der rechten Maustaste auf<br>den ersten Oracle-Dienst, und wählen Sie<br>Eigenschaften.                            |
|                  |                                  |                                                    | 11 Klicken Sie auf das Dropdown-Menü<br>Autostart, und notieren Sie sich den<br>Standard-Autostarttyp für diesen Dienst.              |
|                  |                                  |                                                    | 12 Wählen Sie im Dropdown-Menü Autostart<br>die Option Deaktiviert.                                                                   |
|                  |                                  |                                                    | <b>13</b> Wiederholen Sie Schritt 10 bis Schritt 12<br>für alle übrigen Oracle-Dienste.                                               |
|                  |                                  |                                                    | 14 Uberprüfen Sie folgende Punkte:                                                                                                    |
|                  |                                  |                                                    | · Das Speichersystem funktioniert<br>ordnungsgemäß.                                                                                   |
|                  |                                  |                                                    | · Alle Glasfaserkabel sind korrekt<br>angeschlossen und intakt.                                                                       |
|                  |                                  |                                                    | · Der Knoten kann auf die gemeinsamen<br>Datenträger zugreifen.                                                                       |
|                  |                                  |                                                    | Siehe "Überprüfen der Zuordnungen<br>zwischen Speichersystem und Knoten"<br>und "Überprüfen der Funktionsfähigkeit<br>von PowerPath". |
|                  |                                  |                                                    | 15 Wiederholen Sie Schritt 1 bis Schritt 14,<br>und setzen Sie jeden Oracle-Dienst auf<br>die ursprüngliche Einstellung zurück.       |
|                  |                                  |                                                    |                                                                                                    |

Tabelle 1-10. Fehlerbehebung (Fortsetzung)

| <b>Kategorie</b>                | Problem/Anzeichen Ursache                              |                                                                  | Empfohlene Korrekturmaßnahmen                                                                                                    |
|---------------------------------|--------------------------------------------------------|------------------------------------------------------------------|----------------------------------------------------------------------------------------------------|
| Blauer<br>System-<br>Bildschirm | Die Knoten<br>zeigen einen<br>blauen<br>Bildschirm an. | Die Knoten können nicht auf den<br>Voting-Datenträger zugreifen. | <b>1</b> Stellen Sie sicher, dass die<br>Firmwareeinstellungen für den HBA-<br>Verbindungsmodus für die<br>Speicherkonfiguration korrekt<br>konfiguriert sind.                              |
|                                 |                                                        |                                                                  | Wenn die Knoten und das Speichersystem<br>sich in einer direkt verbundenen<br>Konfiguration befinden, konfigurieren Sie<br>den Verbindungsmodus als: 0 - loop only.                         |
|                                 |                                                        |                                                                  | Wenn die Knoten und das Speichersystem<br>über einen Fibre-Channel-Switch<br>verbunden sind, konfigurieren Sie den<br>Verbindungsmodus als 2 - loop preferred,<br>otherwise point-to-point. |
|                                 |                                                        |                                                                  | 2 Wenn das Problem weiterhin besteht,<br>erhöhen Sie den CSS-Misscount auf<br>einen Wert, der größer als 120 ist.                                                                           |
|                                 |                                                        |                                                                  | 3 Führen Sie folgende Schritte durch:                                                                                                    |
|                                 |                                                        |                                                                  | <b>a</b> Fahren Sie Knoten 2 herunter.                                                                                                    |
|                                 |                                                        |                                                                  | <b>b</b> Öffnen Sie ein Befehlszeilenfenster auf<br>Knoten 1.                                                                                                    |
|                                 |                                                        |                                                                  | c Geben Sie die folgende Zeile ein, und<br>drücken Sie die <eingabetaste>:</eingabetaste>                                                                                                   |
|                                 |                                                        |                                                                  | %ORA_CLUSTERWARE_HOME%\<br>bin                                                                                                    |
|                                 |                                                        |                                                                  | wobei<br>%ORA_CLUSTERWARE_HOME%<br>das CRS-Stammverzeichnis ist, das                                                                                                    |
|                                 |                                                        |                                                                  | Sie in "Installation von Oracle<br>Clusterware Version 10.2.0.1" erstellt<br>haben.                                                                                                    |
|                                 |                                                        |                                                                  | d Geben Sie an der Eingabeaufforderung<br>die folgende Zeile ein, und drücken Sie<br>$die$ < Eingabetaste >:                                                                                |
|                                 |                                                        |                                                                  | crsctl set css misscount<br>n, wobei n ein Wert<br>größer als 120 ist.                                                                                                    |
|                                 |                                                        |                                                                  | 4 Starten Sie Knoten 1 neu, und melden<br>Sie sich als Administrator an.                                                                                                    |
|                                 |                                                        |                                                                  | <b>5</b> Starten Sie Knoten 2 neu, und melden<br>Sie sich als Administrator an.                                                                                                    |
|                                 |                                                        |                                                                  |                                                                                                    |

Tabelle 1-10. Fehlerbehebung (Fortsetzung)

<span id="page-187-1"></span><span id="page-187-0"></span>

| <b>Kategorie</b>                   | <b>Problem/Anzeichen Ursache</b>                                                                                                    |                                                                                                    | Empfohlene Korrekturmaßnahmen                                                                                                    |
|------------------------------------|----------------------------------------------------------------------------------------------------|----------------------------------------------------------------------------------------------------|----------------------------------------------------------------------------------------------------|
| Navisphere <sup>®</sup><br>Server- | des Server-<br>Dienstprogra Dienstprogram                                                                                                    | Beim Ausführen Die Kabelverbindung der Knoten mit<br>den HBAs ist fehlerhaft.                                                                                                    | Überprüfen Sie, ob die Glasfaserkabel<br>zwischen den Knoten und den<br>Speichersystemen korrekt angeschlossen sind.                                                                                                    |
| mm                                 | ms Navisphere<br>für die AX-Reihe<br>werden die<br>$AX100-$<br>Speichersysteme<br>nicht im Fenster<br>Connected<br><b>Storage Systems</b><br>(Angeschlossene<br>Speichersysteme)<br>angezeigt. |                                                                                                    | Weitere Informationen finden Sie unter<br>"Verkabeln des Speichersystems".                                                                                                    |
| <b>VIPCA</b>                       | Die VIPCA-<br>Konfiguration<br>schlägt fehl.                                                                                                    | Der Name des öffentlichen<br>Netzwerkadapters (bzw. - bei 4<br>Netzwerkschnittstellen – der Name<br>der Netzwerkschnittstelle für die<br>virtuelle IP-Adresse) ist nicht auf<br>beiden Knoten identisch. | Stellen Sie sicher, dass der Name des<br>öffentlichen Netzwerkadapters auf beiden<br>Knoten identisch ist.<br>So überprüfen Sie den Namen des<br>öffentlichen Netzwerkadapters:<br>1 Klicken Sie auf Knoten 1 auf Start, und<br>wählen Sie Einstellungen→<br>Systemsteuerung→Netzwerkverbindungen.<br>2 Klicken Sie im Fenster<br>Netzwerkverbindungen mit der rechten<br>Maustaste auf den öffentlichen<br>Netzwerkadapter, der umbenannt werden<br>soll, und wählen Sie Umbenennen. |
|                                    |                                                                                                    |                                                                                                    | <b>3</b> Wiederholen Sie Schritt 1 und Schritt 2<br>auf Knoten 2.                                                                                                    |

Tabelle 1-10. Fehlerbehebung (Fortsetzung)

<span id="page-188-0"></span>

| <b>Kategorie</b> | Problem/Anzeichen Ursache                              |                                                                                                    | Empfohlene Korrekturmaßnahmen                                                                                                    |
|------------------|--------------------------------------------------------|----------------------------------------------------------------------------------------------------|----------------------------------------------------------------------------------------------------|
| Speicher         | Datenträger<br>erscheinen als<br>nicht<br>zugänglich.  | Wenn Sie auf dem Windows-Desktop<br>mit der rechten Maustaste auf<br>Arbeitsplatz klicken,<br>Computerverwaltung wählen und<br>dann auf Datenträgerverwaltung<br>klicken, werden die Datenträger als<br>nicht zugänglich angezeigt.<br>Ursachen:<br>• Die LUNs sind den Knoten nicht<br>zugeordnet.<br>• Die Kabelverbindung ist fehlerhaft.<br>• Auf dem/den Knoten sind keine<br>HBA-Treiber installiert. | Überprüfen Sie, ob die LUNs der<br>Speicherlaufwerke beiden Knoten zugewiesen<br>sind.<br>Überprüfen Sie, ob die Glasfaserkabel<br>zwischen den Knoten und den<br>Speichersystemen korrekt angeschlossen<br>sind.<br>Weitere Informationen finden Sie unter<br>"Verkabeln des Speichersystems".                                                                                                    |
| Speicher         | SCSI-<br>Laufwerkdienste<br>werden nicht<br>angezeigt. | Wenn Sie auf dem Windows-<br>Desktop mit der rechten Maustaste<br>auf Arbeitsplatz klicken,<br>Computerverwaltung wählen und<br>dann auf Datenträgertreiber klicken,<br>werden die SCSI-Laufwerke nicht<br>angezeigt.<br>Ursachen:<br>• Die LUNs sind den Knoten nicht<br>zugeordnet.<br>• Die Kabelverbindung ist fehlerhaft.<br>• Auf dem/den Knoten sind keine<br>HBA-Treiber installiert.               | Überprüfen Sie, ob die LUNs der<br>Speicherlaufwerke beiden Knoten<br>zugewiesen sind.<br>Führen Sie folgende Schritte durch:<br>1 Klicken Sie auf dem Windows-Desktop<br>mit der rechten Maustaste auf<br>Arbeitsplatz, und wählen Sie Verwalten.<br>2 Erweitern Sie im Fenster Verwaltung den<br>Eintrag Geräte-Manager.<br>3 Klicken Sie im rechten Teilfenster mit der<br>rechten Maustaste auf den Namen des<br>Host-Computers, und wählen Sie Nach<br>geänderter Hardware suchen.<br>4 Wiederholen Sie Schritt 3 so lange, bis<br>die Laufwerke angezeigt werden.<br>5 Starten Sie das System neu (falls erforderlich).<br>Überprüfen Sie, ob die Glasfaserkabel<br>zwischen den Knoten und den<br>Speichersystemen korrekt angeschlossen<br>sind.<br>Weitere Informationen finden Sie unter<br>"Verkabeln des Speichersystems". |

Tabelle 1-10. Fehlerbehebung (Fortsetzung)

# <span id="page-189-0"></span>Wie Sie Hilfe bekommen

# Dell Support

Weitere Informationen zum System finden Sie in der zusammen mit den Systemkomponenten gelieferten Dokumentation. Whitepaper, Informationen zu den von Dell unterstützten Konfigurationen und allgemeine Informationen erhalten Sie auf der entsprechenden Website (Dell|Oracle Tested and Validated Configurations) unter www.dell.com/10g. Technischen Support von Dell für die Hardware und die Betriebssystemsoftware sowie aktuelle Updates für das System finden Sie auf der Dell Support-Website unter support.dell.com. Anweisungen zur Kontaktaufnahme mit Dell erhalten Sie in der Installation and Troubleshooting Guide (Anleitung zur Installation und Fehlersuche) zum System.

Inzwischen sind auch Unternehmensschulungen und Zertifizierungen verfügbar. Nähere Informationen hierzu finden Sie auf der entsprechenden Website (Training and Certification) unter www.dell.com/training. Diese Schulungen werden eventuell nicht an allen Standorten angeboten.

# Oracle Support

Informationen über Schulungen für Oracle-Software und Anwendungs-Clusterware finden Sie auf der Oracle-Website unter www.oracle.com, oder wenden Sie sich direkt an Oracle. Die entsprechenden Kontaktdaten können Sie der Oracle-Dokumentation entnehmen.

Technischer Support, Downloads und weitere technische Informationen sind auf der Oracle MetaLink-Website unter metalink.oracle.com verfügbar.

# Erwerb und Einsatz von Open-Source-Dateien

Die auf der Dell Deployment-CD enthaltene Software umfasst sowohl Programme von Fremdanbietern als auch von Dell. Die Verwendung der Software unterliegt den jeweils angegebenen Lizenzbestimmungen. Alle mit "Under the terms of the GNU GPL" (gemäß den Bedingungen der GNU GPL) gekennzeichneten Softwarekomponenten dürfen gemäß den Bedingungen der GNU's Not Unix (GNU) General Public License in der Version 2 vom Juni 1991 kopiert, verteilt und/oder modifiziert werden. Alle mit "Under the terms of the GNU LGPL" (gemäß den Bedingungen der GNU LGPL bzw. "Lesser GPL") gekennzeichneten Softwarekomponenten dürfen gemäß den Bedingungen der GNU Lesser General Public License in der Version 2.1 vom Februar 1999 kopiert, verteilt und/oder modifiziert werden. Gemäß diesen GNU-Lizenzen sind Sie außerdem berechtigt, die entsprechenden Quelldateien von Dell anzufordern. Verwenden Sie im Falle einer solchen Anfrage die Referenznummer SKU 420-4534. Möglicherweise wird für die physische Übertragung der Kopien eine Schutzgebühr erhoben.

# Index

# B

Beispiele Fibre-Channel-Cluster, [Hardwareverbindungen, 153](#page-152-0) [Bonding \(Bündelung\), 158](#page-157-0)

### C

Cluster Fibre-Channel-[Hardwareverbindungen,](#page-152-0)  Beispiel, 153 Cluster einrichten

[Fibre-Channel, 151](#page-150-0)

# D

[Dokumentation, 149](#page-148-0)

# F

[Fehlerbehebung, 179](#page-178-0) [Fibre-Channel-Cluster](#page-150-0)  einrichten, 151

### H

Hardware [Fibre-Channel-Cluster,](#page-147-0)  minimale Anforderungen, 148 Fibre-Channel-[Verbindungen, 153](#page-152-1)

Installation [Oracle RAC 10g, 168](#page-167-1) [Windows Server 2003 Standard](#page-148-1)  x64 R2 Edition, 149

### K

I

[Konfiguration von Oracle](#page-150-1)  10g, 151 Hardware- und [Softwarekonfigurationen](#page-150-1)  überprüfen, 151

Konfigurieren des [öffentlichen und privaten](#page-156-0)  Netzwerks, 157

[Konfigurieren des privaten](#page-157-0)  Netzwerks, 158

### L

[Lizenzvereinbarungen, 149](#page-148-2)

# O

Oracle RAC 10g [Installation, 168](#page-167-1) [Netzwerk und Speicher](#page-156-1)  konfigurieren, 157

# Ö

Öffentliches Netzwerk [Konfiguration, 157](#page-156-0)

# P

Privates Netzwerk [Konfiguration, 157-](#page-156-0)[158](#page-157-0)

### S

Software [Anforderungen,](#page-147-1) 148, [178](#page-177-0)

Software- und [Hardwareanforderungen,](#page-146-0) 147

### U

Unterstützte [Speichergeräte, 178](#page-177-0)

# Ü

Überprüfen [Hardwarekonfiguration, 151](#page-150-1) [Softwarekonfiguration, 151](#page-150-1)

# W

[Wie Sie Hilfe bekommen, 190](#page-189-0)

Windows Server 2003 Standard x64 R2 Edition [Installation, 149](#page-148-1)

# Z

Zusätzliche [Informationen, 178](#page-177-1)

Dell™ PowerEdge™ システム Oracle Database 10*g* Release 2 Standard Edition Real Application Cluster for Microsoft® Windows Server® 2003 Standard x64 R2 Edition

導入ガイドバージョン 1.1

# メモおよび注意

■ メモ: コンピュータを使いやすくするための重要な情報を説明しています。

■注意: ハードウェアの損傷やデータの損失の可能性を示し、その危険を回避するための方法を説明してい ます。

### \_\_\_\_\_\_\_\_\_\_\_\_\_\_\_\_\_\_\_\_ 本書の内容は予告なく変更されることがあります。 **© 2006** すべての著作権は **Dell Inc.** にあります。

Dell Inc. の書面による許可のない複製は、いかなる形態においても厳重に禁じられています。

本書に使用されている商標: Dell、DELLロゴ、および PowerEdgeは Dell Inc. の商標です。Intelおよび Xeonは Intel Corporation の登録商標です。EMC、Navisphere、および PowerPath は EMC Corporation の登録商標です。Microsoft、Windows、およ び Windows Server は Microsoft Corporation の登録商標です。

本書では、必要に応じて上記以外の商標や会社名が使用されている場合がありますが、これらの商標や会社名は、一切 Dell Inc. に帰属するものではありません。

2006 年 6 月 Rev. A01

# 目次

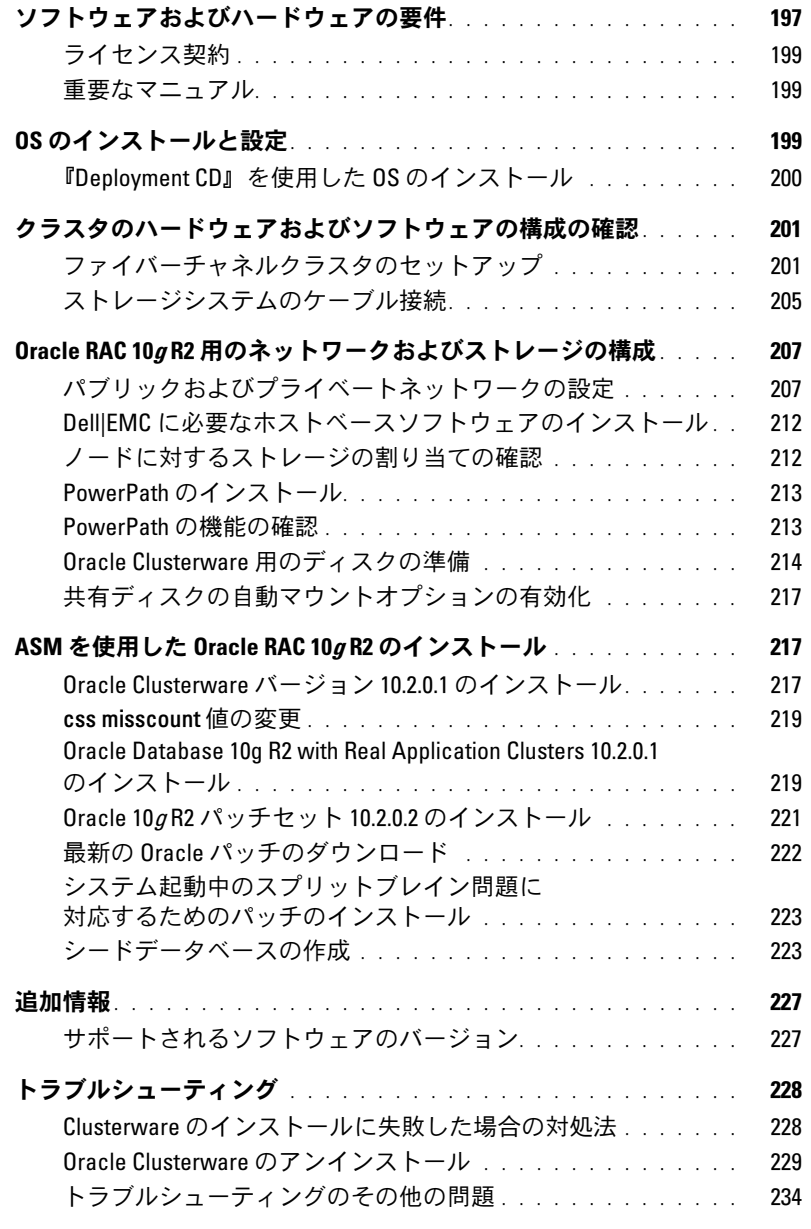

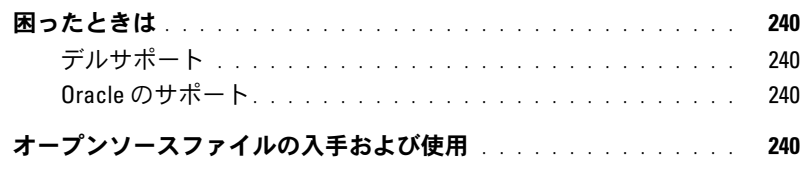

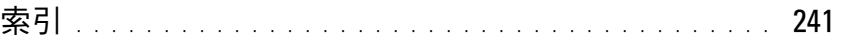

本書では、Oracle をサポートするデルの構成に従って、Oracle Database 10g R2 ソフトウェアをイ ンストール、設定、再インストール、および使用するのに必要な情報について説明します。

本書と『Dell™ Deployment CD』を併用して、使用するソフトウェアをインストールしてください。 再インストール用 CD のみを使用して OS をインストールする場合、本書の手順は該当しないこと があります。

内容は次のとおりです。 •

- ソフトウェアおよびハードウェアの要件
- Microsoft® Windows Server® 2003, Standard x64 R2 Edition のインストールおよび設定手順
- クラスタのハードウェアおよびソフトウェアの構成の確認
- Oracle Real Application Clusters(RAC)10*g* R2 のネットワークおよびストレージの設定
- Oracle Database RAC 10g R2 パッチセット 10.2.0.2 およびソフトウェアアップデートのイン ストール
- 追加情報
- トラブルシューティング
- 困ったときは

デルがサポートする Oracle の構成の詳細については、Dell|Oracle Tested and Validated Configurations (Dell | Oracle で検証済みの構成)ウェブサイト **www.dell.com/10g** を参照してください。

Oracle RAC 10g Deployment Service を購入された場合は、以下の作業についてデルの公認技術者 からのサポートを受けることができます。 •

- クラスタのハードウェアおよびソフトウェアの構成の確認
- ネットワークおよびストレージ(記憶域)の構成
- Oracle Database RAC 10g R2 およびパッチセット 10.2.0.2 のインストール

# <span id="page-196-0"></span>ソフトウェアおよびハードウェアの要件

表 [1-1](#page-197-0) に、デルがサポートする Oracle の構成の基本的なソフトウェア要件の一覧を示します。表 [1-2](#page-197-1) は、ハードウェアの要件の一覧です。

最低限必要なドライバとアプリケーションのバージョンの詳細については、「[サポートされるソフ](#page-226-1) [トウェアのバージョン」](#page-226-1)を参照してください。

### <span id="page-197-0"></span>表 1-1. ソフトウェア要件

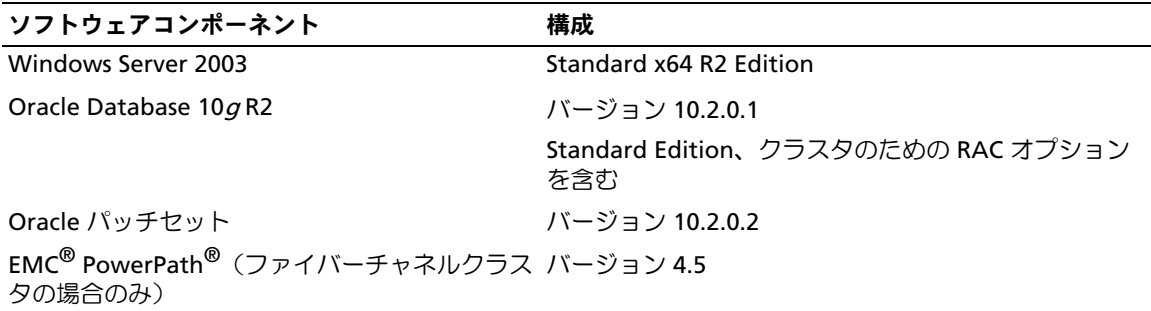

■ メモ: ユーザー数、使用するアプリケーション、バッチプロセスなどの要因によっては、必要なパ フォーマンスを達成するために、ここに示すハードウェアの最小要件を超えるシステムが必要な場合 があります。

### <span id="page-197-1"></span>表 1-2. ファイバーチャネルクラスタ構成用のハードウェアの最小要件

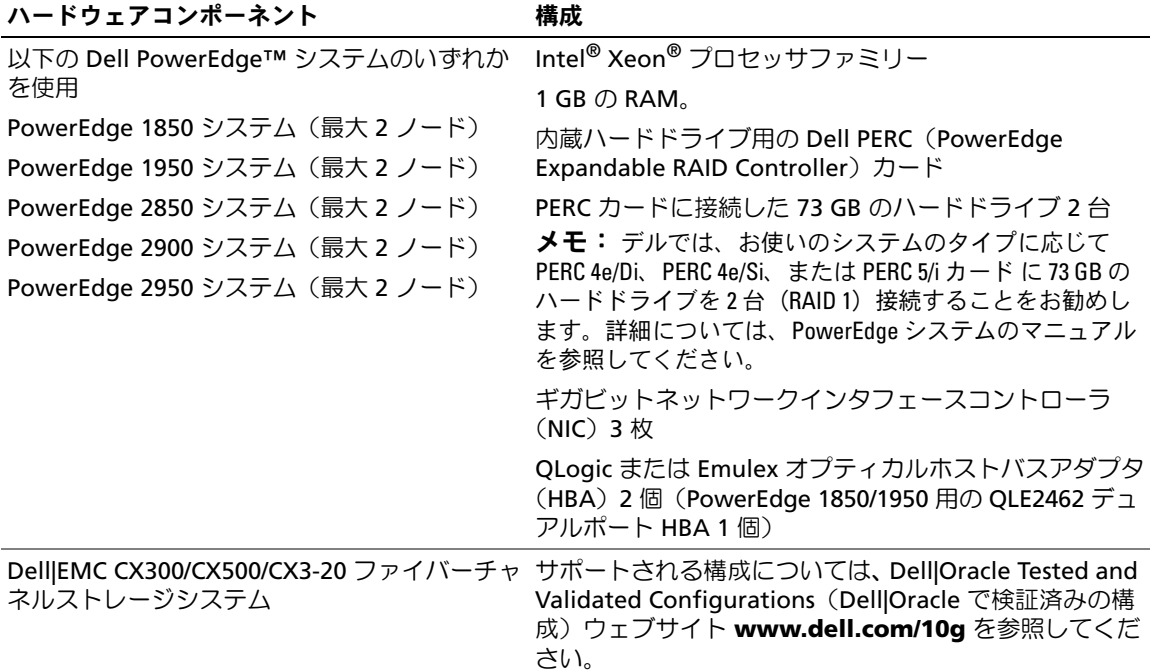

<sup>■</sup> メモ: すべてのノードのハードウェア構成は同一でなければなりません。

表 1-2. ファイバーチャネルクラスタ構成用のハードウェアの最小要件 (続き)

| ハードウェアコンポーネント        | 構成                                                                                                    |
|----------------------|----------------------------------------------------------------------------------------------------|
| ギガビットイーサネットスイッチ (2台) | サポートされる構成については、Dell Oracle Tested and<br>Validated Configurations (Dell Oracle で検証済みの構<br>成) ウェブサイト www.dell.com/10g を参照してくだ<br>さい。 |

### <span id="page-198-0"></span>ライセンス契約

メモ: Oracle のソフトウェアライセンスをお持ちでない場合は、デルの営業担当にお問い合わせくだ さい。

### <span id="page-198-1"></span>重要なマニュアル

特定のハードウェアコンポーネントの詳細については、システムに付属のマニュアルを参照してくだ さい。

# <span id="page-198-2"></span>OS のインストールと設定

■ 注意: OS を正常にインストールするには、インストールを開始する前に外付けストレージシステム をすべてシステムから取り外してください。

本項では、Oracle の導入に必要な Windows Server 2003, Standard x64 R2 Edition OS のインストー ルと設定について説明します。

インストール手順は、システムと共に購入されたインストール CD によって異なる場合があります。 お使いのシステムの構成に該当するインストール手順については、表 [1-3](#page-198-3) を参照してください。

### <span id="page-198-3"></span>表 1-3. インストール手順の判断

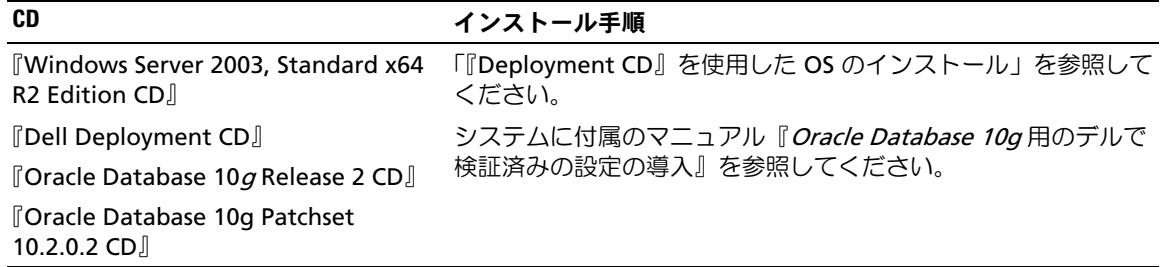

### <span id="page-199-0"></span>『Deployment CD』を使用した OS のインストール

- **シンモ: BIOS、ファームウェア、およびドライバのアップデート版については、デルサポートサイト** support.dell.com を参照してください。
	- 1 システムをシャットダウンします。
	- 2 すべての外付けストレージデバイスをシステムから取り外します。
	- 3 『Dell Deployment CD』および『*Microsoft Windows Server 2003 Standard x64 R2 Edition* CD』 を用意します。
	- 4 システムの電源を入れます。
	- 5 CD ドライブに『*Dell Deployment CD1*』をセットします。

システムが『*Dell Deployment CD1*』から起動します。起動後に、オプションの選択を求める テキスト画面が表示されます。

システムが『*Dell Deployment CD1*』から起動しなかった場合は、システムを再起動します。 再起動時に <F2> を押して、CD ドライブが起動順序の最初に表示されることを確認します。

- 6 コマンドプロンプトで 2 と入力して **Oracle 10g R2 SE on Windows Server 2003 x64 R2 SE**  を選択し、<Enter> を押します。
- 7 導入の選択を指示されたら 1 と入力し、<Enter> を押します。
- 8 確認のメッセージが表示されたら、『Dell Deployment CD1』を CD ドライブから取り出し、 CD ドライブに『Dell Deployment CD2』をセットします。
- 9 確認のメッセージが表示されたら、『Microsoft Windows Server 2003 Standard x64 R2 Edition CD1』 を CD ドライブにセットします。 Windows® メディアが 導入 パーティションにコピーされ、システムが再起動し、インストー

ルが続行します。

- 10 名前 フィールドおよび 会社 フィールドの **ソフトウェアの個人設定** ウィンドウに適切な情報を 入力し、次へ をクリックします。
- 11 確認のメッセージが表示されたら、Windows Server 2003 Standard x64 R2 Edition の Product Key (プロダクトキー) を入力し、次へ をクリックします。
- <span id="page-199-1"></span>12 コンピュータ名と管理者パスワードフィールドに適切な情報を入力し、次へをクリックします。

■ メモ:パブリックネットワークを正しく設定するには、コンピュータ名とパブリックホスト名が 同一でなければなりません。

- **シンモ:パスワードを記録しておきます。パスワードは後でコンピュータにログオンする際に必要** になります。
- 13 画面の指示に従って、インストール作業を完了します。

■ メモ:この処理には数分かかることがあります。

インストール手順が完了すると、**Windows** へようこそ ウィンドウが表示されます。

14 取り外した外付けストレージデバイスすべてをシステムに取り付けます。

- 15 **Windows** へようこそ ウィンドウが表示されたら、<Ctrl><Alt><Delete> を押して続行します。
- 16 ログオン ウィンドウが表示されます。
- 17 パスワード フィールドに、この手順の [手順](#page-199-1) 12 で設定した管理者パスワードを入力して、**OK** をクリックします。

一時ディレクトリパスのアップデート

ディレクトリ **Temp** と **Tmp** へのパスが正しく設定されていることを確認します。

- 1 スタート をクリックし、ファイル名を指定して実行 を選択します。
- 2 名前 フィールドに cmd と入力し、**OK** をクリックします。
- 3 コマンドプロンプトで、echo %Temp% と入力し、<Enter> を押します。次のパスが表示され ます。

%SystemDrive%\Temp

4 コマンドプロンプトで、echo %Tmp% と入力し、<Enter> を押します。次のパスが表示されます。 %SystemDrive%\Tmp

# <span id="page-200-0"></span>クラスタのハードウェアおよびソフトウェアの構成の確認

クラスタのセットアップを開始する前に、ハードウェアの取り付け、パブリックとプライベートの インタフェース、ノードソフトウェアが正しく設定されていることを確認します。以下の項では、 ファイバーチャネルクラスタのセットアップについて説明します。

### <span id="page-200-1"></span>ファイバーチャネルクラスタのセットアップ

お使いのファイバーチャネルクラスタは、デルの公認技術者によってセットアップが完了していま す。セットアップの完了後、本項の説明に従って、ハードウェアの接続、およびハードウェアとソ フトウェアの構成を確認してください。

直接接続のファイバーチャネルクラスタに必要なクラスタ接続を 図 [1-1](#page-201-0) および 表 [1-4](#page-201-1) に示します。 ストレージエリアネットワーク(SAN)接続のファイバーチャネルクラスタに必要なクラスタ接続 を 図 [1-2](#page-202-0) および 表 [1-5](#page-202-1) に示します。

### <span id="page-201-0"></span>図 1-1 直接接続のファイバーチャネルクラスタのハードウェア接続

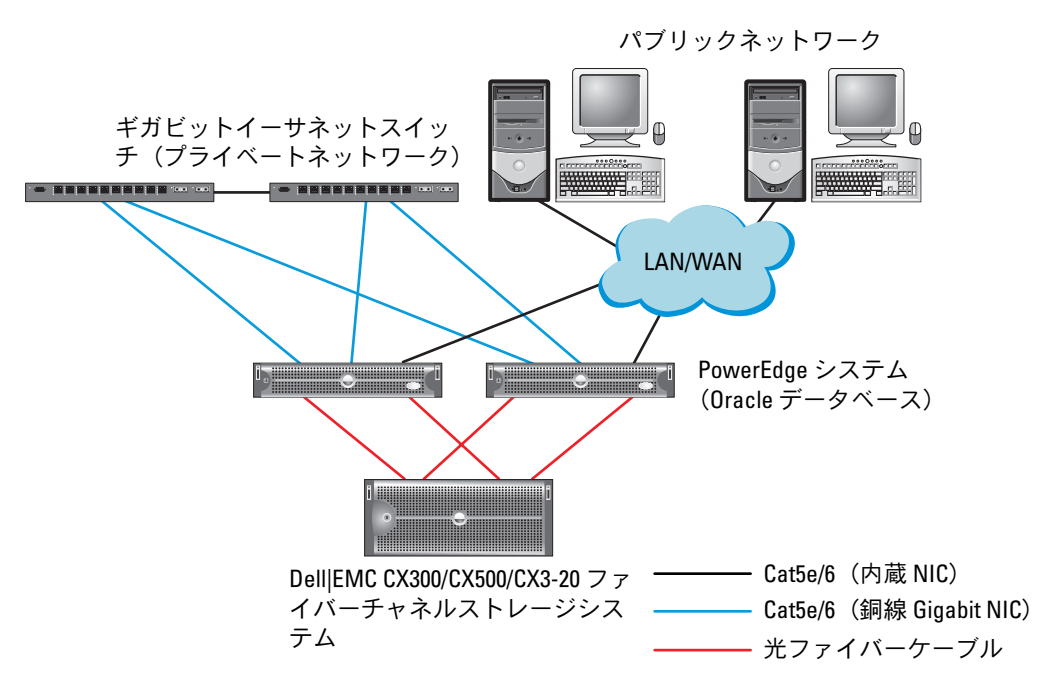

<span id="page-201-1"></span>表 1-4. 直接接続のファイバーチャネルクラスタのハードウェア相互接続

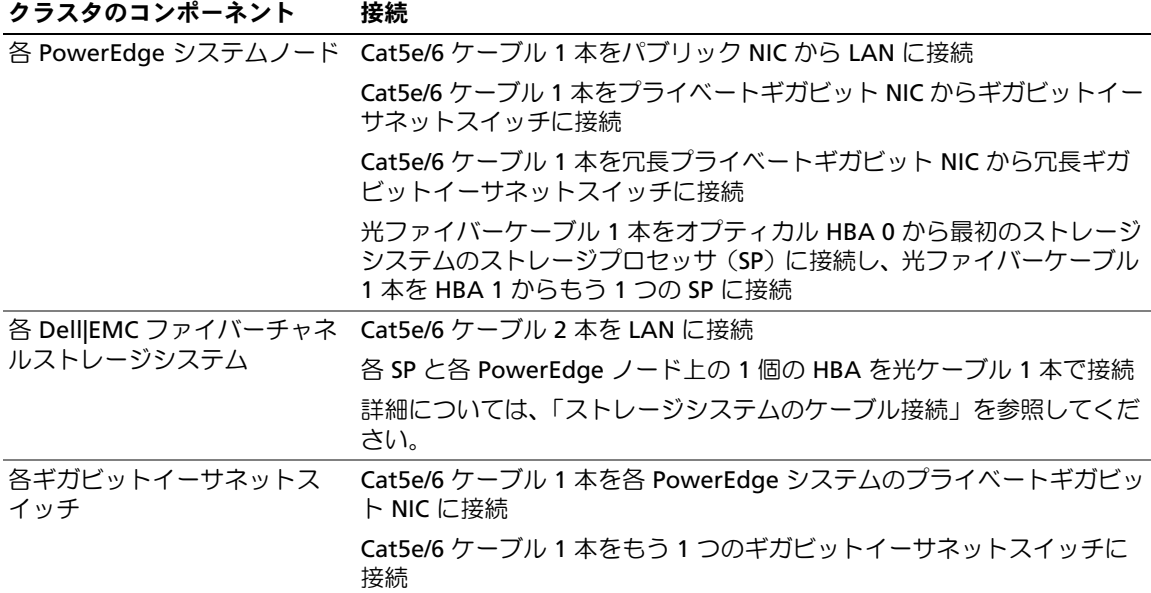

<span id="page-202-0"></span>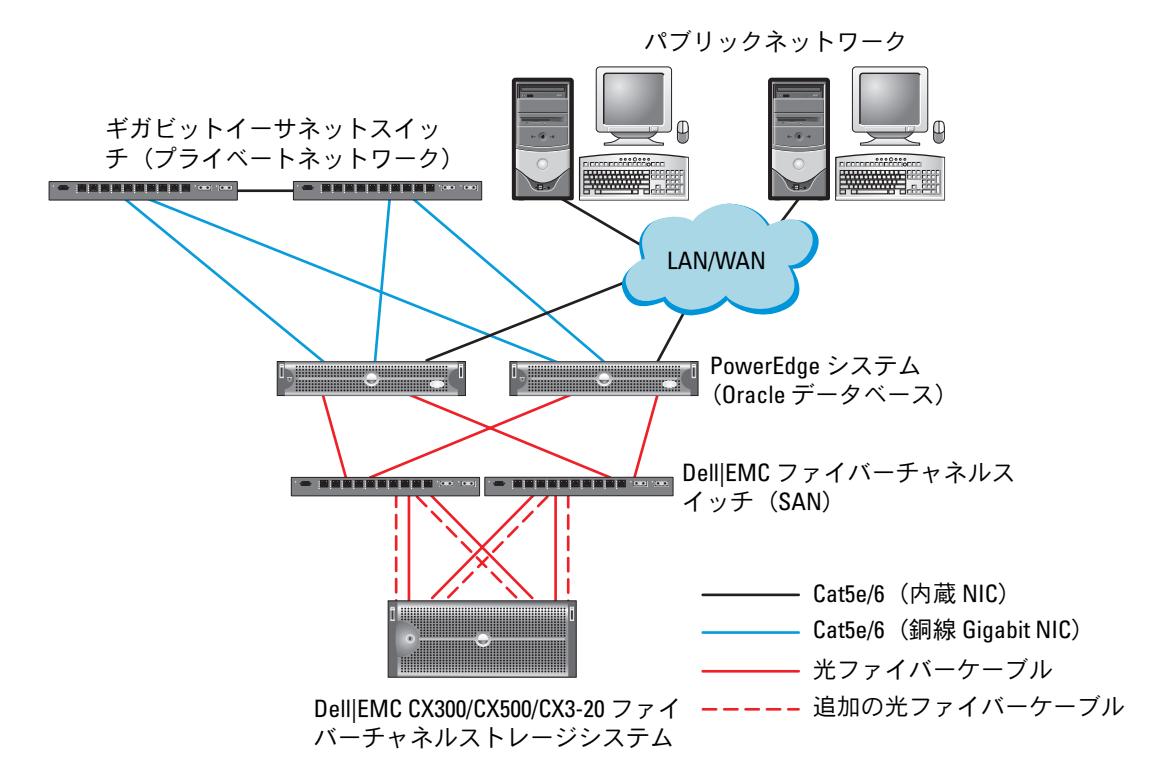

<span id="page-202-1"></span>表 1-5. ファイバーチャネルハードウェアの相互接続

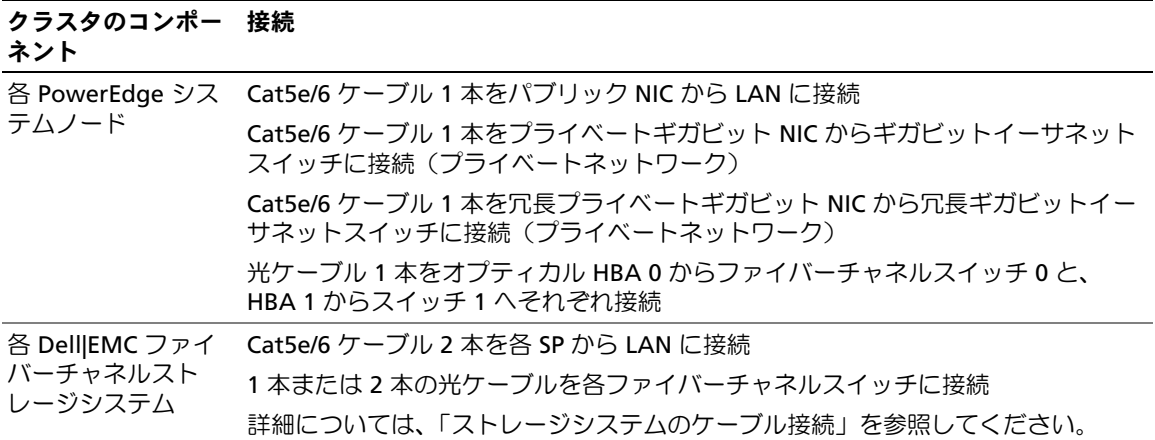

#### 表 1-5. ファイバーチャネルハードウェアの相互接続 (続き)

#### クラスタのコンポー 接続ネント

各 Dell|EMC ファイ 1 本または 2 本の光ケーブルを Dell|EMC ファイバーチャネルストレージシステム バーチャネルスイッチ に接続

各 PowerEdge システムの HBA に光ケーブル 1 本で接続

各ギガビットイーサ Cat5e/6 ケーブル 1 本を各 PowerEdge システムのプライベートギガビット NIC に ネットスイッチ 接続

Cat5e/6 ケーブル 1 本をもう 1 つのギガビットイーサネットスイッチに接続

クラスタについて、以下の各タスクが完了していることを確認します。

- すべてのハードウェアがラックに取り付けてある。
- すべてのハードウェアの相互接続が 図 [1-1](#page-201-0) または 図 [1-2](#page-202-0)、および 表 [1-4](#page-201-1) または 表 [1-5](#page-202-1) に示す とおりに設定されている。
- Dell|EMC ファイバーチャネルストレージシステム上で、すべての LUN(論理ユニット番号)、 RAID グループ、ストレージグループが作成されている。
- 各ノードにストレージグループが割り当ててある。
- 注意:以下の項で説明する手順を実行する前に、システムのハードウェアとケーブルが正しく接続さ れていることを確認してください。

#### システムハードウェアおよびソフトウェアの構成

- 各ノードには、少なくとも以下のハードウェア周辺機器が含まれている必要があります。
	- 内蔵ハードドライブベイの 2 台のハードドライブ(73 GB 以上)
	- ギガビット NIC ポート 3 個
	- HBA 2 個(PowerEdge 1850/1950 システム用のデュアルポート HBA 1 個)
- 各ノードには、以下のソフトウェアをインストールする必要があります。
	- Windows Server 2003, Standard x64 R2 Edition(表 [1-1](#page-197-0) を参照)
	- HBA ドライバ
- ファイバーチャネルストレージは、LUN を 3 つ以上作成し、クラスタに割り当てて構成する必 要があります(表 [1-6](#page-204-1) を参照)。

### <span id="page-204-1"></span>表 1-6. クラスタストレージグループの LUN

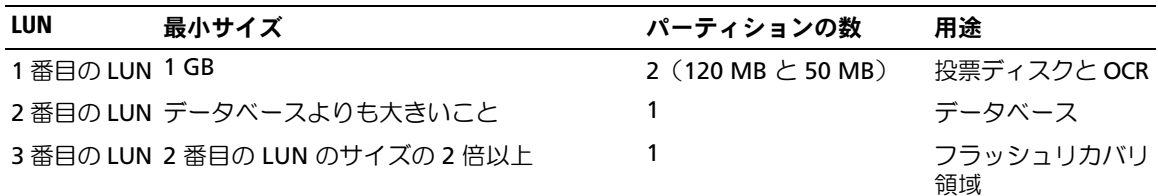

### <span id="page-204-0"></span>ストレージシステムのケーブル接続

Oracle クラスタのストレージシステムは、必要に応じて直接接続または 4 ポートの SAN 接続構成が 可能です。各構成について、以下の手順を参照してください。

### <span id="page-204-2"></span>図 1-3 直接接続のファイバーチャネルクラスタのケーブル接続

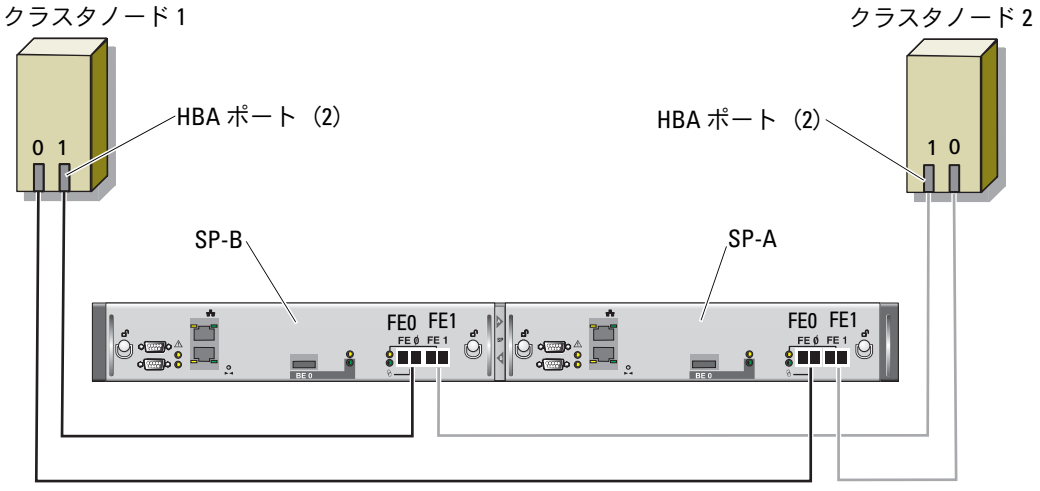

CX3-20 ストレージシステム

### 直接接続構成

ノードを直接接続(図 [1-3](#page-204-2) を参照)で構成するには、以下の手順を実行します。

- 1 1 本の光ファイバーケーブルをノード 1 の HBA0 から SP-A のポート 0 に接続します。
- 2 1 本の光ファイバーケーブルをノード 1 の HBA1 から SP-B のポート 0 に接続します。
- 3 1 本の光ファイバーケーブルをノード 2 の HBA0 から SP-A のポート 1 に接続します。
- 4 1 本の光ファイバーケーブルをノード 2 の HBA1 から SP-B のポート 1 に接続します。
- <span id="page-205-0"></span>図 1-4 SAN 接続のファイバーチャネルクラスタのケーブル接続

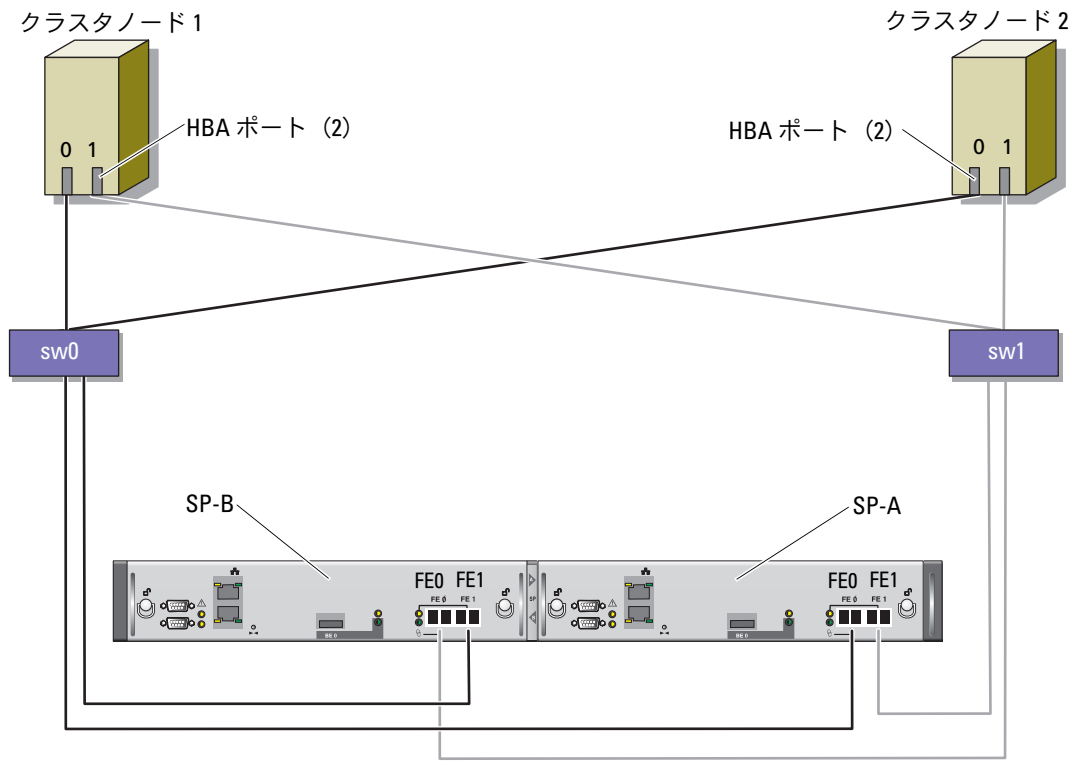

CX3-20 ストレージシステム

#### SAN 接続構成

ノードを 4 ポートの SAN 接続(図 [1-4](#page-205-0) を参照)で構成するには、以下の手順を実行します。

- 1 1 本の光ファイバーケーブルを SP-A ポート 0 からファイバーチャネルスイッチ 0 に接続します。
- 2 1 本の光ファイバーケーブルを SP-A ポート 1 からファイバーチャネルスイッチ 1 に接続します。
- 3 1 本の光ファイバーケーブルを SP-B ポート 0 からファイバーチャネルスイッチ 1 に接続します。
- 4 1 本の光ファイバーケーブルを SP-B ポート 1 からファイバーチャネルスイッチ 0 に接続します。
- 5 1 本の光ファイバーケーブルをノード 1 の HBA0 からファイバーチャネルスイッチ 0 に接続し ます。
- 6 1 本の光ファイバーケーブルをノード 1 の HBA1 からファイバーチャネルスイッチ 1 に接続し ます。
- 7 1 本の光ファイバーケーブルをノード 2 の HBA0 からファイバーチャネルスイッチ 0 に接続し ます。
- 8 1 本の光ファイバーケーブルをノード 2 の HBA1 からファイバーチャネルスイッチ 1 に接続し ます。

# <span id="page-206-0"></span>Oracle RAC 10g R2 用のネットワークおよびストレージの構成

本項では、ファイバーチャネルクラスタのセットアップについて説明します。内容には、以下の手 順が含まれています。

- \*\*\* ニッパ・・・。。。<br>• パブリックおよびプライベートネットワークの設定
- ストレージ構成の確認
- Oracle Clusterware および Oracle データベース向けの共有ストレージの構成
- メモ: Oracle RAC 10*g* R2 は、順序化された一連の手順を必要とする複雑なデータベース設定です。ネッ トワークとストレージを最小限の時間で設定するには、以下の手順を順番に実行してください。

### <span id="page-206-1"></span>パブリックおよびプライベートネットワークの設定

メモ: クライアント接続および接続のフェイルオーバーのために、固有のパブリックおよびプライベー ト IP アドレスを 1 つと、仮想 IP アドレスとしての機能を果たす追加のパブリック IP アドレスを 1 つ、 各ノードに設定する必要があります。仮想 IP アドレスはパブリック IP アドレスと同じサブネットに属 していなければなりません。仮想 IP アドレスを含むすべてのパブリック IP アドレスは DNS に登録する 必要があります。DNS サーバーが利用できない場合は、すべてのノード上のホストファイルに登録する 必要があります。

利用可能な NIC ポートの数に応じて、表 [1-7](#page-207-0) に示すとおりにパブリックおよびプライベートインタ フェースを設定します。

<span id="page-207-0"></span>表 1-7. NIC のポート割り当て

| NIC ポート | 利用可能なポート3個          | 利用可能なポート4個         |
|---------|---------------------|--------------------|
|         | パブリック IP および仮想 IP   | パブリック IP           |
| -2      | プライベート IP(NIC チーム)  | プライベート IP(NIC チーム) |
| 3       | プライベート IP (NIC チーム) | プライベート IP(NIC チーム) |
| 4       | なし                  | 仮想 IP              |

#### プライベートネットワークの設定とチーミング

クラスタを展開する前に、各ノードにプライベート IP アドレスとプライベートホスト名を割り当て ます。この手順により、ノードがプライベートインタフェースを通じて確実に通信できるようにな ります。

2 ノードクラスタのネットワーク設定の例を 表 [1-8](#page-207-1) に示します。

**シンモ: この例では、すべてのノードのホストファイルにすべてのIP アドレスが登録されています。** 

<span id="page-207-1"></span>表 1-8. ネットワーク設定の例

| ホスト名             | タイプ               | IPアドレス         | 登録                                      |
|------------------|-------------------|----------------|-----------------------------------------|
| rac1             | パブリック             | 155.16.170.1   | %SystemRoot%\system32\drivers\etc\hosts |
| rac <sub>2</sub> | パブリック             | 155.16.170.2   | %SystemRoot%\system32\drivers\etc\hosts |
| rac1-vip         | 仮想                | 155.16.170.201 | %SystemRoot%\system32\drivers\etc\hosts |
| rac2-vip         | 仮想                | 155.16.170.202 | %SystemRoot%\system32\drivers\etc\hosts |
| rac1-priv        | プライベート 10.10.10.1 |                | %SystemRoot%\system32\drivers\etc\hosts |
| rac2-priv        | プライベート 10.10.10.2 |                | %SystemRoot%\system32\drivers\etc\hosts |

#### プライベートネットワークアダプタ用の NIC チーミングの設定

- メモ: このソリューションでは、TIE 対応 NIC の TOE(TCP オフロードエンジン)機能はサポートさ れません。
- <span id="page-207-2"></span>1 ノード 1 で、NIC チーミングに使用される 2 個のネットワークアダプタを確認します。
- 2 選択した各ネットワークアダプタとプライベートネットワークスイッチをイーサネットケーブ ルで接続します。
- 3 ノード 1 に Broadcom NIC がある場合は、[手順](#page-208-0) 4 に進みます。ノード 1 に Intel NIC がある場 合は、次の手順で NIC のチーミングを設定します。
	- a マイコンピュータ アイコンを右クリックし、管理 を選択します。
	- b コンピュータの管理 ウィンドウで、デバイスマネージャ をクリックします。
	- c ネットワークアダプタ を展開します。
- d NIC のチーミング用として識別された Intel NIC の 1 つを右クリックし、**プロパティ** をク リックします。
- e チーム化 タブをクリックします。
- f その他のアダプタとチーム化する を選択し、新規チーム をクリックします。
- g NIC チームの名前を指定し、次へ をクリックします。
- h **Select the Adapters to include in This Team**(このチームに含めるアダプタを選択し てください)のボックスで、NIC チーミング用として識別された残りのネットワークアダ プタを選択し、 次へ をクリックします。
- i **チームモードの選択** リストボックスで、**アダプティブロードバランシング** を選択します。
- i **完了** をクリックしてチーミングを完了します。
- k **Team: <Team name> Properties**(チーム: <チーム名> プロパティ)ウィンドウで、**OK** をクリックします。
- l Intel NIC のプロパティウィンドウで、**OK** をクリックします。
- **m コンピュータの管理** ウィンドウを閉じます。
- <span id="page-208-0"></span>4 ノード 1 に Broadcom NIC がある場合は、次の手順で NIC のチーミングを設定します。それ以 外の場合は [手順](#page-209-0) 5 に進みます。
	- a Windows デスクトップで スタート をクリックし、次の順に選択します。

プログラム → **Broadcom**→ **Broadcom Advanced Control Suite 2**

**Broadcom Advanced Control Suite 2** ウィンドウが表示されます。

b ツール をクリックし、チームの作成 を選択します。

**Broadcom Teaming Wizard** (Broadcom チーミングウィザード) ウィンドウが表示さ れます。

- c 次へ をクリックします。
- d **Enter the Name for the Team**(チームの名前を入力してください)フィールドで、 Private と入力し、次へ をクリックします。
- e チームのタイプ フィールドで、**Smart Load Balancing and Failover**(スマートロード バランシングとフェイルオーバー)を選択し、次へ をクリックします。
- f **Assigning Team Members**(チームメンバーの割り当て)ウィンドウの **Available Adapters**(利用可能名アダプタ)ボックスで、NIC チーミング用として識別されたネッ トワークアダプタを選択し、Team Members (チームメンバー)ボックスに追加します。
	- メモ: PowerEdge 6850 システムのチーム内に内蔵 Broadcom NIC を設定する場合、次の警告 メッセージが表示されます。Including this adapter in a team will disrupt the system management features.(このアダプタをチームに含めると、システ ム管理機能に障害が発生します。)はい をクリックして続行します。
- **』 次へ** をクリックします。
- h **Designating Standby Member**(スタンバイメンバーの指定)ウィンドウで、**Do not Configure a Standby Member**(スタンバイメンバーを設定しない)を選択します。
- i **Configuring LiveLink**(LiveLink の設定)ウィンドウで いいえ を選択し、次へ をクリッ クします。
- i Creating/Modifying a VLAN(VLAN の作成 / 修正)ウィンドウで、いいえ を選択し、 次へ をクリックします。
- k 最後のウィンドウで **Preview changes in Broadcom Advanced Control Suite 2** (Broadcom Advanced Control Suite 2 におけるプレビューの変更)を選択し、 **完了** をク リックします。
- l **Broadcom Advanced Control Suite 2** ウィンドウで、適用 をクリックします。 ネットワーク接続が一時中断することを警告するメッセージが表示されます。
- m はい をクリックして続行します。
- n **IP address Setting Reminder**(IP アドレス設定のリマインダー)ウィンドウで **OK** を クリックします。
- o **Broadcom Advanced Control Suite 2** ウィンドウで、**OK** をクリックします。
- <span id="page-209-0"></span>5 残りのノードで [手順](#page-207-2) 1 ~ [手順](#page-208-0) 4 を繰り返します。

### パブリックおよびプライベートネットワークアダプタ用の IP アドレスの設定

- <span id="page-209-4"></span><span id="page-209-1"></span>1 必要に応じて、アダプタのネットワークインタフェース名をアップデートします。それ以外の 場合は[、手順](#page-210-0) 3 に進みます。
	- a ニノード 1 で **スタート** をクリックし、設定 → **コントロールパネル → ネットワーク接続** の順 に選択します。
	- b ネットワーク接続 ウィンドウで、名前を変更するパブリックネットワークアダプタを右ク リックし、名前の変更 を選択します。

メモ: ノードでネットワークアダプタを設定する場合は、すべてのノードでパブリックアダ プタとプライベートアダプタに同一の名前を使用します。そうしないと、Oracle データベー スのインストーラがエラーを生成し、インストール手順を完了することができません。

- c パブリックアダプタ名を **Public** に変更し、<Enter> を押します。
- d 名前を変更するプライベート NIC チームを右クリックし**、名前の変更** を選択します。
- <span id="page-209-2"></span>e プライベート NIC チームの名前を **Private** に変更し、<Enter> を押します。
- f [手順](#page-209-1) a ~ [手順](#page-209-2) e を残りのクラスタノードで繰り返します。
- <span id="page-209-3"></span>2 IP アドレスを設定します。
	- メモ:パブリックインタフェースにデフォルトゲートウェイを設定する必要があります。そうし ないと、Clusterware のインストールが失敗する場合があります。
	- a ノード 1 で、次の順に移動します。 スタート → 設定 → コントロールパネル l→ ネットワーク接続 → パブリック → プロパ ティ
- b インターネットプロトコル(**TCP/IP**)をダブルクリックします。
- c 次の **IP** アドレスを使う をクリックし、必要な IP アドレス、デフォルトゲートウェイアド レス、および DNS サーバーの IP アドレスを入力し、**OK** をクリックします。

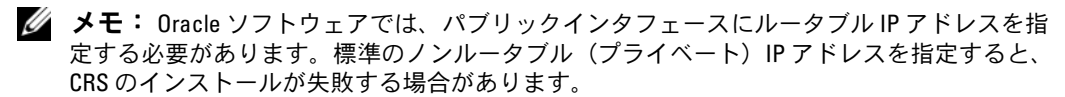

- d パプリックプロパティ ウィンドウで、接続時に通知領域にアイコンを表示する を選択します。 本項の手順を実行すると、システムトレイにネットワークアダプタのステータスが表示さ れます。
- e **OK** をクリックします。
- <span id="page-210-1"></span>f プロパティ ウィンドウで、閉じる をクリックします。
- <span id="page-210-2"></span>g プライベート NIC チームで [手順](#page-209-3) a ~[手順](#page-210-1) f を繰り返します。 ■ メモ: プライベート NIC チームでは、デフォルトゲートウェイアドレスと DNS サーバー項 目は不要です。
- h 残りのノードで [手順](#page-209-3) a ~ [手順](#page-210-2) g を繰り返します。
- <span id="page-210-0"></span>3 パブリックおよびプライベートネットワークアダプタが、ネットワークサービスによってアク セスできる適切な順序で表示されていることを確認します。
	- a Windows デスクトップで、スタート をクリックし、設定→ コントロールパネル→ ネット ワーク接続の順に選択します。
	- b ネットワーク接続 ウィンドウで 詳細 をクリックし、詳細設定 を選択します。
	- **c アダプタとバインド** タブを選択します。
	- d ネットワークアダプタが次の順序で表示されていることを確認します。

パブリック

プライベート

### **<** その他のネットワークアダプタ **>**

**■ メモ:** アダプタの順序を変更するには、上下の矢印をクリックしてください。

- e **OK** をクリックします。
- f ネットワーク接続 ウィンドウを閉じます。
- 4 両方のノードで、**%SystemRoot%\system32\drivers\etc\hosts** ファイルにパブリック、 プライベート、および仮想 IP アドレスとホスト名を追加します。

■ メモ:パブリック IP アドレスと仮想 IP アドレスが DNS サーバーに登録されていない場合に限 り、これらのアドレスを hosts ファイルに追加してください。

たとえば、以下の項目では IP アドレスとホスト名を 表 [1-8](#page-207-1) に示すように使用しています。

 $155.16.170.1$ rac1 155.16.170.2 rac2

10.10.10.1 rac1-priv

10.10.10.2 rac2-priv

155.16.170.201 rac1-vip

155.16.170.202 rac2-vip

**◎ メモ:**プライベートネットワークの IP アドレスにはパブリックネットワークからアクセスでき ないため、DNS サーバーに IP アドレスを登録する必要はありません。

- <span id="page-211-2"></span>5 ノードがパブリックおよびプライベートネットワークと通信できることを確認します。
	- a ノード 1 で、コマンドプロンプトウィンドウを開きます。
	- b コマンドプロンプトで次のテキストを入力し、<Enter> を押します。

ping <public host name>

ping <private host name>

<public\_host\_name> と <private\_host\_name> は、残りのノードにおけるパブリックおよ びプライベートネットワークアダプタのホスト名です。

ノードのネットワークアダプタが **ping** コマンドに反応しない場合は、ネットワーク設定 を確認し、この手順を繰り返します。

- **シンモ:** 仮想 IP アドレスの設定は後で行われます。この時点では ping コマンドによる確認が できません。
- 6 ノード 2 で [手順](#page-209-4) 1 ~ [手順](#page-211-2) 5 を繰り返します。

### <span id="page-211-0"></span>Dell|EMC に必要なホストベースソフトウェアのインストール

Dell|EMC システムに付属の EMC ソフトウェアを使用して EMC Naviagent ソフトウェアをインス トールする手順については、Dell|EMC のマニュアルを参照してください。

### <span id="page-211-1"></span>ノードに対するストレージの割り当ての確認

- <span id="page-211-3"></span>1 Windows デスクトップで **マイコンピュータ** を右クリックし、管理 を選択します。
- 2 コンピュータの管理 ウィンドウで、デバイスマネージャ をクリックします。
- 3 ディスクドライブ を展開します。
- 4 ディスクドライブ の下で、ストレージに割り当てられている各 LUN について以下のうちの 1 つが表示されていることを確認します。 •
	- 2 台の SCSI ディスクデバイス (直接接続構成)
	- 4台の SCSI ディスクデバイス(SAN 構成)

5 記憶域 を展開し、ディスクの管理 をクリックします。

ディスクの初期化と変換ウィザードへようこそ の画面が表示されたら、[手順](#page-212-2) a ~ [手順](#page-212-3) d を実 行します。それ以外の場合は[、手順](#page-212-4) 6 に進みます。

- <span id="page-212-2"></span>a ディスクの初期化と変換ウィザードへようこそ ウィンドウで、次へ をクリックします。
- <span id="page-212-5"></span>b 初期化するディスクの選択 ウィンドウの ディスク ウィンドウで、お使いのストレージ LUN と関連するディスクを選択し、次へ をクリックします。
- c 変換するディスクの選択 ウィンドウで、[手順](#page-212-5) b で選択したディスクの選択を解除し、次へ をクリックします。

■ メモ: この手順により、ディスクは確実に ベーシック ディスクとして設定されます。

- d 完了 をクリックします。
- <span id="page-212-4"></span><span id="page-212-3"></span>6 ディスクの管理 ウィンドウで、直接接続構成の場合は2台のディスク、スイッチ接続の場合は 4 台のディスクが表示されていることを確認します。ディスクのサイズは互いに、また、スト レージ内のノードに割り当てられている LUN ともほぼ同一である必要があります。
- 7 [手順](#page-211-3) 1 ~ [手順](#page-212-4) 6 を残りのクラスタノードで繰り返します。

### <span id="page-212-0"></span>PowerPath のインストール

- <span id="page-212-6"></span>1 ノード 1 で、EMC PowerPath をインストールします。
	- **シンモ:詳細については、Dell|EMC ストレージシステムに同梱の EMC PowerPath のマニュアルを参** 昭してください。
- <span id="page-212-7"></span>2 インストール手順が完了したら、システムを再起動します。
- 3 残りのノードで [手順](#page-212-6) 1 と [手順](#page-212-7) 2 を繰り返します。

### <span id="page-212-1"></span>PowerPath の機能の確認

- <span id="page-212-10"></span>1 Windows デスクトップでシステムトレイを探し、PowerPath の三角形のアイコンを右クリッ クし、**PowerPath Administrator** を選択します。
- 2 **PowerPathAdmin** コンソールで、**EMC PowerPathAdmin** を展開します。
- 3 左ウィンドウペインで、**パス管理** を展開します。
- 4 左ウィンドウペインで、ストレージアレイ を展開します。
- 5 ストレージシステムの識別子をクリックします。 ストレージシステムの SP が右ウィンドウペインに表示されます。
- <span id="page-212-8"></span>6 左ペインで、最初の SP をクリックします。
- <span id="page-212-9"></span>7 **SP Configuration**(SP の設定)ウィンドウで、すべてのパスが以下のように設定されている ことを確認します。 •
	- 状態 行で、状態が **Alive** になっている。
	- モード 行で、モードが **Active** になっている。
- 8 もう 1 つの SP に対して [手順](#page-212-8) 6 と [手順](#page-212-9) 7 を繰り返します。
- 9 **PowerPathAdmin** コンソールを閉じます。 コンソールの設定を保存するように求めるメッセージウィンドウが表示されます。
- 10 いいえ をクリックします。
- 11 Windows デスクトップで、マイコンピュータ を右クリックし、管理 を選択します。
- 12 記憶域 を展開し、ディスクの管理 をクリックします。 ストレージ内に割り当てられた LUN ごとに 1 台のディスクが表示されます。
- <span id="page-213-1"></span>13 各 LUN が ベーシック ディスクとして設定されていることを確認します。
- 14 [手順](#page-212-10) 1 ~ [手順](#page-213-1) 13 を残りのクラスタノードで繰り返します。

### <span id="page-213-0"></span>Oracle Clusterware 用のディスクの準備

本項では、以下のディスク用に論理ドライブを作成するための情報を提供します。 •

- Oracle Clusterware Registry(OCR)ディスク クラスタ設定情報が格納されています。<br>-
- 投票ディスク(Voting Disk)― 1 つまたは複数のノードでプライベートネットワークまたは 接続ストレージが使用できない場合に、ノード間にアービトレーションを提供します。
- データベースおよびフラッシュリカバリ領域用のディスク ― データベース(データディスク) の作成とフラッシュリカバリ領域のためのストレージ領域を提供します。

本書で説明されているクラスタ設定を行う際に、ファイバーチャネルストレージ上にパーティショ ンを作成します。パーティションの作成時には、接続されているストレージシステム内に作成され た LUN または論理ディスクをノードが検出できることを確認します。

Oracle Clusterware 用のディスクを準備するには、OCR ディスク、投票ディスク、データディス ク、およびフラッシュリカバリ領域ディスクを確認します。適切なディスクが確認できたら、1 つ のノードで以下の手順を実行します。

### <span id="page-213-3"></span>Clusterware 用の OCR と投票ディスクの準備

- 1 Windows デスクトップで、マイコンピュータ を右クリックし、管理 を選択します。
- 2 記憶域 を展開し、ディスクの管理 をクリックします。 「PowerPath [の機能の確認](#page-212-1)」で初期化したストレージディスクが 未割り当て として表示され ます。
- <span id="page-213-2"></span>3 クラスタノードに割り当てられた最初の共有ディスクのパーティション領域を右クリックし、 新しいパーティション を選択します。

新しいパーティションウィザードへようこそ が表示されます。

- 4 次へ をクリックします。
- 5 パーティションの種類を選択 ウィンドウで、拡張パーティション を選択し、次へ をクリック します。
- 6 パーティションサイズの指定 ウィンドウで、デフォルトのパーティションサイズをそのまま使 用し、次へ をクリックします。
- <span id="page-214-0"></span>7 完了 をクリックします。 [手順](#page-213-2) 3 で選択したディスクパーティション領域が、拡張パーティションとして設定されます。
- 8 ノードに割り当てられているすべての共有ディスクで[、手順](#page-213-2) 3 ~ [手順](#page-214-0) 7 を繰り返します。
- 9 Registry(OCR)ディスク用に論理ドライブを作成します。
	- a OCR と投票ディスク(1 GB LUN)用として識別されたディスクのパーティション領域で 空き領域を右クリックし、新しい論理ドライブ を選択します。 新しいパーティションウィザードへようこそ が表示されます。
	- b 次へ をクリックします。
	- c パーティションの種類を選択 ウィンドウで 論理ドライブ を選択し、次へ をクリックします。
	- d パーティションサイズの指定 ウィンドウの パーティションサイズ(**MB**) フィールドに 120 と入力し、次へ をクリックします。
	- e ドライブ文字またはパスの割り当て ウィンドウで、ドライブ文字またはドライブパスを割 り当てない を選択し、次へ をクリックします。
	- f パーティションのフォーマット ウィンドウで、このパーティションをフォーマットしない を選択し**、次へ** をクリックします。
	- g 完了 をクリックします。
- 10 投票ディスク用の論理ドライブを作成します。
	- a OCR と投票ディスク(1 GB LUN)用として識別されたディスクのパーティション領域で 空き領域を右クリックし、新しい論理ドライブ を選択します。 新しいパーティションウィザードへようこそ が表示されます。
	- **b 次へ** をクリックします。
	- c パーティションの種類を選択 ウィンドウで 論理ドライブ を選択し、次へ をクリックします。
	- d パーティションサイズの指定 ウィンドウの パーティションサイズ(**MB**) フィールドに 50 と入力し、次へ をクリックします。
	- e ドライブ文字またはパスの割り当て ウィンドウで、ドライブ文字またはドライブパスを割 り当てない を選択し、次へ をクリックします。
	- f パーティションのフォーマット ウィンドウで、このパーティションをフォーマットしない を選択し、次へ をクリックします。
	- **g 完了** をクリックします。

### データベースストレージ用のデータディスクとフラッシュリカバリ領域ディスクの準備

本項では、自動ストレージ管理(ASM)によるディスクストレージの作成に使用する論理ドライブ の作成方法について説明します。ASM ディスクストレージは、複数のディスクへのスパニングが可 能な 1 つまたは複数のディスクグループで構成されています。

- <span id="page-215-1"></span><span id="page-215-0"></span>1 データベース用に 1 つの論理ドライブを作成します。
	- a Oracle データベースに割り当てられたディスクを確認します。
	- b ディスクパーティション領域で空き領域を右クリックし、新しい論理ドライブ を選択します。 新しいパーティションウィザードへようこそ が表示されます。
	- c **次へ** をクリックします。
	- d **パーティションの種類を選択** ウィンドウで **論理ドライブ** を選択し、**次へ** をクリックします。
	- e パーティションサイズの指定 ウィンドウの パーティションサイズ(**MB**) フィールドに適 切なサイズを入力し、次へ をクリックします。
	- f ドライブ文字またはパスの割り当て ウィンドウで、ドライブ文字またはドライブパスを割 り当てない を選択し、次へ をクリックします。
	- g パーティションのフォーマット ウィンドウで、このパーティションをフォーマットしない を選択し、 **次へ** をクリックします。
	- h 完了 をクリックします。
- <span id="page-215-3"></span><span id="page-215-2"></span>2 フラッシュリカバリ領域用に 1 つの論理ドライブを作成します。
	- a フラッシュリカバリ領域に割り当てられたディスクを確認します。
	- b [手順](#page-215-0) 1 の [手順](#page-215-1) b ~ [手順](#page-215-2) h を実行します。
- 3 ノード 2 を再起動し、管理者としてログインします。
- 4 ノード 2 の Windows デスクトップで **マイコンピュータ** を右クリックし、**管理** を選択します。
- 5 コンピュータの管理 ウィンドウで、記憶域 を展開し、ディスクの管理 をクリックします。
- <span id="page-215-5"></span><span id="page-215-4"></span>6 [手順](#page-215-0) 1[、手順](#page-215-3) 2、および「[Clusterware](#page-213-3) 用の OCR と投票ディスクの準備」で作成したストレー ジドライブから、割り当てられたドライブ文字を削除します。
	- a 論理ドライブを右クリックし**、ドライブ文字とパスの変更** を選択します。
	- b ドライブ文字とパスの変更 ウィンドウで、ドライブ文字を選択し、削除 をクリックします。
	- c 確認 ウィンドウで、はい をクリックします。
	- d ストレージパーティション上の残りの論理ドライブに対して、[手順](#page-215-4) a ~ [手順](#page-215-5) c を繰り返し ます。
#### 共有ディスクの自動マウントオプションの有効化

- <span id="page-216-0"></span>1 ノード 1 で スタート をクリックし、ファイル名を指定して実行 を選択します。
- 2 ファイル名を指定して実行 フィールドに cmd と入力し、**OK** をクリックします。
- 3 コマンドプロンプトで diskpart と入力し、<Enter> を押します。
- 4 **DISKPART** コマンドプロンプトで次のテキストを入力し、<Enter> を押します。

automount enable

次のメッセージが表示されます。

Automatic mounting of new volumes enabled. (新しいボリュームの自動マウント が有効になりました。)

- 5 **DISKPART** コマンドプロンプトで exit と入力し、<Enter> を押します。
- <span id="page-216-1"></span>6 コマンドプロンプトを閉じます。
- 7 ノード 2 で [手順](#page-216-0) 1 ~ [手順](#page-216-1) 6 を繰り返します。
- <span id="page-216-3"></span>8 ノード 1 を再起動し、続いてノード 2 を再起動します。

# ASM を使用した Oracle RAC 10g R2 のインストール

本項では、Oracle RAC 10g R2 ソフトウェアのインストール手順について説明します。内容は次の とおりです。 •

- Oracle Clusterware のインストール •
- css misscount 値の変更
- Oracle Database 10g R2 ソフトウェアのインストール
- パッチセット 10.2.0.2 とソフトウェアのアップデート版のインストール
- シードデータベースの作成

#### <span id="page-216-2"></span>Oracle Clusterware バージョン 10.2.0.1 のインストール

1 ノード 1 で、CD ドライブに『Oracle Clusterware CD』をセットします。 Oracle Universal Installer (OUI) が起動し、ようこそ ウィンドウが表示されます。

ようこそ ウィンドウが表示されない場合は、以下の手順を実行します。

- a **スタート** をクリックし、**ファイル名を指定して実行** を選択します。
- b ファイル名を指定して実行 フィールドに次のテキストを入力し、**OK** をクリックします。 %CD drive%\autorun\autorun.exe

%CD drive% は CD ドライブのドライブ文字です。

2 **Oracle Clusterware** ウィンドウで、**Install/Deinstall Products**(製品のインストール / 削 除)をクリックします。

- 3 ようこそ ウィンドウで 次へ をクリックします。
- <span id="page-217-0"></span>4 **ホームの詳細の指定** ウィンドウで、デフォルト設定をそのまま使用し、**次へ** をクリックします。 ■ メモ: OraCR10g\_home (CRS のホーム) パスをメモしておきます。後でこの情報が必要になります。
- 5 製品固有の前提条件のチェック ウィンドウで、次へ をクリックします。
- 6 **Specify Cluster Configuration**(クラスタ構成の指定)ウィンドウで、次の手順を実行します。
	- a プライマリノードのパブリック名、プライベート名、および仮想ホスト名を確認します。 これらの値を変更するには、編集 をクリックして新しい値を入力し、**OK** をクリックします。
	- **b 追加** をクリックします。
	- c 2 番目のノードのパブリック名、プライベート名、および仮想ホスト名を入力します。
	- d **OK** をクリックします。

■▲ メモ:ネットワークホスト名にドメイン名の拡張子が含まれていないことを確認してください。 7 次へ をクリックします。

**Specify Network Interface Usage**(ネットワークインタフェースの用途を指定する)ウィ ンドウが表示され、クラスタ全体のネットワークインタフェースの一覧が表示されます。

- 8 インタフェースタイプ ドロップダウンメニューで、パブリックの インタフェースタイプ を **Public**、プライベートの インタフェースタイプ を **Private** に設定します(必要に応じて)。 手順は次のとおりです。
	- a インタフェース名 を選択します。
	- b 編集 をクリックします。
	- c 正しい インタフェースタイプ を選択します。
	- d **OK** をクリックします。
- 9 次へ をクリックします。
- 10 **Cluster Configuration Storage**(クラスタ構成ストレージ)ウィンドウで、OCR ディスク について以下の手順を実行します。
	- a 「[Clusterware](#page-213-0) 用の OCR と投票ディスクの準備」で作成した 100 MB パーティションの位 置を確認します。
	- b パーティションを選択し、編集 をクリックします。
	- c **Specify Disk Configuration**(ディスク構成の指定)ウィンドウで、**Place OCR (Primary) on this partition**(このパーティションに OCR(プライマリ)を置く)を選択し、**OK** を クリックします。
- 11 **Cluster Configure Storage**(クラスタ構成ストレージ)ウィンドウ で、投票ディスクにつ いて以下の手順を実行します。
	- a 「[Clusterware](#page-213-0) 用の OCR と投票ディスクの準備」で作成した 50 MB パーティションの位 置を確認します。
	- b パーティションを選択し、編集 をクリックします。
- c **Specify Disk Configuration**(ディスク構成の指定)ウィンドウで、**Place Voting Disk on this partition**(このパーティションに投票ディスクを置く)を選択し、**OK** をクリッ クします。
- 12 次へ をクリックします。
- 13 警告メッセージを無視して **OK** をクリックします。
- 14 サマリー ウィンドウで インストール をクリックしてインストール手順を開始します。

■ メモ: Configuration Assistant の実行中にエラーが発生した場合は、本書の トラブルシューティン グ および「Clusterware [のインストールに失敗した場合の対処法](#page-227-0)」を参照してください。

インストール ウィンドウにインストールの進行状況が表示されます。

次に、**Configuration Assistants** ウィンドウが表示され、OUI が一連の設定ツールを実行し ます。

次に、インストールの終了 ウィンドウが表示されます。

- 15 終了 をクリックして OUI セッションを終了します。
- 16 終了 ウィンドウで、はい をクリックします。

#### css misscount 値の変更

- 1 ノード 2 をシャットダウンします。
- 2 ノード 1 で、コマンドプロンプトウィンドウを開きます。
- 3 コマンドプロンプトで次のテキストを入力し、<Enter> を押します。 cd %ORA\_CLUSTERWARE\_HOME%\bin\

 $8$ ORA *CLUSTERWARE HOME*% は、「**Oracle Clusterware** バージョン **10.2.0.1** のインストール」 の [手順](#page-217-0) 4 で作成したホームディレクトリです。

- 4 コマンドプロンプトで次のテキストを入力し、<Enter> を押します。 crsctl set css misscount 120
- 5 ノード 1 を再起動し、管理者としてログインします。
- 6 ノード 2 を起動します。

#### Oracle Database 10*g* R2 with Real Application Clusters 10.2.0.1 のインストール

1 CD ドライブに『Oracle Database 10g Release 2 CD』をセットします。 OUI が起動し、ようこそ ウィンドウが表示されます。

ようこそ ウィンドウが表示された場合は、[手順](#page-219-0) 2 に進みます。表示されなかった場合は、次 の手順を実行します。

a スタート をクリックし、ファイル名を指定して実行 を選択します。

b ファイル名を指定して実行 フィールドで、次のテキストを入力します。

%CD drive%\autorun\autorun.exe

%CD drive% は CD ドライブのドライブ文字です。

- c **OK** をクリックします。 OUI が起動し、ようこそ ウィンドウが表示されます。
- <span id="page-219-0"></span>2 次へ をクリックします。
- 3 インストールタイプの選択 ウィンドウで **Standard Edition** をクリックしてから、次へ をク リックします。
- 4 ホームの詳細の指定 ウィンドウの インストール先 で、以下のことを確認します。 •
	- 名前 フィールドで、Oracle データベースのホーム名が oraDb10g\_home1 であること。<br>-
	- パス フィールドで、Oracle ホームの完全なパスが次のようになっていること。 %SystemDrive%\oracle\product\10.2.0\db 1

%SystemDrive% は Oracle ホームが設定されているドライブです。

■ メモ: パスをメモしておきます。後でこの情報が必要になります。

**■ メモ: Oracle ホームのパスは、Oracle Clusterware インストール中に選択した Oracle ホーム** のパスとは異なっている必要があります。Oracle10*g* R2 Standard Edition with RAC と Clusterware を同じホームディレクトリにインストールすることはできません。

- 5 次へ をクリックします。
- 6 ハードウェアのクラスタインストールモードの指定 ウィンドウで すべて選択 をクリックし、 次へ をクリックします。
- 7 製品固有の前提条件のチェック ウィンドウで、次へ をクリックします。
- 8 構成オプションの選択 ウィンドウで データベースソフトウェアのみインストール を選択し、 次へ をクリックします。
- 9 サマリー ウィンドウで インストール をクリックします。
- 10 インストールの終了 ウィンドウで、ウィンドウに表示されている手順を実行します。 ■ メモ:次の手順に進む前に、このウィンドウに表示されている手順を実行する必要があります。
- 11 インストールの終了 ウィンドウの表示に従って必要な手順を実行したら、終了 をクリックし ます。
- 12 終了 ウィンドウで、はい をクリックします。

#### Oracle 10*g* R2 パッチセット 10.2.0.2 のインストール

- 1 お使いのシステムに 10.2.0.1 Clusterware と 10.2.0.1 データベースバイナリのみがインストー ルされており、シードデータベースがまだ作成されていないことを確認します。
- 2 Oracle Metalink のウェブサイト **metalink.oracle.com** からパッチセット 10.2.0.2 をダウン ロードします。
- 3 パッチセットを **%SystemDrive%** に解凍します。

Oracle 10*g* Clusterware 用のパッチセット 10.2.0.2 のインストール

#### <span id="page-220-0"></span>作業を開始する前に

お使いのシステムに Oracle 10g Clusterware 用のパッチセット 10.2.0.2 をインストールする前に、 次の手順を実行してください。

1 すべてのノードで nodeapps を停止します。以下のテキストを入力し、<Enter> を押します。 %SystemDrive%\%CRS\_HOME%\bin> srvctl stop nodeapps -n</

 $\frac{2}{3}$ SystemDrive $\frac{2}{3}$ は [Oracle](#page-216-2) ホームが設定されているドライブで、 %CRS\_HOME% は「Oracle Clusterware バージョン 10.2.0.1 [のインストール](#page-216-2)」の [手順](#page-217-0) 4 で作成したホームディレクトリです。

- 2 クラスタ内の各ノードに対して上記のコマンドを実行します。
- 3 すべてのノードですべての Oracle サービスを停止します。

#### パッチセットのインストール

- メモ: パッチセットソフトウェアのインストールは、RAC 10g R2 ソフトウェアをインストールしたノー ドから行う必要があります。そのノードが OUI を実行しているノードと異なる場合は、終了して、そ のノードからパッチセットをインストールします。
- 1 パッチセットのフォルダにある OUI を起動します。たとえば、次のとおりです。

#### **%SystemDrive%\Oracle\_patch\setup.exe**

%SystemDrive% は Oracle パッチセットを解凍したドライブです。

- 2 ようこそ 画面で 次へ をクリックします。
- 3 ホームの詳細の指定 ウィンドウのドロップダウンリストで 名前 に **OraCr10g\_home** を選択 し、次へ をクリックします。
- 4 ハードウェアのクラスタインストールモードの指定 ウィンドウで、次へ をクリックします。
- 5 サマリー ウィンドウで インストール をクリックします。
- 6 インストールの終了 ウィンドウで、サマリー ウィンドウに表示されている手順をすべて実行し ます。Oracle サービスの停止を指示する手順を実行しないでください。[「作業を開始する前に」](#page-220-0) に記載されているように、その手順はパッチセットのインストールを開始する前に実行済みの はずです。
- 7 インストールの終了 ウィンドウで、終了 をクリックします。
- 8 はい をクリックして OUI を終了します。

#### Oracle 10*g* Database 用のパッチセット 10.2.0.2 のインストール

- メモ: パッチセットをインストールする前に、すべての Oracle サービスが実行中であることを確認 してください。
- リスナーとシードデータベースを作成する前に、次の手順を完了します。

#### パッチセットのインストール

- メモ: パッチセットソフトウェアのインストールは、RAC 10g R2 ソフトウェアをインストールしたノー ドから行う必要があります。そのノードが OUI を実行しているノードと異なる場合は、終了して、そ のノードからパッチセットをインストールします。
- 1 パッチセットを解凍した領域にある OUI を起動します。たとえば、次のファイルです。 **%SystemDrive%\Oracle\_patch\setup.exe**
- 2 ようこそ 画面で 次へ をクリックします。
- 3 ホームの詳細の指定 ウィンドウで 名前 に **OraDb10g\_home1** を選択し、次へ をクリックし ます。
- 4 ハードウェアのクラスタインストールモードの指定 ウィンドウで、次へ をクリックします。
- 5 サマリー ウィンドウで インストール をクリックします。

インストール中に Error in writing to file oci.dll...,(ファイル oci.dll への 書き込み中のエラー)というエラーメッセージが表示された場合は、次の解決策を実行してく ださい。

- a パッチセットのインストールを中止します。
- b **%Oracle\_home%\BIN** ディレクトリの名前を **\bin\_save** に変更します。

%Oracle\_home% は、Oracle Database がインストールされている場所のフルパスです。

- c システムを再起動します。
- d 再起動後に、**\bin\_save** ディレクトリの名前を **\bin** に変更します。
- e パッチセットを解凍したフォルダから **setup.exe** を実行します。デフォルトの Oracle サー ビスを停止しないでください。
- 6 インストールの終了 ウィンドウで、終了 をクリックします。
- 7 はい をクリックして OUI を終了します。

#### <span id="page-221-0"></span>最新の Oracle パッチのダウンロード

- 1 ウェブブラウザを開きます。
- 2 Oracle Metalink のウェブサイト **metalink.oracle.com** に移動します。
- 3 実行するインストールに適切なパッチをダウンロードします。

#### システム起動中のスプリットブレイン問題に対応するためのパッチのインストール

- 1 「最新の Oracle [パッチのダウンロード」](#page-221-0)に従ってダウンロードした **patch5059258** と表示さ れているフォルダに移動します。
- 2 **opmd.exe** をすべてのノードの **%CRS\_HOME%\bin** ディレクトリにコピーします。
- <span id="page-222-0"></span>3 コマンドプロンプトで次のテキストを入力し、<Enter> を押します。 %SystemDrive%\%CRS HOME%\bin> opmd.exe -install
- 4 すべてのノードで [手順](#page-222-0) 3 を繰り返します。

#### シードデータベースの作成

Oracle ASM を使用してシードデータベースを作成するには、次の手順を実行します。

- 1 ノード 1 で、Oracle Clusterware が実行中であることを確認します。
	- a スタート をクリックし、ファイル名を指定して実行 を選択します。
	- b ファイル名を指定して実行 フィールドに cmd と入力し、<Enter> を押します。
	- c 以下のテキストを入力し、<Enter> を押します。

crsctl check crs

次の結果が表示されます。

CSS appears healthy

CRS appears healthy

EVM appears healthy (CSSは正常です。)…

- d 上記の結果が表示されない場合は、次のテキストを入力します。 crsctl start crs
- e コマンドプロンプトを閉じます。
- 2 スタート をクリックし、ファイル名を指定して実行 を選択します。
- 3 ファイル名を指定して実行 フィールドに次のテキストを入力し、**OK** をクリックします。 dbca

**Database Configuration Assistant** が起動します。

- 4 ようこそ ウィンドウで **Oracle Real Application Cluster** データベース を選択し、次へ をク リックします。
- 5 操作 ウィンドウで データベースの作成 をクリックし、次へ をクリックします。
- 6 ノードの選択 ウィンドウで すべて選択 をクリックし、次へ をクリックします。
- 7 データベーステンプレート ウィンドウで カスタムデータベース をクリックし、次へ をクリッ クします。
- **8 データベース識別情報** ウィンドウの **グローバルデータベース名** フィールドに、racdb などの 名前を入力し、次へ をクリックします。
- 9 管理オプション ウィンドウで、**Enable Daily Backup**(毎日のバックアップを有効にする) を選択し、毎日のバックアップを実行するのに必要な OS のユーザー名とパスワードを入力 し、次へ をクリックします。
- 10 データベース資格証明 ウィンドウで すべてのアカウントに対して同じパスワードを使用 をク リックし、それぞれ適切なフィールドに新しいパスワードの入力と確認の入力を行い、次へ を クリックします。

■ メモ:新しいパスワードをメモしておきます。後でデータベース管理のためにこの情報が必要に なります。

- 11 記憶域オプション ウィンドウで、**Automatic Storage Management**(**ASM**)を選択し、 次へ をクリックします。
- 12 **ASM** インスタンスの作成 ウィンドウで、以下の手順を実行します。
	- a **SYS** パスワード フィールドで、新しいそれぞれ適切なフィールドに新しいパスワードの入 力と確認の入力を行います。
	- b 初期化パラメータファイル(**IFILE**)の作成 を選択します。
	- c 次へ をクリックします。
- 13 **Database Configuration Assistant** ウィンドウで、**OK** をクリックします。

**ASM Creation** (ASM の作成) ウィンドウが表示され、ASM インスタンスが作成されます。

 $\mathscr{A}$  メモ: Failed to retrieve network listener resources (ネットワークリスナーリソー スの読み出しに失敗しました)という警告メッセージが表示された場合は、はい をクリックして Database Configuration Assistant(DBCA)に適切なリスナーリソースの作成を許可します。

- 14 **ASM** ディスクグループ ウィンドウで、新規作成 をクリックします。
- <span id="page-223-0"></span>15 ディスクグループの作成 ウィンドウで、データベースファイルの情報を入力します。
	- a ティスクグループ名 フィールドに、新しいディスクグループの名前を入力します。 たとえば、DATABASE です。
	- b **Redundancy**(冗長)ボックスで、**External**(外付け)を選択します。
	- c **Stamp Disks**(ディスクにスタンプする)をクリックします。
	- d **Add or change label**(ラベルの追加または変更)を選択し、次へ をクリックします。
	- e ディスクの選択 ウィンドウで <Ctrl> を押し、**Status**(ステータス)行で Candidate device(候補デバイス)を割り当てた最初の 2 つのディスクを選択します。
	- f **Generate stamps with this prefix**(この接頭辞を持つスタンプを生成する)フィール ドで、デフォルト設定をそのまま使用します。
	- **g 次へ** をクリックします。
	- h **Stamp disks**(ディスクにスタンプする)ウィンドウで、次へ をクリックします。
	- i 完了 をクリックして設定を保存します。
	- j 利用可能なディスクの隣にあるチェックボックスを選択し、**OK** をクリックします。
- 16 **ASM** ディスクグループ ウィンドウで、新規作成 をクリックします。
- <span id="page-224-0"></span>17 ディスクグループの作成 ウィンドウで、フラッシュリカバリ領域の情報を入力します。
	- a ディスクグループ名 フィールドに、新しいディスクグループの名前を入力します。 たとえば、FLASH です。
	- b **Redundancy**(冗長)ボックスで、**External**(外付け)を選択します。
	- c **Stamp Disks**(ディスクにスタンプする)をクリックします。
	- d **Add or change label**(ラベルの追加または変更)を選択し、次へ をクリックします。
	- e ディスクの選択 ウィンドウで <Ctrl> を押し、Status (ステータス) 行で Candidate device(候補デバイス)を割り当てた残りのディスクを選択します。
	- f **Generate stamps with this prefix**(この接頭辞を持つスタンプを生成する)フィール ドで、FLASH と入力します。
	- g 次へ をクリックします。
	- h **Stamp disks**(ディスクにスタンプする)ウィンドウで、次へ をクリックします。
	- i 完了 をクリックして設定を保存します。
	- j 利用可能なディスクの隣にあるチェックボックスを選択し、**OK** をクリックします。

**ASM** ディスクグループ ウィンドウが表示され、ソフトウェアがディスクグループを作成中で あることが示されます。

作成が完了したら、*FLASH* ディスクグループが **ディスクグループ名** 行に表示されます。

- 18 [手順](#page-223-0) 15 で DATABASE に割り当てたディスクグループ名のみを選択し、次へ をクリックします。
- 19 データベースファイルの位置 ウィンドウで、**Oracle Managed Files** の使用 を選択し、次へ をクリックします。
- 20 リカバリ構成 ウィンドウで、以下の手順を実行します。
	- a **フラッシュリカバリ領域の指定** を選択します。
	- **b 参照** をクリックします。
	- c [手順](#page-224-0) 17 で作成した FLASH ディスクグループを選択し、**OK** をクリックします。
	- d **Flash Recovery Area Size**(フラッシュリカバリ領域のサイズ)フィールドに[、手順](#page-224-0) 17 で作成したフラッシュディスクグループの合計サイズを入力します。
	- e アーカイブの有効化 を選択します。
- f **Edit Archive Mode Parameters**(アーカイブモードパラメータの編集)をクリックし ます。 •
	- **Edit Archive Mode Parameters**(アーカイブモードパラメータの編集)ウィンドウ で、**Archive Log Destinations**(アーカイブロゴの保存先)の下に表示されている パスを +FLASH/ に変更します。

FLASH は[、手順](#page-224-0) 17 a で指定したフラッシュリカバリ領域のディスクグループ名です。

- **OK** をクリックします。
- g 次へ をクリックします。
- 21 データベースコンテンツ ウィンドウで 次へ をクリックします。
- 22 データベースサービス ウィンドウで 次へ をクリックします。
- 23 初期化パラメータ ウィンドウで 次へ をクリックします。
- 24 データベース記憶域 ウィンドウで 次へ をクリックします。
- 25 作成オプション ウィンドウで、完了 をクリックします。
- 26 サマリー ウィンドウで **OK** をクリックします。

**Database Configuration Assistant** ウィンドウが表示され、Oracle ソフトウェアがデータ ベースを作成します。

■ メモ:この処理には数分かかることがあります。

作成が完了すると、**Database Configuration Assistant** ウィンドウにデータベース設定情 報が提供されます。

- 27 **Database Configuration Assistant** ウィンドウ内の情報をメモします。情報は将来のデータ ベース管理に使用します。
- 28 終了 をクリックします。

クラスタデータベースの起動 ウィンドウが表示され、クラスタデータベースが起動します。

# <span id="page-226-2"></span>追加情報

## <span id="page-226-1"></span>サポートされるソフトウェアのバージョン

**シスモ:** 今回のリリースに含まれる Oracle をサポートするデルの設定では、PCI Express コントローラは サポートされていません。

今回のリリースの時点でサポートされているソフトウェアの一覧を 表 [1-9](#page-226-0) に示します。最新のサポー トされているハードウェアとソフトウェアについては、Dell|Oracle Tested and Validated Configurations (Dell|Oracle で検証済みの構成)ウェブサイト **www.dell.com/10g** からバージョン 1.1 の Solution Deliverable List をダウンロードして参照してください。

<span id="page-226-0"></span>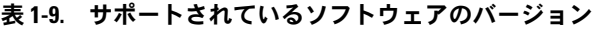

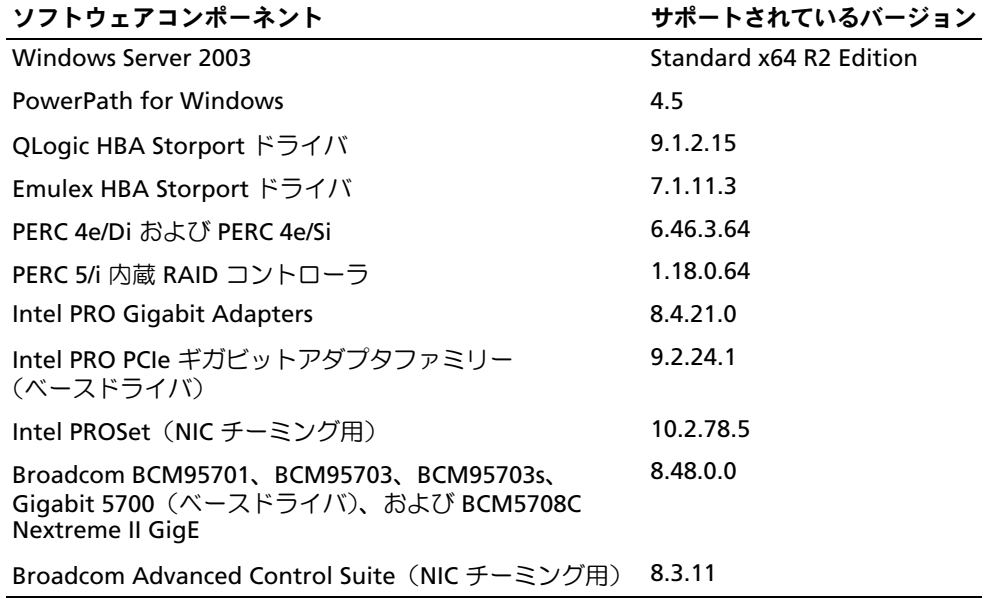

# <span id="page-227-2"></span>トラブルシューティング

## <span id="page-227-0"></span>Clusterware のインストールに失敗した場合の対処法

Oracle Clusterware Configuration Assistant のエラー

**Oracle Clusterware Configuration Assistant** を使用したインストールが失敗した場合は、 **Configuration Assistant** ウィンドウで以下の手順を実行します。

- 1 次のファイルを開きます。 **%ORA\_CLUSTERWARE\_HOME%\cfgtoollogs\configToolFailedCommands** %ORA\_CLUSTERWARE\_HOME% は、「[Oracle Clusterware](#page-216-2) バージョン 10.2.0.1 のインス [トール」](#page-216-2)で作成した CRS ホームディレクトリです。
- 2 ファイルに記載されている最初の 3 つのコマンドを(パラメータといっしょに)コピーして、 DOS コマンドプロンプトから実行します。
- 3 ["Virtual Private IP Configuration Assistant](#page-227-1) のエラー" の手順に従って、エラーの発生した Virtual Private IP Configuration Assistant(VIPCA)を実行します。

#### <span id="page-227-1"></span>Virtual Private IP Configuration Assistant のエラー

Oracle Clusterware のインストール中に VIPCA にエラーが発生すると、次のメッセージが表示され る場合があります。

Virtual Private IP Configuration Assistant failed (VIPCA にエラーが発生しました。)

このエラーメッセージが表示された場合は、以下の手順に従ってエラーに対処してください。これ らの手順の詳細については、Metalink Note ID 338924.1 を参照してください。このエラーは一般 に、パブリックインタフェースがネットワーク 10.0.0.0/8、172.16.0.0/16 または 192.168.1.0/24 の IP アドレスで設定されている場合に発生します。

- 1 スタート をクリックし、ファイル名を指定して実行 を選択します。
- 2 ファイル名を指定して実行 フィールドに次のテキストを入力し、**OK** をクリックします。 %SystemDrive%\Oracle\product\10.2.0\crs\bin\vipca
- 3 VIPCA の手順に従って、パブリックインタフェースに適切なインタフェースを選択し、使用す べき正しい IP アドレスを指定します。
- 4 手順を終えたら、完了 をクリックします。

#### <span id="page-228-1"></span>Oracle Clusterware のアンインストール

以下の問題が発生した場合は、解決のために Oracle Clusterware のアンインストールが必要な場合 があります。 •

- Oracle Clusterware のインストールが失敗した。
- Oracle Clusterware Configuration Assistant が正常にインストールできなかった。

Oracle Clusterware をアンインストールするには、ノードで OUI を実行し、残っている Oracle サービスをすべて削除し、ストレージデバイスをクリーンにします。

#### OUI の実行

- 1 ノード 1 で Explorer のウィンドウを開き、次のディレクトリに移動します。 **%SystemDrive%\oracle\product\10.2.0\crs\oui\bin**
- 2 **setup.exe** をダブルクリックして OUI を起動します。
- 3 よ**うこそ** ウィンドウで **製品の削除** をクリックします。
- 4 インベントリ ウィンドウで **OraCr10g\_home** を選択し、削除 をクリックします。
- 5 確認 ウィンドウで、はい をクリックします。 エラーメッセージが表示されたら、キャンセル をクリックします。
- 6 ようこそ ウィンドウで キャンセル をクリックします。
- 7 確認のメッセージが表示されたら、キャンセル をクリックし、はい をクリックします。

#### Oracle サービスの削除

- **1 ノード1で サービス** コンソールを起動します。
	- a **スタート** をクリックし、**ファイル名を指定して実行** を選択します。
	- b ファイル名を指定して実行 フィールドに次のテキストを入力し、**OK** をクリックします。 services.msc

サービス ウィンドウが表示されます。

2 残りの Oracle サービスをすべて確認し、削除します。

サービスを削除するには、以下の手順を実行します。

- a スタート をクリックし、ファイル名を指定して実行 を選択します。
- b ファイル名を指定して実行 フィールドに cmd と入力し、**OK** をクリックします。
- <span id="page-228-0"></span>c コマンドプロンプトを開いて次のテキストを入力し、<Enter> を押します。 sc delete<br />
coracle service name>
- d 削除する必要がある各追加サービスについて、[手順](#page-228-0) c を繰り返します。
- 3 ノード 1 を再起動し、管理者としてログインします。
- 4 ノード 2 を再起動し、管理者としてログインします。

#### ストレージデバイスをクリーンにする方法

- 1 OCR レジストリ(OCRCFG)と投票ディスク用に設定するパーティションをクリーンにします。
	- a スタート をクリックし、ファイル名を指定して実行 を選択します。
	- b ファイル名を指定して実行 フィールドに cmd と入力し、**OK** をクリックします。
	- c コマンドプロンプトで次のテキストを入力し、<Enter> を押します。 %SystemDrive%\oracle\product\10.2.0\crs\bin\ExportSYMLink

Oracle Symbolic Link Exporter(ExportSYMLink)によって、シンボリックリンクが **SYMMAP.TBL** ファイルから現在のディレクトリにインポートされます。

- d コマンドプロンプトで次のテキストを入力し、<Enter> を押します。 notepad SYMMAP.TBL
- 2 OCRCFG および VOTEDSK がファイル内に表示されていることを確認します。

OCRCFG および VOTEDSK がファイル内に表示されない場合は、OCRCFG および VOTEDSK を 適切なディスクに割り当て、ファイルを保存します。

Oracle Symbolic Link Importer(ImportSYMLinks)を使用して、割り当てられたストレージ ディスク(OCRCFG および VOTEDSK)にシンボリックリンクをインポートします。

コマンドプロンプトで次のテキストを入力し、<Enter> を押します。

%SystemDrive%\oracle\product\10.2.0\crs\bin\ImportSYMLinks

3 Oracle Logical Partition Formatter(LogPartFormat)を使用して、両方のノードでパーティ ション OCRCFG および VOTEDSK をフォーマットします。

コマンドプロンプトで以下のコマンドを入力し、各コマンドの後で <Enter> を押します。

%SystemDrive%\oracle\product\10.2.0\crs\bin\LogPartFormat \\.\OCRCFG

%SystemDrive%\oracle\product\10.2.0\crs\bin\LogPartFormat \\.\VOTEDSK

次のメッセージが表示されます。

Are you sure you want to continue...(Y/N)? (続行してよいですか...(Y/N))?

- 4 y と入力して <Enter> を押します。
- 5 Oracle GUI Object Manager を起動します。

コマンドプロンプトで次のテキストを入力し、<Enter> を押します。

%SystemDrive%\ora bin utils\GUIOracleOBJManager.exe

**Oracle Object Manager** ウィンドウが表示されます。

- 6 OCR(OCRCFG)および投票ディスク(VOTEDSK)用のシムリンクを削除します。
	- a **ocrcfg** および **votesdk** を選択します。
	- b オプション をクリックし、**Commit**(反映する)を選択します。 成功すると、**ocrcfg** および **votedsk** のエントリが消えます。
	- c **オプション** をクリックし**、終了** を選択して Oracle Object Manager を閉じます。
- 7 コンピュータの管理コンソールを起動します。
	- a Windows デスクトップで スタート をクリックし、ファイル名を指定して実行 を選択します。
	- b ファイル名を指定して実行 フィールドに次のテキストを入力し、<Enter> をクリックします。 compmgmt.msc

コンピュータの管理コンソール が表示されます。

- <span id="page-230-0"></span>8 ASM のパーティションを削除します。
	- a コンピュータの管理コンソール ウィンドウで 記憶域 をクリックし、ディスクの管理 を選 択します。
	- b 最初のパーティションを右クリックし、**論理ドライブの削除** を選択します。
	- c プロンプトが表示されたら、はい をクリックします。
	- d 元の拡張パーティションを含め、すべてのパーティションが削除されるまで、残りの各 パーティションについて [手順](#page-230-0) b と [手順](#page-230-1) c を繰り返します。
- <span id="page-230-1"></span>9 ノード 1 を再起動し、管理者としてログインします。
- 10 ノード 2 を再起動し、管理者としてログインします。
- <span id="page-230-2"></span>11 ノード 1 でコンピュータの管理コンソールを起動し、ASM のパーティションの設定をやり直 します。
	- a Windows デスクトップで **スタート** をクリックし**、ファイル名を指定して実行** を選択します。
	- b ファイル名を指定して実行 フィールドに次のテキストを入力し、<Enter> をクリックします。 compmgmt.msc

コンピュータの管理コンソール ウィンドウが表示されます。

- c 記憶域 をクリックし、ディスクの管理 を選択します。
- d ディスクの管理 ウィンドウで、以前の ASM ディスクパーティションがあった空き領域を 右クリックし、新しいパーティション を選択します。 新しいパーティションウィザード が表示されます。
- e **次へ** をクリックして続行します。
- f パーティションの種類 ウィンドウで、拡張パーティション を選択し、次へ をクリックし ます。
- g パーティションサイズの指定 ウィンドウで、最大ディスク領域(デフォルト)を選択し、 次へ を選択します。
- h 確認のメッセージが表示されたら、**完了** をクリックします。
- 12 コンピュータの管理コンソール ウィンドウで、[手順](#page-230-2) 11 **c** ~ [手順](#page-230-2) 11 h を参考にして以下のパー ティションを設定します。 •
	- クラスタレジストリ(CRSCFG)
	- 投票ディスク(VOTEDSK)
	- データディスク(パーティション 2 つ)
	- バックアップディスク(パーティション 2 つ) •
	- 必要に応じて、追加のパーティション

新しいパーティションを設定する際には、新しいパーティションウィザードが毎回起動します。 新しいパーティションを設定するには、以下の手順を実行します。

- <span id="page-231-0"></span>a 新しい論理ドライブ を選択します。 新しいパーティションウィザード が表示されます。
- **b 次へ** をクリックして続行します。
- c パーティションの種類 ウィンドウで 次へ をクリックします。
	- メモ: ストレージデバイスによって既存のパーティションが再構成されることがないよう に、パーティション OCRCFG および VOTEDSK のディスクの位置とサイズを変更します。ディ スクの先頭にデータ、バックアップ、および追加のパーティションを設定し、ディスクの末 尾にパーティション OCRCFG および VOTEDSK を設定します。
- d パーティションサイズ ウィンドウで以下の手順を実行し、 次へ をクリックします。
- e ドライブ文字またはパスの割り当て ボックスで ドライブ文字またはドライブパスを割り当 てない を選択します。
- f パーティションのフォーマット ボックスで、このパーティションをフォーマットしない を 選択します。
- <span id="page-231-1"></span>**g** プロンプトが表示されたら、**完了** をクリックします。
- h 追加するドライブごとに [手順](#page-231-0) a ~ [手順](#page-231-1) g を繰り返します。
- 13 ノード 1 を再起動し、管理者としてログインします。
- 14 ノード 1 にログインした後で、ノード 2 を再起動し、管理者としてログインします。
- 15 ノード 2 でコンピュータの管理コンソールを起動し、新しいパーティションからドライブ文字 を削除します。
	- メモ:通常、ノード2は、両方のノードを再起動した後で新しいパーティションにドライブ文字 を割り当てます。以下の手順を実行したときに新しいパーティションのドライブ文字が表示され ない場合は、ノード 1 で以下の手順を実行します。
	- a スタート をクリックし、ファイル名を指定して実行 を選択します。
	- b ファイル名を指定して実行 フィールドに次のテキストを入力し、<Enter> をクリックします。 compmgmt.msc

コンピュータの管理コンソール ウィンドウが表示されます。

- c 参照 をクリックし、ディスクの管理 を選択します。
- <span id="page-232-0"></span>d 最初のパーティションを右クリックし**、ドライブ文字とパスの変更** を選択します。
- **e 削除** をクリックします。
- <span id="page-232-1"></span>f 確認のメッセージが表示されたら、はい をクリックしてドライブ文字を削除します。
- g 各 ASM パーティションについて [手順](#page-232-0) d ~ [手順](#page-232-1) f を繰り返します。
- 16 **asmtoolg** ツールを使用して、新しい ASM パーティションに ASM ヘッダーをスタンプします。 ノード 2 で Explorer のウィンドウを開き、次のディレクトリに移動します。

#### **%SystemDrive%\oracle\_install\_files\crs\ASM Tool**

- <span id="page-232-2"></span>17 **asmtool.exe** をダブルクリックして asmtoolg ツールを起動します。
- 18 **asmtool operation**(asmtool の操作)画面で、**Add or change label**(ラベルの追加また は変更)を選択し、次へ をクリックします。
- <span id="page-232-3"></span>19 ディスクの選択 画面で、以下の手順を実行します。
	- a <Ctrl> を押し、**DATA** ディスクとしてスタンプする 2 つのパーティションを選択します。
	- b **Stamp disks**(ディスクにスタンプする)画面で、次へ をクリックします。
	- c 完了 をクリックして設定を保存し、ツールを終了します。

**シンモ:エラーメッセージが表示されたら、OKをクリックします。** 

- 20 残りの各ディスクに対して、[手順](#page-232-2) 17 ~ [手順](#page-232-3) 19 を繰り返します。
- 21 Oracle Clusterware インストール手順を再起動します。 「[Oracle Clusterware](#page-216-2) バージョン 10.2.0.1 のインストール」を参照してください。

## トラブルシューティングのその他の問題

Windows Server 2003 OS と Oracle 10g R2 ソフトウェアを導入して使用する際に発生する可能性 のある問題について、推奨する対処方法を 表 [1-10](#page-233-0) に示します。

<span id="page-233-0"></span>表 1-10. トラブルシューティング

| カテゴリ           | 問題 / 症状                                         | 原因                                                                                                    | 推奨する対応処置                                                                                                    |
|----------------|-------------------------------------------------|----------------------------------------------------------------------------------------------------|----------------------------------------------------------------------------------------------------|
| NIC のチー<br>ミング | <b>Broadcom NIC</b><br>のチーミング<br>にエラーが発<br>生する。 | NIC のチーミングにエラーが発生<br>すると、以下の事象が順に起こる<br>場合がある。<br>1 NIC のチーミングで使用された<br>Broadcom NIC の 1 つにエラー<br>が発生するか、または無効にな<br>る。2番目の NIC が利用できる<br>ため、プライベートネットワー<br>クは 2 番目の NIC の働きにより、<br>このノード上で依然として有効<br>である。<br>21番目の NIC がまだダウンして<br>いるか、無効な時に、チーミン<br>グ内の 2番目の NIC にもエラー<br>が発生するか、または無効にな<br>る。そのため、このノードのプ<br>ライベートネットワークは完全<br>にダウンする。このノードのプ<br>ライベート IP アドレスは ping<br>コマンドによる確認ができない。<br>3 エラーが発生したか、または無<br>効になった 2 番目の NIC が有効<br>になっても、このノードのプラ<br>イベートネットワークは非アク<br>ティブ状態のままである。<br><b>メモ:</b> プライベートネットワーク<br>がアクティブにならないのは、エ<br>ラーの発生した2番目の NIC が有効<br>になった場合のみです。エラーの発<br>生した1番目のNICが有効になると、<br>プライベートネットワークはアク<br>ティブになります。 | この問題の原因である可能性が最も高<br>いのは、お使いのスイッチのスパニン<br>グツリープロトコルです。スパニング<br>ツリープロトコルが原因である場合、<br>この問題の対処法は 3 つあります。<br>• スイッチの <b>スパニングツリー</b> をオフ<br>にする。<br>• チーム化された NIC が取り付けられて<br>いるスイッチのポートで Port Fast<br>Learning (または同等の機能。スイッ<br>チのブランドによって名前が異なる場<br>合がある)を有効にする。<br>• チームを右クリックし、Enable<br>LiveLink (LiveLink の有効化) を選<br>択し、画面の指示に従うことで、<br>Broadcom の LiveLink 機能を使用する。<br><b>メモ:</b> 推奨のソリューションによって<br>NIC のチーミングの問題が解決する場合<br>もありますが、スイッチの Port Fast<br>Learning を有効にしたりスパニングツ<br>リーをオフにすることで混乱や問題が発<br>生する可能性もあります。 |

表 1-10. トラブルシューティング (続き)

| カテゴリ                  | 問題/症状                                                                                                    | 原因                                                                                            | 推奨する対応処置                                                                                                    |
|-----------------------|----------------------------------------------------------------------------------------------------|-----------------------------------------------------------------------------------------------|----------------------------------------------------------------------------------------------------|
| Oracle<br>のインス<br>トール | Oracle<br>Clusterware Clusterware<br>のインストール<br>が失敗する。<br>Configuration<br>Assistant が正<br>常にインストー<br>ルできない。 | OCRCFG や VOTEDSK のシムリン 以下の手順を実行します。<br>クが使用できない。<br>1台または複数のストレージデバ<br>イスを再フォーマットする必要が<br>ある。 | 10UI を使用して Oracle Clusterware<br>をアンインストールします。<br>2 残りの Oracle サービスをすべてアン<br>インストールします。<br>3 ストレージデバイスをクリーンにします。<br>詳細については、「Oracle Clusterware<br>のアンインストール   を参照してくだ<br>さい。 |

表 1-10. トラブルシューティング (続き)

<span id="page-235-3"></span><span id="page-235-2"></span><span id="page-235-1"></span><span id="page-235-0"></span>

| カテゴリ   | 問題 / 症状                    | 原因                      | 推奨する対応処置                                                               |
|--------|----------------------------|-------------------------|------------------------------------------------------------------------|
| Oracle |                            | ノードが再起動 ノードがストレージディスクと通 | 以下の手順を実行します。                                                           |
|        | Clusterware して画面が青色 信できない。 |                         | 1ノードを再起動します。                                                           |
|        | (ブルースクリー<br>ン)になる。         |                         | 2 POST 中に <f8> を押します。</f8>                                             |
|        |                            |                         | 3 Windows 詳細オプションメニュー<br>画面で セーフモード を選択します。                            |
|        |                            |                         | 4 適切な OS を選択します。                                                       |
|        |                            |                         | 5 システムにログオンします。                                                        |
|        |                            |                         | 6 デスクトップ 画面で OK をクリックし<br>ます。                                          |
|        |                            |                         | 7 Windows デスクトップで <b>マイコン</b><br>ピュータを右クリックし、管理を選<br>択します。             |
|        |                            |                         | 8コンピュータの管理 ウィンドウで、<br>サービスとアプリケーション を展開し<br>ます。                        |
|        |                            |                         | 9サービス をクリックします。                                                        |
|        |                            |                         | 10 最初の Oracle サービスを右クリック<br>し、プロパティを選択します。                             |
|        |                            |                         | 11 スタートアップドロップダウンメ<br>ニューをクリックし、このサービスの<br>デフォルトのスタートアップの種類を<br>記録します。 |
|        |                            |                         | 12 スタートアップドロップダウンメニュー<br>で無効 を選択します。                                   |
|        |                            |                         | 13 残りのすべての Oracle サービスにつ<br>いて、手順 10~手順 12 を繰り返し<br>ます。                |
|        |                            |                         | 14 次の点を確認します。                                                          |
|        |                            |                         | • ストレージシステムが正しく機能し<br>ている。                                             |
|        |                            |                         | •すべての光ファイバーケーブルが<br>しっかりと接続されている。                                      |
|        |                            |                         | • ノードが共有ストレージディスクに<br>アクセスできる。                                         |
|        |                            |                         | 「ノードに対するストレージの割り当<br>ての確認」および「PowerPath の機<br>能の確認」を参照してください。          |
|        |                            |                         | 15 手順 1~手順 14 を繰り返し、各 Oracle<br>サービスを元の設定にリセットします。                     |

#### 表 1-10. トラブルシューティング (続き)

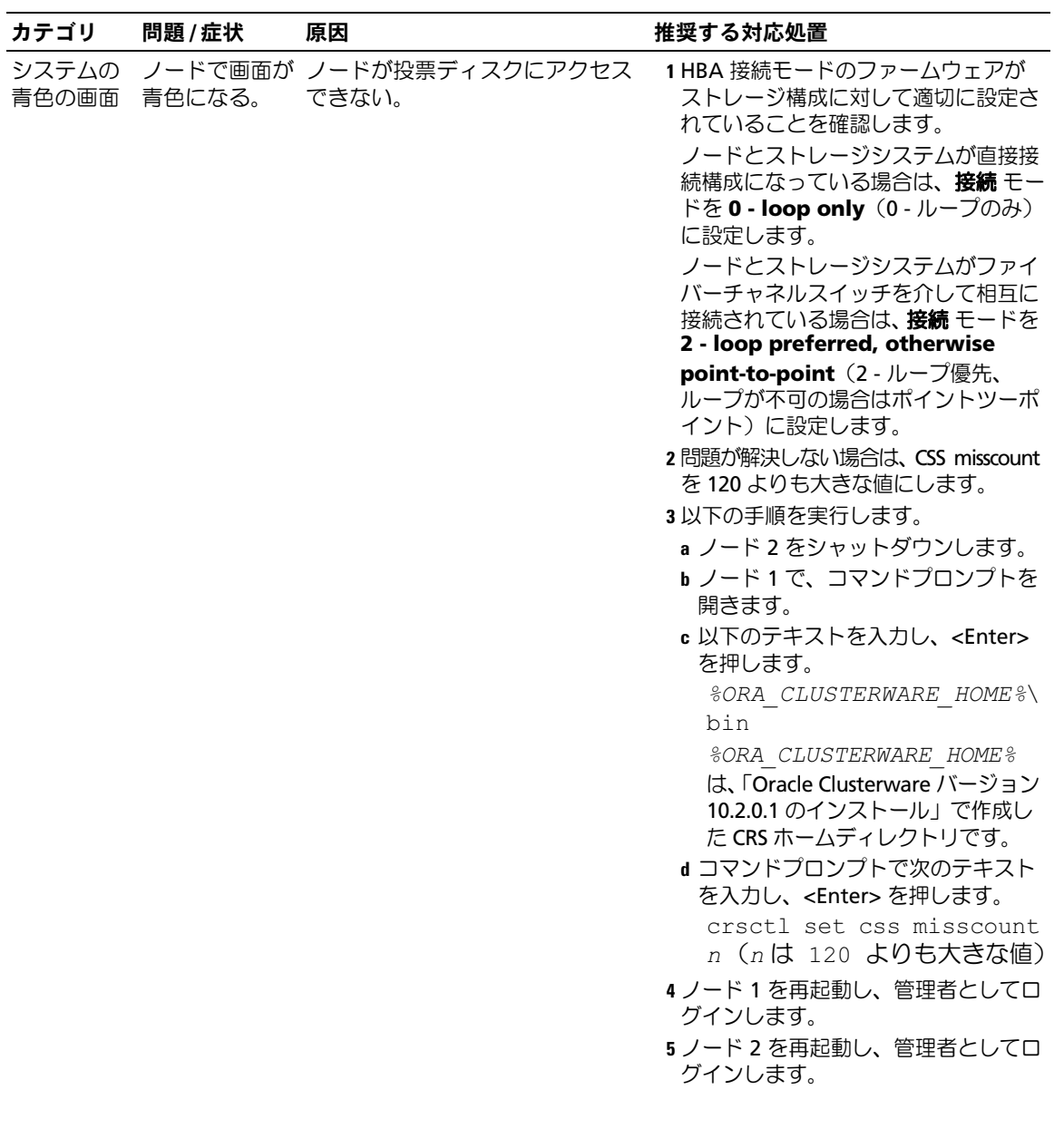

表 1-10. トラブルシューティング (続き)

<span id="page-237-1"></span><span id="page-237-0"></span>

| カテゴリ                                           | 問題 / 症状                                                                                                    | 原因                                                                                            | 推奨する対応処置                                                                                                    |
|------------------------------------------------|----------------------------------------------------------------------------------------------------|-----------------------------------------------------------------------------------------------|----------------------------------------------------------------------------------------------------|
| Navisphere <sup>®</sup><br>サーバー<br>ユーティリ<br>ティ | Navisphere<br>Server Utility<br>for AX Series<br>アプリケーショ<br>ンを実行する際<br>に、AX100 ス<br>トレージシステ<br>ムが<br><b>Connected</b><br><b>Storage</b><br><b>Systems</b> (接<br>続されているス<br>トレージシステ<br>ム) ウィンドウ<br>に表示されない。 | が正しくない。                                                                                       | ノード内の HBA へのケーブル接続 ノードとストレージシステムを接続す<br>る光ファイバーケーブルが正しく接続<br>されていることを確認します。<br>詳細については、「ストレージシステム<br>のケーブル接続」を参照してください。                                                                                                    |
| <b>VIPCA</b>                                   | 失敗する。                                                                                                    | タインタフェース (または4ネッ<br>トワークインタフェースの場合は、<br>VIP 用に割り当てられたネット<br>ワークインタフェース)の名前が、<br>両方のノードで同一でない。 | VIPCA の設定が パブリックネットワークのアダプ パブリックネットワークのアダプタイ<br>ンタフェース名が両方のノードで同一<br>であることを確認します。<br>パブリックネットワークのアダプタイ<br>ンタフェース名を確認するには、以下<br>の手順を実行します。<br>1 ノード1で、 <b>スタート</b> をクリックし、<br>設定 → コントロールパネル → ネット<br>ワーク接続 の順に選択します。<br>2 ネットワーク接続 ウィンドウで、名前<br>を変更するパブリックネットワークア<br>ダプタを右クリックし、名前の変更 を<br>選択します。<br>3 ノード 2 で 手順 1 と 手順 2 を繰り返<br>します。 |

#### 表 1-10. トラブルシューティング (続き)

<span id="page-238-0"></span>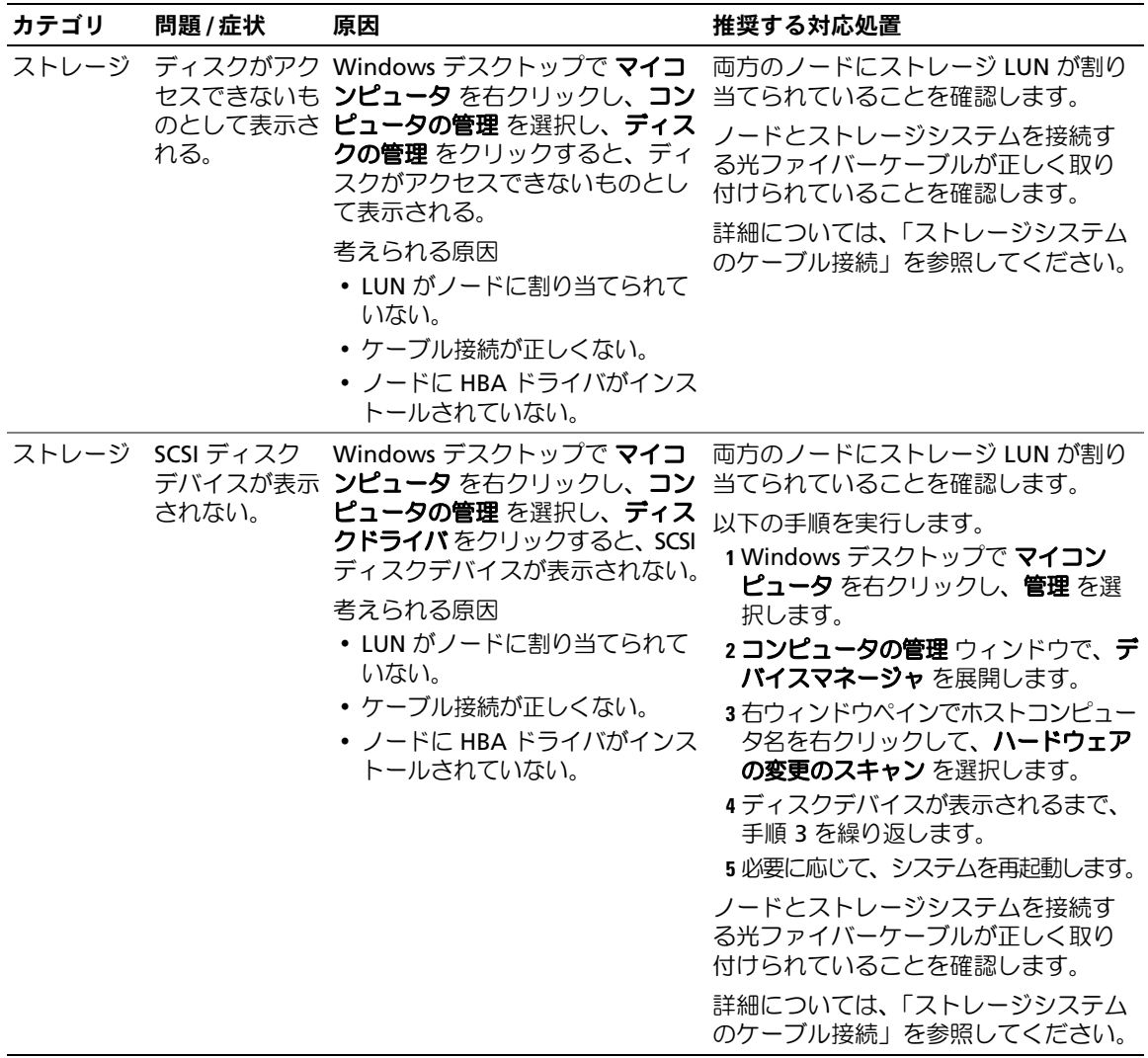

# <span id="page-239-0"></span>困ったときは

## デルサポート

システムの使い方の詳細については、システムコンポーネントに付属のマニュアルを参照してくださ い。各種の白書、デルがサポートする設定、一般情報については、Dell|Oracle Tested and Validated Configurations(Dell|Oracle で検証済みの構成)ウェブサイト **www.dell.com/10g** を参照してく ださい。ハードウェアおよび OS ソフトウェアに対するデルのテクニカルサポート、アップデート のダウンロードについては、デルサポートサイト **support.dell.com** を参照してください。デルへ のお問い合わせ先については、システムに付属の『インストール & トラブルシューティング』に記 載されています。

デルでは企業向けのトレーニングと資格認証を実施しています。詳細については、トレーニングと 資格認証のウェブサイト **www.dell.com/training** を参照してください。なお、トレーニングサー ビスを提供していない地域がありますのでご了承ください。

#### Oracle のサポート

Oracle ソフトウェアおよびアプリケーションクラスタウェアのトレーニングについては、Oracle の ウェブサイト **www.oracle.com** または Oracle のマニュアルを参照して Oracle までお問い合わせ ください。

テクニカルサポート、ダウンロード、その他の技術情報については、Oracle MetaLink ウェブサイ ト **metalink.oracle.com** を参照してください。

# オープンソースファイルの入手および使用

『Dell Deployment CD』に格納されているソフトウェアには、デルのプログラムのほかに、サード パーティ製のプログラムもあります。ソフトウェアの使用に際しては、そのソフトウェアを対象と した使用許諾条件が適用されます。"under the terms of the GNU GPL" と表記されているすべての ソフトウェアは、GNU(GNU is Not Unix)General Public License、バージョン 2(1991 年 6 月) の条項および条件に従ってコピー、配布、およびまたは修正を行うことが認められています。"under the terms of the GNU LGPL"(または "Lesser GPL")と表記されているすべてのソフトウェアは、 GNU Lesser General Public License、バージョン 2.1、1999 年 2 月)の条項および条件に従ってコ ピー、配布、およびまたは修正を行うことが認められています。これらの GNU ライセンスに基づ いて、デルから対応するソースファイルを入手することもできます。1-800-WWW-DELL までお問 い合わせください。お問い合わせの際の参照コードは、SKU 420-4534 です。コピー転送の実費と して若干の手数料を申し受ける場合がございます。

# 索引

## O

[Oracle 10g](#page-200-0) の設定 , 201 [ハードウェアおよびソフト](#page-200-0) ウェアの構成の確認 , 201 Oracle RAC 10g [インストール](#page-216-3) , 217 [ネットワークおよびスト](#page-206-0) レージの構成 , 207

#### W

Windows Server 2003, Standard x64 R2 Edition [インストール](#page-198-0) , 199

#### い

インストール [Oracle RAC 10g, 217](#page-216-3) [Windows Server 2003,](#page-198-0)  Standard x64 R2 Edition, 199

#### か

確認 [ソフトウェアの構成](#page-200-0) , 201 [ハードウェアの構成](#page-200-0) , 201

## く

クラスタ [ファイバーチャネルのハー](#page-202-0) ドウェア接続例 , 203

クラスタのセットアップ [ファイバーチャネル](#page-200-1) , 201

## こ

[困ったときは](#page-239-0) , 240

## さ

[サポートされるストレージデ](#page-226-1) バイス , 227

## そ

ソフトウェア 要件 [, 198,](#page-197-0) [227](#page-226-1) [ソフトウェアおよびハード](#page-196-0) ウェアの要件 , 197

## つ

[追加情報](#page-226-2) , 227

# と [トラブルシューティング](#page-227-2) , 228

## は

ハードウェア [ファイバーチャネルクラス](#page-197-1) タの最小要件 , 198 [ファイバーチャネルの相互](#page-202-1) 接続 , 203 [パブリックおよびプライベー](#page-206-1) トネットワークの設定 , 207 パブリックネットワーク 設定 [, 207](#page-206-1)

## ふ

[ファイバーチャネルクラスタ](#page-200-1) のセットアップ , 201 プライベートネットワーク 設定 [, 207-](#page-206-1)[208](#page-207-0) [プライベートネットワークの](#page-207-0) 設定 , 208

#### ほ

[ボンディング](#page-207-0) , 208

## ま

[マニュアル](#page-198-1) , 199

## ら

[ライセンス契約](#page-198-2) , 199

## れ

例 [ファイバーチャネルクラス](#page-202-0) [タ用のハードウェア接](#page-202-0) 続 , 203

Sistemas Dell™ PowerEdge™ Base de datos Oracle 10*g* Versión 2 Enterprise Edition Real Application Cluster for Microsoft® Windows Server® 2003 Standard x64 R2 Edition

# Guía de implantación versión 1.1

# Notas y avisos

**24 NOTA:** una NOTA proporciona información importante que le ayudará a utilizar mejor el ordenador.

AVISO: un AVISO indica la posibilidad de daños en el hardware o la pérdida de datos, e informa de cómo evitar el problema.

Junio de 2006 Rev. A01

\_\_\_\_\_\_\_\_\_\_\_\_\_\_\_\_\_\_\_\_

**La información contenida en este documento puede modificarse sin previo aviso. © 2006 Dell Inc. Reservados todos los derechos.**

Queda estrictamente prohibida la reproducción de este documento en cualquier forma sin la autorización por escrito de Dell Inc.

Marcas comerciales utilizadas en este texto: *Dell*, el logotipo de *DELL* y *PowerEdge* son marcas registradas de Dell Inc.; *Intel* y *Xeon* son marcas registradas de Intel Corporation; *EMC*, *Navisphere* y *PowerPath* son marcas registradas de EMC Corporation; *Microsoft*, *Windows y Windows Server* son marcas registradas de Microsoft Corporation.

Otras marcas y otros nombres comerciales pueden utilizarse en este documento para hacer referencia a las entidades que los poseen o a sus productos. Dell Inc. renuncia a cualquier interés sobre la propiedad de marcas y nombres comerciales que no sean los suyos.

# Contenido

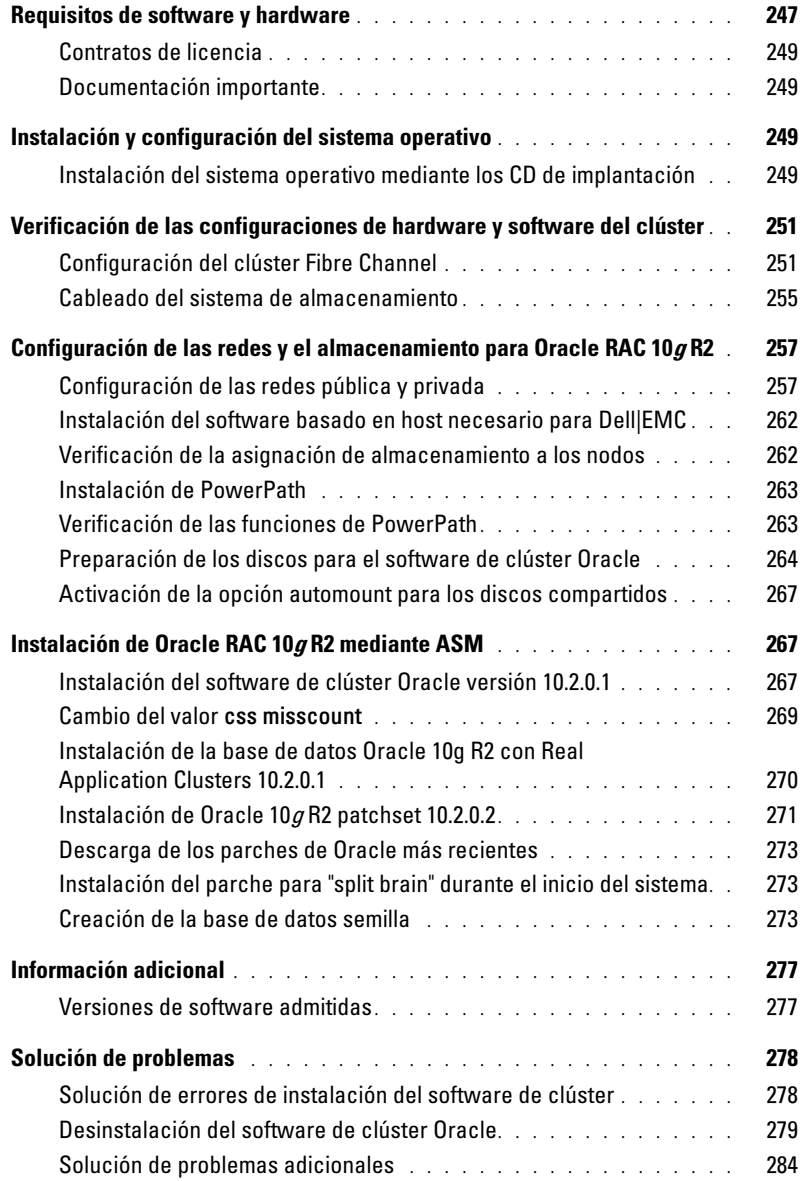

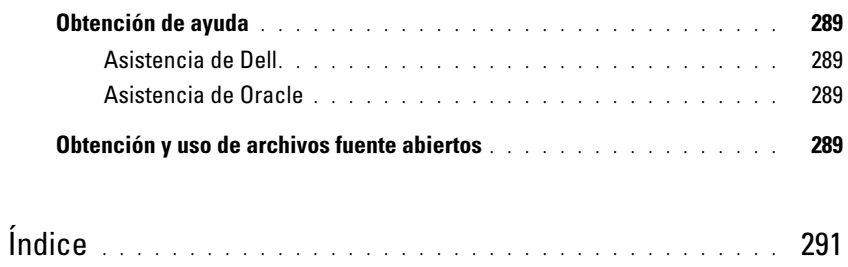

En este documento se proporciona información para instalar, configurar, reinstalar y utilizar el software de base de datos Oracle 10g R2 de acuerdo con las configuraciones de Oracle admitidas por Dell.

Utilice este documento junto con el CD de implantación de Dell™ para instalar el software. Si instala el sistema operativo utilizando únicamente los CD del sistema operativo, los pasos descritos en este documento pueden no ser aplicables.

Se tratan los temas siguientes:

- Requisitos de software y hardware
- Instalación y configuración de Microsoft® Windows Server®2003, Standard x64 R2 Edition
- Verificación de las configuraciones de hardware y software del clúster
- Configuración de las redes y el almacenamiento para Oracle Real Application Clusters (RAC) 10g R2
- Instalación de la base de datos Oracle RAC 10g R2, patchset 10.2.0.2 y actualizaciones de software
- Información adicional
- Solución de problemas
- Obtención de ayuda

Para obtener más información sobre las configuraciones de Oracle admitidas por Dell, visite la página de configuraciones probadas y validadas por Dell|Oracle (www.dell.com/10g).

Si ha adquirido el servicio de implantación de Oracle RAC 10g, el representante de los servicios profesionales de Dell le ayudará en lo siguiente:

- Verificación de las configuraciones de hardware y software del clúster
- Configuración de las redes y el almacenamiento
- Instalación de la base de datos Oracle RAC 10g R2 y del patchset 10.2.0.2

# <span id="page-246-0"></span>Requisitos de software y hardware

En la [tabla 1-1](#page-247-0) se enumeran los requisitos básicos de software para las configuraciones de Oracle admitidas por Dell, y en la [tabla 1-2](#page-247-1) se enumeran los requisitos de hardware.

Para obtener información detallada sobre las versiones mínimas de software que pueden utilizarse con los controladores y las aplicaciones, consulte "[Versiones de software admitidas](#page-276-1)".

#### <span id="page-247-0"></span>Tabla 1-1. Requisitos de software

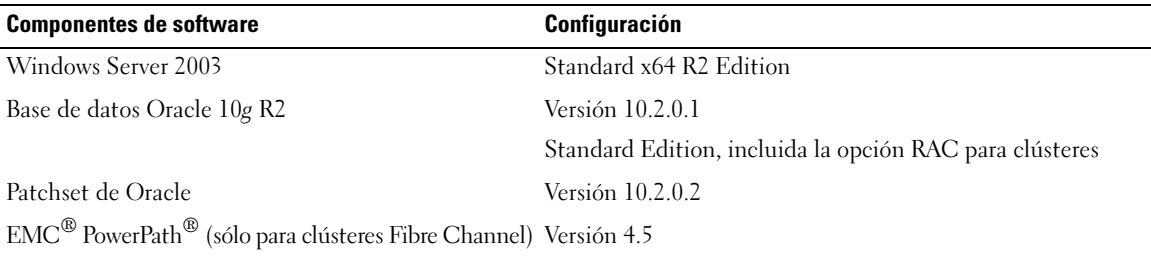

 $\mathscr{D}$  NOTA: en función del número de usuarios, la aplicación que utilice, los procesos por lotes y otros factores, es posible que necesite un sistema con unos requisitos de hardware superiores a los mínimos establecidos para poder obtener el rendimiento deseado.

NOTA: la configuración de hardware de todos los nodos del clúster debe ser idéntica.

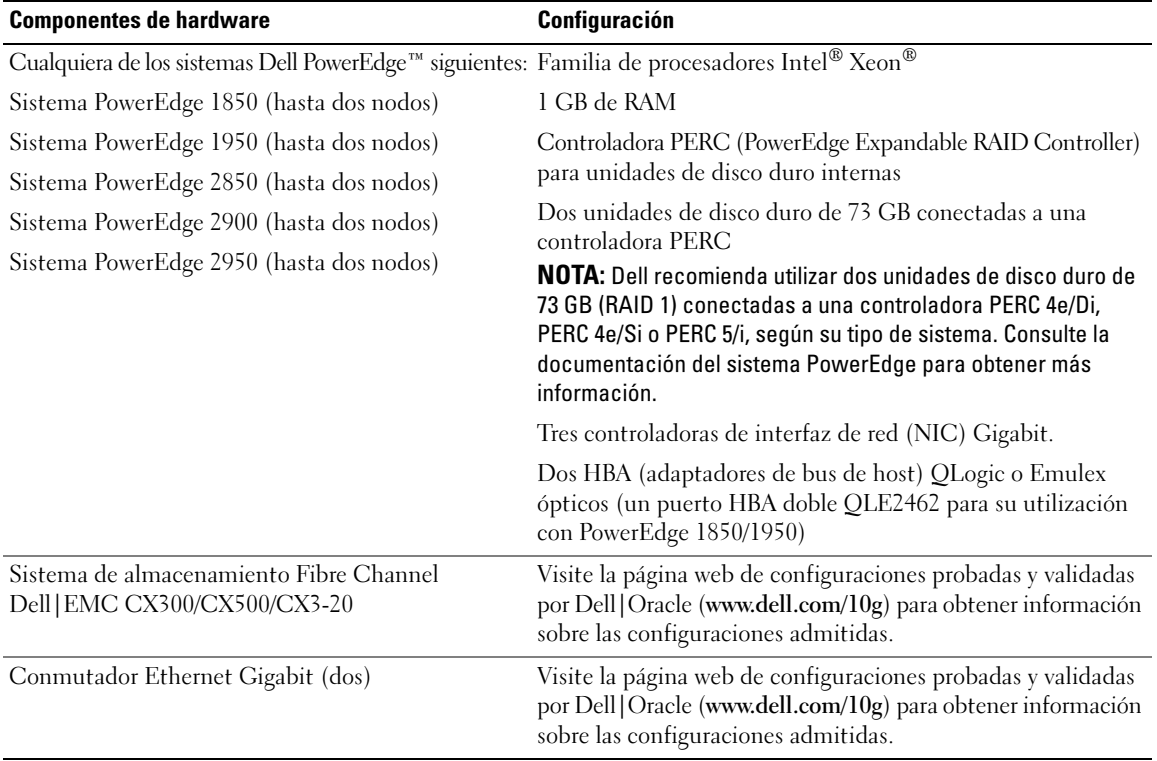

#### <span id="page-247-1"></span>Tabla 1-2. Requisitos mínimos de hardware para la configuración de los clústeres Fibre Channel

#### <span id="page-248-0"></span>Contratos de licencia

 $\mathscr O$  NOTA: si no dispone de licencia para el software Oracle, póngase en contacto con un representante de ventas de Dell.

#### <span id="page-248-1"></span>Documentación importante

Para obtener más información sobre componentes de hardware específicos, consulte la documentación incluida con el sistema.

# <span id="page-248-2"></span>Instalación y configuración del sistema operativo

AVISO: para asegurarse de que el sistema operativo se instale correctamente, desconecte todos los dispositivos de almacenamiento externos del sistema *antes* de instalar el sistema operativo.

En esta sección se ofrece información sobre la instalación y la configuración del sistema operativo Windows Server 2003, Standard x64 R2 Edition para la implantación de Oracle.

El procedimiento de instalación puede variar en función de los CD de instalación que haya adquirido con el sistema. Vea la [tabla 1-3](#page-248-4) para determinar qué procedimiento de instalación se aplica a su configuración.

| <b>CD</b>                                                      | Procedimiento de instalación                                                         |
|----------------------------------------------------------------|--------------------------------------------------------------------------------------|
| CD Windows Server 2003, Standard x64<br>R <sub>2</sub> Edition | Consulte "Instalación del sistema operativo mediante los CD de<br>implantación".     |
| CD de implantación de Dell                                     | Consulte el documento Implantación de configuraciones probadas y                     |
| CD de instalación de la base de datos<br>Oracle 10g versión 2  | validadas por Dell para la base de datos Oracle 10g proporcionado con<br>su sistema. |
| CD del patchset 10.2.0.2 de la base de<br>datos Oracle 10g     |                                                                                      |

<span id="page-248-4"></span>Tabla 1-3. Determinación del procedimiento de instalación

#### <span id="page-248-3"></span>Instalación del sistema operativo mediante los CD de implantación

 $\mathscr{D}$  NOTA: para obtener las actualizaciones más recientes del BIOS, el firmware y los controladores, visite la página web de asistencia de Dell (support.dell.com).

- 1 Apague el sistema.
- 2 Desconecte todos los dispositivos de almacenamiento externos del sistema.
- **3** Localice los CD de implantación de Dell y el CD Microsoft Windows Server 2003 Standard x64 R2 Edition.
- 4 Encienda el sistema.

5 Inserte el primerCD de implantación de Dell en la unidad de CD.

El sistema se iniciará desde el primer CD de implantación de Dell. Después del inicio, aparece una pantalla de texto que le solicita que seleccione una opción.

Si el sistema no se ha iniciado desde el primer CD de implantación de Dell, reinícielo. Durante el reinicio, pulse <F2> y compruebe si la unidad de CD aparece en primer lugar en el orden de inicio.

- 6 En el indicador de comandos, escriba 2 para seleccionar Oracle 10g R2 SE on Windows Server 2003 x64 R2 SE y pulse <Intro>.
- 7 Cuando se le solicite que elija una implantación, escriba 1 y pulse <Intro>.
- 8 Cuando se le solicite, extraiga el primer CD de implantación de Dell de la unidad de CD e inserte en ella el segundo CD de implantación de Dell.
- 9 Cuando se le solicite, inserte el primer CD de Microsoft Windows Server 2003 Standard x64 R2 Edition en la unidad de CD.

Los medios de Windows® se copian en la partición de implantación, el sistema se reinicia y la instalación continúa.

- 10 En la ventana Personalice su software, introduzca la información apropiada en los campos Nombre y Organización y haga clic en Siguiente.
- 11 Cuando se le solicite, introduzca la Product Key (clave del producto) de Windows Server 2003 Standard x64 R2 Edition y haga clic en Siguiente.
- <span id="page-249-0"></span>12 Introduzca la información apropiada en los campos Nombre de equipo y Contraseña de administrador y haga clic en Siguiente.

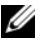

 $\mathscr{D}$  NOTA: para configurar la red pública correctamente, el nombre del ordenador y el nombre de host público deben coincidir.

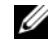

**NOTA:** anote la contraseña requerida para iniciar sesión en el ordenador más tarde.

13 Siga las instrucciones que aparecen en la pantalla para completar la instalación.

**NOTA:** este procedimiento puede tardar varios minutos en completarse.

Al finalizar el proceso de instalación, aparece la ventana de bienvenida de Windows.

- 14 Vuelva a conectar todos los dispositivos de almacenamiento externos al sistema.
- 15 En la ventana de bienvenida de Windows, pulse  $\langle \frac{C}{r} \rangle \langle \frac{A}{r} \rangle \langle \frac{S}{r} \rangle$  para continuar.
- 16 Aparece la ventana Iniciar sesión.
- 17 En el campo Contraseña, escriba la contraseña de administrador que ha creado en el [paso 12](#page-249-0) de este procedimiento y haga clic en Aceptar.

#### Actualización de las rutas de directorios temporales

Verifique que las rutas a los directorios Temp y Tmp se hayan establecido correctamente.

- 1 Haga clic en Inicio y seleccione Ejecutar.
- 2 En el campo Abrir, escriba cmd y haga clic en Aceptar.
- 3 En el indicador de comandos, escriba echo *%Temp%* y pulse <Intro>. Aparece la ruta siguiente: *%SystemDrive%*\Temp
- 4 En el indicador de comandos, escriba echo *%Tmp%* y pulse <Intro>. Aparece la ruta siguiente: *%SystemDrive%*\Tmp

# <span id="page-250-0"></span>Verificación de las configuraciones de hardware y software del clúster

Antes de comenzar la configuración del clúster, asegúrese de que la instalación del hardware, las interfaces públicas y privadas y el software de nodos están configurados correctamente. En las secciones siguientes se proporciona información sobre la configuración del clúster Fibre Channel.

#### <span id="page-250-1"></span>Configuración del clúster Fibre Channel

El representante de los servicios profesionales de Dell ha completado la configuración del clúster Fibre Channel. Una vez que se ha completado la configuración, verifique las conexiones de hardware y las configuraciones del software como se describe en esta sección.

En la [figura 1-1](#page-251-0) y en la [tabla 1-4](#page-251-1) se muestran las conexiones necesarias para un clúster Fibre Channel de conexión directa.

En la [figura 1-2](#page-252-0) y en la [tabla 1-5](#page-252-1) se muestran las conexiones necesarias para un clúster Fibre Channel de conexión mediante SAN (red de área de almacenamiento).

#### <span id="page-251-0"></span>Figura 1-1. Conexiones de hardware para un clúster Fibre Channel de conexión directa

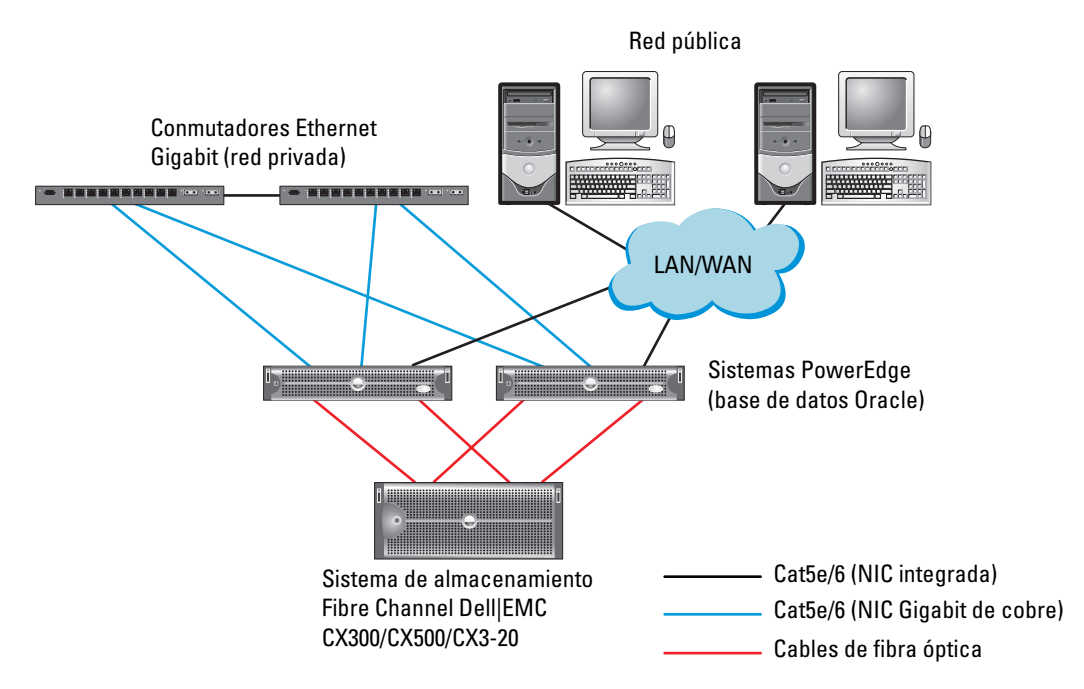

<span id="page-251-1"></span>Tabla 1-4. Interconexiones de hardware para un clúster Fibre Channel de conexión directa

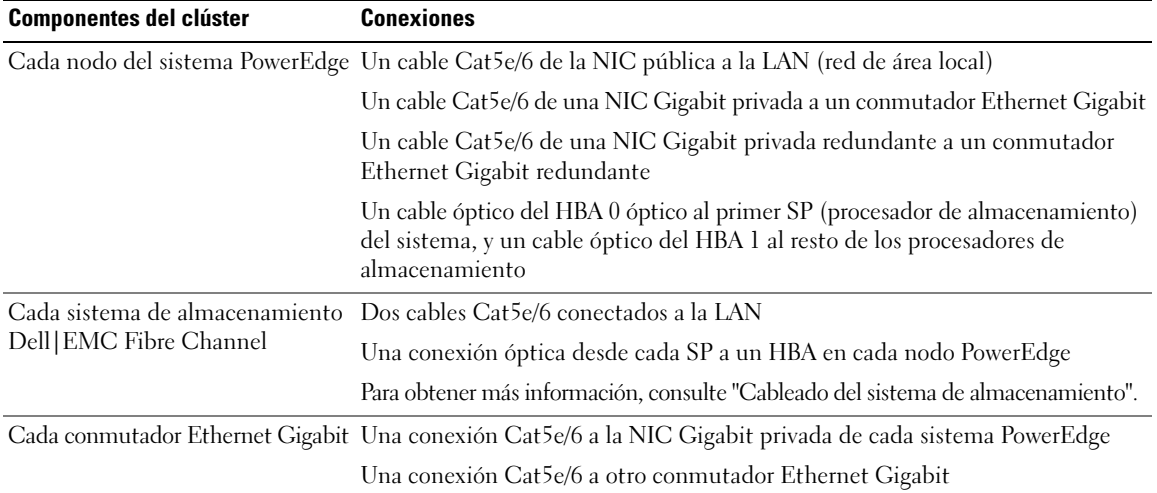
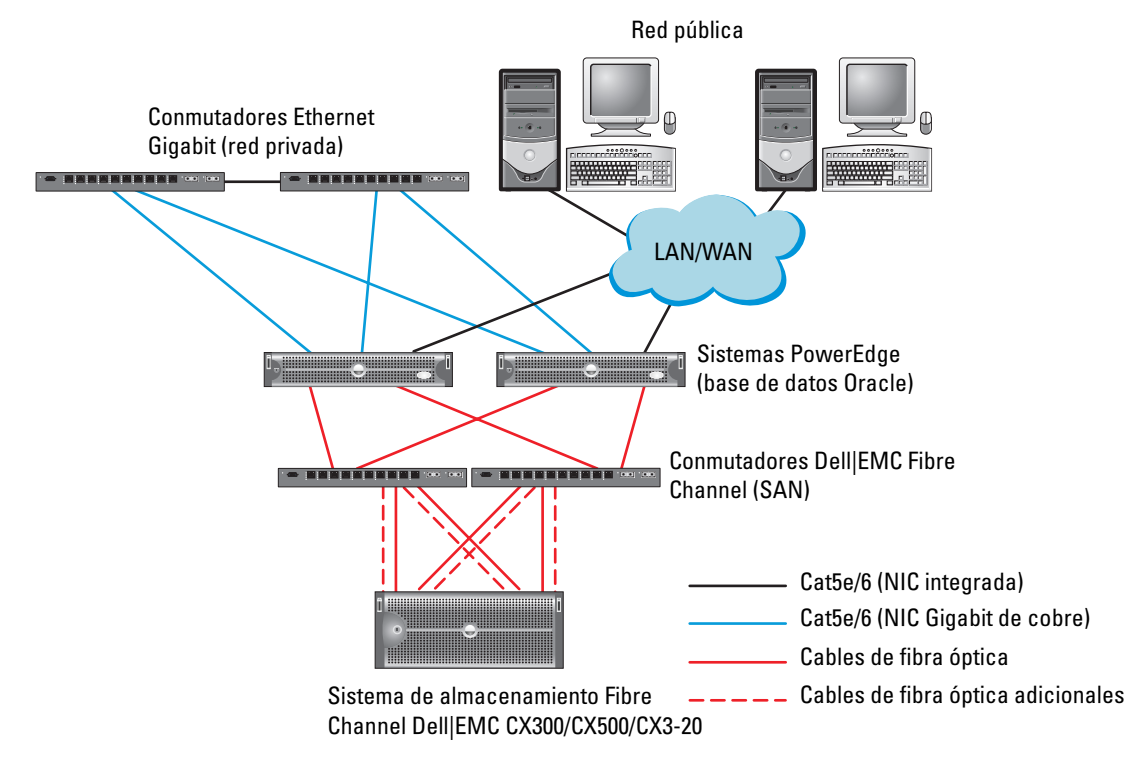

#### <span id="page-252-0"></span>Figura 1-2. Conexiones de hardware para un clúster Fibre Channel de conexión mediante SAN

<span id="page-252-1"></span>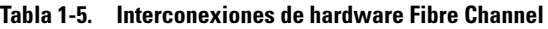

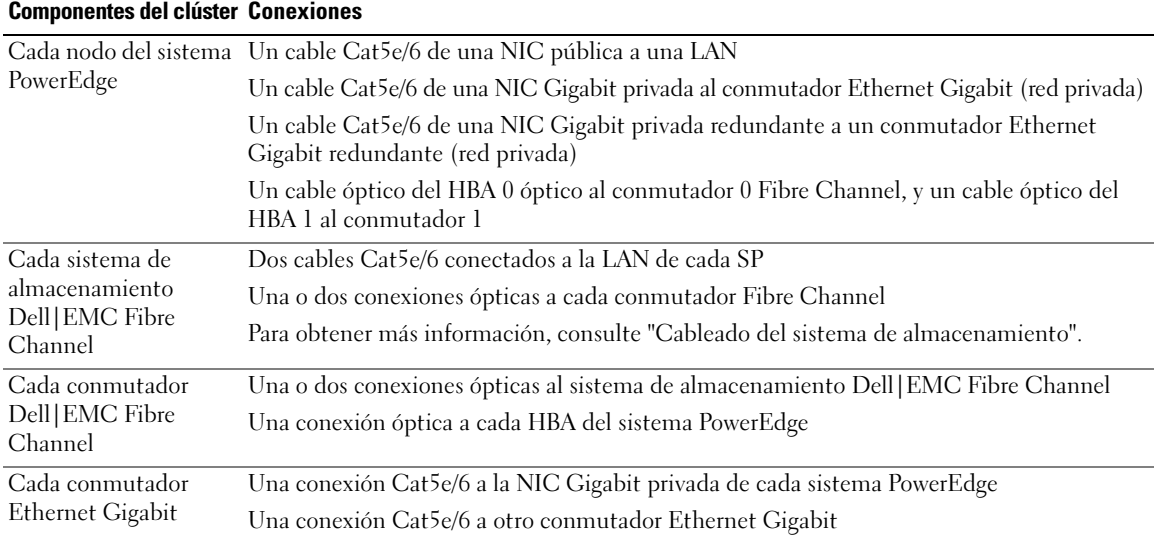

Compruebe que se hayan realizado las tareas siguientes en el clúster:

- Todo el hardware está instalado en el rack.
- Todas las interconexiones de hardware están configuradas como se indica en la [figura 1-1](#page-251-0) o en la [figura 1-2](#page-252-0), y se enumeran en la [tabla 1-4](#page-251-1) o en la [tabla 1-5.](#page-252-1)
- Se han creado todos los números de unidad lógica (LUN), los grupos de matriz redundante de discos independientes (RAID) y los grupos de almacenamiento en el sistema de almacenamiento Dell|EMC Fibre Channel.
- Se han asignado grupos de almacenamiento a los nodos.

AVISO: antes de llevar a cabo los procedimientos descritos en las secciones siguientes, asegúrese de que el hardware del sistema y las conexiones de los cables están correctamente instalados.

#### Configuración del hardware y software del sistema

- Cada nodo debe incluir al menos los componentes periféricos de hardware siguientes:
	- Dos unidades de disco duro (73 GB como mínimo) en el compartimiento para unidades de disco duro internas
	- Tres puertos NIC Gigabit
	- Dos HBA (un HBA de dos puertos para su utilización con el sistema PowerEdge 1850/1950)
- Cada nodo debe tener instalado el software siguiente:
	- Windows Server 2003, Standard x64 R2 Edition (vea la [tabla 1-1](#page-247-0))
	- Controlador HBA
- El almacenamiento Fibre Channel debe configurarse con un mínimo de tres LUN creados y asignados al clúster (vea la [tabla 1-6](#page-253-0)).

<span id="page-253-0"></span>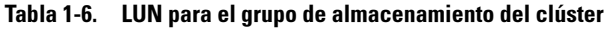

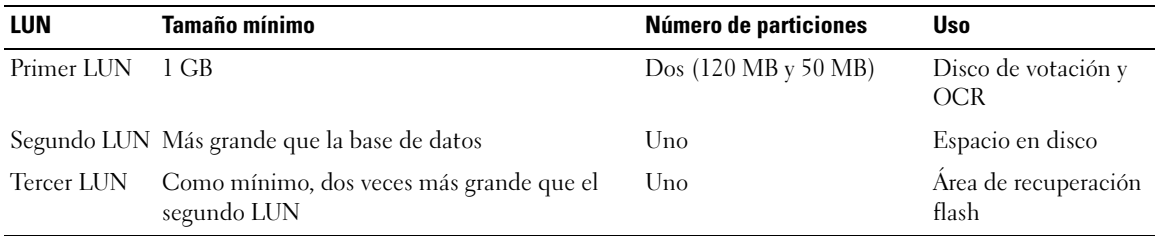

### <span id="page-254-0"></span>Cableado del sistema de almacenamiento

Puede configurar el sistema de almacenamiento del clúster Oracle con una conexión directa o con una conexión mediante SAN de cuatro puertos, según sus necesidades. A continuación se describen los procedimientos relativos a ambas configuraciones.

<span id="page-254-1"></span>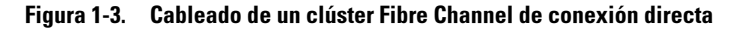

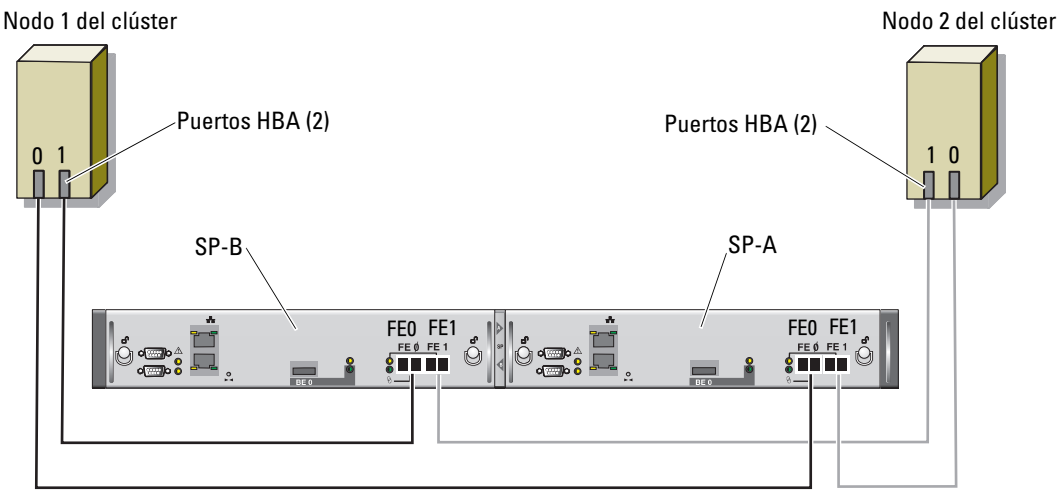

Sistema de almacenamiento CX3-20

#### Configuración de conexión directa

Para configurar los nodos con una conexión directa, (vea la [figura 1-3](#page-254-1)), realice los pasos siguientes:

- 1 Conecte un cable óptico del HBA0 del nodo 1 al puerto 0 de SP-A.
- 2 Conecte un cable óptico del HBA1 del nodo 1 al puerto 0 de SP-B.
- 3 Conecte un cable óptico del HBA0 del nodo 2 al puerto 1 de SP-A.
- 4 Conecte un cable óptico del HBA1 del nodo 2 al puerto 1 de SP-B.

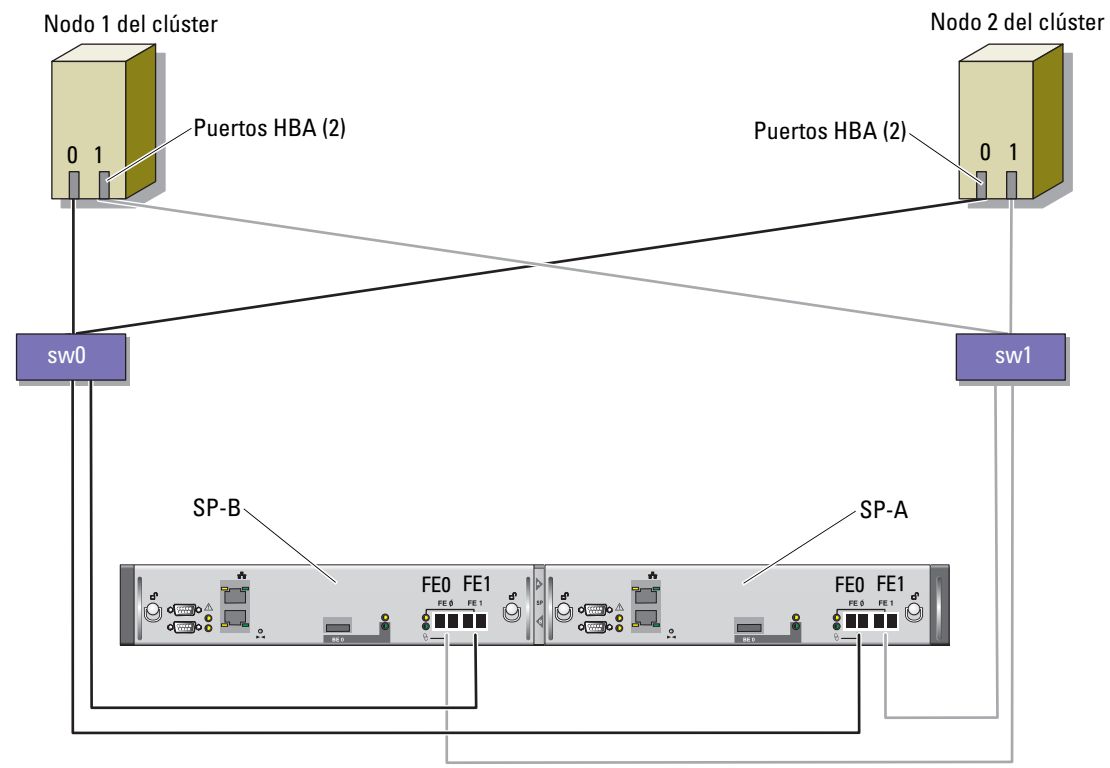

<span id="page-255-0"></span>Figura 1-4. Cableado de un clúster Fibre Channel con conexión mediante SAN

Sistema de almacenamiento CX3-20

#### Configuración de conexión mediante SAN

Para configurar los nodos del clúster con una configuración de conexión mediante SAN de cuatro puertos (vea la [figura 1-4](#page-255-0)), realice los pasos siguientes:

- 1 Conecte un cable óptico del puerto 0 SP-A al conmutador 0 Fibre Channel.
- 2 Conecte un cable óptico del puerto 1 SP-A al conmutador 1 Fibre Channel.
- 3 Conecte un cable óptico del puerto 0 SP-B al conmutador 1 Fibre Channel.
- 4 Conecte un cable óptico del puerto 1 SP-B al conmutador 0 Fibre Channel.
- 5 Conecte un cable óptico del HBA0 del nodo 1 al conmutador 0 Fibre Channel.
- 6 Conecte un cable óptico del HBA1 del nodo 1 al conmutador 1 Fibre Channel.
- 7 Conecte un cable óptico del HBA0 del nodo 2 al conmutador 0 Fibre Channel.
- 8 Conecte un cable óptico del HBA1 del nodo 2 al conmutador 1 Fibre Channel.

# Configuración de las redes y el almacenamiento para Oracle RAC  $10g$  R<sub>2</sub>

En esta sección se proporciona información para configurar un clúster Fibre Channel y se describen los procedimientos siguientes:

- Configuración de las redes pública y privada
- Verificación de la configuración de almacenamiento
- Configuración del almacenamiento compartido para el software de clúster Oracle y la base de datos Oracle

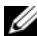

**NOTA:** Oracle RAC 10q R2 es una configuración de base de datos compleja que requiere una lista ordenada de procedimientos. Para configurar las redes y el almacenamiento en el menor tiempo posible, lleve a cabo los procedimientos siguientes en el orden en el que aparecen.

# Configuración de las redes pública y privada

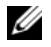

 $\mathscr U$  NOTA: cada nodo requiere una dirección IP pública y una dirección IP privada exclusivas y otra dirección IP pública que se utilizará como dirección IP virtual en las conexiones de cliente y en la sustitución tras error de las conexiones. La dirección IP virtual debe pertenecer a la misma subred que la dirección IP pública. Todas las direcciones IP públicas, incluida la dirección IP virtual, deben estar registradas con DNS. Si un servidor DNS no está disponible, tienen que estar registradas en el archivo hosts en todos los nodos.

En función del número de puertos NIC disponibles, configure las interfaces pública y privada tal como se muestra en la [tabla 1-7.](#page-257-0)

<span id="page-257-0"></span>Tabla 1-7. Asignaciones de puertos NIC

| <b>Puerto NIC</b> | <b>Tres puertos disponibles</b> | <b>Cuatro puertos disponibles</b> |  |
|-------------------|---------------------------------|-----------------------------------|--|
|                   | IP pública e IP virtual         | IP pública                        |  |
|                   | IP privada (grupo de NIC)       | IP privada (grupo de NIC)         |  |
|                   | IP privada (grupo de NIC)       | IP privada (grupo de NIC)         |  |
| $\overline{4}$    | ND                              | IP virtual                        |  |

#### Configuración y agrupación de la red privada

Antes de implantar el clúster, asigne una dirección IP y un nombre de host privados a cada nodo. Este procedimiento garantiza que los nodos puedan comunicarse entre sí a través de la interfaz privada.

En la [tabla 1-8](#page-257-1) se ofrece un ejemplo de una configuración de red para un clúster de dos nodos.

 $\mathscr{D}$  NOTA: en este ejemplo se supone que todas las direcciones IP están registradas en el archivo hosts en todos los nodos.

<span id="page-257-1"></span>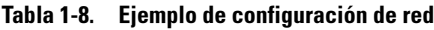

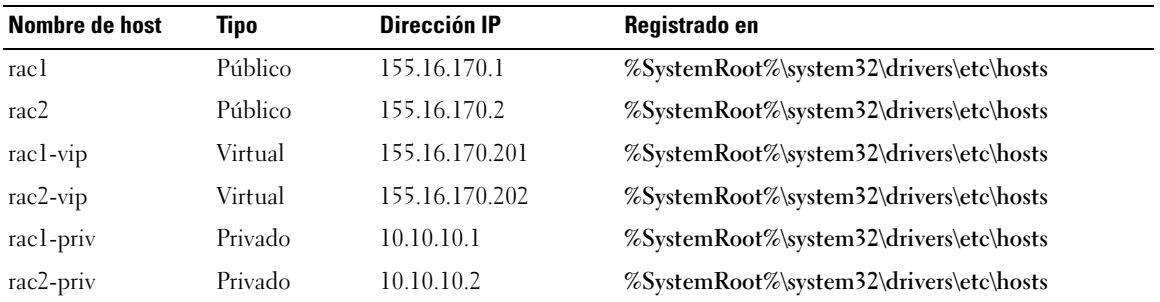

#### Configuración de la agrupación de NIC para los adaptadores de red privada

**NOTA:** la función de motor de descarga TCP (TOE) de NIC compatible con TOE no se puede realizar en este caso.

- <span id="page-257-2"></span>1 Identifique en el nodo 1 los dos adaptadores de red que se utilizarán para la agrupación de NIC.
- 2 Conecte un cable Ethernet de cada adaptador de red seleccionado al conmutador de la red privada.
- 3 Si hay NIC Broadcom en el nodo 1, vaya al [paso 4.](#page-258-0) Si hay NIC Intel en el nodo 1, configure la agrupación de NIC llevando a cabo los siguientes pasos:
	- a Haga clic con el botón derecho del ratón en Mi PC y seleccione Administrar.
	- b En la ventana Administración de equipos, haga clic en Administrador de dispositivos.
	- c Expanda Adaptadores de red.
	- d Haga clic con el botón derecho del ratón en el NIC Intel identificado para la agrupación de NIC y haga clic en Propiedades.
- e Haga clic en la ficha Teaming (Agrupación).
- f Seleccione Team with other Adapters (Agrupar con otros Adaptadores) y haga clic en New Team (Nuevo Grupo).
- g Especifique un nombre para el equipo NIC y haga clic en Next (Siguiente).
- h En la casilla Select the Adapters to include in This Team (Seleccione los adaptadores que se incluirán en este grupo), seleccione los adaptadores de red restantes que ha identificado para la agrupación de NIC y haga clic en Next (Siguiente).
- i En la lista Select a Team Mode (Seleccionar un modo de grupo), seleccione Adaptive Load Balancing (Equilibrado de carga adaptable).
- j Haga clic en Finish (Finalizar) para completar el proceso de agrupación.
- k En la ventana Team:  $\leq$ Team name $\geq$  Properties (Propiedades del grupo:  $\leq$ nombre de grupo $\geq$ ), haga clic en OK (Aceptar).
- l En la ventana de propiedades de NIC Intel, haga clic en OK (Aceptar).
- m Cierre la ventana Administración de equipos.
- <span id="page-258-0"></span>4 Si hay NIC Broadcom en el nodo 1, configure la agrupación de NIC llevando a cabo los pasos siguientes: En caso contrario, vaya al [paso 5:](#page-259-0)
	- a En el escritorio de Windows, haga clic en Inicio y seleccione:

Programas→ Broadcom→ Broadcom Advanced Control Suite 2

Aparece la ventana de Broadcom Advanced Control Suite 2.

- b Haga clic en Tools (Herramientas) y seleccione Create a Team (Crear un grupo). Aparece la ventana Broadcom Teaming Wizard (Asistente para agrupación de Broadcom).
- c Haga clic en Next (Siguiente).
- d En el campo Enter the Name for the Team (Escriba el nombre del equipo), escriba Private (Privado) y haga clic en Next (Siguiente).
- e En el campo Team Type (Tipo de grupo), seleccione Smart Load Balance and Fail Over (Equilibrio de carga y sustitución tras error inteligentes) y haga clic en Next (Siguiente).
- f En la ventana Assigning Team Members (Asignación de miembros del grupo), en la casilla Available Adapters (Adaptadores disponibles), seleccione los adaptadores de red que ha identificado para la agrupación de NIC y añádalos a la casilla Team Members (Miembros del grupo).

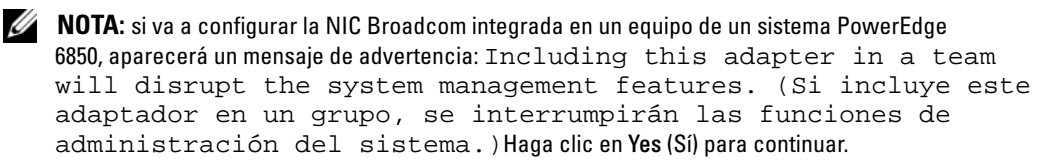

- g Haga clic en Next (Siguiente).
- h En la ventana Designating Standby Member (Designación de miembro en espera), seleccione Do not configure a Standby Member (No crear un miembro en espera).
- i En la ventana Configuring LiveLink (Configuración de LiveLink), seleccione No y haga clic en Next (Siguiente).
- j En la ventana Creating/Modifying a VLAN (Creación/Modificación de una VLAN), seleccione No y haga clic en Next (Siguiente).
- k En la última ventana, seleccione Preview changes in Broadcom Advanced Control Suite 2 (Vista previa de cambios en Broadcom Advanced Control Suite 2) y haga clic en Finish (Finalizar).
- l En la ventana Broadcom Advanced Control Suite 2, seleccione Apply (Aplicar). Aparece un mensaje que advierte de que se interrumpirá temporalmente la conexión de red.
- m Haga clic en Yes (Sí) para continuar.
- n En la ventana IP Address Setting Reminder (Aviso de configuración de dirección IP), haga clic en OK (Aceptar).
- o En la ventana Broadcom Advanced Control Suite 2, haga clic en OK (Aceptar).
- <span id="page-259-0"></span>**5** Repita del [paso 1](#page-257-2) al [paso 4](#page-258-0) en los nodos restantes.

#### Configuración de las direcciones IP para los adaptadores de red pública y privada

- <span id="page-259-4"></span><span id="page-259-1"></span>1 Actualice el nombre de interfaz de red del adaptador, si es necesario. De lo contrario, vaya al [paso 3](#page-260-0).
	- a En el nodo 1, haga clic en Inicio y vaya a Configuración→ Panel de control→ Conexiones de red.
	- b En la ventana Conexiones de red, haga clic con el botón derecho del ratón en el adaptador de red pública cuyo nombre desea cambiar y seleccione Cambiar nombre.

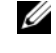

 $\mathscr{D}$  **NOTA:** cuando configure los adaptadores de red en los nodos, utilice nombres idénticos para los adaptadores públicos y los privados en todos los nodos. De lo contrario, el instalador de la base de datos Oracle generará un error y no será posible completar el procedimiento de instalación.

- c Cambie el nombre del adaptador público a Público y pulse <Intro>.
- d Haga clic con el botón derecho del ratón en el grupo de NIC privado cuyo nombre desea cambiar y seleccione Cambiar nombre.
- <span id="page-259-2"></span>e Cambie el nombre del grupo de NIC privado a Privado y pulse <Intro>.
- f Repita del [paso a](#page-259-1) al [paso e](#page-259-2) en los nodos restantes.
- <span id="page-259-3"></span>2 Configure las direcciones IP.
	- $\mathscr O$  **NOTA:** debe establecer una puerta de enlace predeterminada para su interfaz pública; de lo contrario, el software de clúster no podrá instalarse.
	- a En el nodo 1, seleccione: Inicio→ Configuración→ Panel de control→ Conexiones de red→ Público→ Propiedades.
	- **b** Haga doble clic en **Protocolo Internet** (TCP/IP).

c Haga clic en Usar la siguiente dirección IP, especifique la dirección IP necesaria, la dirección de puerta de enlace predeterminada y la dirección IP del servidor DNS, y haga clic en Aceptar.

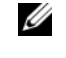

 $\mathscr{Q}_1$  NOTA: el software Oracle requiere que se especifiquen direcciones IP enrutables para las interfaces públicas. La instalación de CRS podría fallar si se especifica una dirección IP estándar no enrutable (privada).

d En la ventana de propiedades de Público, seleccione Mostrar icono en el área de notificación al conectar.

Una vez realizados los procedimientos descritos en esta sección, se mostrará el estado del adaptador de red en la bandeja del sistema.

- e Haga clic en Aceptar.
- <span id="page-260-1"></span>f En la ventana Propiedades, haga clic en Cerrar.
- <span id="page-260-2"></span>g Repita del [paso a](#page-259-3) al [paso f](#page-260-1) en el grupo de NIC privado.

 $\mathscr{Q}_1$  NOTA: el grupo de NIC privado no necesita una dirección de puerta de enlace predeterminada ni una entrada de servidor DNS.

- h Repita del [paso a](#page-259-3) al [paso g](#page-260-2) en los nodos restantes.
- <span id="page-260-0"></span>3 Asegúrese de que los adaptadores de red pública y privada aparecen en el orden adecuado para el acceso mediante los servicios de red.
	- a En el escritorio de Windows, haga clic en Inicio y seleccione Configuración→ Panel de control→ Conexiones de red.
	- b En la ventana Conexiones de red, haga clic en Avanzadas y seleccione Configuración avanzada.
	- c Seleccione la ficha Adaptadores y enlaces.
	- d Asegúrese de que los adaptadores de red aparecen listados en el orden siguiente:

Público

Privado

<Cualquier otro adaptador de red>

 $\mathscr{D}$  NOTA: haga clic en las flechas hacia arriba y hacia abajo para cambiar el orden de los adaptadores.

- e Haga clic en Aceptar.
- f Cierre la ventana Conexiones de red.
- 4 En los dos nodos, añada las direcciones IP pública, privada y virtual y el nombre de host al archivo %SystemRoot%\system32\drivers\etc\hosts.

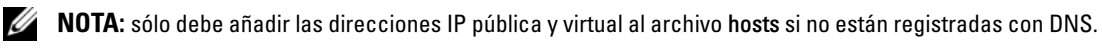

Por ejemplo, las entradas siguientes utilizan las direcciones IP y el nombre de host que se muestran en la [tabla 1-8](#page-257-1):

155.16.170.1 rac1 155.16.170.2 rac2 10.10.10.1 rac1-priv 10.10.10.2 rac2-priv 155.16.170.201 rac1-vip 155.16.170.202 rac2-vip

 $\mathscr{U}$  NOTA: debido a que las direcciones IP de la red privada no son accesibles desde la red pública, no hace falta registrar estas direcciones IP con el servidor DNS.

- <span id="page-261-0"></span>5 Asegúrese de que los nodos pueden comunicarse con las redes pública y privada.
	- a En el nodo 1, abra una ventana de indicador de comandos.
	- b En el indicador de comandos, escriba lo siguiente y pulse <Intro>:

ping <*nombre\_host\_público*>

ping <*nombre\_host\_privado*>

donde  $\leq$ nombre host  $p$ úblico $\geq$  y  $\leq$ nombre host  $p$ rivado $\geq$  son los nombres de host de los adaptadores de red pública y privada de los nodos restantes.

Si los adaptadores de red del nodo no responden a los comandos ping, revise la configuración de la red y luego repita este paso.

**NOTA:** la dirección IP virtual se configura más adelante, y no es posible ejecutar el comando ping en este momento.

6 Repita del [paso 1](#page-259-4) al [paso 5](#page-261-0) en el nodo 2.

# Instalación del software basado en host necesario para Dell|EMC

Para instalar el software Naviagent de EMC utilizando el software de EMC incorporado en el sistema Dell|EMC, siga los procedimientos indicados en la documentación de Dell|EMC.

## <span id="page-261-2"></span>Verificación de la asignación de almacenamiento a los nodos

- <span id="page-261-1"></span>1 En el escritorio de Windows, haga clic con el botón derecho del ratón en Mi PC y seleccione Administrar.
- 2 En la ventana Administración de equipos, haga clic en Administrador de dispositivos.
- 3 Expanda Unidades de disco.
- 4 En Unidades de disco, asegúrese de que aparece uno de los elementos siguientes para cada LUN asignado en el almacenamiento:
	- Dos dispositivos de disco SCSI (configuración de conexión directa)
	- Cuatro dispositivos de disco SCSI (configuración de SAN)

5 Expanda Almacenamiento y haga clic en Administración de discos.

Si aparece Éste es el Asistente para inicializar y convertir discos, realice del [paso a](#page-262-0) al [paso d.](#page-262-1) De lo contrario, vaya al [paso 6](#page-262-2).

- <span id="page-262-0"></span>a En la ventana Éste es el Asistente para inicializar y convertir discos, haga clic en Siguiente.
- <span id="page-262-3"></span>b En la ventana Discos de la ventana Seleccione los discos que desee inicializar, seleccione los discos que están asociados a los LUN de almacenamiento y haga clic en Siguiente.
- c En la ventana Seleccione los discos que desea convertir, deseleccione los discos que ha seleccionado en el [paso b](#page-262-3) y haga clic en Siguiente.

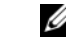

- $\mathscr{A}$  NOTA: este procedimiento asegura que los discos estén configurados como Básico.
- d Haga clic en Finalizar.
- <span id="page-262-2"></span><span id="page-262-1"></span>6 En la ventana Administración de discos, asegúrese de que aparecen dos discos (para una configuración de conexión directa) o cuatro discos (para una conexión conmutada). Los discos deben ser de tamaño similar entre ellos y respecto a los LUN que están asignados a los nodos en el almacenamiento.
- 7 Repita del [paso 1](#page-261-1) al [paso 6](#page-262-2) en los nodos restantes.

#### Instalación de PowerPath

<span id="page-262-4"></span>1 Instale EMC PowerPath en el nodo 1.

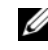

 $\mathscr{D}$  NOTA: para obtener más información, consulte la documentación de EMC PowerPath incluida con el sistema de almacenamiento de Dell|EMC.

- <span id="page-262-5"></span>2 Cuando el procedimiento de instalación finalice, reinicie el sistema.
- **3** Repita el [paso 1](#page-262-4) y el [paso 2](#page-262-5) en los nodos restantes.

## <span id="page-262-9"></span>Verificación de las funciones de PowerPath

- <span id="page-262-8"></span>1 En el escritorio de Windows, localice la bandeja del sistema, haga clic con el botón derecho del ratón en el icono triangular de PowerPath y seleccione PowerPath Administrator (Administrador de PowerPath).
- 2 En la consola PowerPathAdmin, expanda EMC PowerPathAdmin.
- 3 En el panel izquierdo de la ventana, expanda Path Management (Administración de rutas).
- 4 En el panel izquierdo de la ventana, expanda Storage Arrays (Matrices de almacenamiento).
- 5 Haga clic en el identificador del sistema de almacenamiento.

Los SP del sistema de almacenamiento aparecen en el panel derecho de la ventana.

- <span id="page-262-6"></span>6 En el panel izquierdo, haga clic en el primer SP.
- <span id="page-262-7"></span>**7** En la ventana SP Configuration (Configuración de SP), asegúrese de que todas las rutas están configuradas de la manera siguiente:
	- La columna State (Estado) tiene el valor Alive (Activo).
	- La columna Mode (Modo) tiene el valor Active (Activo).
- 8 Repita el [paso 6](#page-262-6) y el [paso 7](#page-262-7) para los SP restantes.
- 9 Cierre la consola PowerPathAdmin.

Aparece una ventana de mensaje en la que se le solicita que guarde la configuración de la consola.

- 10 Haga clic en No.
- 11 En el escritorio de Windows, haga clic con el botón derecho del ratón en Mi PC y seleccione Administrar.
- 12 Expanda Almacenamiento y haga clic en Administración de discos. Aparece un disco por cada LUN asignado en el almacenamiento.
- <span id="page-263-0"></span>13 Asegúrese de que todos los LUN están configurados como disco Básico.
- 14 Repita del [paso 1](#page-262-8) al [paso 13](#page-263-0) en los nodos restantes.

# Preparación de los discos para el software de clúster Oracle

En esta sección se proporciona información para crear unidades lógicas para los discos siguientes:

- Disco de registro del software de clúster Oracle (OCR): contiene información de configuración del clúster.
- Disco de votación: ofrece arbitraje entre los nodos cuando la red privada o el almacenamiento conectado no están disponibles para uno o más nodos.
- Discos para base de datos y área de recuperación flash: ofrecen un área de almacenamiento para la creación de la base de datos (disco de datos) y el área de recuperación flash.

Durante la configuración del clúster que se describe en este documento, creará particiones en el almacenamiento Fibre Channel. Cuando cree las particiones, asegúrese de que los nodos pueden detectar los LUN o discos lógicos creados en el sistema de almacenamiento conectado.

Para preparar los discos para el software de clúster Oracle, identifique los discos OCR, de votación, de datos y de recuperación flash. Una vez que haya identificado los discos apropiados, realice los pasos siguientes en un nodo.

## <span id="page-263-2"></span>Preparación de los discos OCR y de votación para el software de clúster

- 1 En el escritorio de Windows, haga clic con el botón derecho del ratón en Mi PC y seleccione Administrar.
- 2 Expanda Almacenamiento y haga clic en Administración de discos.

El disco de almacenamiento que ha inicializado en "[Verificación de las funciones de PowerPath](#page-262-9)" aparece como No asignado.

<span id="page-263-1"></span>3 Haga clic con el botón derecho del ratón en el área de partición de los primeros discos compartidos asignados a los nodos y seleccione Partición nueva.

Aparece la ventana Éste es el Asistente para partición nueva.

- 4 Haga clic en Siguiente.
- 5 En la ventana Seleccionar el tipo de partición, seleccione Partición extendida y haga clic en Siguiente.
- 6 En la ventana Especificar el tamaño de la partición, acepte el tamaño predeterminado y haga clic en Siguiente.
- <span id="page-264-0"></span>7 Haga clic en Finalizar.

El área de partición de disco que ha seleccionado en el [paso 3](#page-263-1) se configura como partición extendida.

- 8 Repita del [paso 3](#page-263-1) al [paso 7](#page-264-0) en todos los discos compartidos que están asignados a los nodos.
- 9 Cree unidades lógicas para el disco de registro (OCR).
	- a En el área de partición del disco identificado para OCR y el disco de votación (LUN de 1 GB), haga clic con el botón derecho del ratón en el espacio libre y seleccione Unidad lógica nueva. Aparece la ventana Éste es el Asistente para partición nueva.
	- **b** Haga clic en Siguiente.
	- c En la ventana Seleccionar el tipo de partición, seleccione Unidad lógica y haga clic en Siguiente.
	- d En el campo Tamaño de partición en MB de la ventana Especificar el tamaño de la partición, escriba 120 y haga clic en Siguiente.
	- e En la ventana Asignar letra de unidad o ruta de acceso, seleccione No asignar una letra o ruta de acceso de unidad y haga clic en Siguiente.
	- f En la ventana Formatear la partición, seleccione No formatear esta partición y haga clic en Siguiente.
	- g Haga clic en Finalizar.
- 10 Cree una unidad lógica para el disco de votación.
	- a En el área de partición del disco identificado para OCR y el disco de votación (LUN de 1 GB), haga clic con el botón derecho del ratón en el espacio libre y seleccione Unidad lógica nueva.

Aparece la ventana Éste es el Asistente para partición nueva.

- **b** Haga clic en **Siguiente**.
- c En la ventana Seleccionar el tipo de partición, seleccione Unidad lógica y haga clic en Siguiente.
- d En el campo Tamaño de partición en MB de la ventana Especificar el tamaño de la partición, escriba 50 y haga clic en Siguiente.
- e En la ventana Asignar letra de unidad o ruta de acceso, seleccione No asignar una letra o ruta de acceso de unidad y haga clic en Siguiente.
- f En la ventana Formatear la partición, seleccione No formatear esta partición y haga clic en Siguiente.
- g Haga clic en Finalizar.

#### Preparación de los discos de datos y de área de recuperación flash para el almacenamiento de base de datos

En esta sección se proporciona información para crear las unidades lógicas que se utilizarán para la creación del almacenamiento en disco ASM (administración automática del almacenamiento). El almacenamiento en disco ASM se compone de uno o más grupos de discos que pueden abarcar varios discos.

- <span id="page-265-2"></span><span id="page-265-0"></span>1 Cree una unidad lógica para la base de datos.
	- a Localice el disco asignado para la base de datos Oracle.
	- b En el área de partición de disco, haga clic con el botón derecho del ratón en el espacio libre y seleccione Unidad lógica nueva.

Aparece la ventana Éste es el Asistente para partición nueva.

- c Haga clic en Siguiente.
- d En la ventana Seleccionar el tipo de partición, seleccione Unidad lógica y haga clic en Siguiente.
- e En el campo Tamaño de partición en MB de la ventana Especificar el tamaño de la partición, especifique el tamaño adecuado y haga clic en Siguiente.
- f En la ventana Asignar letra de unidad o ruta de acceso, seleccione No asignar una letra o ruta de acceso de unidad y haga clic en Siguiente.
- g En la ventana Formatear la partición, seleccione No formatear esta partición y haga clic en Siguiente.
- h Haga clic en Finalizar.
- <span id="page-265-3"></span><span id="page-265-1"></span>2 Cree una unidad lógica para el área de recuperación flash.
	- a Localice el disco asignado para el área de recuperación flash.
	- **b** Realice del [paso b](#page-265-0) al [paso h](#page-265-1) del [paso 1.](#page-265-2)
- 3 Reinicie el nodo 2 e inicie sesión como administrador.
- 4 En el escritorio de Windows del nodo 2, haga clic con el botón derecho del ratón en Mi PC y seleccione Administrar.
- 5 En la ventana Administración de equipos, expanda Almacenamiento y haga clic en Administración de discos.
- <span id="page-265-5"></span><span id="page-265-4"></span>6 Elimine las letras de unidad asignadas de las unidades de almacenamiento que creó en el [paso 1](#page-265-2), en el [paso 2](#page-265-3) y en ["Preparación de los discos OCR y de votación para el software de clúster](#page-263-2)".
	- a Haga clic con el botón derecho del ratón en la unidad lógica y seleccione Cambiar la letra y rutas de acceso de unidad.
	- b En la ventana Cambiar la letra y rutas de acceso de unidad, seleccione la letra de la unidad y haga clic en Quitar.
	- c En la ventana Confirmar, haga clic en Sí.
	- d Repita del [paso a](#page-265-4) al [paso c](#page-265-5) para las demás unidades lógicas de la partición de almacenamiento.

## Activación de la opción automount para los discos compartidos

- <span id="page-266-0"></span>1 En el nodo 1, haga clic en Inicio y seleccione Ejecutar.
- 2 En el campo Ejecutar, escriba cmd y haga clic en Aceptar.
- 3 En el indicador de comandos, escriba diskpart y pulse <Intro>.
- 4 En el indicador de comandos de DISKPART, escriba lo siguiente y pulse <Intro>: automount enable

Aparece el mensaje siguiente:

Montaje automático de nuevos volúmenes habilitado.

- 5 En el indicador de comandos de DISKPART, escriba exit y pulse <Intro>.
- <span id="page-266-1"></span>**6** Cierre el indicador de comandos.
- 7 Repita del [paso 1](#page-266-0) al [paso 6](#page-266-1) en el nodo 2.
- 8 Reinicie el nodo 1 y, después, el nodo 2.

# Instalación de Oracle RAC 10g R2 mediante ASM

En esta sección se proporciona información sobre cómo instalar el software Oracle RAC 10g R2. Se tratan los temas siguientes:

- Instalación del software de clúster Oracle
- Cambio del valor css misscount
- Instalación de la base de datos Oracle 10g R2
- Instalacion del patchset 10.2.0.2 y actualizaciones de software
- Creación de la base de datos semilla

# <span id="page-266-2"></span>Instalación del software de clúster Oracle versión 10.2.0.1

1 En el nodo 1, inserte el CD Oracle Clusterware (Software de clúster Oracle) en la unidad de CD. Se inicia Oracle Universal Installer (OUI) y aparece la ventana de bienvenida.

Si la ventana de bienvenida no aparece:

- a Haga clic en Inicio y seleccione Ejecutar.
- b En el campo Ejecutar, escriba lo siguiente y haga clic en Aceptar: *%Unidad\_CD%*\autorun\autorun.exe

donde %Unidad CD% es la letra de la unidad de CD.

- 2 En la ventana Oracle Clusterware (Software de clúster Oracle), haga clic en Install/Deinstall Products (Instalar/desinstalar productos).
- 3 En la ventana de bienvenida, haga clic en Next (Siguiente).

<span id="page-267-0"></span>4 En la ventana Specify Home Details (Especificar detalles de la ubicación principal), acepte los valores predeterminados y haga clic en Next (Siguiente).

 $\mathscr{D}_A$  NOTA: anote la ruta OraCR10g\_home (ubicación principal de CRS), ya que necesitará esta información más adelante.

- 5 En la ventana Product-Specific Prerequisite Checks (Comprobaciones de requisitos previos específicos del producto), haga clic en Next (Siguiente).
- 6 En la ventana Specify Cluster Configuration (Especificar configuración de clúster), realice los pasos siguientes:
	- a Compruebe los nombres de host público, privado y virtual del nodo principal.

Haga clic en Edit (Editar) para cambiar estos valores, introduzca los valores deseados y haga clic en OK (Aceptar).

- **b** Haga clic en **Add** (Añadir).
- c Escriba los nombres de host público, privado y virtual para el segundo nodo.
- d Haga clic en OK (Aceptar).

NOTA: asegúrese de que los nombres de host de la red no incluyen extensiones de nombre de dominio. Ø

**7** Haga clic en Next (Siguiente).

Aparece la ventana Specify Network Interface Usage (Especificar uso de interfaz de red) con una lista de las interfaces de red de todo el clúster.

- 8 En los menús desplegables de Tipo de interfaz, configure el tipo de interfaz público como Público y el tipo de interfaz privado como Privado (si es necesario). Para ello:
	- a Seleccione el Nombre de interfaz.
	- **b** Haga clic en **Editar**.
	- c Seleccione el Tipo de interfaz.
	- d Haga clic en Aceptar.
- **9** Haga clic en Siguiente.
- 10 En la ventana Cluster Configuration Storage (Almacenamiento de configuración de clúster), realice los pasos siguientes para el disco OCR:
	- a Localice la partición de 100 MB que ha creado en el apartado "[Preparación de los discos OCR y de](#page-263-2)  [votación para el software de clúster](#page-263-2)".
	- **b** Seleccione la partición y haga clic en Edit (Editar).
	- c En la ventana Specify Disk Configuration (Especificar configuración de disco), seleccione Place OCR (Primary) on this partition (Colocar OCR [principal] en esta partición) y haga clic en OK (Aceptar).
- 11 En la ventana Cluster Configure Storage (Almacenamiento de configuración de clúster), realice los pasos siguientes para el disco de votación:
	- a Localice la partición de 50 MB que ha creado en el apartado ["Preparación de los discos OCR y de](#page-263-2)  [votación para el software de clúster](#page-263-2)".
	- **b** Seleccione la partición y haga clic en Edit (Editar).
	- c En la ventana Specify Disk Configuration (Especificar configuración de disco), seleccione Place Voting Disk on this partition (Colocar disco de votación en esta partición) y haga clic en OK (Aceptar).
- 12 Haga clic en Next (Siguiente).
- 13 Ignore el mensaje de advertencia y haga clic en OK (Aceptar).
- 14 En la ventana Summary (Resumen), haga clic en Install (Instalar) para iniciar el procedimiento de instalación.

 $\mathscr{D}$  NOTA: si se producen errores durante la ejecución del asistente de configuración, en la sección Solución de problemas de este documento, consulte "[Solución de errores de instalación del software de clúster](#page-277-0)".

Aparece la ventana de instalación, donde se muestra una barra de progreso de la instalación.

A continuación, se abre la ventana Configuration Assistants (Asistentes de configuración) y OUI ejecuta una serie de herramientas de configuración.

Finalmente, aparece la ventana End of Installation (Fin de la instalación).

- 15 Haga clic en Exit (Salir) para finalizar la sesión de OUI.
- 16 En la ventana Exit (Salir), haga clic en Yes (Sí).

## Cambio del valor **css misscount**

- 1 Apague el nodo 2.
- 2 En el nodo 1, abra una ventana de indicador de comandos.
- 3 En el indicador de comandos, escriba lo siguiente y pulse <Intro>:

cd %*ORA\_CLUSTERWARE\_HOME*%\bin\

donde %ORA\_CLUSTERWARE\_HOME% es el directorio principal que ha creado en el [paso 4](#page-267-0) de "[Instalación del software de clúster Oracle versión 10.2.0.1"](#page-266-2).

4 En el indicador de comandos, escriba lo siguiente y pulse <Intro>:

crsctl set css misscount 120

- 5 Reinicie el nodo 1 e inicie sesión como administrador.
- 6 Inicie el nodo 2.

# Instalación de la base de datos Oracle 10g R2 con Real Application Clusters 10.2.0.1

1 Inserte el CD Oracle Database 10g Release 2 (Base datos Oracle 10g versión 2) en la unidad de CD. OUI se inicia y aparece la ventana de bienvenida.

Si aparece la pantalla de bienvenida, vaya al [paso 2](#page-269-0). De lo contrario, realice los pasos siguientes:

- a Haga clic en Inicio y seleccione Ejecutar.
- b En el campo Ejecutar, escriba: %*Unidad\_CD*%\autorun\autorun.exe donde %*Unidad\_CD*% es la letra de la unidad de CD.
- c Haga clic en OK (Aceptar). OUI se inicia y aparece la ventana de bienvenida.
- <span id="page-269-0"></span>2 Haga clic en Next (Siguiente).
- 3 En la ventana Select Installation Type (Seleccionar tipo de instalación), haga clic en Standard Edition y, a continuación, en Next (Siguiente).
- 4 En la ventana Specify Home Details (Especificar detalles de la ubicación principal) bajo Destination (Destino), verifique lo siguiente:
	- En el campo Name (Nombre), el nombre de la base de datos Oracle principal es OraDb10g\_home1.
	- En el campo Path (Ruta), la ruta principal completa de Oracle es:

*%SystemDrive%*\oracle\product\10.2.0\db\_1

donde *%SystemDrive%* es la unidad en la que está configurada la ruta principal de Oracle.

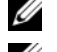

**20 NOTA:** anote esta ruta, ya que necesitará esta información más adelante.

 $\mathscr{U}_1$  NOTA: la ruta principal de Oracle seleccionada aquí debe ser distinta de la seleccionada en el procedimiento de instalación del software de clúster Oracle. No puede instalar Oracle10g R2 Standard Edition con RAC y el software de clúster en el mismo directorio principal.

- **5** Haga clic en **Next** (Siguiente).
- 6 En la ventana Specify Hardware Cluster Installation Mode (Especificar el modo de instalación del clúster de hardware), haga clic en Select All (Seleccionar todos) y, a continuación, en Next (Siguiente).
- 7 En la ventana Product-Specific Prerequisite Checks (Comprobaciones de requisitos previos específicos del producto), haga clic en Next (Siguiente).
- 8 En la ventana Select Configuration Option (Seleccionar opción de configuración), seleccione Install database Software only (Instalar sólo software de base de datos) y haga clic en Next (Siguiente).
- 9 En la ventana Summary (Resumen), haga clic en Install (Instalar).
- 10 En la ventana End of Installation (Fin de la instalación), realice el procedimiento que se indica en la ventana.

NOTA: antes de ir al paso siguiente, debe realizar los procedimientos tal como se enumeran en la ventana.Ø

- 11 Cuando haya completado los procedimientos necesarios que se indican en la ventana End of Installation (Fin de la instalación), haga clic en Exit (Salir).
- 12 En la ventana Exit (Salir), haga clic en Yes (Sí).

### Instalación de Oracle 10g R2 patchset 10.2.0.2

- 1 Asegúrese de que sólo el software de clúster 10.2.0.1 y los binarios de base de datos 10.2.0.1 estén instalados en el sistema y de que la base de datos semilla no esté todavía creada.
- 2 Descargue el patchset 10.2.0.2 de la página web Oracle Metalink en metalink.oracle.com.
- 3 Descomprima el patchset en %SystemDrive%.

#### Instalación del patchset 10.2.0.2 para el software del clúster Oracle 10g

#### <span id="page-270-0"></span>Antes de comenzar

Antes de instalar el patchset 10.2.0.2 para el software de clúster de Oracle 10g en el sistema, realice los pasos siguientes:

1 Detenga nodeapps en todos los nodos. Escriba lo siguiente y pulse <Intro>:

*%SystemDrive%\%CRS\_HOME%\*bin> srvctl stop nodeapps -n <nombre de nodo>

donde*%SystemDrive%* es la unidad en la que está configurada la ruta principal de Oracle y %CRS\_HOME% es el directorio principal que creó en el [paso 4](#page-267-0) en ["Instalación del software de clúster](#page-266-2)  [Oracle versión 10.2.0.1](#page-266-2)".

- 2 Ejecute el comando anterior para cada nodo del clúster.
- **3** Detenga todos los servicios de Oracle en todos los nodos.

#### Instalación del patchset

- MOTA: debe instalar el software del patchset desde el nodo donde se instaló el software RAC 10 $g$ R2. Si este no es el nodo en el que está ejecutando OUI, salga e instale el patchset desde dicho nodo.
- 1 Inicie el instalador OUI que se encuentra en la carpeta del patchset. Por ejemplo:

#### %SystemDrive%\Oracle\_patch\setup.exe

donde %SystemDrive% es la unidad en la que descomprimió el patchset de Oracle.

- 2 En la pantalla de bienvenida, haga clic en Next (Siguiente).
- 3 En la ventana Specify home details (Especificar detalles de la ubicación principal), seleccione el nombre como OraCr10g\_home en la lista desplegable y haga clic en Next (Siguiente).
- 4 En la ventana Specify Hardware Cluster Installation Mode (Especificar el modo de instalación del clúster de hardware), haga clic en Next (Siguiente).
- 5 En la ventana Summary (Resumen), haga clic en Install (Instalar).
- 6 En la ventana End of installation (Fin de la instalación), realice todos los pasos que se enumeran en la ventana Summary (Resumen). No realice el paso en el que se indica que debe detener los servicios de Oracle. Ese paso debería haberlo realizado antes de empezar la instalación del patchset, tal como se indica en "[Antes de comenzar"](#page-270-0).
- 7 En la ventana End of Installation (Fin de la instalación), haga clic en Exit (Salir).
- 8 Haga clic en Yes (Sí) para salir de OUI.

#### Instalación del patchset 10.2.0.2 para la base de datos Oracle 10g

 $\mathscr Q$  **NOTA:** antes de instalar el patchset, asegúrese de que se estén ejecutando todos los servicios de Oracle.

Realice los procedimientos siguientes antes de crear un proceso de escucha y una base de datos semilla.

#### Instalación del patchset

 $\mathscr Q$  NOTA: debe instalar el software del patchset desde el nodo donde se instaló el software RAC 10 gR2. Si este no es el nodo en el que está ejecutando OUI, salga e instale el patchset desde dicho nodo.

- 1 Inicie OUI, que se encuentra en el área desomprimida del patchset. Por ejemplo: %SystemDrive%\Oracle\_patch\setup.exe
- 2 En la pantalla de bienvenida, haga clic en Next (Siguiente).
- 3 En la ventana Specify home details (Especificar detalles de la ubicación principal), seleccione el nombre como OraDb10g\_home y haga clic en Next (Siguiente).
- 4 En la ventana Specify Hardware Cluster Installation Mode (Especificar el modo de instalación del clúster de hardware), haga clic en Next (Siguiente).
- 5 En la ventana Summary (Resumen), haga clic en Install (Instalar).

Si durante la instalación se muestra el mensaje de error Error in writing to file oci.dll… (Error al escribir en el archivo oci.dll), pruebe la siguiente solución:

- a Cancele la instalación del patchset.
- **b** Cambie el nombre del directorio %Oracle home%\BIN a \bin save.

donde %Oracle\_home% es la ruta completa en la que está instalada la base de datos Oracle.

- c Reinicie el sistema.
- d Después de reiniciar el sistema, cambie el nombre del directorio \bin\_save a \bin.
- e Ejecute setup.exe desde la carpeta del patchset descomprimida. No detenga los servicios predeterminados de Oracle.
- 6 En la ventana End of Installation (Fin de la instalación), haga clic en Exit (Salir).
- **7** Haga clic en **Yes** (Sí) para salir de OUI.

## <span id="page-272-0"></span>Descarga de los parches de Oracle más recientes

- 1 Abra un explorador web.
- 2 Vaya a la página web de Oracle Metalink (metalink.oracle.com).
- 3 Descargue los parches apropiados para su instalación.

# Instalación del parche para "split brain" durante el inicio del sistema

- 1 Vaya a la carpeta etiquetada patch5059258 descargada según lo indicado en "[Descarga de los parches](#page-272-0)  [de Oracle más recientes"](#page-272-0).
- 2 Copie opmd.exe en el directorio %CRS HOME%\bin en todos los nodos.
- <span id="page-272-1"></span>3 En el indicador de comandos, escriba lo siguiente y pulse <Intro>: *%SystemDrive%\%CRS\_HOME%*\bin> opmd.exe -install
- 4 Repita el [paso 3](#page-272-1) en todos los nodos.

# Creación de la base de datos semilla

Para crear la base de datos semilla mediante Oracle ASM, realice los pasos siguientes:

- 1 En el nodo 1, compruebe que esté en ejecución el software de clúster Oracle.
	- a Haga clic en Inicio y seleccione Ejecutar.
	- **b** En el campo Ejecutar, escriba cmd y pulse <Intro>.
	- c Escriba lo siguiente y pulse <Intro>:
		- crsctl check crs

El resultado es el mensaje siguiente:

CSS appears healthy (CSS parece correcto)

CRS appears healthy (CRS parece correcto)

EVM appears healthy (EVM parece correcto)

- d Si el resultado obtenido no es el indicado, escriba:
	- crsctl start crs
- e Cierre el indicador de comandos.
- 2 Haga clic en Inicio y seleccione Ejecutar.
- 3 En el campo Ejecutar, escriba lo siguiente y haga clic en Aceptar: dbca

Se inicia el asistente para la configuración de bases de datos.

4 En la ventana de bienvenida, seleccione Oracle Real Application Cluster database (Base de datos Oracle Real Application Cluster) y haga clic en Next (Siguiente).

- 5 En la ventana Operations (Operaciones), haga clic en Create a Database (Crear una base de datos) y, a continuación, en Next (Siguiente).
- 6 En la ventana Node Selection (Selección de nodos), haga clic en Select All (Seleccionar todos) y, a continuación, en Next (Siguiente).
- 7 En la ventana Database Templates (Plantillas de base de datos), haga clic en Custom Database (Base de datos personalizada) y, a continuación, en Next (Siguiente).
- 8 En el campo Global Database Name (Nombre global de la base de datos) de la ventana Database Identification (Identificación de la base de datos), introduzca un nombre del tipo racdb y haga clic en Next (Siguiente).
- 9 En la ventana Management Options (Opciones de administración), seleccione Enable Daily Backup (Activar copia de seguridad diaria), introduzca el nombre de usuario y la contraseña del sistema operativo necesarios para realizar copias de seguridad diarias y, a continuación, haga clic en Next (Siguiente).
- 10 En la ventana Database Credentials (Credenciales de la base de datos), haga clic en Use the Same Password for All Accounts (Utilizar la misma contraseña para todas las cuentas), escriba y confirme una contraseña nueva en los campos pertinentes y haga clic en Next (Siguiente).

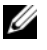

 $\mathscr{D}$  NOTA: anote la contraseña nueva, ya que la necesitará posteriormente para la administración de la base de datos.

- 11 En la ventana Storage Options (Opciones de almacenamiento), seleccione Automatic Storage Management (ASM) (Administración automática del almacenamiento [ASM]) y haga clic en Next (Siguiente).
- 12 En la ventana Create ASM Instance (Crear instancia ASM), realice los pasos siguientes:
	- a En el campo SYS password (Contraseña SYS), escriba y confirme una contraseña nueva en los campos pertinentes.
	- b Seleccione Create initialization parameter file (IFILE) (Crear archivo de parámetros de inicialización [IFILE]).
	- c Haga clic en Next (Siguiente).
- 13 En la ventana del asistente para la configuración de bases de datos, haga clic en OK (Aceptar).

Aparece la ventana ASM Creation (Creación de ASM) y se crea la instancia ASM.

 $\mathscr{U}$  NOTA: si aparece el mensaje de advertencia Failed to retrieve network listener resources (No se han podido recuperar los recursos de proceso de escucha de la red), haga clic en Yes (Sí) para permitir que el asistente para la configuración de bases de datos cree los recursos de proceso de escucha apropiados.

14 En la ventana ASM Disk Groups (Grupos de discos ASM), haga clic en Create New (Crear nuevo).

- <span id="page-274-0"></span>15 En la ventana Create Disk Group (Crear grupo de discos), introduzca la información para los archivos de base de datos.
	- a En el campo Disk Group Name (Nombre de grupo de discos), introduzca un nombre para el grupo de discos nuevo.

Por ejemplo, BASEDEDATOS.

- b En la casilla Redundancy (Redundancia), seleccione External (Externa).
- c Haga clic en Stamp Disks (Marcar discos).
- d Seleccione Add or change label (Añadir o cambiar etiqueta) y haga clic en Next (Siguiente).
- e En la ventana Select disks (Seleccionar discos), pulse <Ctrl> y seleccione los dos primeros discos que tengan asignado el valor Candidate device (Dispositivo candidato) en la columna Status (Estado).
- f En el campo Generate stamps with this prefix (Generar marcas con este prefijo), conserve el valor predeterminado.
- g Haga clic en Next (Siguiente).
- h En la ventana Stamp disks (Marcar discos), haga clic en Next (Siguiente).
- i Haga clic en Finish (Finalizar) para guardar la configuración.
- j Seleccione las casillas de verificación que aparecen junto a los discos disponibles y haga clic en OK (Aceptar).
- 16 En la ventana ASM Disk Groups (Grupos de discos ASM), haga clic en Create New (Crear nuevo).
- <span id="page-274-1"></span>17 En la ventana Create Disk Group (Crear grupo de discos), introduzca la información para el área de recuperación flash.
	- a En el campo Disk Group Name (Nombre de grupo de discos), introduzca un nombre para el grupo de discos nuevo.

Por ejemplo, FLASH.

- b En la casilla Redundancy (Redundancia), seleccione External (Externa).
- c Haga clic en Stamp Disks (Marcar discos).
- d Seleccione Add or change label (Añadir o cambiar etiqueta) y haga clic en Next (Siguiente).
- e En la ventana Select disks (Seleccionar discos), pulse <Ctrl> y seleccione los discos restantes que tengan asignado el valor Candidate device (Dispositivo candidato) en la columna Status (Estado).
- f En el campo Generate stamps with this prefix (Generar marcas con este prefijo), escriba FLASH.
- g Haga clic en Next (Siguiente).
- h En la ventana Stamp disks (Marcar discos), haga clic en Next (Siguiente).
- i Haga clic en Finish (Finalizar) para guardar la configuración.

j Seleccione las casillas de verificación que aparecen junto a los discos disponibles y haga clic en OK (Aceptar).

Aparece la ventana ASM Disk Group (Grupo de discos ASM), donde se indica que el software está creando el grupo de discos.

Una vez finalizado el proceso, el grupo de discos FLASH aparecerá en la columna Disk Group Name (Nombre de grupo de discos).

- 18 Seleccione únicamente el nombre de grupo de discos que ha asignado a BASEDEDATOS en el [paso 15](#page-274-0)  y haga clic en Next (Siguiente).
- 19 En la ventana Database File Locations (Ubicaciones de archivos de base de datos), seleccione Use Oracle-Managed Files (Utilizar archivos administrados por Oracle) y haga clic en Next (Siguiente).
- 20 En la ventana Recovery Configuration (Configuración de recuperación), realice los pasos siguientes:
	- a Seleccione Specify Flash Recovery Area (Especificar área de recuperación flash).
	- **b** Haga clic en **Browse** (Examinar).
	- c Seleccione el grupo de discos FLASH que ha creado en el [paso 17](#page-274-1) y haga clic en OK (Aceptar).
	- d En el campo Size (Tamaño) del área de recuperación flash, escriba el tamaño total del grupo de discos flash creado en [paso 17](#page-274-1).
	- e Haga clic en Enable Archiving (Activar archivado).
	- f Haga clic en Edit Archive Mode Parameters (Editar parámetros del modo de archivo).
		- En la ventana Edit Archive Mode Parameters (Editar parámetros del modo archivo), cambie la ruta de acceso especifica en Archive Log Destinations (Archivar destinos de registro) a +FLASH/

donde FLASH es el nombre del grupo de discos del área de recuperación flash que especificó en el [paso 17](#page-274-1) a.

- Haga clic en **OK** (Aceptar).
- g Haga clic en Siguiente.
- 21 En la ventana Database Content (Contenido de la base de datos), haga clic en Next (Siguiente).
- 22 En la ventana Database Services (Servicios de la base de datos), haga clic en Next (Siguiente).
- 23 En la ventana Initialization Parameters (Parámetros de inicialización), haga clic en Next (Siguiente).
- 24 En la ventana Database Storage (Almacenamiento de base de datos), haga clic en Next (Siguiente).
- 25 En la ventana Creation Options (Opciones de creación), haga clic en Finish (Finalizar).
- 26 En la ventana Summary (Resumen), haga clic en OK (Aceptar).

Aparece la ventana del asistente para la configuración de bases de datos, y el software Oracle crea la base de datos.

#### $\mathscr{D}$  NOTA: este procedimiento puede tardar varios minutos en completarse.

Una vez finalizado el proceso, la ventana del asistente para la configuración de bases de datos proporciona información sobre la configuración de la base de datos.

- 27 Anote la información incluida en la ventana del asistente para la configuración de bases de datos a fin de utilizarla posteriormente para administrar la base de datos.
- 28 Haga clic en Exit (Salir).

Aparece la ventana Start Cluster Database (Iniciar base de datos del clúster) y se inicia la base de datos del clúster.

# Información adicional

## Versiones de software admitidas

 $\mathscr{Q}_1$  NOTA: en esta versión de las configuraciones de Oracle admitidas por Dell, no se admiten las controladoras PCI Express.

En la [tabla 1-9](#page-276-0) se indica el software admitido en el momento de la publicación de esta versión. Para obtener la información más reciente sobre el hardware y el software admitidos, visite la página web de configuraciones probadas y validadas por Dell|Oracle (www.dell.com/10g) y descargue la lista de soluciones disponibles (Solution Deliverable List) versión 1.1.

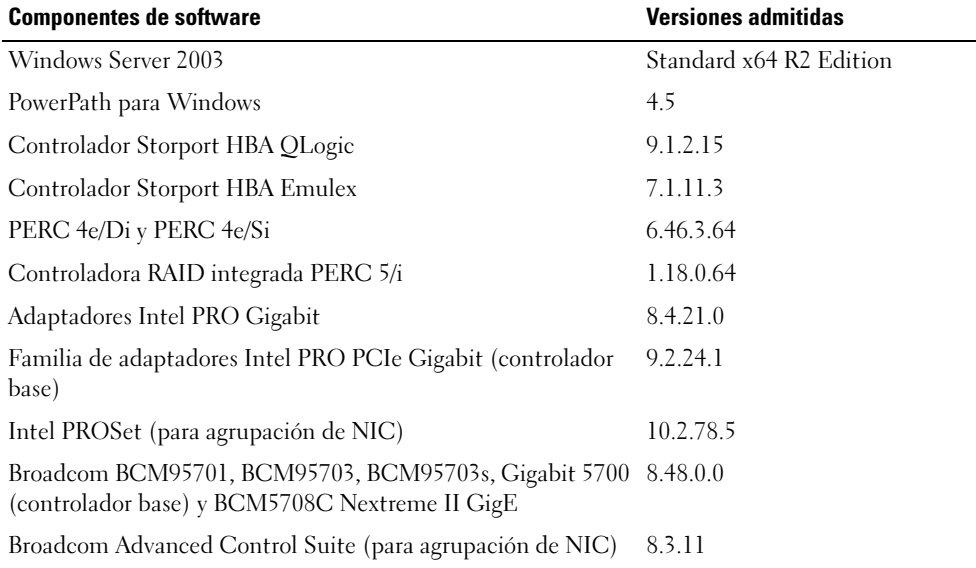

#### <span id="page-276-0"></span>Tabla 1-9. Versiones de software admitidas

# Solución de problemas

### <span id="page-277-0"></span>Solución de errores de instalación del software de clúster

#### El asistente para la configuración del software de clúster Oracle falla

En la ventana Configuration Assistants (Asistentes de configuración), si la instalación no puede ejecutarse con el asistente para la configuración del software de clúster Oracle, realice lo siguiente:

- 1 Abra el archivo: %ORA\_CLUSTERWARE\_HOME%\cfgtoollogs\configToolFailedCommands donde %ORA\_CLUSTERWARE\_HOME% es el directorio principal de CRS que ha creado en ["Instalación](#page-266-2)  [del software de clúster Oracle versión 10.2.0.1](#page-266-2)".
- 2 Copie y ejecute los tres primeros comandos (con los parámetros) listados en el archivo desde el indicador de comandos de DOS.
- 3 Para ejecutar el asistente para la configuración de IP privada virtual (VIPCA) que ha fallado, siga el procedimiento indicado en ["El asistente para la configuración de IP privada virtual falla".](#page-277-1)

#### <span id="page-277-1"></span>El asistente para la configuración de IP privada virtual falla

Si el VIPCA falla durante la instalación del software de clúster de Oracle, puede aparecer el mensaje de error siguiente:

Virtual Private IP Configuration Assistant failed (El asistente para la configuración de IP privada virtual ha fallado)

Si aparece este mensaje de error, realice los pasos que se describen a continuación para solucionar el error. Estos pasos se detallan en la nota 338924.1 de Metalink. Este problema suele producirse cuando se configura la interfaz pública con una dirección IP en las redes 10.0.0.0/8, 172.16.0.0/16 o 192.168.1.0/24.

- 1 Haga clic en Inicio y seleccione Ejecutar.
- 2 En el campo Ejecutar, escriba lo siguiente y haga clic en Aceptar:

*%SystemDrive%*\Oracle\product\10.2.0\crs\bin\vipca

- 3 Siga los pasos del VIPCA seleccionando la interfaz adecuada para la interfaz pública y especificando la dirección IP virtual correcta que debe utilizarse.
- 4 Cuando haya terminado, haga clic en Finish (Finalizar).

## <span id="page-278-1"></span>Desinstalación del software de clúster Oracle

Es posible que deba desinstalar el software de clúster Oracle para solucionar los problemas siguientes:

- El procedimiento de instalación del software de clúster Oracle ha fallado.
- El asistente de configuración del software de clúster Oracle no se ha instalado correctamente.

Para desinstalar el software de clúster Oracle, ejecute OUI en el nodo, elimine los servicios de Oracle restantes y limpie los dispositivos de almacenamiento.

## Ejecución de OUI

- 1 En el nodo 1, abra una ventana del Explorador y vaya al directorio siguiente: %SystemDrive%\oracle\product\10.2.0\crs\oui\bin
- 2 Haga doble clic en setup.exe para iniciar OUI.
- 3 En la ventana de bienvenida, haga clic en Deinstall Products (Desinstalar productos).
- 4 En la ventana Inventory (Inventario), seleccione OraCr10g home y haga clic en Remove (Quitar).
- **5** En la ventana de confirmación, haga clic en **Yes** (Sí). Si aparece un mensaje de error, haga clic en Cancel (Cancelar).
- 6 En la ventana de bienvenida, haga clic en Cancel (Cancelar).
- 7 Cuando se le solicite, haga clic en Cancel (Cancelar) y, a continuación, en Yes (Sí).

# Eliminación de los servicios de Oracle

- 1 En el nodo 1, inicie la consola de servicios.
	- a Haga clic en Inicio y seleccione Ejecutar.
	- b En el campo Ejecutar, escriba lo siguiente y haga clic en Aceptar: services.msc

Aparece la ventana Services (Servicios).

- 2 Identifique y elimine todos los servicios de Oracle que queden. Para eliminar un servicio:
	- a Haga clic en Inicio y seleccione Ejecutar.
	- b En el campo Ejecutar, escriba cmd y haga clic en Aceptar.
	- c Abra un indicador de comandos, escriba lo siguiente y pulse <Intro>: sc delete <*nombre\_servicio\_oracle*>
	- d Repita el [paso c](#page-278-0) para cada servicio que deba eliminar.
- <span id="page-278-0"></span>3 Reinicie el nodo 1 e inicie sesión como administrador.
- 4 Reinicie el nodo 2 e inicie sesión como administrador.

#### Limpieza de los dispositivos de almacenamiento

- 1 Limpie las particiones que se configurarán para los discos de registro OCR (OCRCFG) y de votación.
	- a Haga clic en Inicio y seleccione Ejecutar.
	- b En el campo Ejecutar, escriba cmd y haga clic en Aceptar.
	- c En el indicador de comandos, escriba lo siguiente y pulse <Intro>:

```
%SystemDrive%\oracle\product\10.2.0\crs\bin\ExportSYMLink
```
El exportador de enlaces simbólicos de Oracle (ExportSYMLink) importa los enlaces simbólicos al archivo SYMMAP.TBL del directorio actual.

d En el indicador de comandos, escriba lo siguiente y pulse <Intro>:

notepad SYMMAP.TBL

2 Asegúrese de que OCRCFG y VOTEDSK aparecen en el archivo.

Si OCRCFG y VOTEDSK no aparecen en el archivo, asígnelos al disco apropiado y guarde al archivo.

Utilice el importador de enlaces dinámicos de Oracle (ImportSYMLinks) para importar los enlaces simbólicos en los discos de almacenamiento asignados (OCRCFG y VOTEDSK).

En el indicador de comandos, escriba lo siguiente y pulse <Intro>:

```
%SystemDrive%\oracle\product\10.2.0\crs\bin\ImportSYMLinks
```
3 Utilice el formateador de particiones lógicas de Oracle (LogPartFormat) para formatear las particiones de OCRCFG y VOTEDSK en los dos nodos.

En el indicador de comandos, escriba los comandos siguientes y pulse <Intro> después de cada uno:

```
%SystemDrive%\oracle\product\10.2.0\crs\bin\LogPartFormat \\.\OCRCFG
```

```
%SystemDrive%\oracle\product\10.2.0\crs\bin\LogPartFormat 
\\.\VOTEDSK
```
Aparece el mensaje siguiente:

Are you sure you want to continue...(Y/N)? (¿Está seguro de que desea continuar (S/N)?)

- 4 Escriba y y pulse  $\leq$ Intro $\geq$ .
- **5** Inicie Oracle GUI Object Manager.

En el indicador de comandos, escriba lo siguiente y pulse <Intro>:

*%SystemDrive%*\ora\_bin\_utils\GUIOracleOBJManager.exe

Aparece la ventana de Oracle Object Manager.

- 6 Elimine los enlaces simbólicos de los discos OCR (OCRCFG) y de votación (VOTEDSK).
	- a Seleccione ocrcfg y votesdk.
	- b Haga clic en Options (Opciones) y seleccione Commit (Confirmar). Si la operación es correcta, las entradas ocrcfg y votedsk desaparecen.
	- c Haga clic en Options (Opciones) y seleccione Exit (Salir) para cerrar Oracle Object Manager.
- 7 Inicie la consola de administración de equipos.
	- a En el escritorio de Windows, haga clic en Inicio y seleccione Ejecutar.
	- b En el campo Ejecutar, escriba lo siguiente y pulse <Intro>: compmgmt.msc

Aparece la consola de administración de equipos.

- <span id="page-280-0"></span>8 Elimine las particiones ASM.
	- a En la ventana de la consola de administración de equipos, haga clic en Almacenamiento y seleccione Administración de discos.
	- b Haga clic con el botón derecho del ratón en la primera partición y seleccione Eliminar unidad lógica.
	- c Cuando se le solicite, haga clic en Sí.
	- d Repita el [paso b](#page-280-0) y el [paso c](#page-280-1) para las demás particiones hasta que se hayan suprimido todas las particiones, incluida la partición extendida original.
- <span id="page-280-1"></span>9 Reinicie el nodo 1 e inicie sesión como administrador.
- 10 Reinicie el nodo 2 e inicie sesión como administrador.
- <span id="page-280-2"></span>11 En el nodo 1, inicie la consola de administración de equipos y vuelva a crear las particiones ASM.
	- a En el escritorio de Windows, haga clic en Inicio y seleccione Ejecutar.
	- b En el campo Ejecutar, escriba lo siguiente y pulse <Intro>: compmgmt.msc

Aparece la ventana de la consola de administración de equipos.

- c Haga clic en Almacenamiento y seleccione Administración de discos.
- d En la ventana Administración de discos, haga clic con el botón derecho del ratón en el espacio libre donde estaban situadas las particiones de disco ASM anteriores y seleccione Partición nueva. Aparece el Asistente para partición nueva.
- e Haga clic en Siguiente para continuar.
- f En la ventana Tipo de partición, seleccione Partición extendida y haga clic en Siguiente.
- g En la ventana Especificar el tamaño de la partición, seleccione Disco entero (valor predeterminado) y haga clic en Siguiente.
- h Cuando se le solicite, haga clic en Finalizar.
- 12 En la ventana de la consola de administración de equipos, utilice del [paso 11](#page-280-2) c al [paso 11](#page-280-2) h como referencia para crear las particiones siguientes:
	- Registro del clúster (CRSCFG)
	- Disco de votación (VOTEDSK)
	- Disco de datos (dos particiones)
	- Disco de copia de seguridad (dos particiones)
	- Todas las particiones adicionales que sean necesarias

Cuando cree las particiones nuevas, el Asistente para partición nueva se inicia para cada instancia.

Para crear las particiones nuevas:

<span id="page-281-0"></span>a Seleccione Unidad lógica nueva.

Aparece el Asistente para partición nueva.

- **b** Haga clic en **Siguiente** para continuar.
- c En la ventana Tipo de partición, haga clic en Siguiente.
	- NOTA: para asegurarse de que el dispositivo de almacenamiento no reconfigure las particiones existentes, cambie la ubicación del disco y el tamaño de las particiones de OCRCFG y VOTEDSK. Cree las particiones de datos, de copia de seguridad y de otro tipo en la parte inicial del disco, y las particiones de OCRCFG y VOTEDSK en la parte final del disco.
- d En la ventana Tamaño de la partición, realice los pasos siguientes y luego haga clic en Siguiente.
- e En la casilla Asignar letra de unidad o ruta de acceso, seleccione No asignar una letra o ruta de acceso de unidad.
- f En la casilla Formatear la partición, seleccione No formatear esta partición.
- <span id="page-281-1"></span>g Cuando se le solicite, haga clic en Finalizar.
- h Repita del [paso a](#page-281-0) al [paso g](#page-281-1) para cada unidad adicional.
- 13 Reinicie el nodo 1 e inicie sesión como administrador.
- 14 Una vez que haya iniciado sesión en el nodo 1, reinicie el nodo 2 e inicie sesión como administrador.

15 En el nodo 2, inicie la consola de administración de equipos y elimine las letras de unidad de las particiones nuevas.

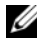

 $\mathscr{D}$  NOTA: normalmente, el nodo 2 asigna letras de unidad a las particiones nuevas una vez reiniciados los dos nodos. Si las letras de unidad de las particiones nuevas no aparecen al realizar los pasos siguientes, lleve a cabo estos pasos en el nodo 1.

- a Haga clic en Inicio y seleccione Ejecutar.
- b En el campo Ejecutar, escriba lo siguiente y pulse <Intro>:

compmgmt.msc

Aparece la ventana de la consola de administración de equipos.

- c Haga clic en Explorar y seleccione Administración de discos.
- <span id="page-282-0"></span>d Haga clic con el botón derecho del ratón en la primera partición y seleccione Cambiar la letra y rutas de acceso de unidad.
- e Haga clic en Quitar.
- <span id="page-282-1"></span>f Cuando se le solicite, haga clic en Sí para eliminar la letra de unidad.
- g Repita del [paso d](#page-282-0) al [paso f](#page-282-1) para cada partición ASM adicional.
- 16 Utilice la herramienta asmtoolg para marcar las particiones ASM nuevas con una cabecera ASM. En el nodo 2, abra una ventana del Explorador y vaya al directorio siguiente:

# %SystemDrive%\oracle\_install\_files\crs\ASM Tool

- <span id="page-282-2"></span>17 Haga doble clic en asmtool.exe para iniciar la herramienta asmtoolg.
- 18 En la pantalla asmtool, seleccione Add or Change Label (Añadir o cambiar etiqueta) y haga clic en Next (Siguiente).
- <span id="page-282-3"></span>19 En la pantalla Select Disks (Seleccionar discos), realice lo siguiente:
	- a Pulse <Ctrl> y seleccione dos particiones para marcarlas como discos de DATOS.
	- b En la pantalla Stamp disks (Marcar discos), haga clic en Next (Siguiente).
	- c Haga clic en Finish (Finalizar) para guardar la configuración y salir de la herramienta.

# **NOTA:** si aparece un mensaje de error, haga clic en OK (Aceptar).

- 20 Repita del [paso 17](#page-282-2) al [paso 19](#page-282-3) para cada uno de los discos restantes.
- 21 Reinicie el procedimiento de instalación del software de clúster Oracle. Consulte "[Instalación del software de clúster Oracle versión 10.2.0.1](#page-266-2)".

## Solución de problemas adicionales

En la [tabla 1-10](#page-283-0) se indican las acciones recomendadas para los problemas que pueden surgir al implantar y utilizar el sistema operativo Windows Server 2003 y el software de base de datos Oracle 10g R2.

| Categoría                                           | Problema/<br>síntoma                                                                                                    | Causa                                                                                                    | Acción correctiva recomendada                                                                                                    |
|-----------------------------------------------------|----------------------------------------------------------------------------------------------------|----------------------------------------------------------------------------------------------------|----------------------------------------------------------------------------------------------------|
| Agrupación<br>de NIC                                | NIC Broadcom<br>falla.                                                                                                    | La agrupación de Los pasos siguientes pueden provocar<br>un error en una agrupación de NIC:<br>1 Una de las NIC Broadcom utilizada<br>en la agrupación de NIC falla o se<br>desactiva. Debido a la disponibilidad<br>de la segunda NIC, la red privada<br>sigue estando activa en este nodo a<br>través de la segunda NIC.<br>2 Mientras la primera NIC sigue fuera<br>de servicio o desactivada, la segunda<br>NIC de la agrupación también falla o<br>se desactiva. Por este motivo, la red<br>privada se desconecta completamente<br>en este nodo. No es posible ejecutar<br>un comando ping para la dirección<br>IP privada en este nodo.<br>3 Cuando la segunda NIC que ha<br>fallado o se ha desactivado vuelve a<br>estar activa, la red privada de este<br>nodo permanece inactiva.<br>NOTA: la única ocasión en que una<br>red privada no se activa es cuando la<br>segunda NIC que ha fallado pasa a<br>estar activa. Si la primera NIC que ha<br>fallado pasa a estar activa, entonces la<br>red privada se activa. | La causa más probable de este error es que<br>su conmutador contenga un protocolo de<br>árbol de extensión. Si el error se debe a esto,<br>dispone de tres soluciones para solucionarlo:<br>• Desactive Spanning Tree (Arbol de extensión)<br>en el conmutador.<br>• Active la opción Port Fast Learning<br>(Obtención rápida de puertos) (o una<br>equivalente, según la marca del<br>conmutador) en los puertos del<br>conmutador al que están conectadas las<br>NIC agrupadas.<br>· Utilice la función LiveLink de Broadcom;<br>para ello, haga clic con el botón derecho<br>del ratón en la agrupación, seleccione<br>Enable LiveLink (Activar LiveLink) y<br>siga las instrucciones que aparecen en la<br>ventana.<br><b>NOTA:</b> aunque las soluciones propuestas<br>pueden solucionar el problema de agrupación<br>de NIC, es posible que surjan complicaciones o<br>problemas si se activa la obtención rápida de<br>puertos o si se desactiva el árbol de extensión<br>en los conmutadores. |
| Instalación<br>del software<br>de clúster<br>Oracle | La instalación<br>del software de<br>clúster Oracle<br>falla.<br>El asistente de<br>configuración no<br>se instala<br>correctamente. | Los enlaces simbólicos de OCRCFG<br>o VOTEDSK no están disponibles.<br>Es necesario reformatear uno o más<br>dispositivos de almacenamiento.                                                                                                    | Realice los procedimientos siguientes:<br>1 Desinstale el software de clúster Oracle<br>mediante OUI.<br>2 Desinstale el resto de los servicios de<br>Oracle.<br>3 Limpie los dispositivos de almacenamiento.<br>Para obtener más información, consulte<br>"Desinstalación del software de clúster<br>Oracle".                                                                                                    |

<span id="page-283-0"></span>Tabla 1-10. Solución de problemas

<span id="page-284-3"></span><span id="page-284-2"></span><span id="page-284-1"></span><span id="page-284-0"></span>

| Categoría         | Problema/<br>síntoma                  | Causa                                                            | Acción correctiva recomendada                                                                                                |
|-------------------|---------------------------------------|------------------------------------------------------------------|----------------------------------------------------------------------------------------------------|
|                   |                                       | Software de El nodo del clúster El nodo no puede comunicarse con | Realice los pasos siguientes:                                                                                                |
| clúster<br>Oracle | se reinicia con<br>una pantalla azul. | los discos de almacenamiento.                                    | <b>1</b> Reinicie el nodo.                                                                                                   |
|                   |                                       |                                                                  | <b>2</b> Durante la POST, pulse <f8>.</f8>                                                                                   |
|                   |                                       |                                                                  | 3 En la pantalla Menú de opciones avanzadas<br>de Windows, seleccione Modo seguro.                                           |
|                   |                                       |                                                                  | 4 Seleccione el sistema operativo adecuado.                                                                                  |
|                   |                                       |                                                                  | <b>5</b> Inicie sesión en el sistema.                                                                                        |
|                   |                                       |                                                                  | 6 En la pantalla Escritorio, haga clic en<br>Aceptar.                                                                        |
|                   |                                       |                                                                  | <b>7</b> En el escritorio de Windows, haga clic<br>con el botón derecho del ratón en Mi PC<br>y seleccione Administrar.      |
|                   |                                       |                                                                  | 8 En la ventana Administración de equipos,<br>expanda Servicios y Aplicaciones.                                              |
|                   |                                       |                                                                  | 9 Haga clic en Servicios.                                                                                                    |
|                   |                                       |                                                                  | <b>10</b> Haga clic con el botón derecho del ratón<br>en el primer servicio de Oracle y seleccione<br>Propiedades.           |
|                   |                                       |                                                                  | 11 Haga clic en el menú desplegable Inicio y<br>anote el tipo de inicio predeterminado<br>para este servicio.                |
|                   |                                       |                                                                  | 12 En el menú desplegable Inicio, seleccione<br>Deshabilitado.                                                               |
|                   |                                       |                                                                  | <b>13</b> Repita del paso 10 al paso 12 para el resto<br>de los servicios de Oracle.                                         |
|                   |                                       |                                                                  | <b>14</b> Verifique lo siguiente:                                                                                            |
|                   |                                       |                                                                  | • El sistema de almacenamiento funciona<br>correctamente.                                                                    |
|                   |                                       |                                                                  | · Todos los cables de fibra óptica están<br>conectados firmemente.                                                           |
|                   |                                       |                                                                  | • El nodo puede acceder a los discos de<br>almacenamiento compartido.                                                        |
|                   |                                       |                                                                  | Consulte "Verificación de la asignación de<br>almacenamiento a los nodos" y "Verificación<br>de las funciones de PowerPath". |
|                   |                                       |                                                                  | 15 Repita del paso 1 al paso 14 y restablezca<br>cada uno de los servicios de Oracle a su<br>valor original.                 |
|                   |                                       |                                                                  |                                                                                                    |

Tabla 1-10. Solución de problemas (continuación)

| Categoría                              | Problema/<br>síntoma          | Causa                                                | Acción correctiva recomendada                                                                                                    |
|----------------------------------------|-------------------------------|------------------------------------------------------|----------------------------------------------------------------------------------------------------|
| Pantalla azul Los nodos<br>del sistema | generan una<br>pantalla azul. | Los nodos no pueden acceder al<br>disco de votación. | 1 Asegúrese de que los valores del firmware<br>para el modo de conexión de HBA estén<br>configurados correctamente para su<br>configuración de almacenamiento.                                                                                                    |
|                                        |                               |                                                      | Si los nodos y el sistema de<br>almacenamiento están configurados<br>como conexión directa, configure el modo<br>de conexión como: 0 - loop only (0: sólo<br>bucle).<br>Si los nodos y el sistema de almacenamiento<br>están conectados a través de un<br>conmutador Fibre Channel, establezca<br>Connection mode (Modo de conexión) |
|                                        |                               |                                                      | en 2 - loop preferred, otherwise point-to-<br>point (2: primero bucle, después punto a<br>punto).                                                                                                    |
|                                        |                               |                                                      | <b>2</b> Si el problema persiste, aumente el valor<br>de CSS misscount por encima de 120.                                                                                                    |
|                                        |                               |                                                      | <b>3</b> Realice lo siguiente:                                                                                                    |
|                                        |                               |                                                      | a Apague el nodo 2.                                                                                                    |
|                                        |                               |                                                      | <b>b</b> En el nodo 1, abra un indicador de<br>comandos.                                                                                                    |
|                                        |                               |                                                      | c Escriba lo siguiente y luego pulse<br>$<$ Intro $>$ .                                                                                                    |
|                                        |                               |                                                      | %ORA_CLUSTERWARE_HOME%\<br>bin                                                                                                    |
|                                        |                               |                                                      | donde<br>%ORA_CLUSTERWARE_HOME%<br>es el directorio principal de CRS que<br>ha creado en "Instalación del software<br>de clúster Oracle versión 10.2.0.1".                                                                                                    |
|                                        |                               |                                                      | d En el indicador de comandos, escriba lo<br>siguiente y pulse <intro>:</intro>                                                                                                    |
|                                        |                               |                                                      | crsctl set css misscount<br>n, donde n es un valor<br>mayor que 120.                                                                                                    |
|                                        |                               |                                                      | 4 Reinicie el nodo 1 e inicie sesión como<br>administrador.                                                                                                    |
|                                        |                               |                                                      | 5 Reinicie el nodo 2 e inicie sesión como<br>administrador.                                                                                                    |

Tabla 1-10. Solución de problemas (continuación)

<span id="page-286-1"></span><span id="page-286-0"></span>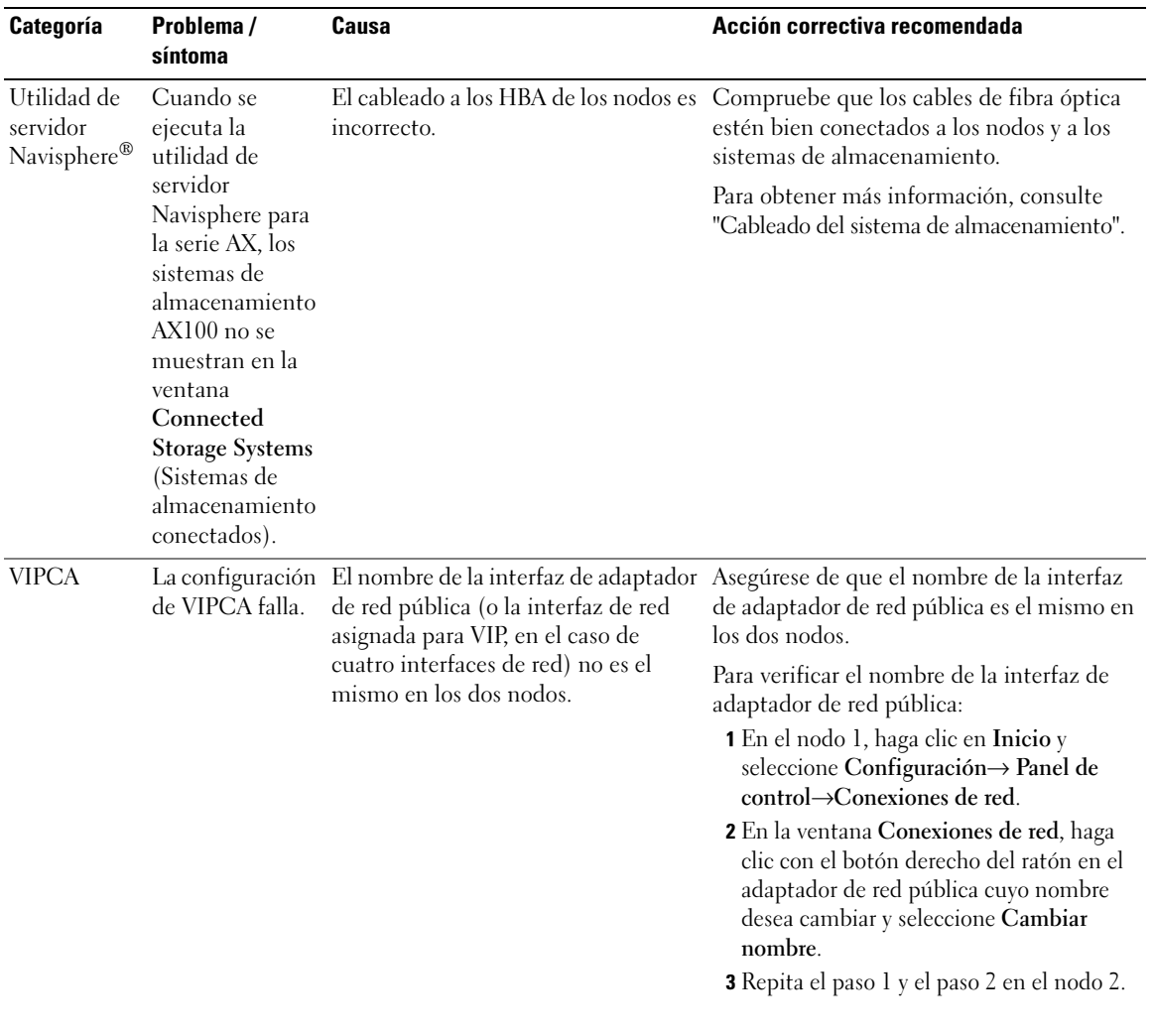

#### Tabla 1-10. Solución de problemas (continuación)

<span id="page-287-0"></span>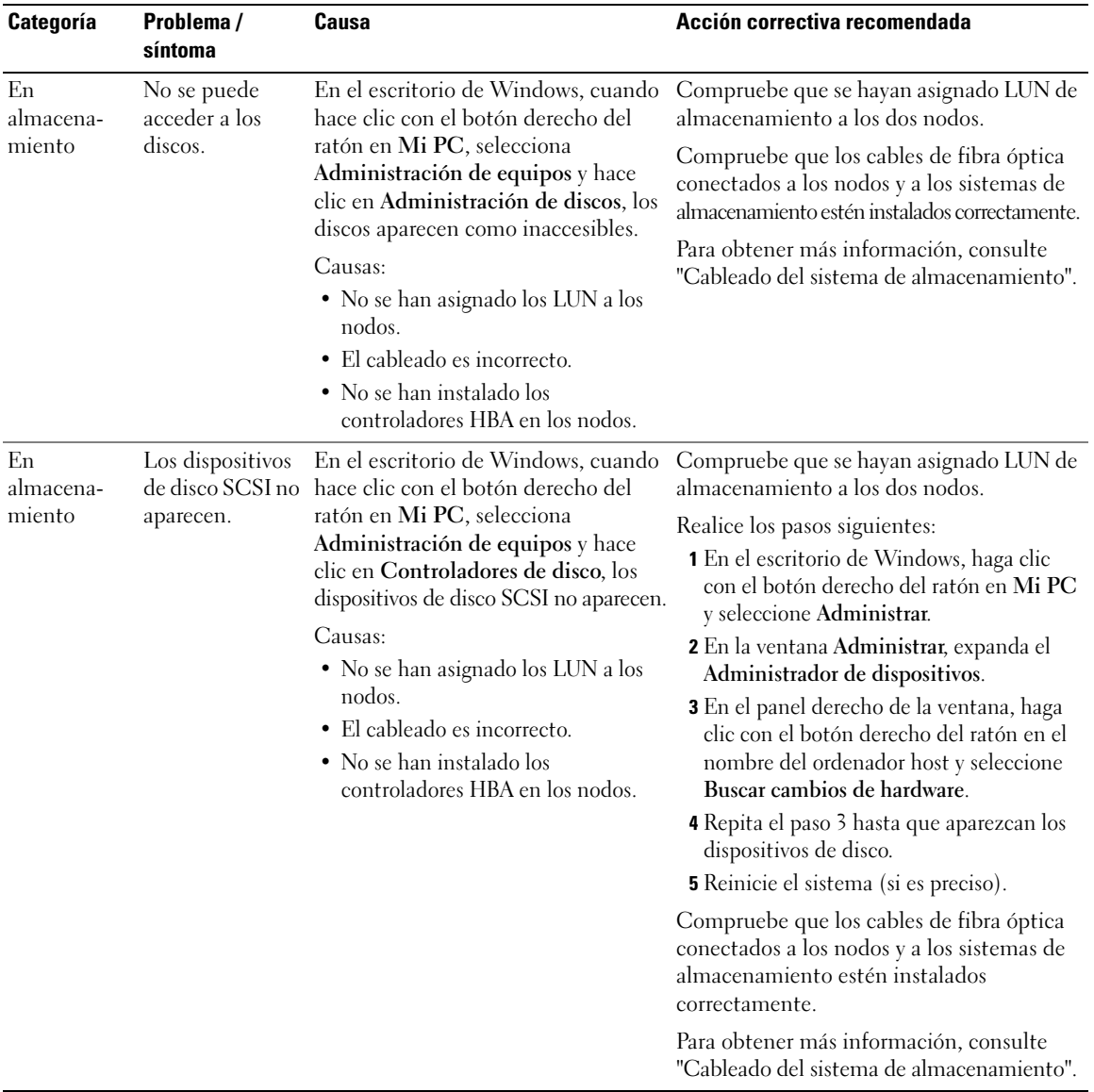

#### Tabla 1-10. Solución de problemas (continuación)
# <span id="page-288-0"></span>Obtención de ayuda

#### Asistencia de Dell

Para obtener más información sobre el uso del sistema, consulte la documentación incluida con los componentes del sistema. Para obtener documentos técnicos, configuraciones admitidas e información general de Dell, visite la página web de configuraciones probadas y validadas por Dell|Oracle (www.dell.com/10g). Para obtener asistencia técnica de Dell para el hardware y el software del sistema operativo, y para descargar las últimas actualizaciones del sistema, visite la página web de asistencia de Dell (support.dell.com). La información sobre la forma de contactar con Dell se proporciona en la Guía de instalación y solución de problemas del sistema.

Ahora tiene a su disposición el servicio de formación y certificación Dell para empresas. Para obtener más información, visite la página web de formación y certificación (www.dell.com/training). Es posible que este servicio de formación no se ofrezca en todas las regiones.

#### Asistencia de Oracle

Para obtener información de formación sobre el software Oracle y el software de clúster de aplicaciones, visite la página web de Oracle (www.oracle.com) o consulte la documentación de Oracle para determinar cómo ponerse en contacto con Oracle.

En la página web de Oracle MetaLink (metalink.oracle.com) encontrará información sobre la asistencia técnica, descargas y otras cuestiones técnicas.

# Obtención y uso de archivos fuente abiertos

El software incluido en el CD de implantación de Dell es una combinación de programas de terceros y programas de Dell. El uso del software está sujeto a las condiciones específicas de la licencia. Todo el software designado como "bajo las condiciones de la GPL de GNU" se puede copiar, distribuir o modificar según las condiciones de la Licencia pública general GNU para sistemas distintos de UNIX (GNU), versión 2 de junio de 1991. Todo el software designado como "bajo las condiciones de la LGPL de GNU" (o "GPL menor") se puede copiar, distribuir o modificar según las condiciones de la Licencia pública general menor de GNU, versión 2.1 de febrero de 1999. Según estas licencias GNU, también tiene derecho a solicitar los archivos fuente correspondientes, llamando a Dell al número 1-800-WWW-DELL. Indique SKU 420-4534 al realizar dicha petición. Se le cargará una cantidad simbólica por la transferencia física de una copia.

# Índice

## B

[bonding, 258](#page-257-0)

# C

clúster [ejemplo de conexiones de](#page-252-0)  hardware Fibre Channel, 253 configuración del clúster [Fibre Channel, 251](#page-250-0) [configurar la red privada, 258](#page-257-0) [configurar las redes pública y](#page-256-0)  privada, 257 [configurar Oracle 10g, 251](#page-250-1) [verificar las configuraciones de](#page-250-1)  hardware y software, 251 [contratos de licencia, 249](#page-248-0)

## $\mathbf D$

dispositivos de [almacenamiento](#page-276-0)  admitidos, 277 [documentación, 249](#page-248-1)

#### E

ejemplos [conexiones de hardware para](#page-252-0)  un clúster Fibre Channel, 253

### F

[Fibre Channel, configuración](#page-250-0)  del clúster, 251

#### H

hardware [interconexiones Fibre](#page-252-1)  Channel, 253 [requisitos mínimos para](#page-247-0)  clústeres Fibre Channel, 248

#### I

[información adicional, 277](#page-276-1) instalar [Oracle RAC 10g, 267](#page-266-0) [Windows Server 2003,](#page-248-2)  Standard x64 R2 Edition, 249

#### O

[obtener ayuda, 289](#page-288-0)

Oracle RAC 10g configurar redes y [almacenamiento, 257](#page-256-1) [instalar, 267](#page-266-0)

#### R

red privada [configurar, 257-](#page-256-0)[258](#page-257-0) red pública [configurar, 257](#page-256-0) [requisitos de software y](#page-246-0)  hardware, 247

#### S

software [requisitos, 248,](#page-247-1) [277](#page-276-0) [solución de problemas, 278](#page-277-0)

#### V

verificar [configuración de](#page-250-1)  hardware, 251 [configuración de software, 251](#page-250-1)

#### W

Windows Server 2003, Standard x64 R2 Edition [instalar, 249](#page-248-2)